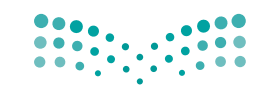

وزارة التصليم Ministry of Education

قـــــررت وزارة الـــتــعلـيــــم تــدريـــ�سهـذا الكتاب وطبعه على نفقتها

المملكة العربية السعودية

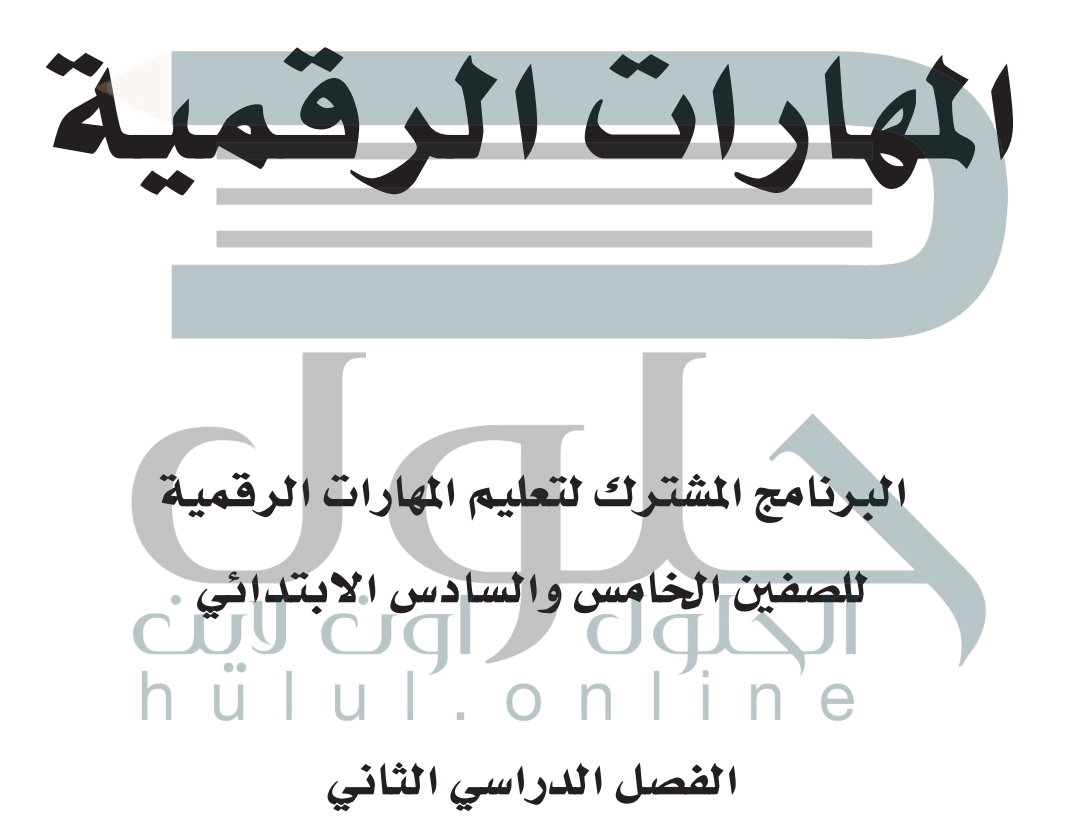

يؤزع مجّاناً ولايُبَاع

ح وزارة التعليم ، 1444 هـ

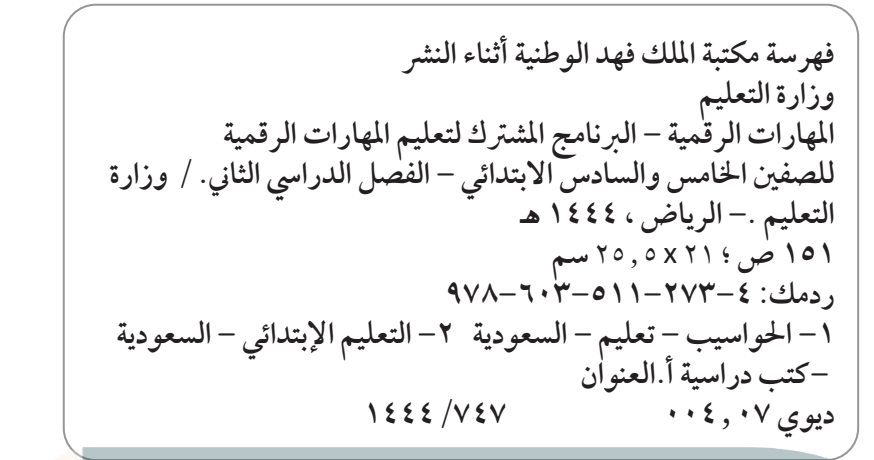

رقم اإلإيداع1444/747:

ردمك: 978-603-511-273-4

www.moe.gov.sa

مواد إثرائية وداعمة على "منصة عين اثرائية"

رنبا<br>h ü l 回教徒 **IEN.EDU.SA** 

#### تواصل بمقترحاتك لتطوير الكتاب المدرسي

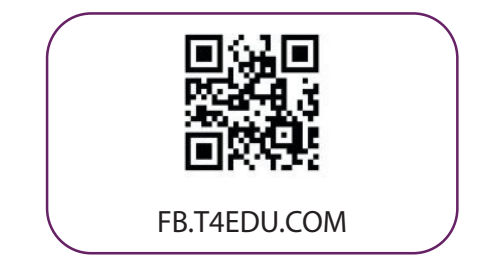

شالناشر: شركة تطوير للخدمات التعليمية

تم النشر بموجب اتفاقية خاصة بين شركة Binary Logic SA وشركة تطوير للخدمات التعليمية ش.<br>(عقد رقم 2022/0010) للاستخدام في المملكة العربية السعودية

حقو ش ق الن� © 2022 SA Logic Binary

جميع الحقوق محفوظة. لا يجوز نسخ أي جزء من هذا المنشور أو تخزينه في أنظمة استرجاع البيانات أو نقله بأي شكل أو بأي وسيلة إلكترونية أو ميكانيكية أو بالنسخ الضوئي أو التسجيل أو غير ذلك دون إذن كتابي من ئ شالناشرين.

ُ شيُرجى ملاحظة ما يلي: يحتوي هذا الكتاب على روابط إلى مواقع ويب لا تُدار من قبل شركة Binary Logic. ورغم َُّأنَّ شركة Binary Logic تبذل قصارى جهدها لضمان دقة هذه الروابط وحداثتها وملاءمتها، إلا أنها لا تتحمل المسؤولية عن محتوى أي مواقع ويب خارجية.

إشعار بالعلامات التجارية: أسماء المنتجات أو الشركات المذكورة هنا قد تكون علامات تجارية أو علامات تجارية ،<br>مُسجَّلة وتُستخدم فقط بغرض التعريف والتوضيح وليس هناك أي نية لانتهاك الحقوق. تنفي شركة Binary Logic َّر<br>د مستجد رئيسا عام اللغة بترين التعريب والتوسيع رئيس مدعاتي بيا رئيس ساعة العلون.<br>وجود أي ارتباط أو رعاية أو تأييد من جانب مالي العلامات التجارية المعنيين. تُعد Microsoft و Windows و Live Windows و Outlook و Access و Excel و PowerPoint و OneNote و Skype و OneDrive و Bing و Edge و Explorer Internet و Teams و Code Studio Visual و MakeCode و 365 Office عالمات ردي تحتيد را Google و Gmanusum و Chrome و Chrome و Chrome و Chrome و Chrome<br>تجارية أو علامات تجارية مُسجَّلة لشركة Microsoft Corporation. وتُعد Google و Gmail و Chrome ِ<br>م و Docs Google و Drive Google و Maps Google و Android و YouTube عالمات تجارية أو عالمات ر دو د د د سود کرد . د سبب کوچند و سراست کوچند و تصویر است. است.<br>تجارية مُسجَّلة لشركة Google Inc. وتُّعد Apple و iPad و Pages و Numbers و Numbers و Keynote ر<br>م َّ. . . . .<br>Gafari و Safari علامات تجارية مُسجَّلة لشركة Apple Inc. وتُعد LibreOffice علامة تجارية مُسجَّلة لشركة ٍ<br>م ِّ ُDocument Foundation. وتُعد Facebook و Messenger و WhatsApp علامات . Twitter، Inc. Text و Thessenger " المتجارية Tucessen والشركات التابعة المتجارية للمتجارية السواحة المتجارية<br>تجارية تمتلكها شركة Facebook والشركات التابعة لها. وتُعد Twitter علامة تجارية لشركة Twitter، Inc. شيعـد اســم Scratch وشـعـار Scratch و Scratch عــــالامـات تـجـاريـة لـفـريـق Scratch. تـعـد "Python" وشــعــارات Python عــلامــات تـجـاريــة أو عــلامــات تـجـاريــة مـسـجـلـة لـشركــة Foundation Software Python.

bit :micro وشعار bit :micro هما عالمتان تجاريتان لمؤسسة bit :Micro التعليمية. Roberta Open ي يه ن المستحددة التي تمسيح المستحددة.<br>علامة تجارية مسجلة لـ Fraunhofer IAIS تُعد VEX Robotics و VEX Robotics علامتين تجاريتين أو علامتي خدمة شل�كة .Inc ,First Innovation.

 وال ترىع ال�كات أو المنظمات المذكورة أعاله هذا الكتاب أو ترصح به أو تصادق عليه. شحاول الناشر جاهدا تتبع ملاك الحقوق الفكرية كافة، وإذا كان قد سقط اسم أيٍّ منهم سهوً ًشي ا فسيكون من دوار<br>مرور الناشر اتخاذ التدابير اللازمة في أقرب فرصة. **2** binarylogic

كتاب المهارات الرقمية هو كتاب موحد معد للبرنامج المشترك لتعليم المهارات الرقمية للصفين الخامس والسادس الابتدائي ية العام الدراسي ١٤٤٤ هـ، ويتوافق الكتاب مع المعايير والأطر الدولية والسياق المحلي، سيزود الطلاب بالمرفة والمهارات الرقمية اللازمة ية القرن الحادي والعشرين. يتضمن الكتاب أنشطة نظرية وعملية مختلفة تقدم بأساليب مبتكرة لإثراء التجربة التعليمية وموضوعات متنوعة وحديثة مثل: مهارات التواصل والعمل الجماعي، حل المشكلات واتخاذ القرار، المواطنة الرقمية والمسؤولية الشخصية والاجتماعية، أمن المعلومات، التفكير الحاسوبي، البرمجة والتحكم بالروبوتات.

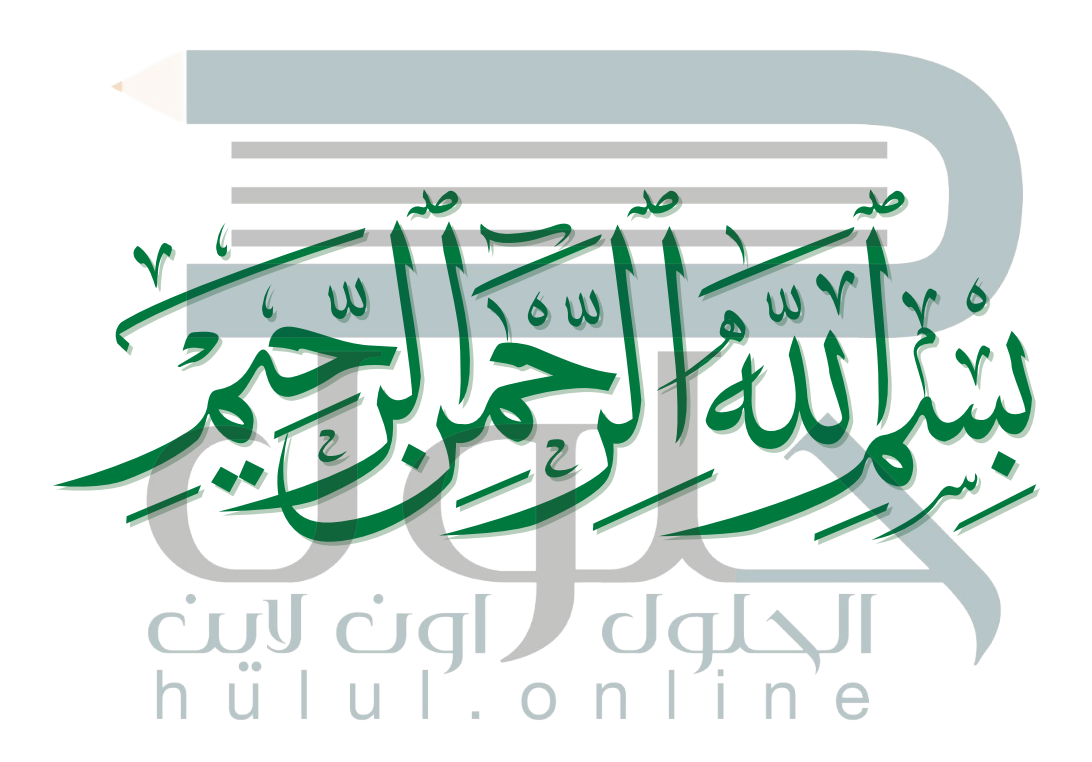

**الفهرس**

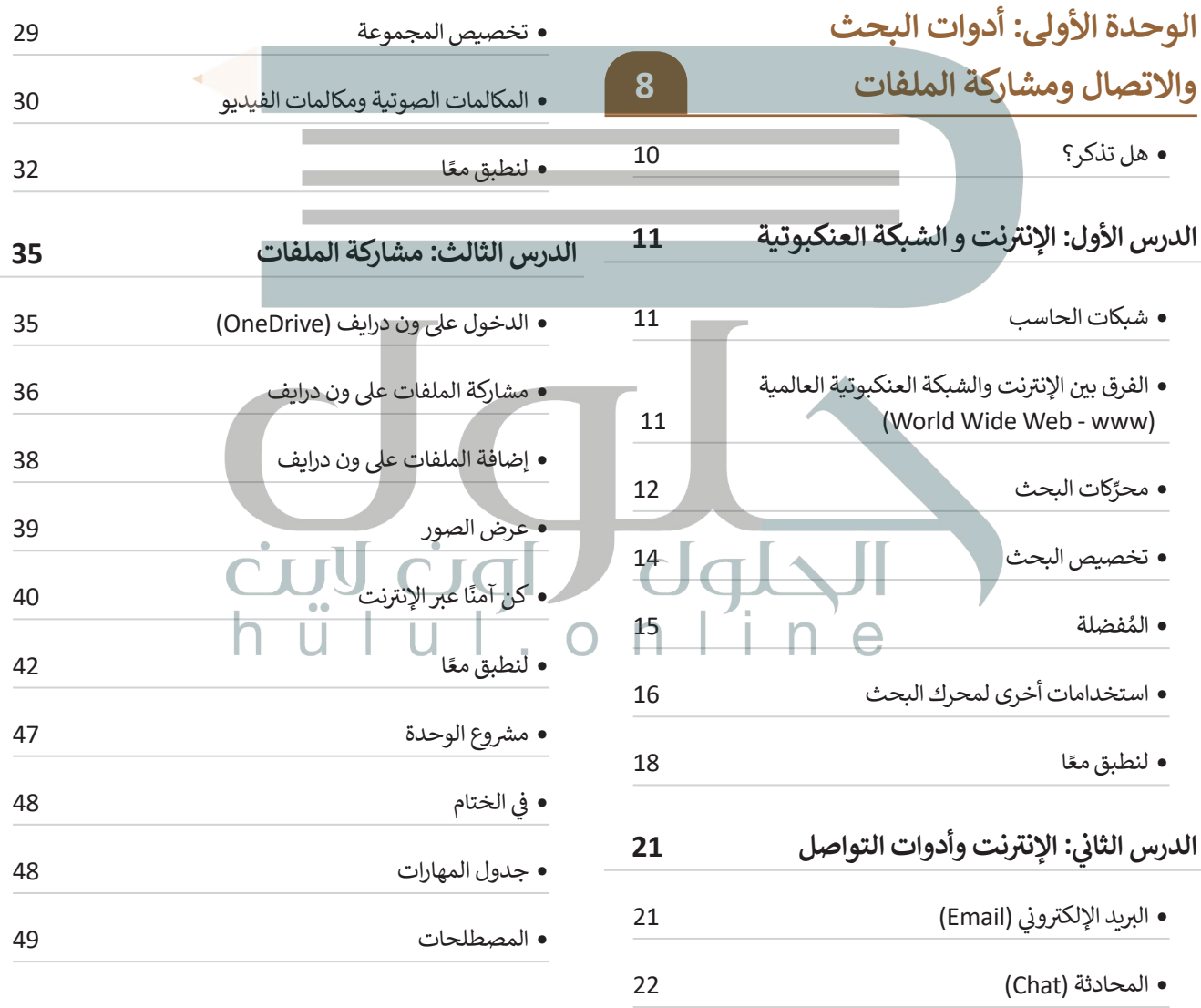

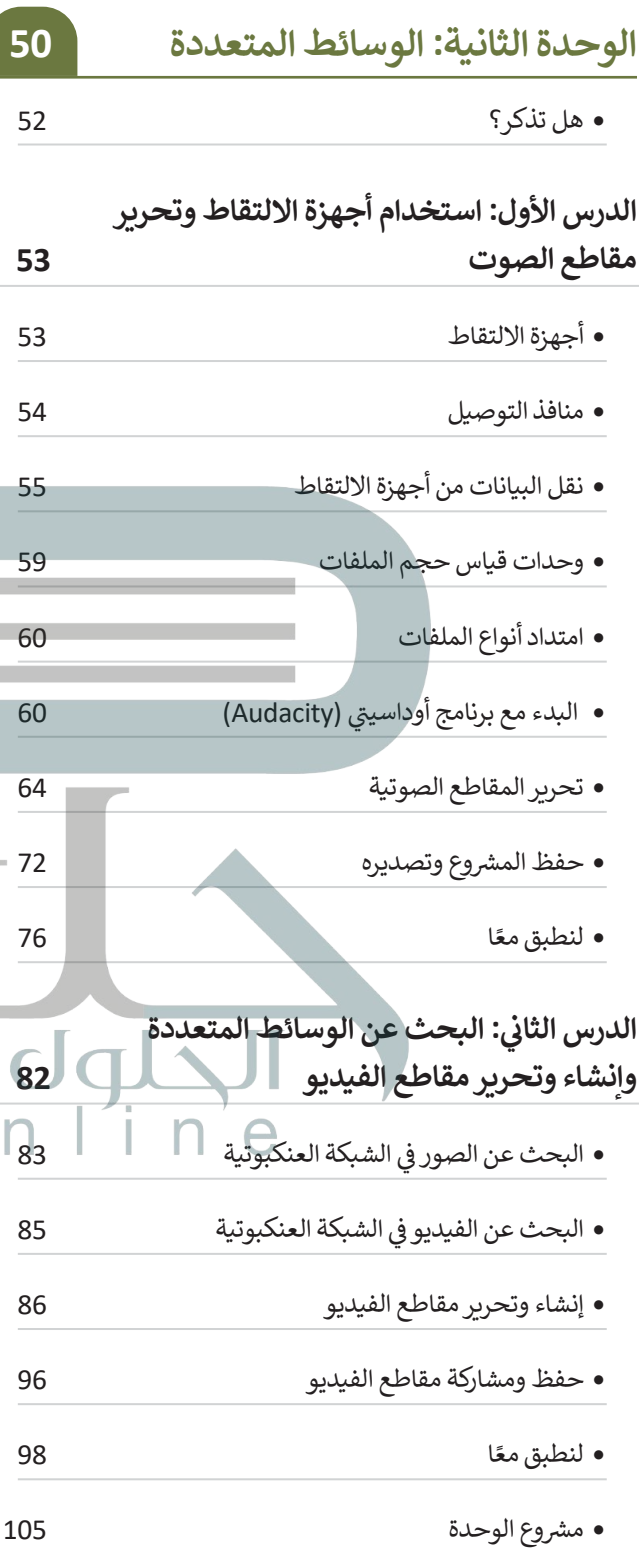

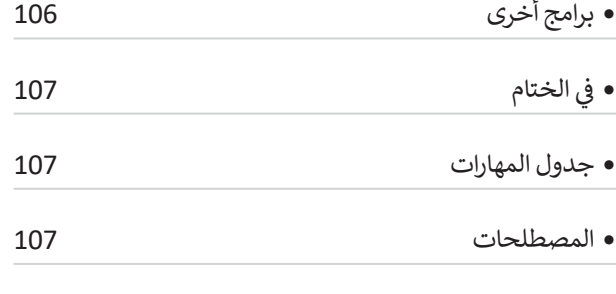

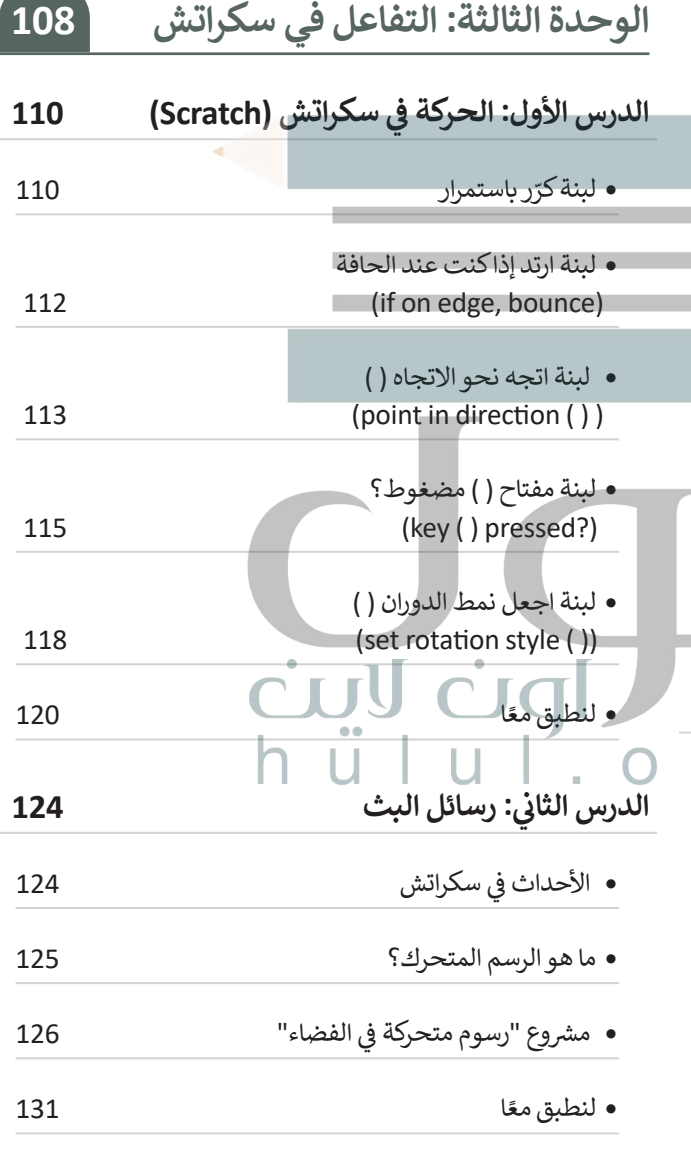

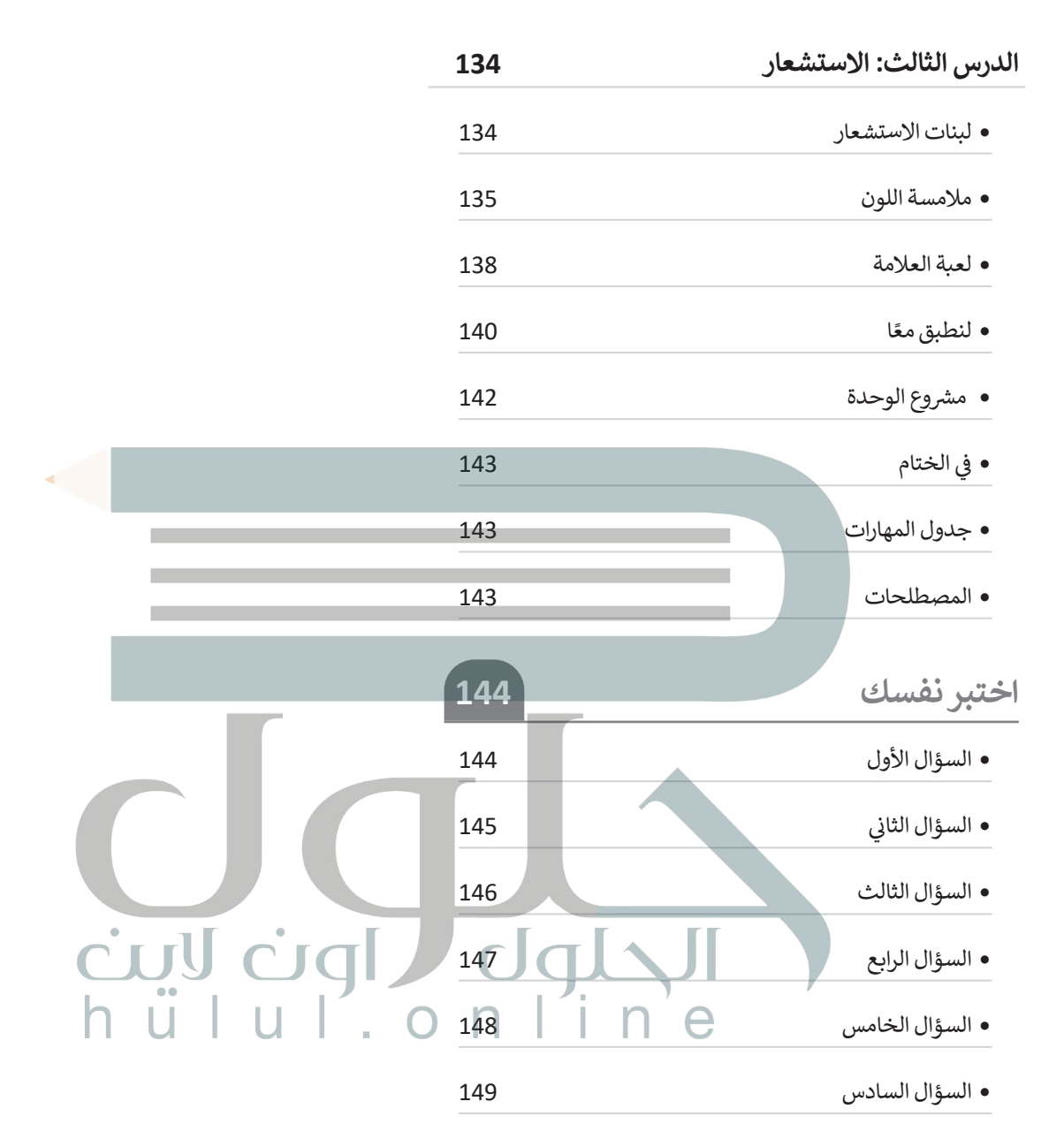

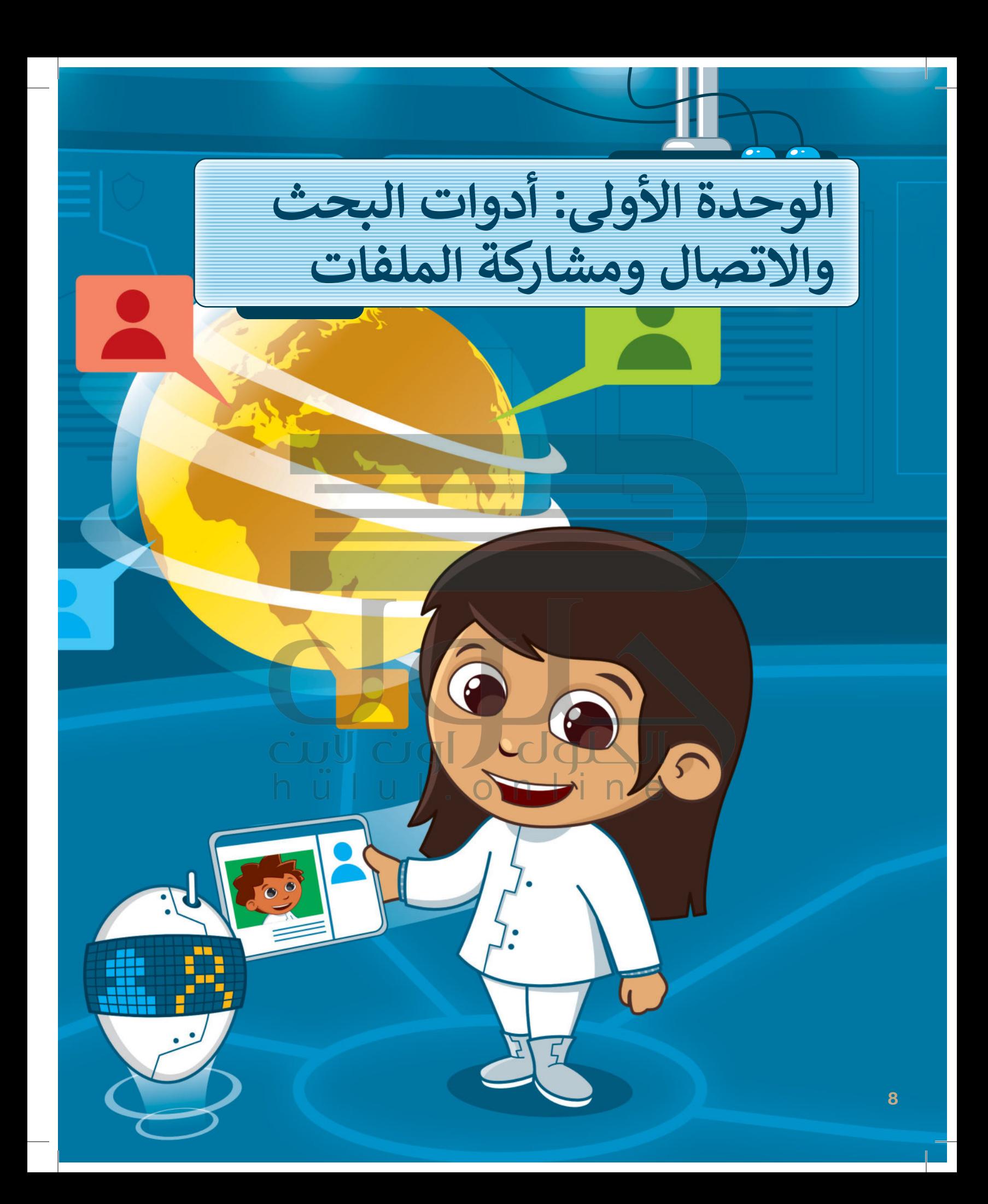

#### **بك أهاًل ً**

 **ستتعلم في هذه الوحدة ماهية الشبكة وستكتشف أنواعها المختلفة، وكيفية استخدام محركات البحث للحصول على نتائج أكثر دقة. بعد ذلك ستتعرف على برامج للتواصل مع [اآلخرين وطريقة مشاركة الملفات عبر اإلنترنت. وفي النهاية ستتعرف على كيفية إنشاء](https://hulul.online/)  كلمات مرور قوية لتحقيق األمان عبر اإلنترنت.**

## **أهداف التعلم**

**ستتعلم في هذه الوحدة: < التمييز بين أنواع شبكات الحاسب. < الحصول على نتائج أكثر دقة باستخدام محركات البحث. < إضافة موقع إلكتروني إلى قائمة المواقع المفضلة الخاصة بي. < استخدام الميزات المتقدمة لمحركات البحث. < المحادثة باستخدام مايكروسوفت تيمز (Microsoft Teams).** 

**< مشاركة الملفات باستخدام ون درايف )OneDrive).**

**< إنشاء كلمات مرور قوية لتحقيق األمان عبر اإلنترنت.**

## الأدوات

**< مايكروسوفت إيدج (Microsoft Edge)** 

**< مايكروسوفت تيمز (Microsoft Teams) < ون درايف )OneDrive)**

# **هل تذكر؟**

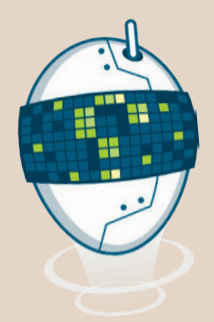

֧<u>֚</u> تعرفت سابقًا على عالم الإنترنت، ومكونات الصفحة الإلكترونية وأدواتها، وكيفية البحث عن المعلومات وبموثوقية.

#### **تصفح اإلنترنت**

لبدء استخدام اإلنترنت أنت بحاجة إلى متصفح مواقع إلكترونية، وهو عبارة عن برنامج يتيح لك فتح الصفحات اإللكترونية على اإلنترنت، واستعراضها. ومن أكثر المتصفحات شهرة: **مايكروسوفت إيدج** )Edge Microsoft )، و**جوجل كروم** )Chrome Google ).

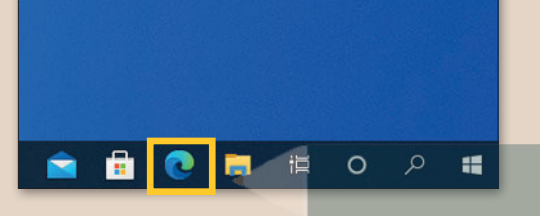

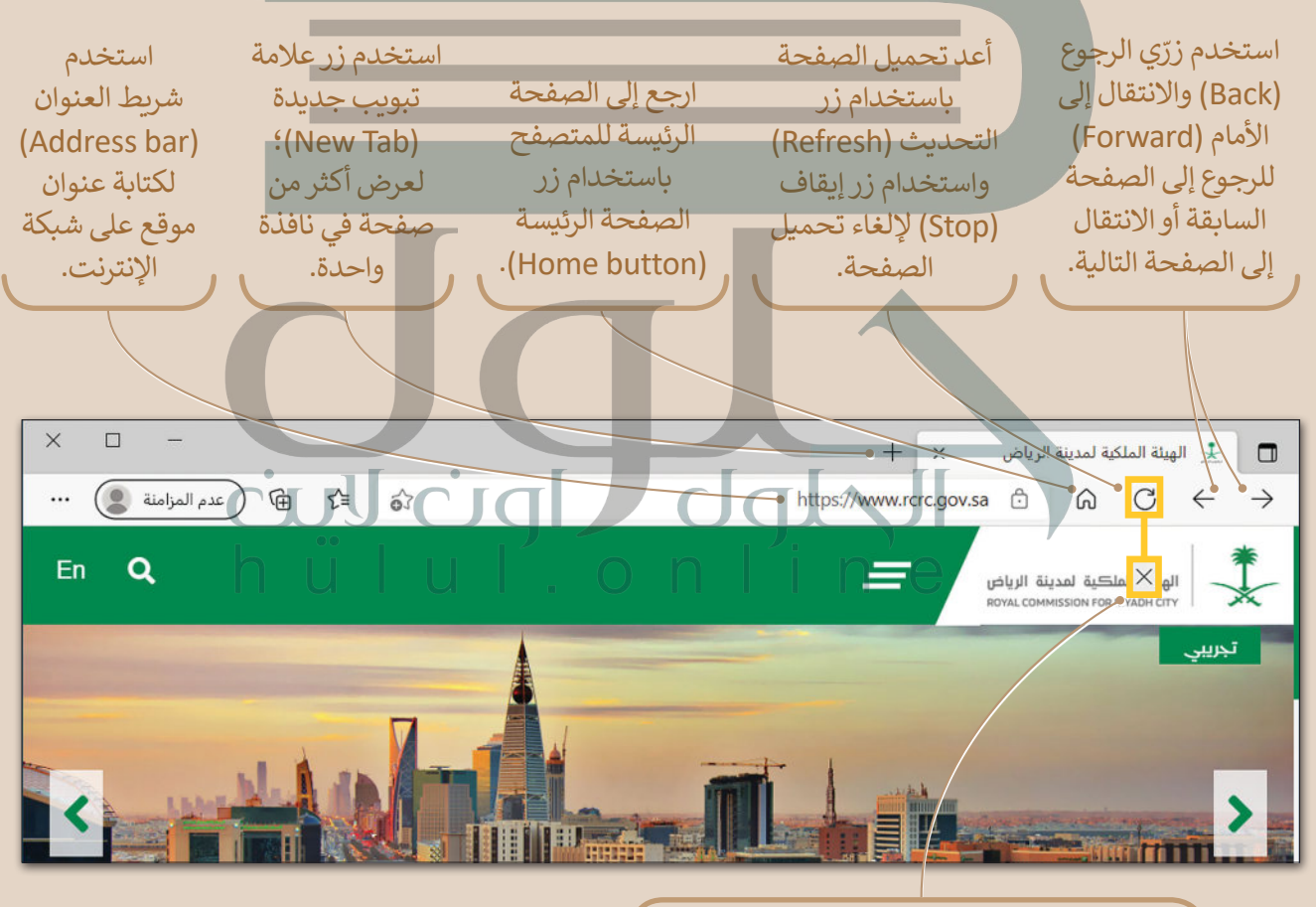

استخدم زر إيقاف (Stop)؛ لإلغاء تحميل الصفحة.

#### **ِّكات البحث محر**

يمكنك استخدام محركات البحث مثل com.google.www، أو com.bing.www للعثور على المعلومات، والصور، ومقاطع الفيديو والأخبار.

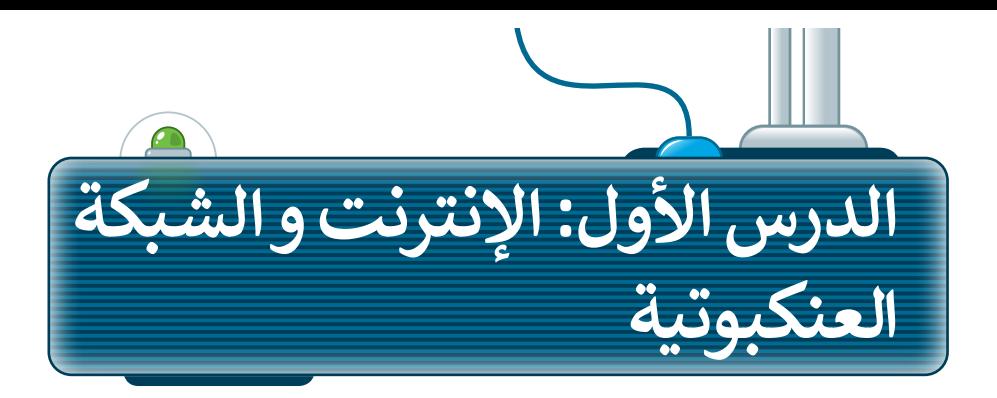

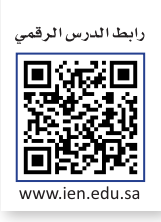

#### **شبكات الحاسب**

في حياتك اليومية، اإلنترنت في كل مكان، في منزلك ومدرستك و دوائر الخدمات العامة. ويمكنك من خالل استخدام جهاز ֧֧֖֖֖֚֚֚֚֚֚֚֚֚֚֚֚֚֚֚֚֚֚֚֚֝֝**֓** الحاسب الخاص بك، التحدث مع أصدقائك الذين يملكون أيضًا أجهزة حاسب، وإرسال رسائل البريد الإلكتروني وتبادل الملفات عبر االتصال باإلنترنت، حيث تتصل أجهزة الحاسب ببعضها إما باستخدام التقنية السلكية أو الالسلكية.

> توجد شبكة الحاسب عندما يتصل أكثر من جهاز حاسب ֧<u>֚</u> مع بعضها، وهناك نوعان من الشبكات اعتمادًا على موقع الحاسب المتصل:

- < **شبكة المنطقة المحلية** )LAN): هي شبكة محلية صغيرة، وعادة ال تكون أكبر من فصل دراسي أو طابق أو مبنى. قد يكون لمدرستك **شبكة المنطقة المحلية** )LAN).
- ًة < **شبكة المنطقة الواسعة** )WAN): هي شبكة كبيرة، عاد ما تكون شبكة تغطي مدينتين أو بلدين. على سبيل المثال، تستخدم شركة ضخمة متعددة الفروع **شبكة المنطقة الواسعة** )WAN )لربط مكاتبها حول العالم.

اإلنترنت شبكة عالمية تسمح بتبادل المعلومات بين أجهزة الحاسب حول العالم، وهي أكبر شبكة موجودة اليوم، وتربط ما بين الشبكات العامة والخاصة في المؤسسات الحكومية والأكاديمية. nine

ويمكن من خالل شبكة اإلنترنت العثور على قدر هائل من المعلومات والصور ومقاطع الفيديو والصوت.

### **الفرق بين اإلنترنت والشبكة العنكبوتية العالمية (World Wide Web - www)**

يختلف اإلنترنت عن الشبكة العنكبوتية العالمية، فالشبكة العنكبوتية العالمية هي الصفحات التي تراها عندما تكون على جهاز متصل باإلنترنت، أما اإلنترنت فهو شبكة من أجهزة الحاسب المتصلة التي تعمل عليها الشبكة العنكبوتية العالمية.

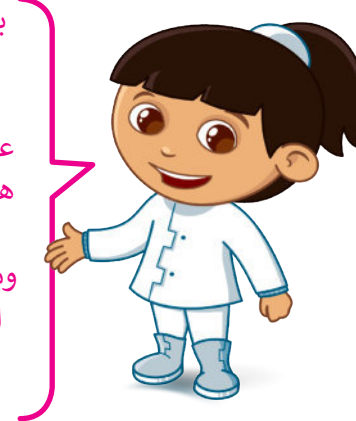

يمكنك العثور على الكثير من مقاطع الصوت والفيديو على الإنترنت، ولكن هذا لا يعني أن نسخ كل شيء مجاني، ًويجب أن تذكر دائمًا الموقع الإلكتروني الذي أخذت منه المعلومات.

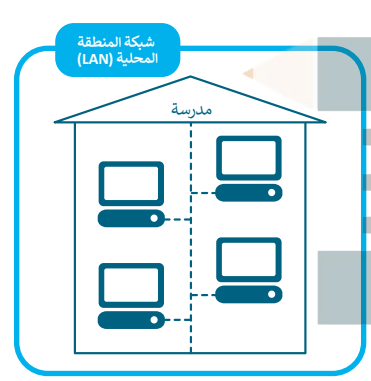

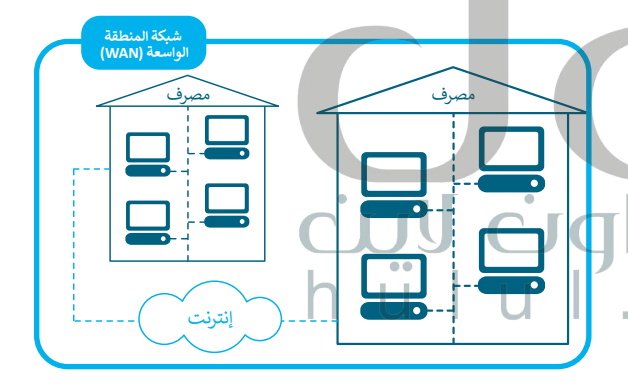

# **ِّكات البحث محر**

֧֝֝֝֝֝֝*֟* لفتح موقع إلكتروني معين، يجب أن تحفظ وتتذكّر عنوانه عند الحاجة، ولكن مع وجود مئات الملايين من صفحات المواقع [اإللكترونية على شبكة اإلنترنت، أصبح من المستحيل عليك تذكر عنوان الموقع اإللكتروني الخاص بكل الصفحات؛ ولهذا](https://hulul.online/)  ٍ<br>ٌ السبب وُجدت محركات البحث.

ٍ أو بكلمات مفتاحية معينة تكتبها. يمكن لمحركات البحث مساعدتك في البحث عن المواقع اإللكترونية المتعلقة بموضوع وهناك العديد من محركات البحث، وأشهرها محركا البحث **جوجل (**Google) و**بنج (**Bing). جرب واحدًا منهما. ً

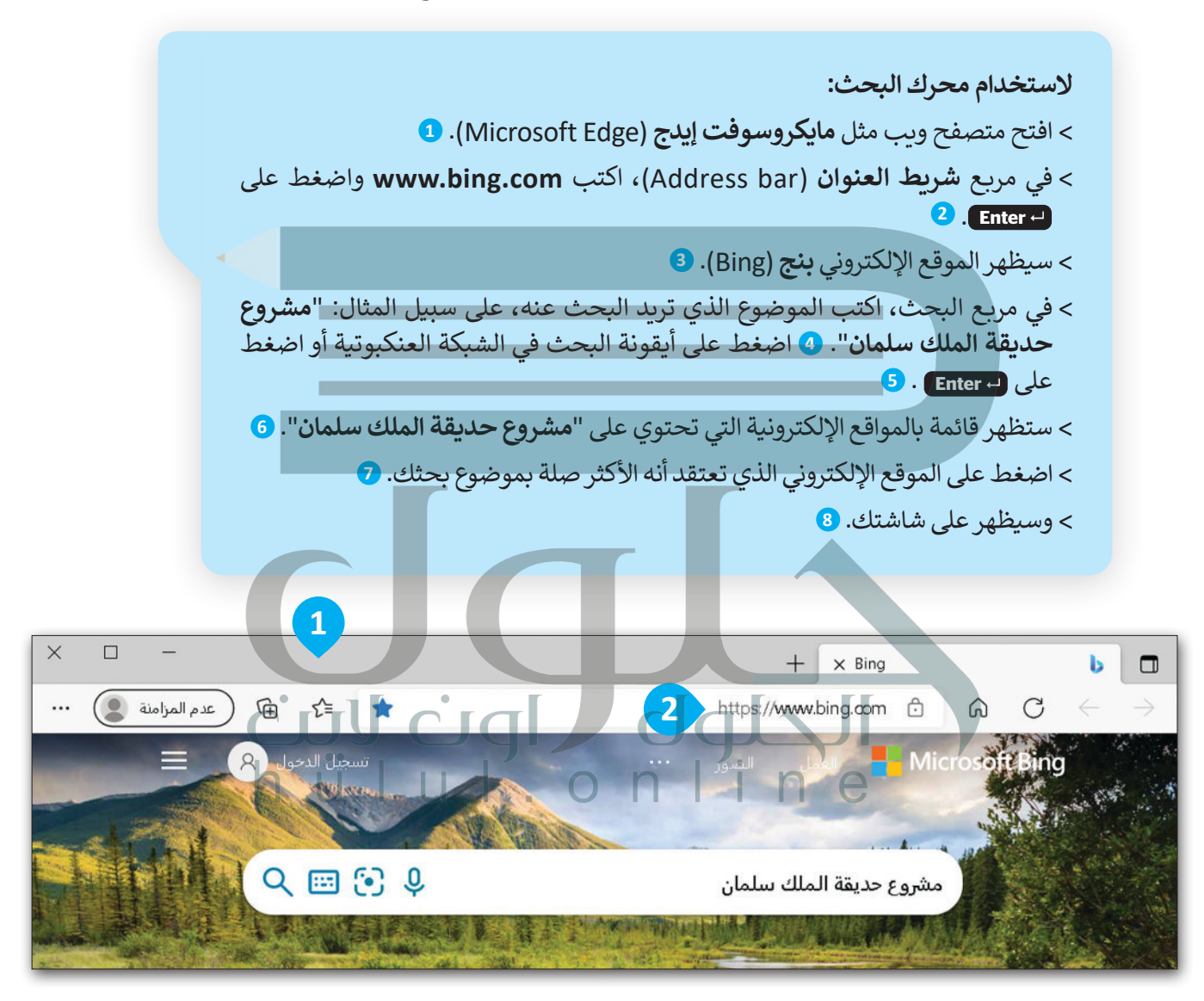

استخدم زر الذهاب لألمام )Forward )، أو الرجوع للخلف )Back )للتنقل بين صفحات الموقع اإللكتروني السابقة أو ن التالية دون الحسن بين حسب حسب التي التي تصريب السابع.<br>التالية دون الحاجة لكتابة العناوين الخاصة بها مرةً أخرى.

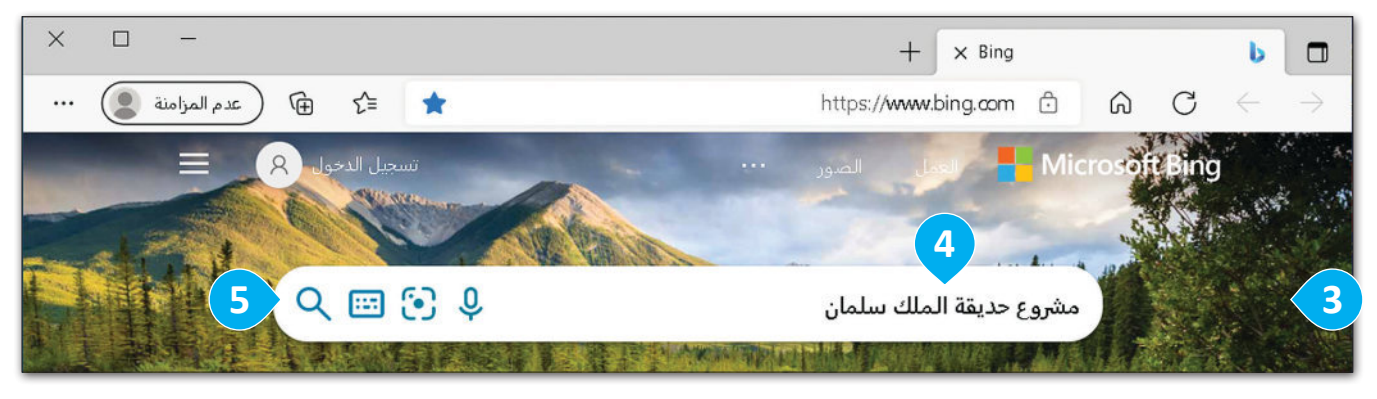

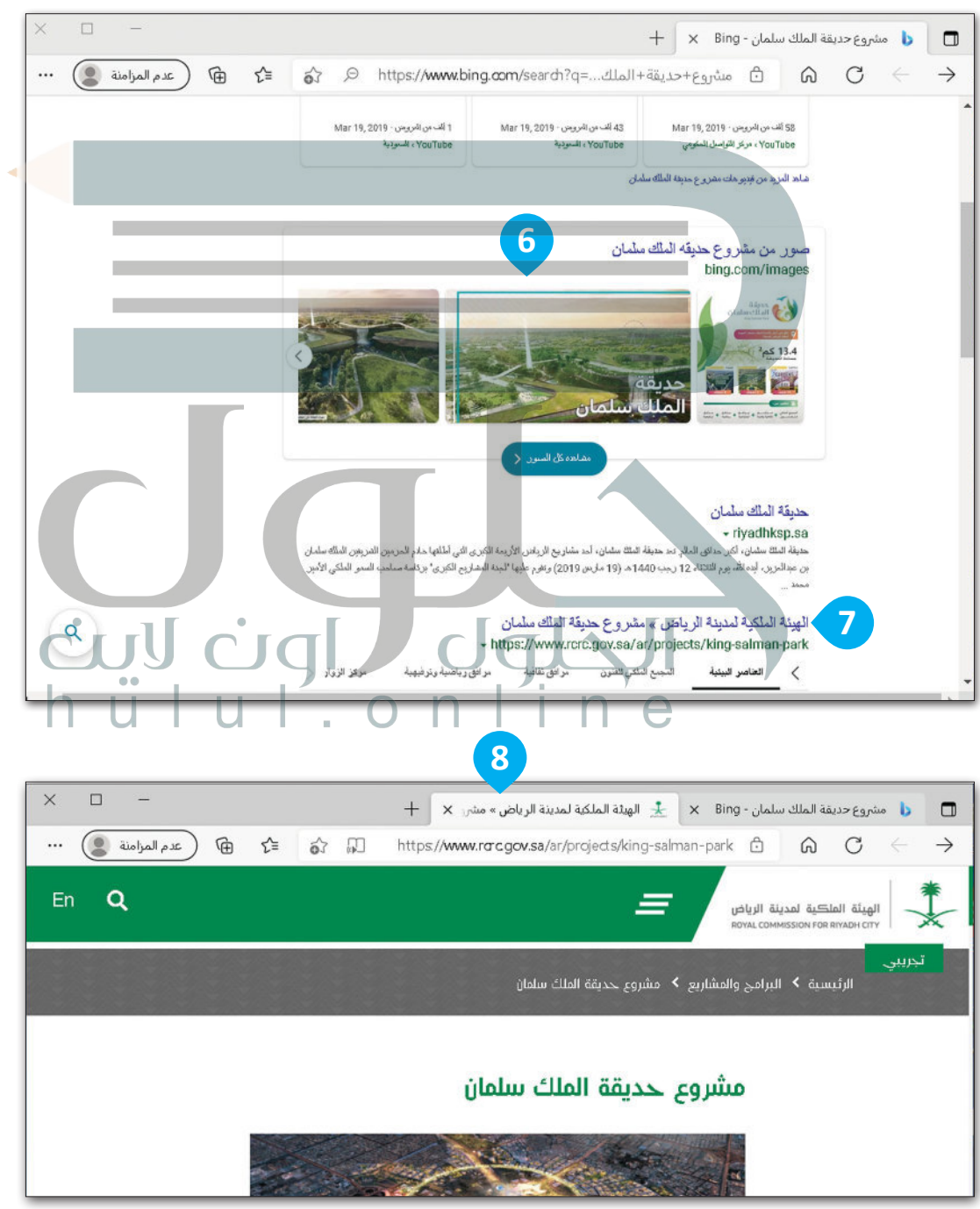

#### **تخصيص البحث**

ي<br>يعد البحث على محرِّك بحث بنج أمرًا سهلًا للغاية، وكل ما عليك فعله هو كتابة ما تريد البحث عنه في مربع البحث الخاص ًبموقع بنج اإللكتروني. عند الكتابة في مربـع البحث، حاول اختيار الكلمات ذات الصلة بالموضوع الذي تبحث عنه.

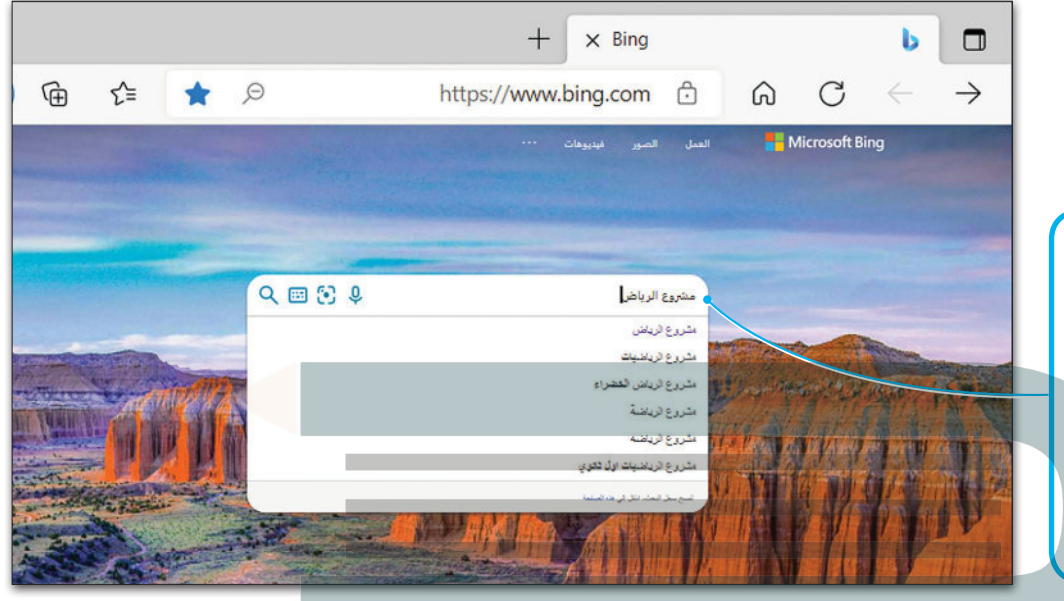

**لمساعدتك في العثور على أمر ما بسرعة، يعرض بنج اقتراحات البحث أسفل مربـع البحث. ابدأ في كتابة ما تبحث عنه، وسترى االقتراحات ذات الصلة تظهر في القائمة.**

لتخصيص البحث وللحصول على نتائج بحثٍ أفضل، يُوصى بكتابة أكثر من كلمة واحدة للبحث، فعلى سبيل المثال اكتب ًعبارة البحث "مشروع الرياض آرت" بدلًا من كتابة كلمة بحثٍ واحدة مثل "مشروع الرياض"، ويمكنك دائمًا إضافة بضع كلمات ֧֖֖֖֖֖ׅ֧֧֧֦֧֧֧֧ׅ֧֧֧֧֧֧֧֧֧֧֧֚֚֚֚֚֚֚֚֚֚֚֚֚֚֚֚֚֚֚֚֚֚֚֚֚֚֝֝֟֓֟֓֝֓֝֓֝֬֝֓֝֬֝֓֝֬֝֬֝֬֝֬֝֬֝֬֝֬֝֬֝֬֝֬֝֬֝֬ وصفية إذا لزم الأمر. إذا كنت تبحث عن مكان أو منتج في موقع معين، فما عليك سوى إضافة الموقع في مربع البحث.

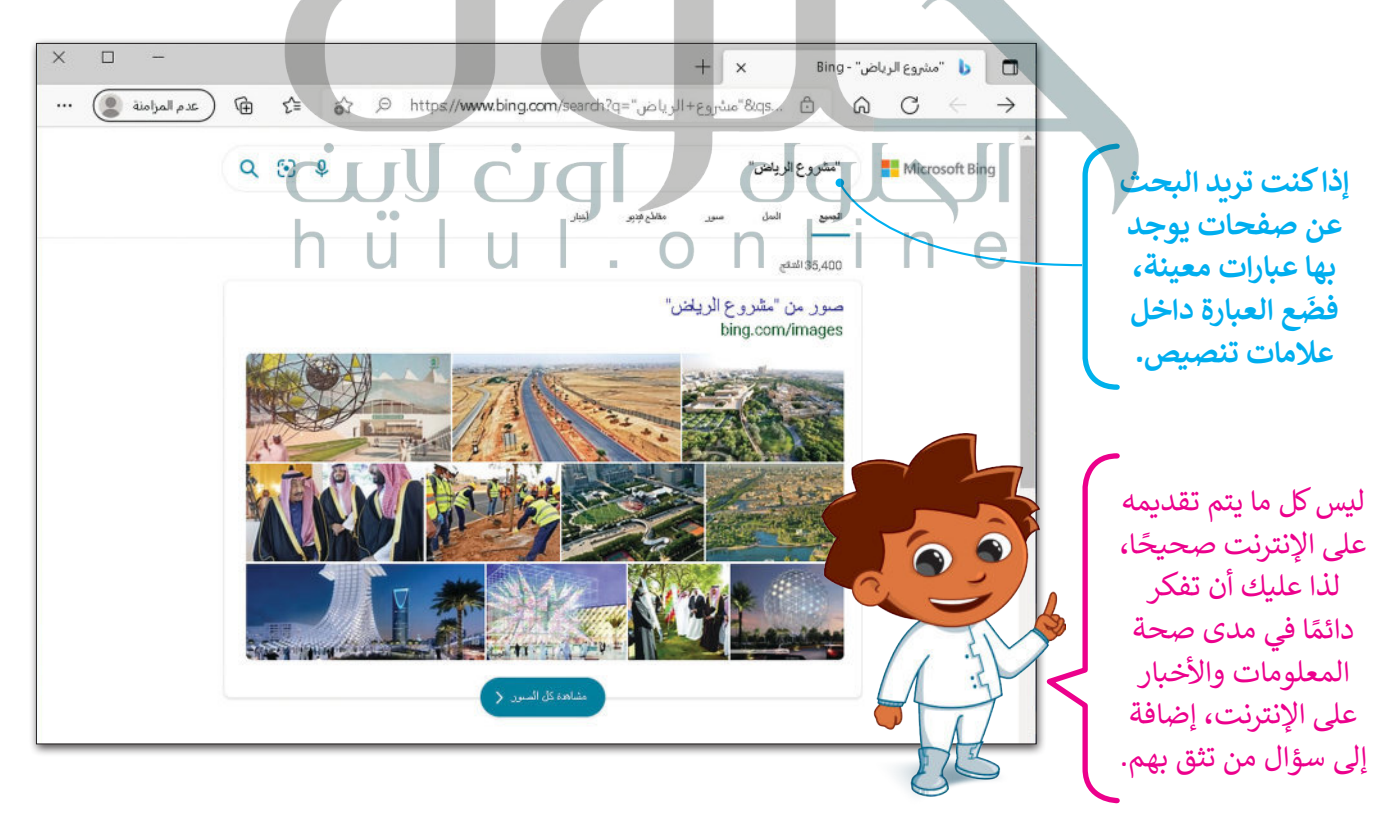

#### **ُفضلة الم**

**ُفضلة**. [إذا كان هناك موقع إلكتروني تزوره بشكل متكرر، فيمكنك إضافته إلى](https://hulul.online/) **الم**

**الخيارات المختلفة.**

**ُ فضلة )Favorites): إلضافة موقع إلكتروني إلى قائمة الم** < انتقل إلى الموقع اإللكتروني المطلوب مثل **sa.edu.ien.www**. **<sup>1</sup> ُ**> اضغط على إ**ضافة هذه الصفحة إلى قوائم المُفضلة (Add this page to favorites). <mark>2</mark> ُ فضلة** )added Favorite). **<sup>3</sup>** < ستظهر قائمة **تمت إضافة الم** ֧<u>֓</u> ا للموقع اإللكتروني، **<sup>4</sup>** ثم اضغط على **تم** )Done). **<sup>5</sup>** < اكتب اسم

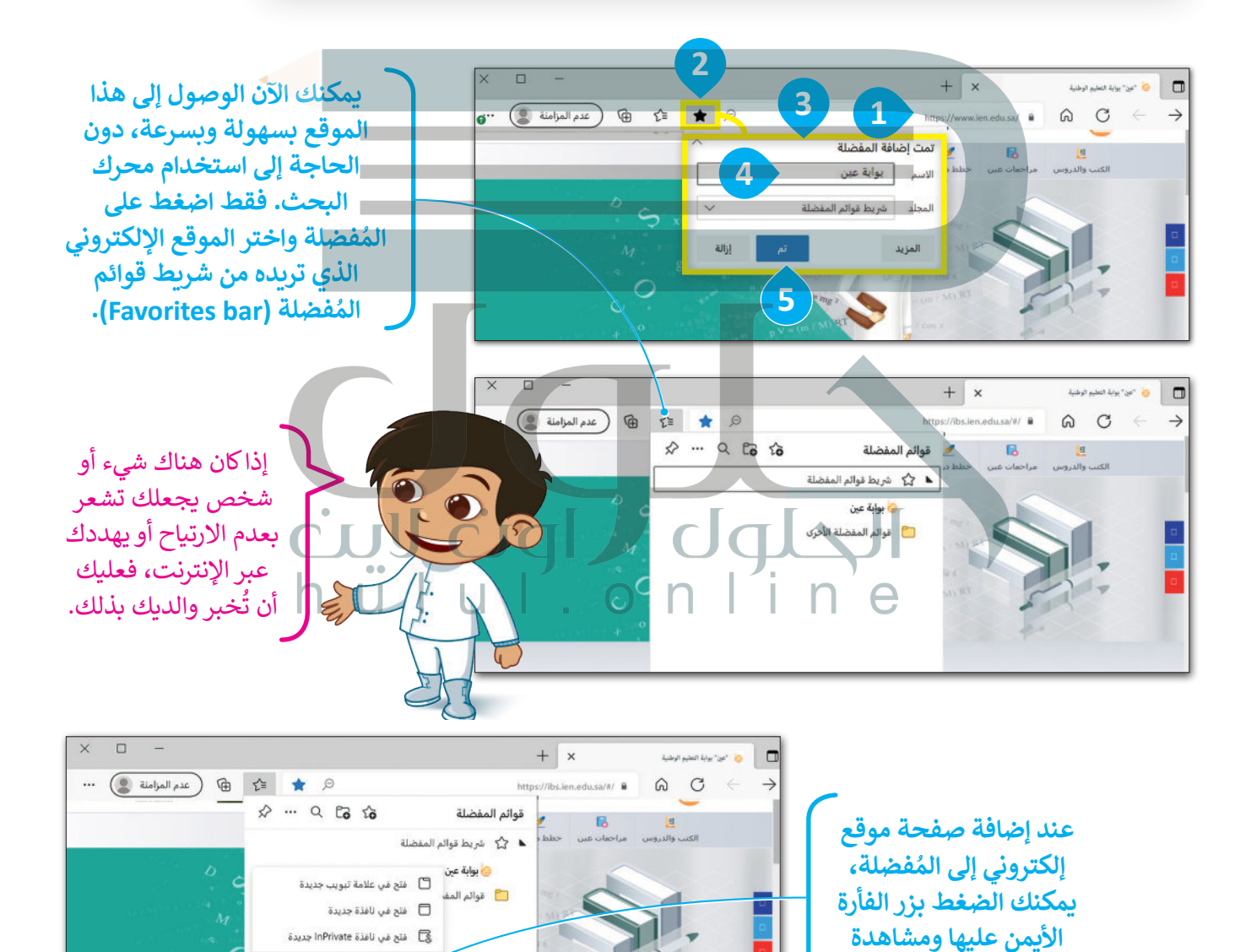

D إعادة تسمية التحويو ∂ نسخ الارتباط (山 طف

15

#### **استخدامات أخرى لمحرك البحث**

لقد تطورت محرِّكات البحث بشكل كبير مع مرور الوقت، ولم يعد استخدامها يقتصر على البحث عبر الشبكة العنكبوتية، بل لقد تصورت محركات البحث بسمن تبير مع مرور الولاد، ولم ينذ استخدامها يقتصر على البحث عبر السبحة المتحبوبية، بن<br>أصبح بالإمكان تعلم وأداء العديد من الأشياء بواسطتها. فأصبح من الممكن مثلًا استخدام محركات البحث للعثور على تعريف للكلمات، ولترجمة صفحات المواقع الإلكترونية، وحتى في حل المعادلات الرياضية المعقدة.

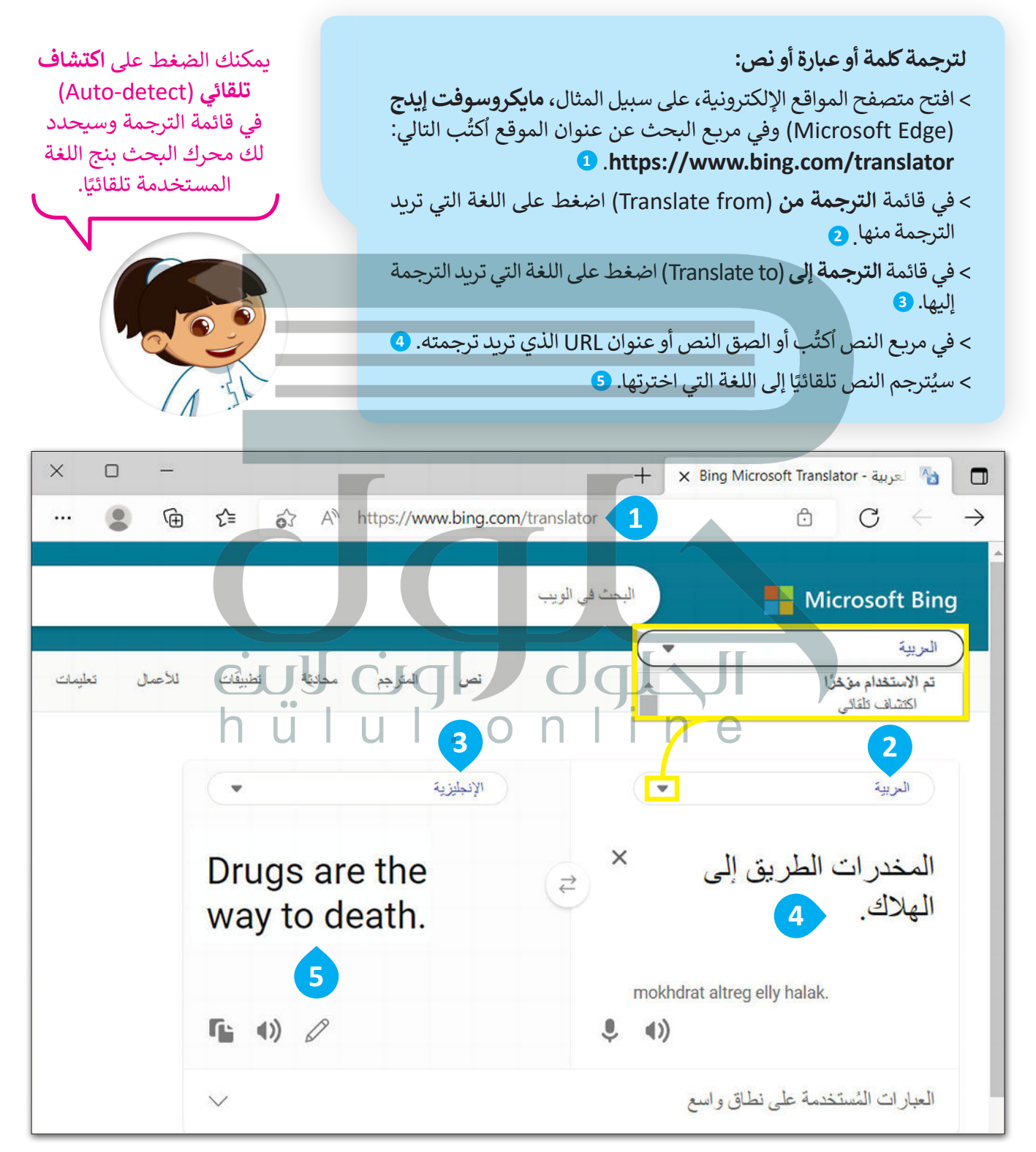

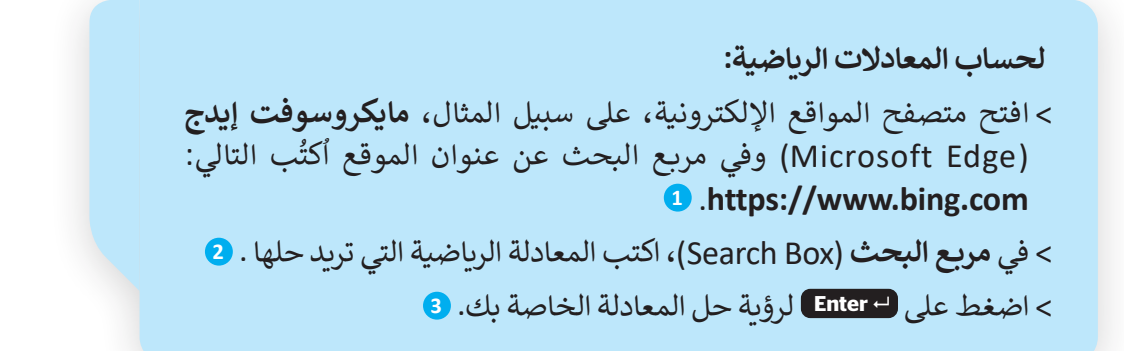

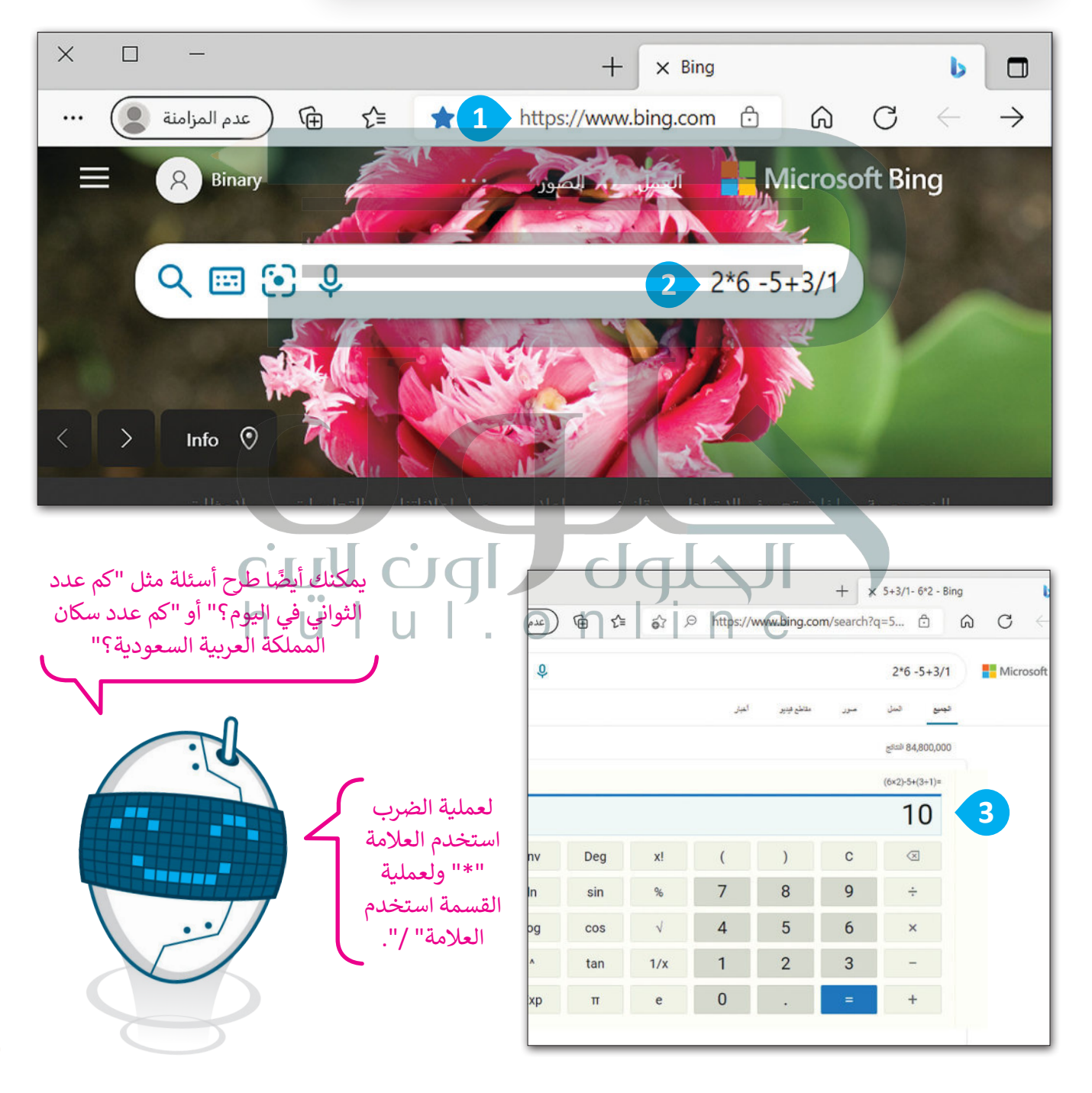

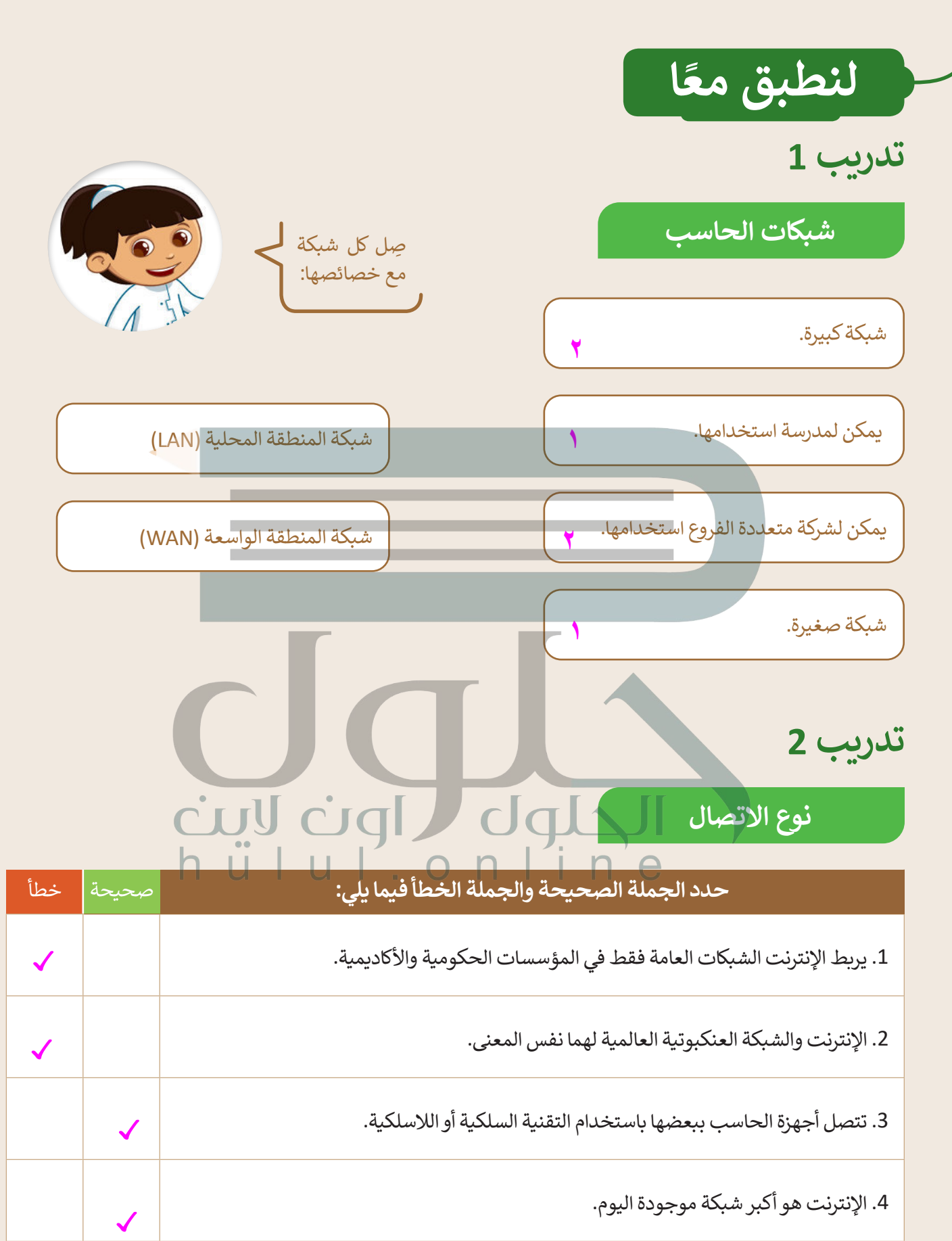

**تدريب 3**

#### **ابحث في الشبكة العنكبوتية**

ًأنشئ مستندًا يتضمن أسماء وصور أشهر وجبات الطعام التقليدية في بلدك. افتح متصفح المواقع اإللكترونية **مايكروسوفت إيدج** )Edge Microsoft). افتح محرك بحث **جوجل** )Google).

• اكتب الكلمة أو العبارة الصحيحة للعثور على معلومات )نصوص وصور( حول وجبات الطعام التقليدية في بلدك. افتح الموقع الأكثر صلة واكتبه هنا:

..............................................................................................................................................................

ٍ<br>م أضف هذا الموقع الإلكتروني إلى قائمة المُفضلة في **مايكروسوفت إيدج (**Microsoft Edge). افتح **مايكروسوفت وورد** )Word Microsoft).

- ֦֧֦֧֦֧֦֧֦֧֦֧֦֧֦֧֧֝֜֓֓<u>֚</u> **•** أنشئ مستندًا نصيًّا في مجلد ا**لمستندات** (Documents)، و سمّه "وجبات الطعام التقليدية". ً
- ضع صور وجبات الطعام التقليدية من الموقع اإللكتروني في المستند النصي وأضف النص التابع لها أسفل كل صورة.
- اكتب مصدر المعلومات في الجزء السفلي من المستند النصي. يُكتب عادًة كلمة المصدر متبوعة **بعنوان الموقع اإللكتروني** )URL )لهذه الصفحة.

..............................................................................................................................................................

..............................................................................................................................................................

• احفظ عملك.

بعد الانتهاء من المهمة أعلاه، أجب عن الأسئلة التالية وناقشها مع معلمك:

• ما الكلمات التي استخدمتها في بحثك في محرك بحث **جوجل** )Google)؟

ً• ما الذي يمكن تغييره للحصول على نتائج أكثر تحديدًا؟

 **تلمیح : ذكر الطلبة بكتابة أساسیة محددة في مربع البحث . علیھم اختیار [الكلمات المتعلقة بالموضوع الذي یبحثون عنھ . بعد ذلك ، شجعھم على](https://hulul.online/)  إضافة المواقع التي عثروا فیھا على الصور إلى المفضلة للرجوع إلیھا بسھولة . عند إنشاء المستند ، ذكرھم بحفظ عملھم** 

**تدريب 4**

#### **ُفضلة. إضافة مواقع إلكترونية إلى الم**

ُما المواقع الإلكترونية التي تزورها في أغلب الأحيان؟ اكتُب ثلاثة منها، ثم زُرْ هذه المواقع وأضِفها إلى المُفضلة من أجل ֦֧֦֧<u>֓</u> ُالوصول إليها بشكل سريــع.

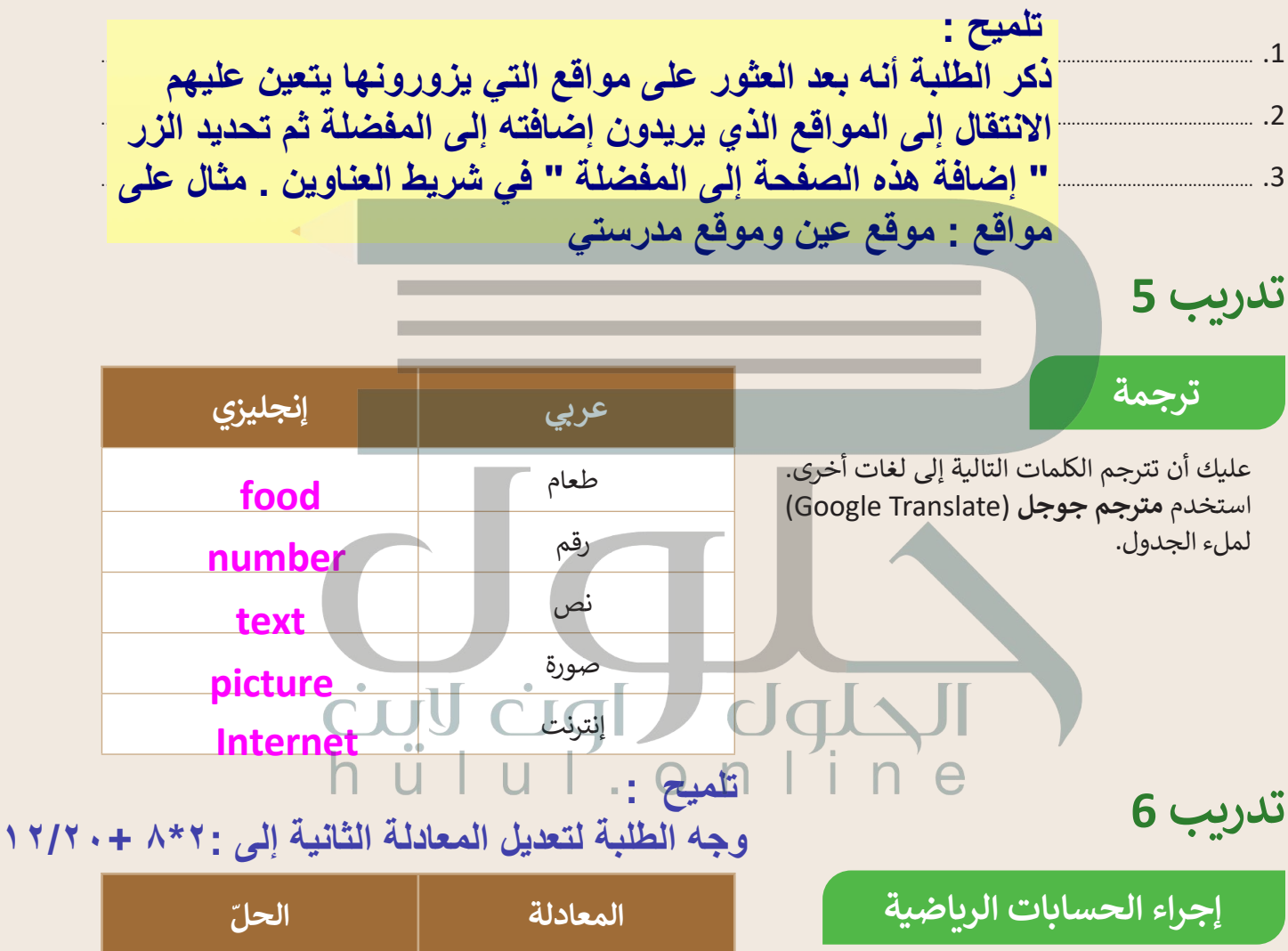

لقد أعطاك مدرس الرياضيات بعض المعادالت **ٔ** لحلها، لكنك لست متأكدًا مما إذا كنت قد حصلت على اإلجابة الصحيحة. استخدم محرك بحث **جوجل** )Google )وامأل الجدول بالحل الذي ستجده.

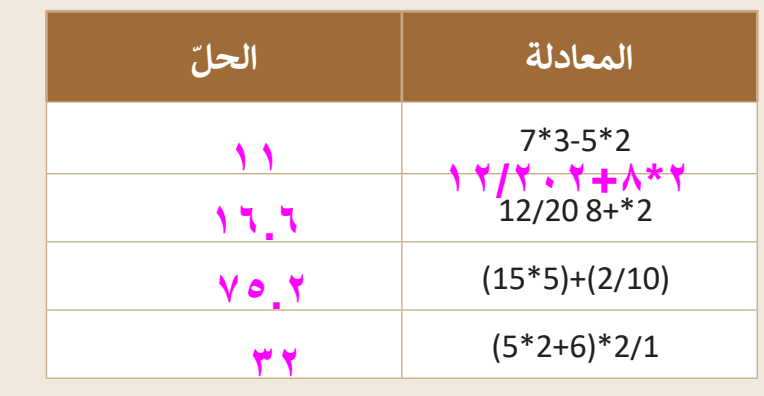

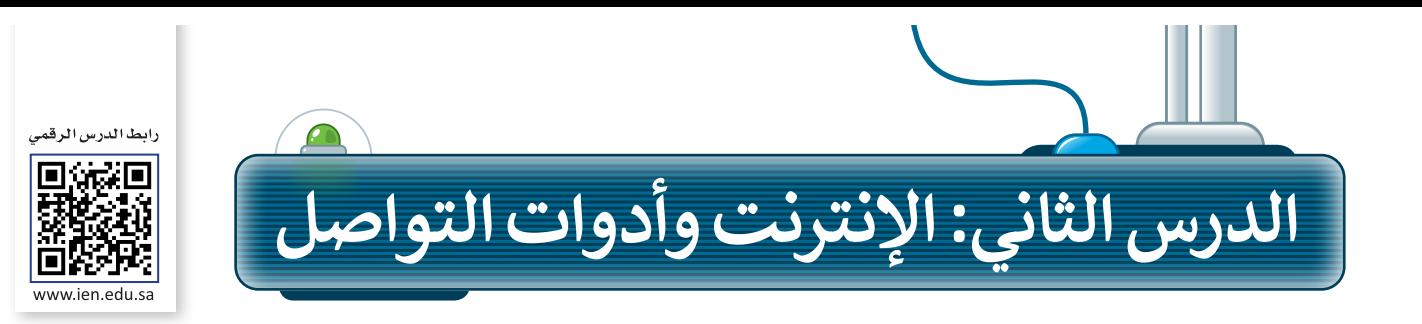

ًتعلمت سابقًا الإنترنت وكيفية استخدامه للبحث عن المعلومات. يمكنك من خلال الإنترنت استخدام برامج مختلفة للتواصل مع أصدقائك عبر الرسائل النصية والصوتية أو حتى الفيديو.

# **البريد اإللكتروني )Email)**

يمكنك استخدام **البريد اإللكتروني** )Email )للتواصل مع أصدقائك أينما كانوا، وإلرسال الصور ومقاطع الفيديو القصيرة أو أي ملف آخر تريده. للقيام بذلك، استخدم نظام بريد إلكتروني قائم على الشبكة العنكبوتية، مثل **جي ميل** )Gmail )أو **ياهو** )Yahoo)، أو استخدم برنامج مثل **البريد** )Mail )التابع لنظام **ويندوز** )Windows).

لا يهم إذا كان المستلم يعيش في نفس المنطقة أو في بلد آخر، سيتلقى المستلم الرسالة في غضون ثوانٍ قليلة.

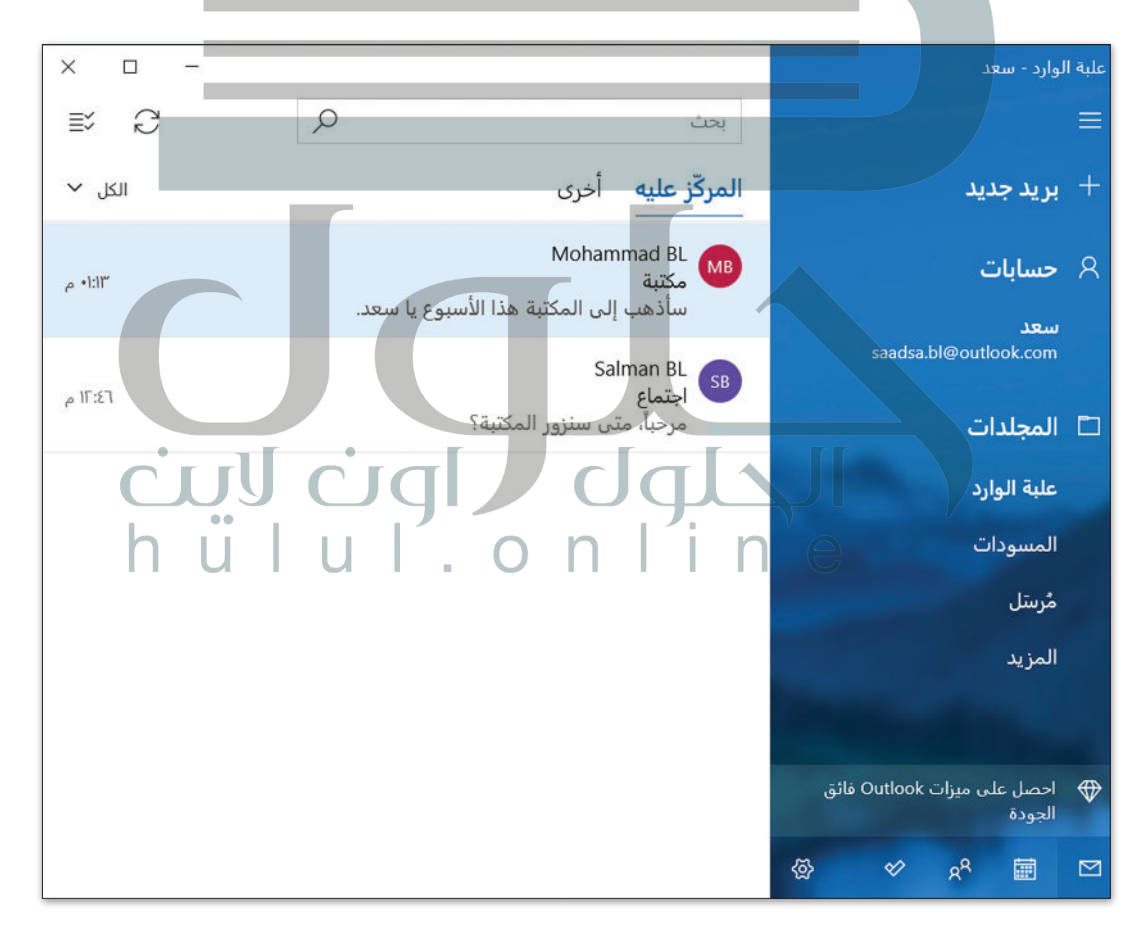

**نصيحة**

ال تجلس أمام جهاز الحاسب لساعات؛ ألن االستخدام المطول له يمكن أن يسبب مشكلات صحية مثل: تضرر العين وآلام الظهر والرقبة.

#### **المحادثة )Chat)**

֧<u>֓</u> .<br>تُعدّ المحادثة أو المراسلة الفورية طريقة شائعة جدًا للتواصل عبر الإنترنت. ومن خلال المراسلة الفورية، يمكنك إرسال رسالة ًقصيرة إلى صديق أو إلى الفصل بأكمله.ستظهر الرسالة فورًا على شاشاتهم وبمكنهم الرد على الفور.

من البرامج الشائعة للمحادثة **مايكروسوفت تيمز** )Teams Microsoft). وهو برنامج مجاني ويمكنك تنزيله من **متجر مايكروسوفت** )Store Microsoft)، و ألجل استخدامه أنت بحاجة إلى إنشاء **حساب بريد مايكروسوفت** (Microsoft account).

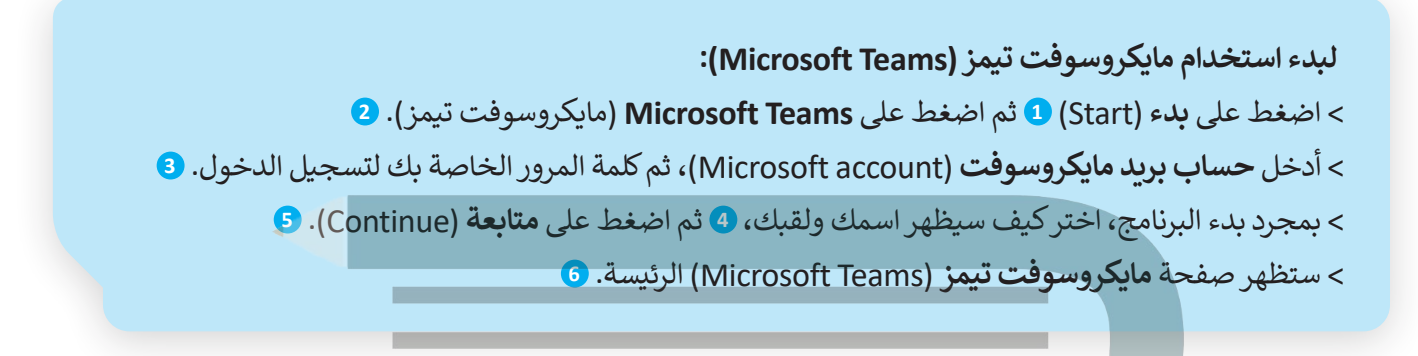

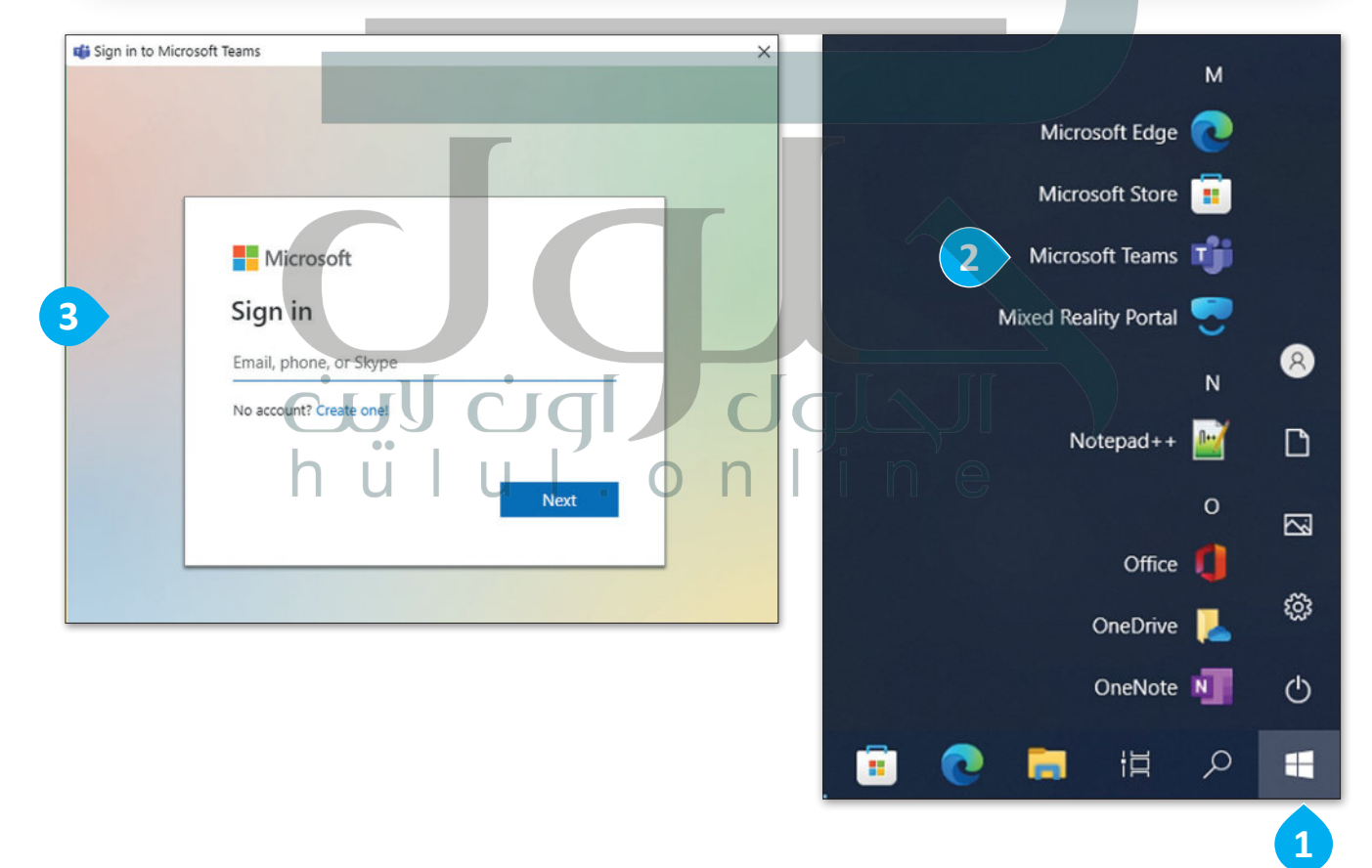

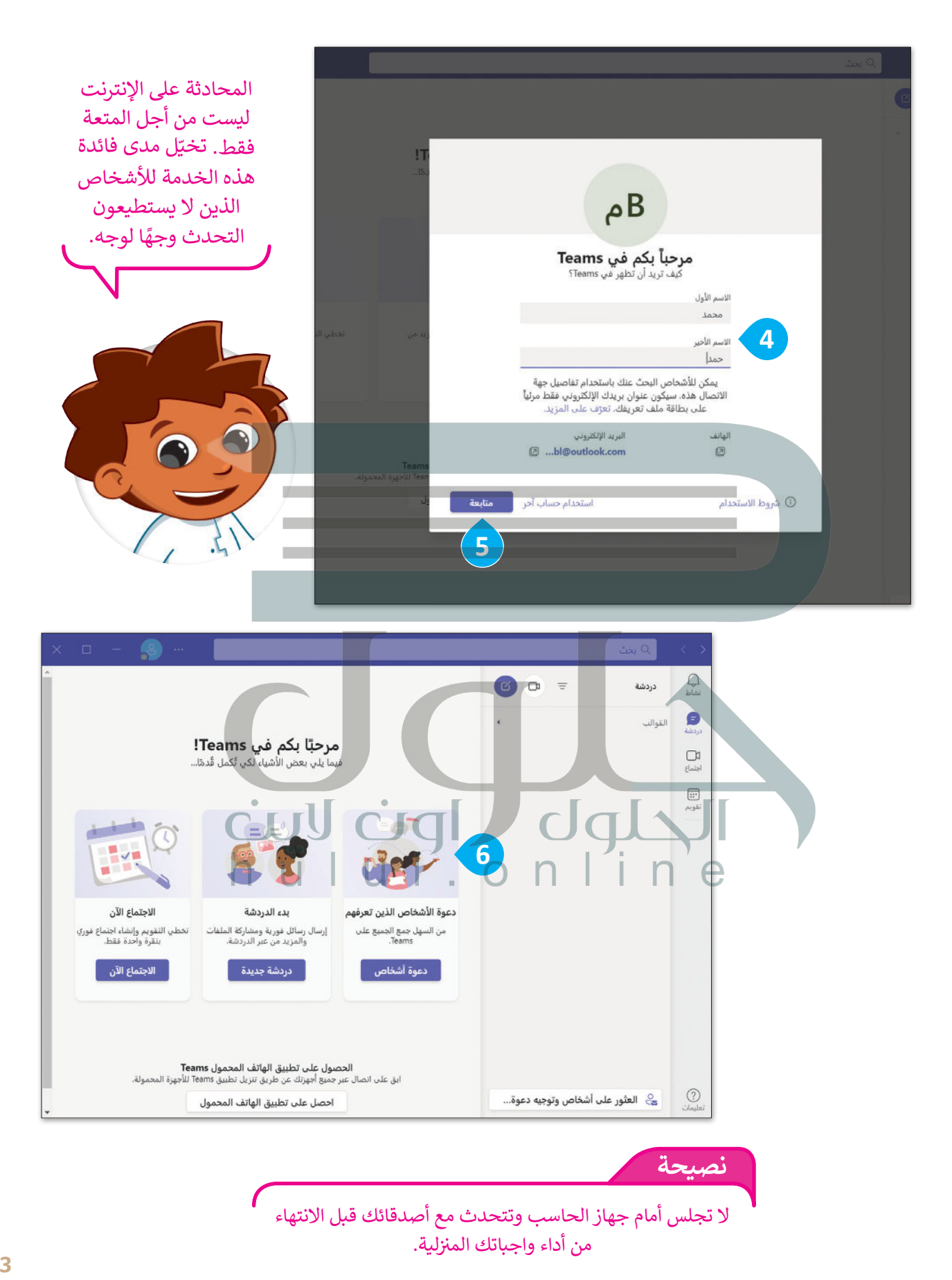

عند بدء تشغيل البرنامج لأول مرة، عليك البحث عن أصدقائك لتتمكن من التحدث معهم.

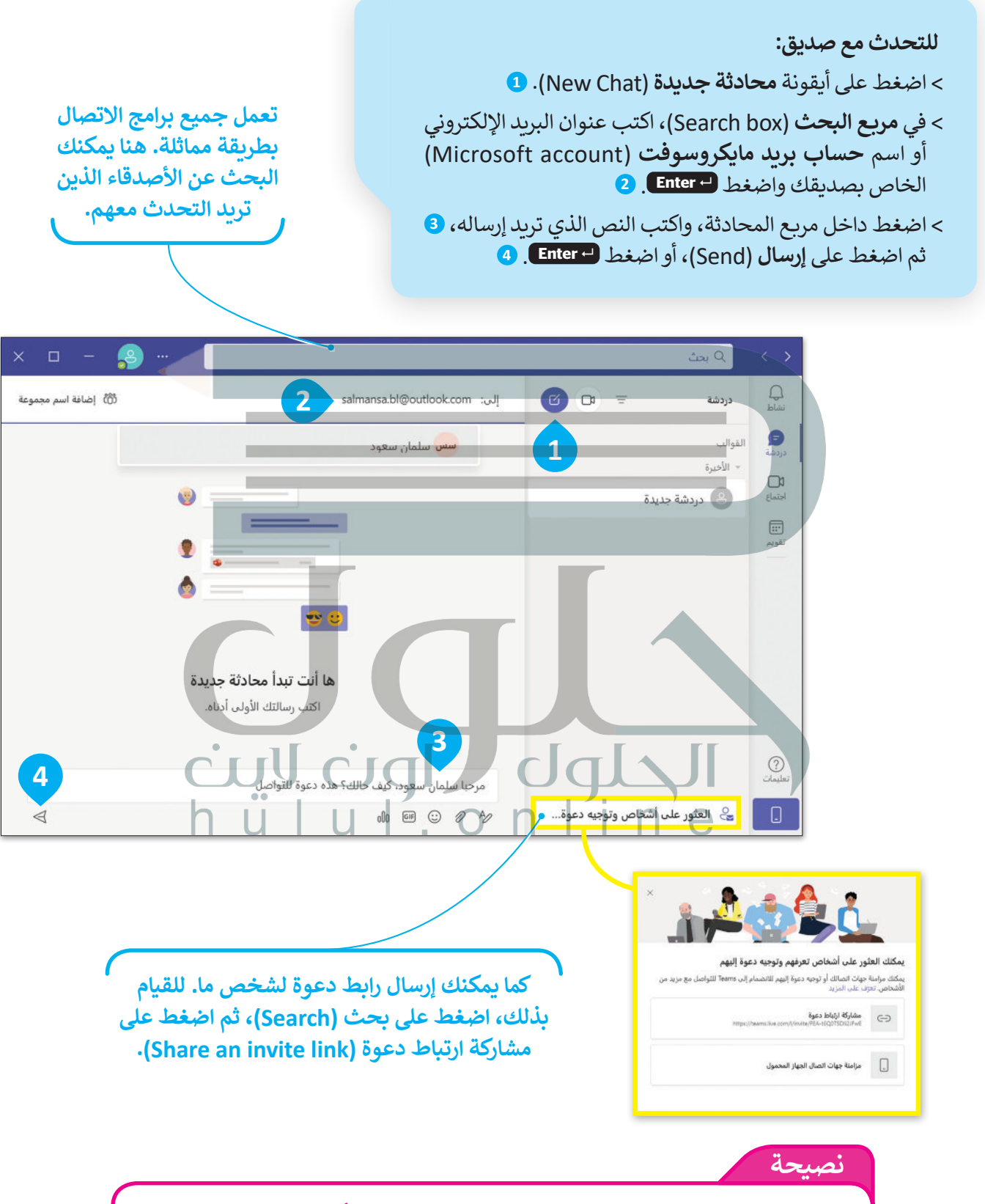

ًأخبر معلمك أو عائلتك عن أي جهة اتصال غير معروفة لك. يمكنك أيضًا إبلاغ مايكروسوفت تيمز.

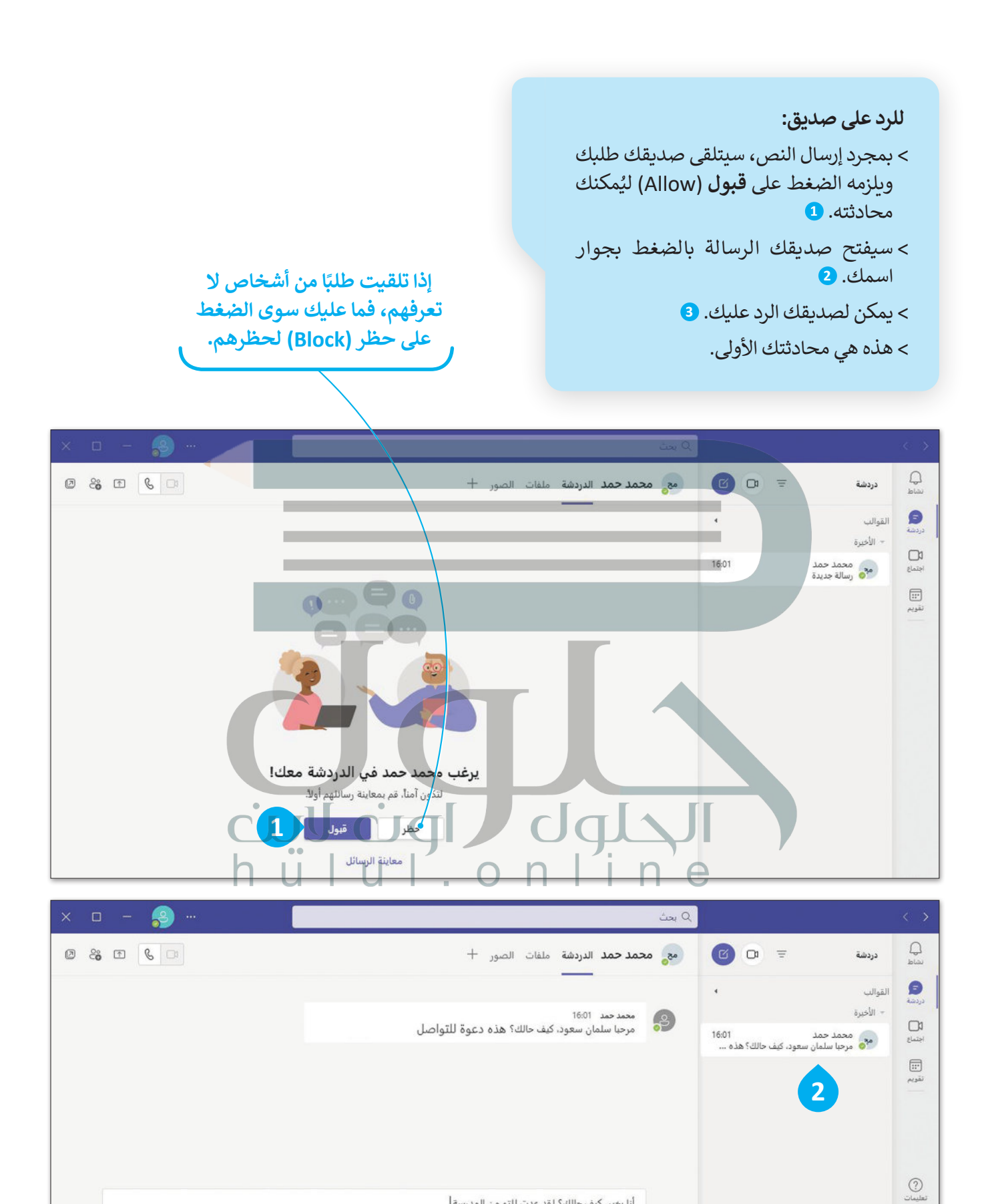

أنا بخير، كيف حالك؟ لقد عدت للتو من المدرسة|

□ ◎ 2 %

 $\Box$ 

حِ ﴾ العثور على أشخاص وتوجيه دعوة...

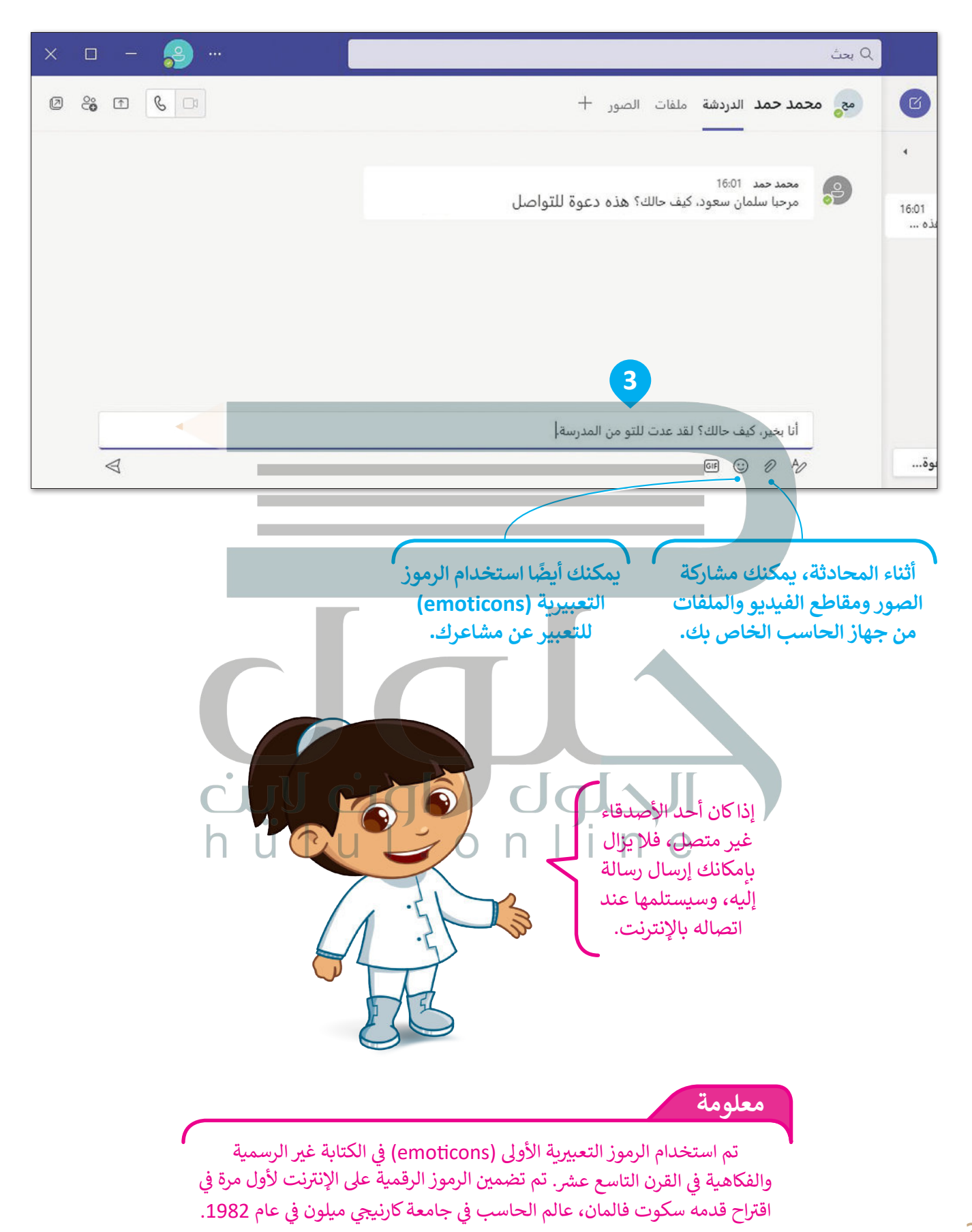

عندما تريد التحدث مع أكثر من شخص في نفس الوقت، يمكنك إنشاء محادثة جماعية. على سبيل المثال، إذا كنت ًعضوًا في فريق علم الروبوتات، فيمكنك تكوين مجموعة مع زمالئك في الفريق والتحدث عن المشروع.

#### **إلنشاء مجموعة:**

- < اضغط على أيقونة **محادثة جديدة** )Chat New). **<sup>1</sup>** < اضغط على **إضافة اسم المجموعة** )name group Add). **<sup>2</sup>** ً> اكتب اسمًا لمجموعتك. <mark>3</mark>
- > اكتب عناوين البريد الإلكتروني الخاصة بالأصدقاء الذين تريد إضافتهم إلى المجموعة. **<sup>4</sup>**
	- < اضغط مرة واحدة على نافذة المحادثة. **<sup>5</sup>**
		- > سيتم إنشاء المجموعة تلقائيًا. <del>6</del> ֧<u>֓</u>

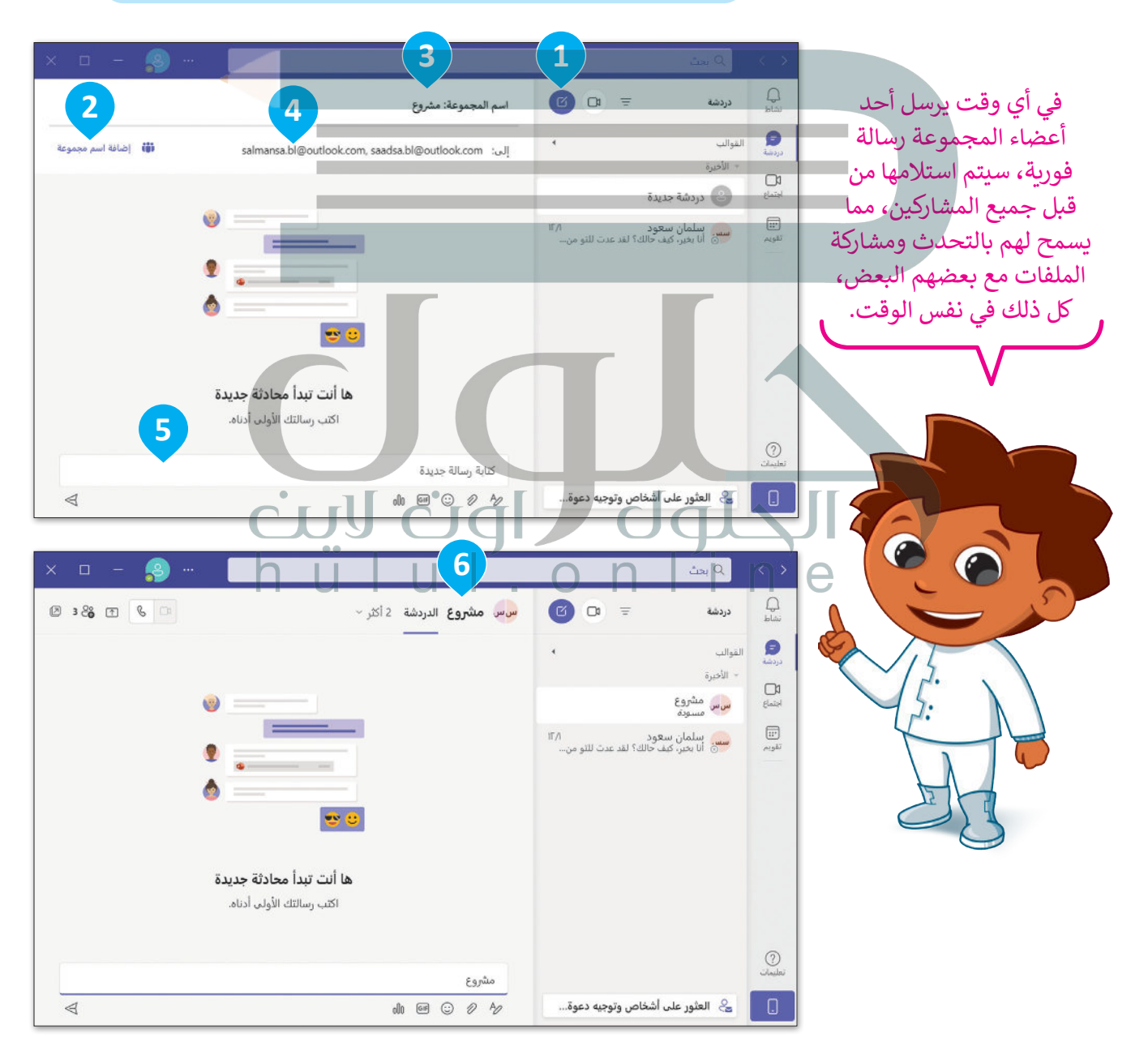

[بعد إنشاء مجموعة، يمكنك عرض المشاركين الحاليين أو يمكنك إضافة أعضاء جدد في المجموعة.](https://hulul.online/) 

**إلضافة مشاركين في مجموعة:** < اضغط على **عرض وإضافة مشاركين** )participants add and View). < ثم اضغط على **إضافة أشخاص** )people Add). > اكتب عناوين البريد الإلكتروني أو أسماء الأشخاص الذين تريد إضافتهم إلى مجموعة **مايكروسوفت تيمز** )Teams Microsoft). < اضغط على **إضافة** )Add).

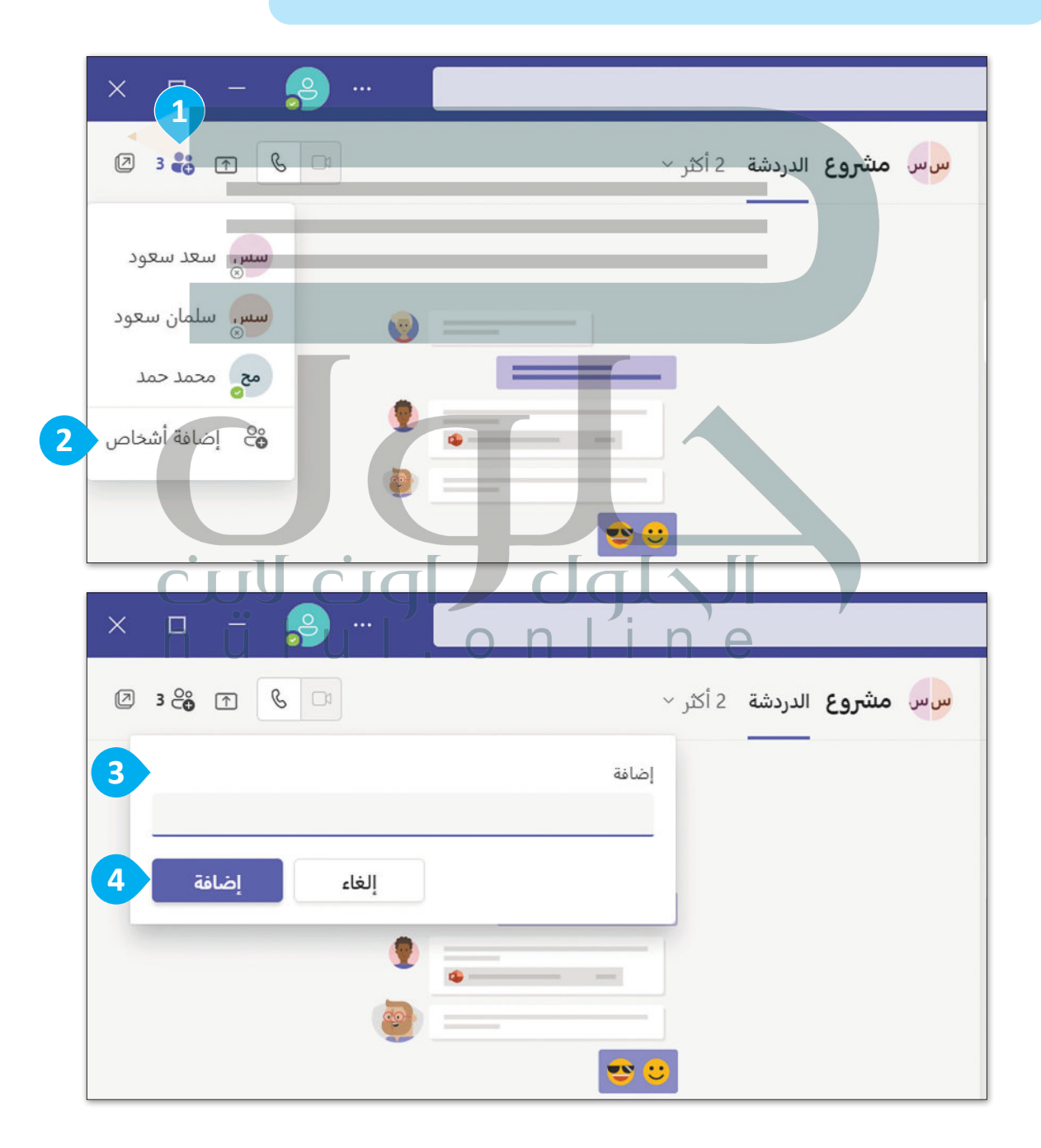

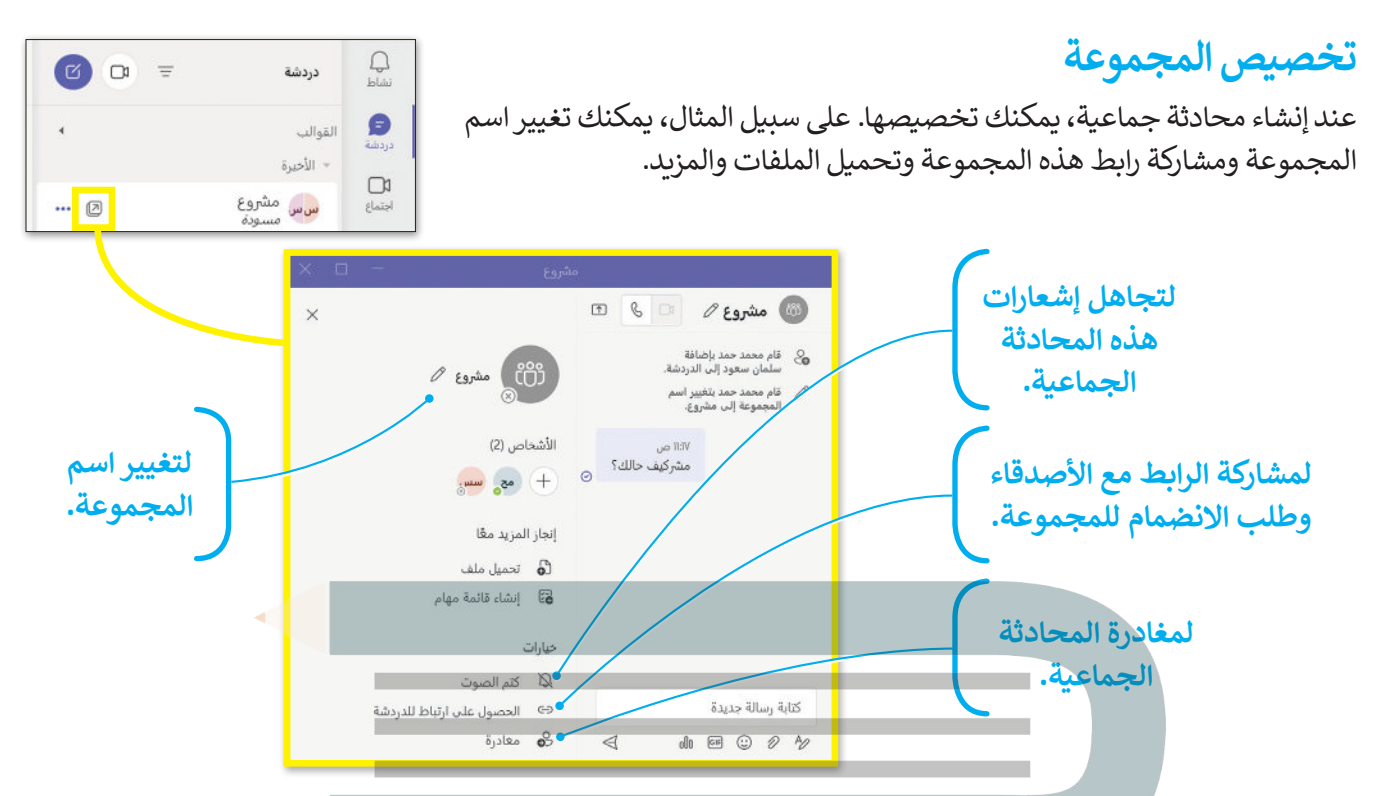

ًعندما تستخدم مايكروسوفت تيمز، فإن حالتك تتيح لأصدقائك معرفة ما إذا كنت متاحًا للتحدث. ويتم تعيين الحالة تلقائيًا، ولكن يمكنك تغييرها يدويًا في أي وقت. ما عليك سوى الضغط على أيقونة الحالة الخاصة بك بجوار صورة حسابك الشخصية واختيار الحالة المناسبة من القائمة.

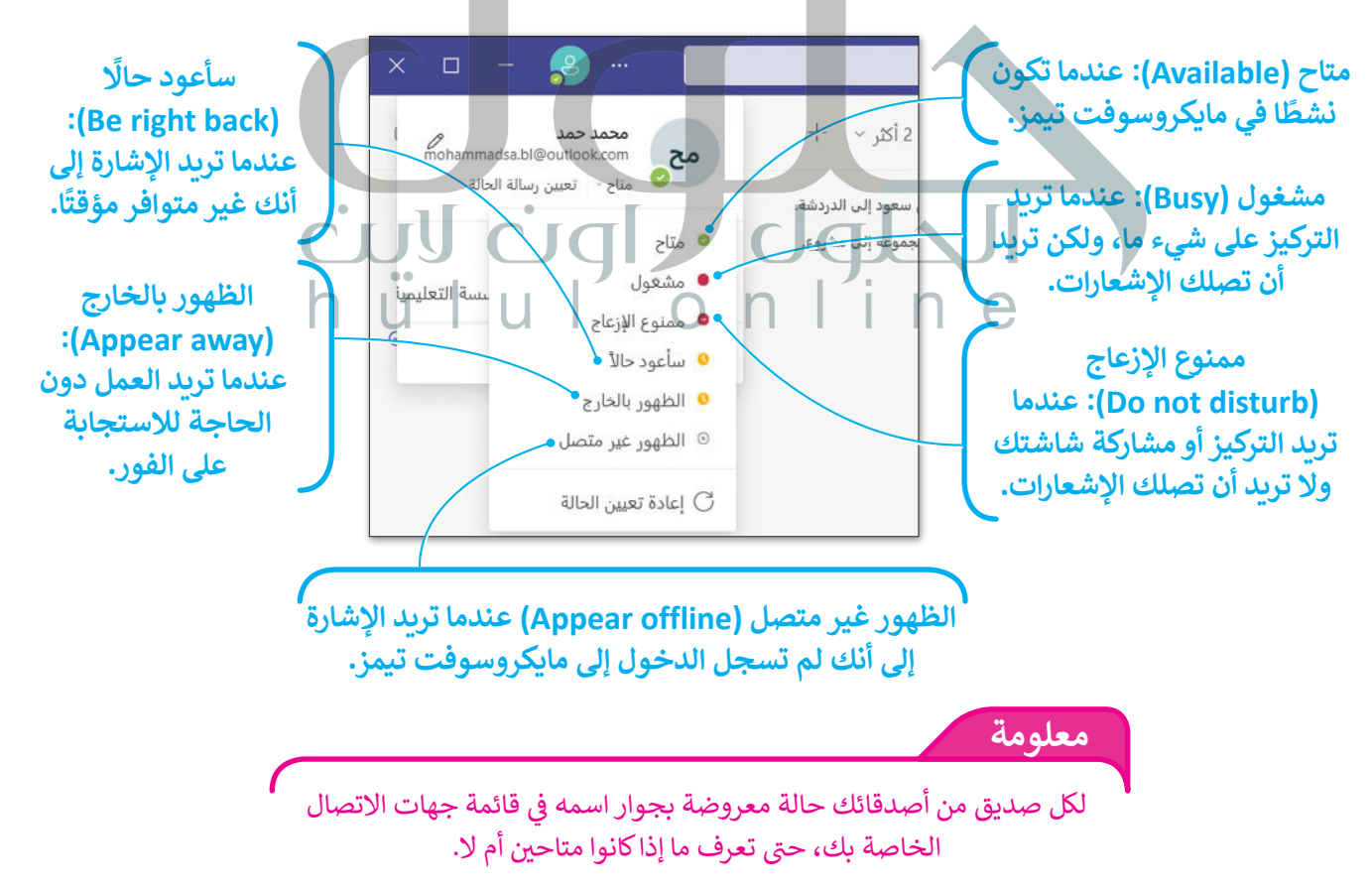

#### **المكالمات الصوتية ومكالمات الفيديو**

يتضمن مايكروسوفت تيمز [ميزة إجراء مكالمات صوتية ومكالمات فيديو. لذلك، إذا كان لديك صديق بعيد في إجازة أو انتقل](https://hulul.online/)  يتصمن سيتروسونت تيسر سيره إجراء ساتسات صوتيا ومدمسات تيميو. تدنت<br>إلى مدينة أخرى، فلا يزال بإمكانك البقاء على اتصال معه كما لو أنه لم يغادر قَط.

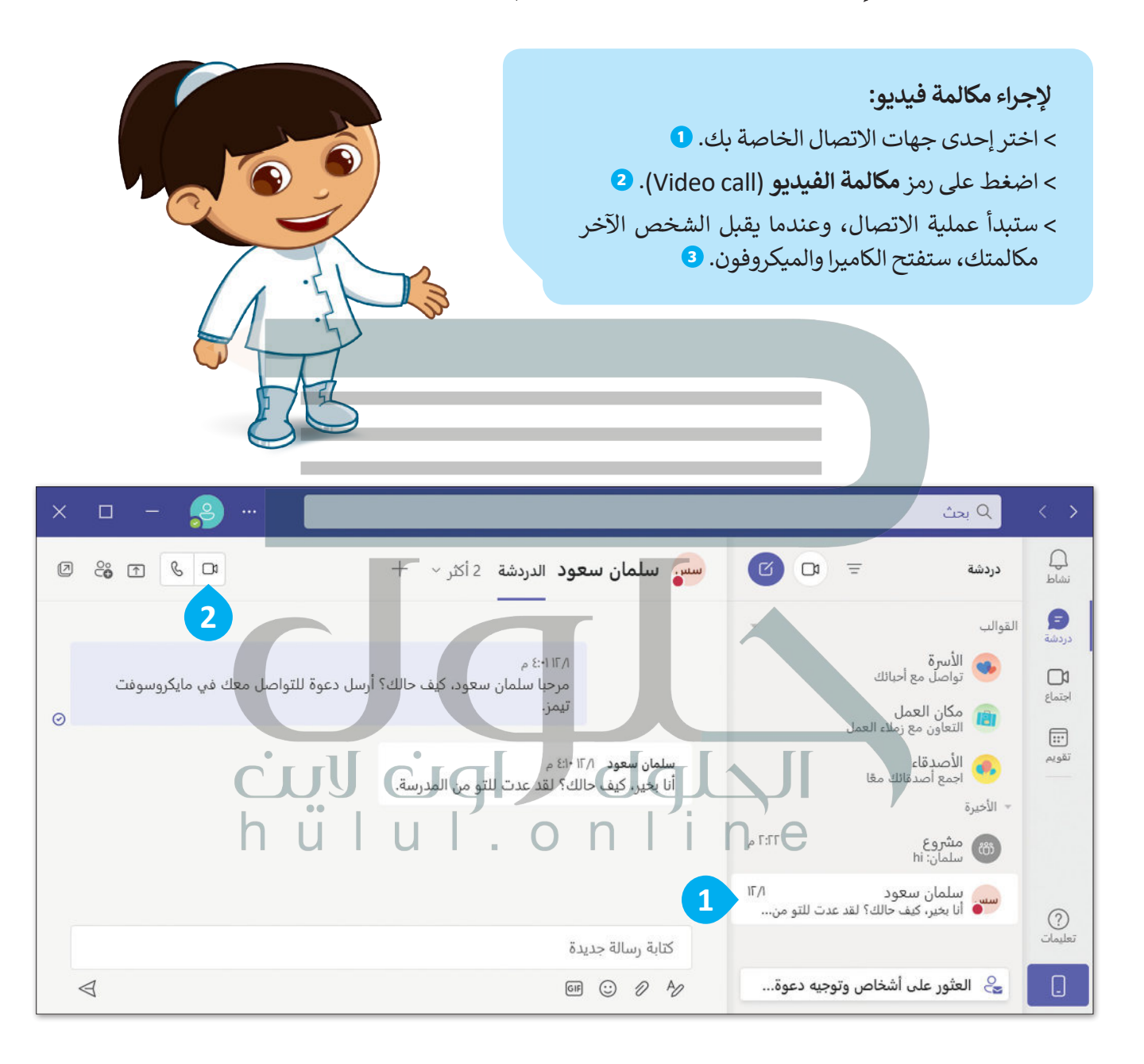

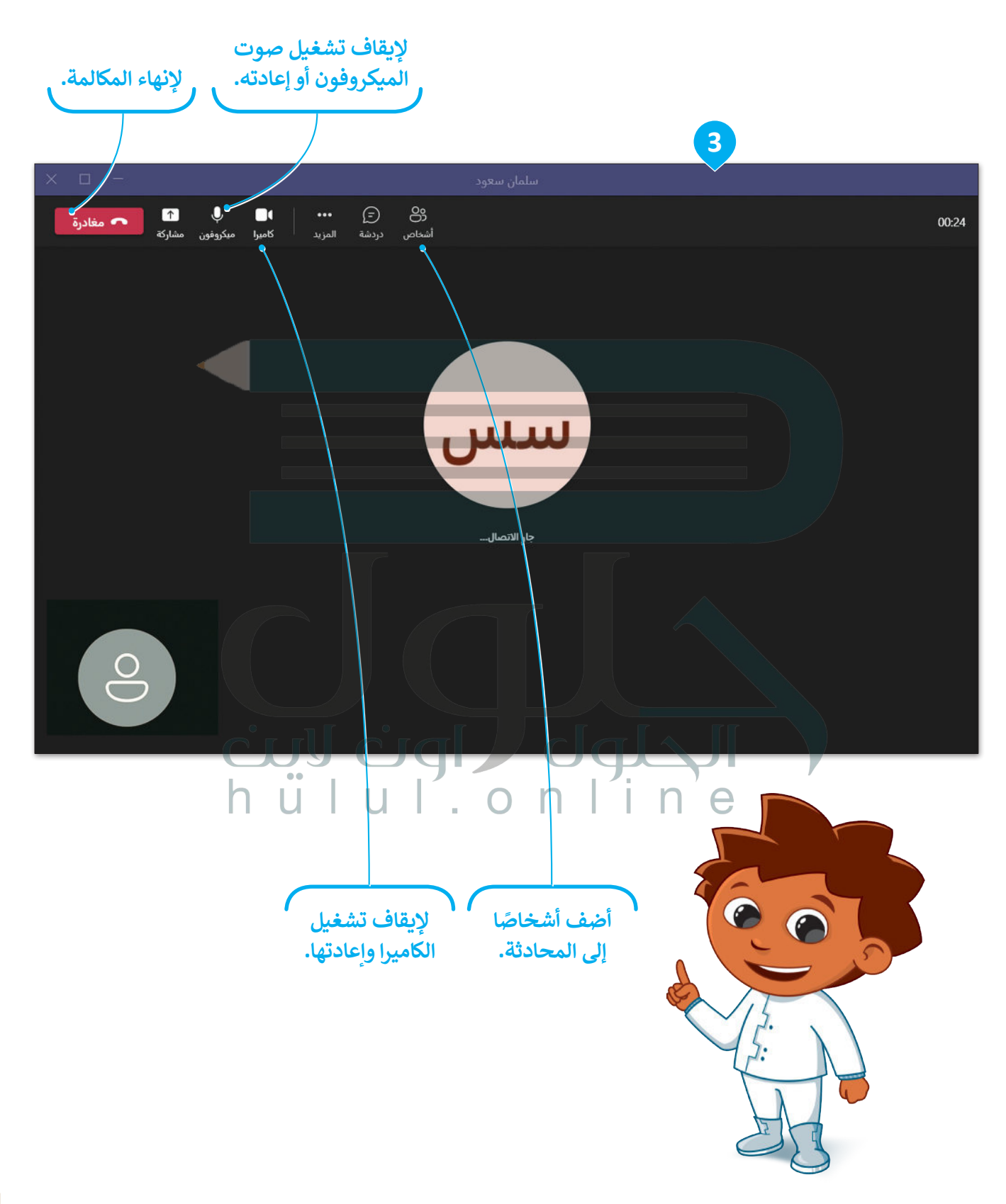

## **ًا لنطبق مع**

# **تدريب 1**

# **مايكروسوفت تيمز**

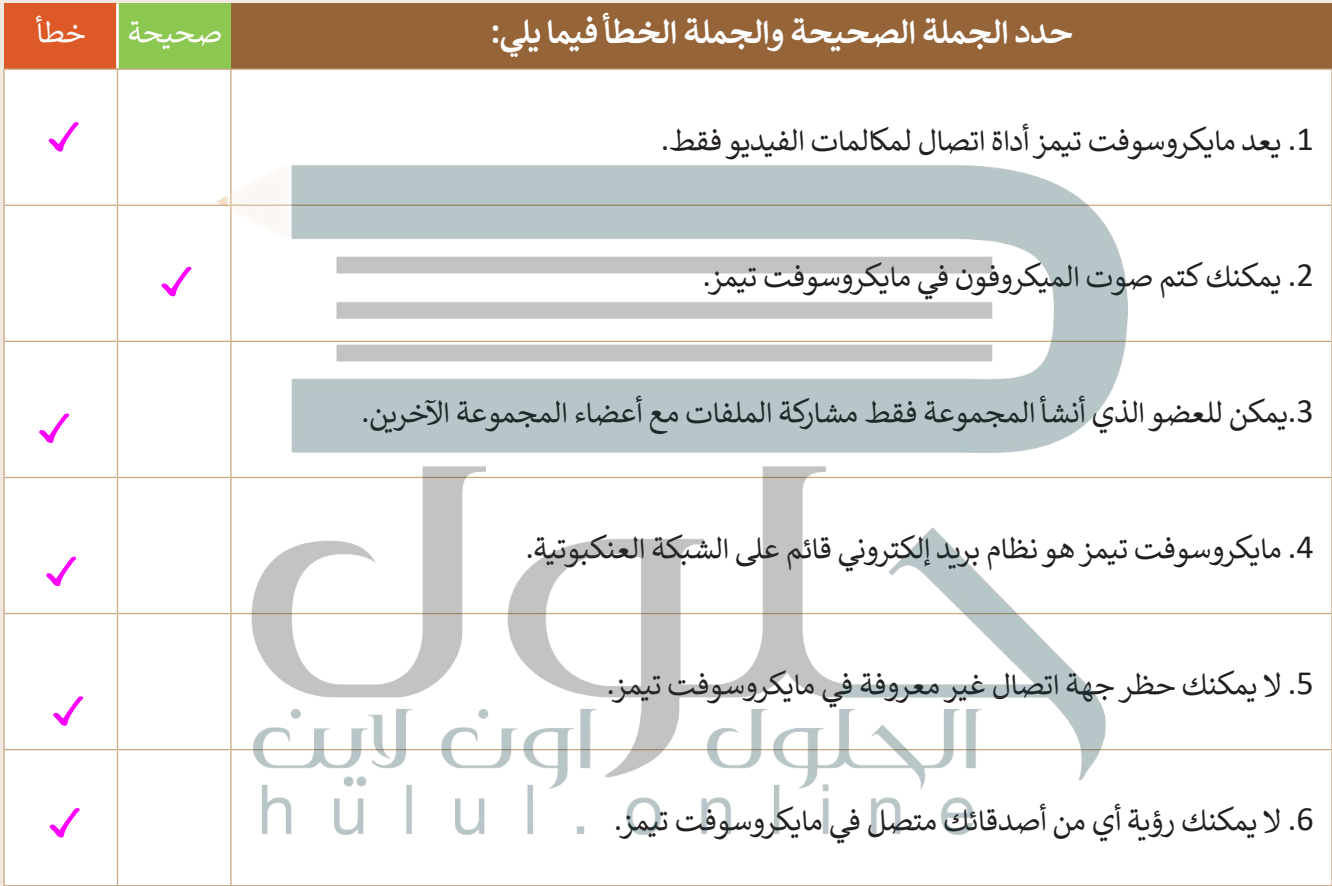

 $\Box$ 

**تدريب 2**

**مكالمات الفيديو**

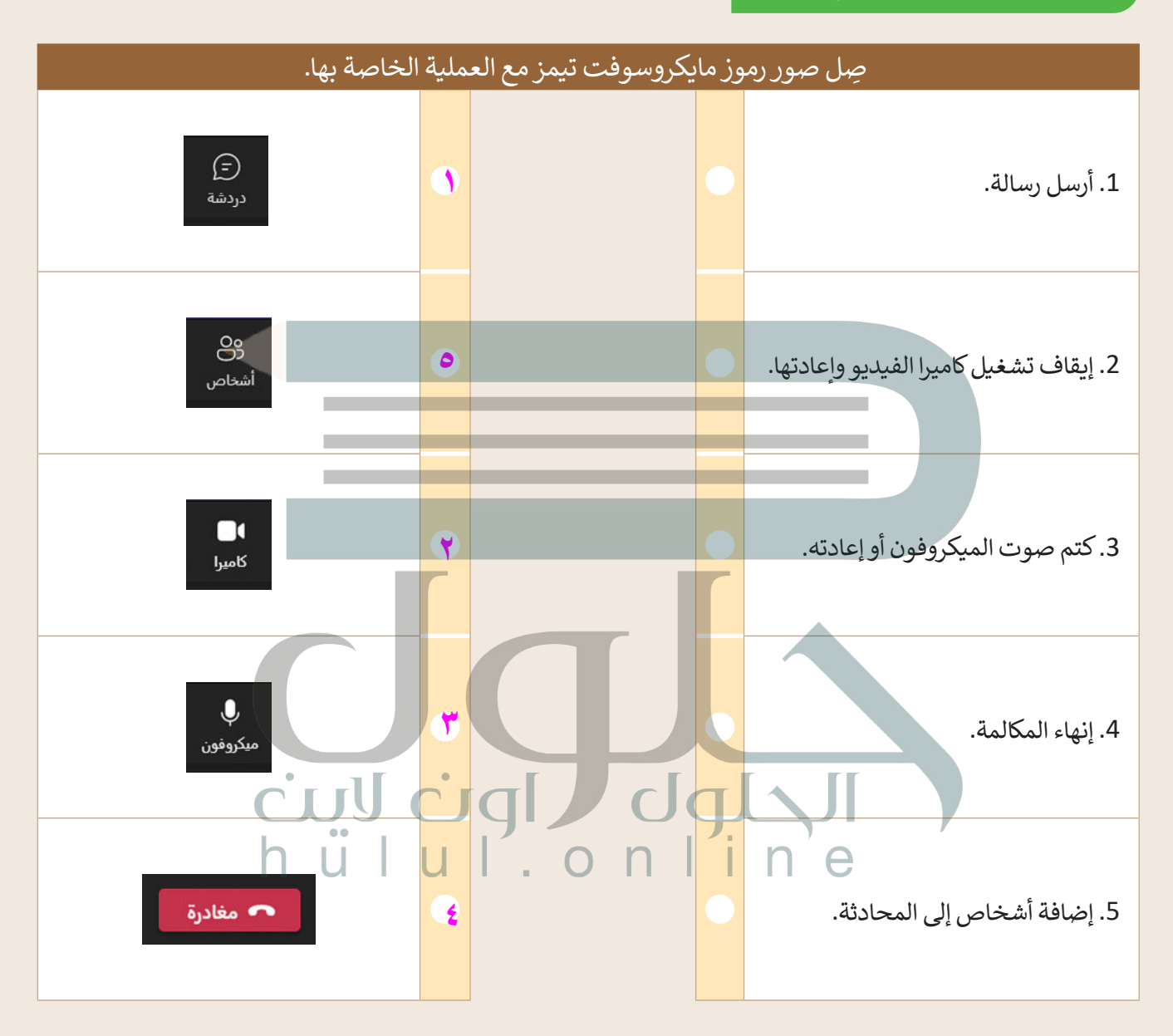

**تدريب 3**

## **استخدام مايكروسوفت تيمز**

حان الوقت الستخدام مايكروسوفت تيمز للتحدث مع زمالئك في الفصل. افتح **مايكروسوفت تيمز** )Teams Microsoft ) وسجلّ الدخول.

يجب على جميع المجموعات كتابة قائمة بعناوين البريد اإللكتروني على السبورة.

أضف جهات الاتصال المكتوبة على السبورة، ثم أرسل طلبًا إلى المجموعات الأخرى، وإذا أرسلت لك مجموعة أخرى طلبًا ، صحت جهاد<br>أولًا فاقبله.

ابدأ بالتحدث مع المجموعات الأخرى، واذا أمكن، استخدم مكالمات الفيديو للإجابة عن الأسئلة التالية، واكتب إجاباتك النهائية هنا:

..............................................................................................................................................................

.<br>1. ماذا يمكنك أن تُرسل عن طريق الرسائل الفورية؟

֧֧֦֧֚֝֝֝<u>֚</u> 2. ما البرنامج الذي تعتقد أنه الأكثر شيوعًا للمحادثة؟ .............................................................................................................................................................. .3 ما مزايا إرسال رسالة نصية؟ .............................................................................................................................................................. **تلمیح : شجع الطلبة على الرجوع إلى الخطوات الواردة في الكتاب الطالب، [لإضافة جھة الاتصال وبدء محادثة في مایكروسوفت تیمز، ومناقشة](https://hulul.online/)  الأسئلة التي أجابوا عنھا مع زملائھم في الفصل .**

..............................................................................................................................................................

..............................................................................................................................................................

.4 ما الذي أثار إعجابك خالل استخدامك لمايكروسوفت تيمز؟

.5 هل يمكنك إرسال رسالة إلى صديق غير متصل باإلنترنت؟

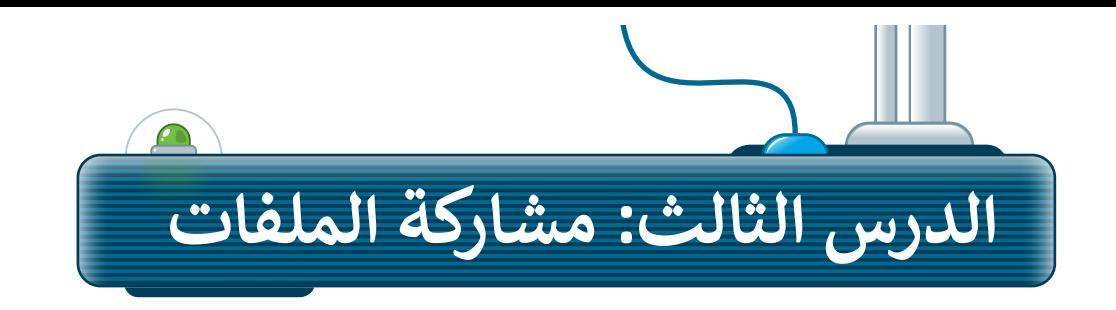

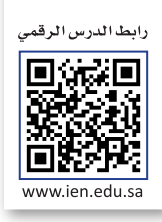

֧<u>֓</u>֚֓ من خلال البريد الإلكتروني أو برامج المراسلة الفورية يمكنك مشاركة أفكارك وأخبارك، كما يمكنك أيضًا مشاركة ملفاتك مع أصدقائك دون الحاجة إلى إرسالها عبر البريد اإللكتروني أو برامج المراسلة الفورية. ويوجد العديد من البرامج التي تتيح لك مشاركة مجلداتك وملفاتك مع أصدقائك، من أشهرها: **ون درايف** )OneDrive)، **جوجل درايف** )Drive Google). في هذا الدرس ستتعرف على ون درايف إلنشاء مجلدات وملفات، ومشاركتها مع أصدقائك.

إذا كنت تريد إرسال ملفات كبيرة أو الكثير من الصور، فهذه هي أداتك.

### **الدخول على ون درايف )OneDrive)**

لبدء العمل باستخدام ون درايف، يجب أن يكون لديك حساب مايكروسوفت.

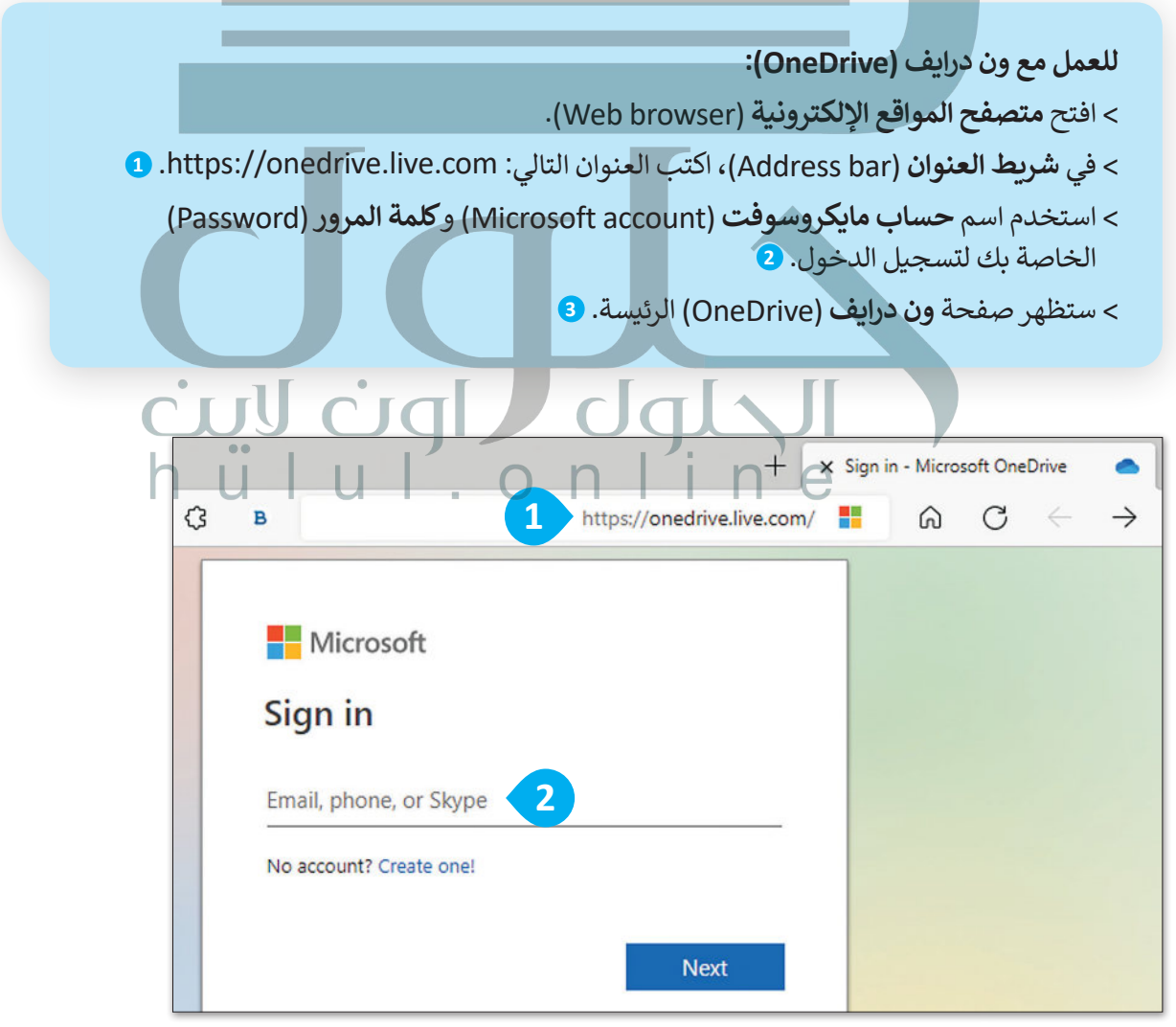

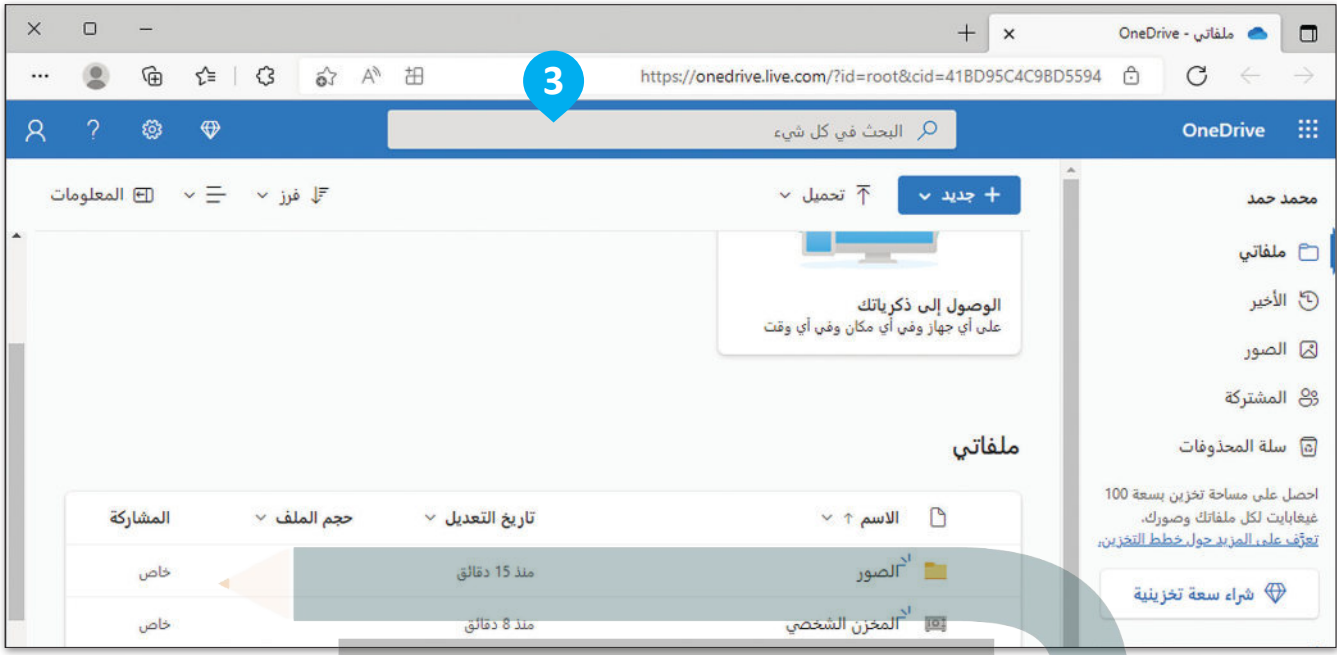

يمكنك تنظيم ملفاتك في مجلدات، هذه المجلدات والملفات موجودة اآلن في **السحابة** )Cloud)، حيث يتم تخزين كل شيء [وحمايته في مكان ما على الشبكة العنكبوتية، ويمكنك الوصول إلى هذه الملفات من أي مكان في العالم.](https://hulul.online/)

#### **مشاركة الملفات على ون درايف**

ًباستخدام ون درايف، يمكنك أيضًا مشاركة الملفات مع أشخاص آخرين. أنشئ مجلدًا، وأعطه اسمًا، ثم شاركه مع صديق. ֧<u>֓</u> ً.<br>يُمكنك تبادل الملفات مع الأشخاص الذين تختارهم فقط.

ًكن حذرًا، إذا وضعت أي مستند أو صور في مجلدات عامة، سيتمكن أي شخص لديه الرابط من رؤيتها. **لمشاركة مجلد مع شخص ما: ٍ** < اضغط على **جديد** )New)، **1** ثم اضغط على **مجلد** )Folder). **<sup>2</sup>** < اكتب االسم الذي تريده واضغط على **إنشاء** )Create). **<sup>3</sup>** < اآلن لديك مجلد جديد. < حدد المجلد الذي أنشأته، **4** واضغط على **مشاركة** )Share). **<sup>5</sup>** < ستظهر نافذة جديدة، اكتب عنوان البريد اإللكتروني للشخص الذي تريد مشاركة المجلد معه، على سبيل المثال، com.outlook@bl.saadsa. **<sup>6</sup>** < اضغط على **إرسال** )Send). **<sup>7</sup>** < اآلن يستطيع سعد أن يرى المجلد.
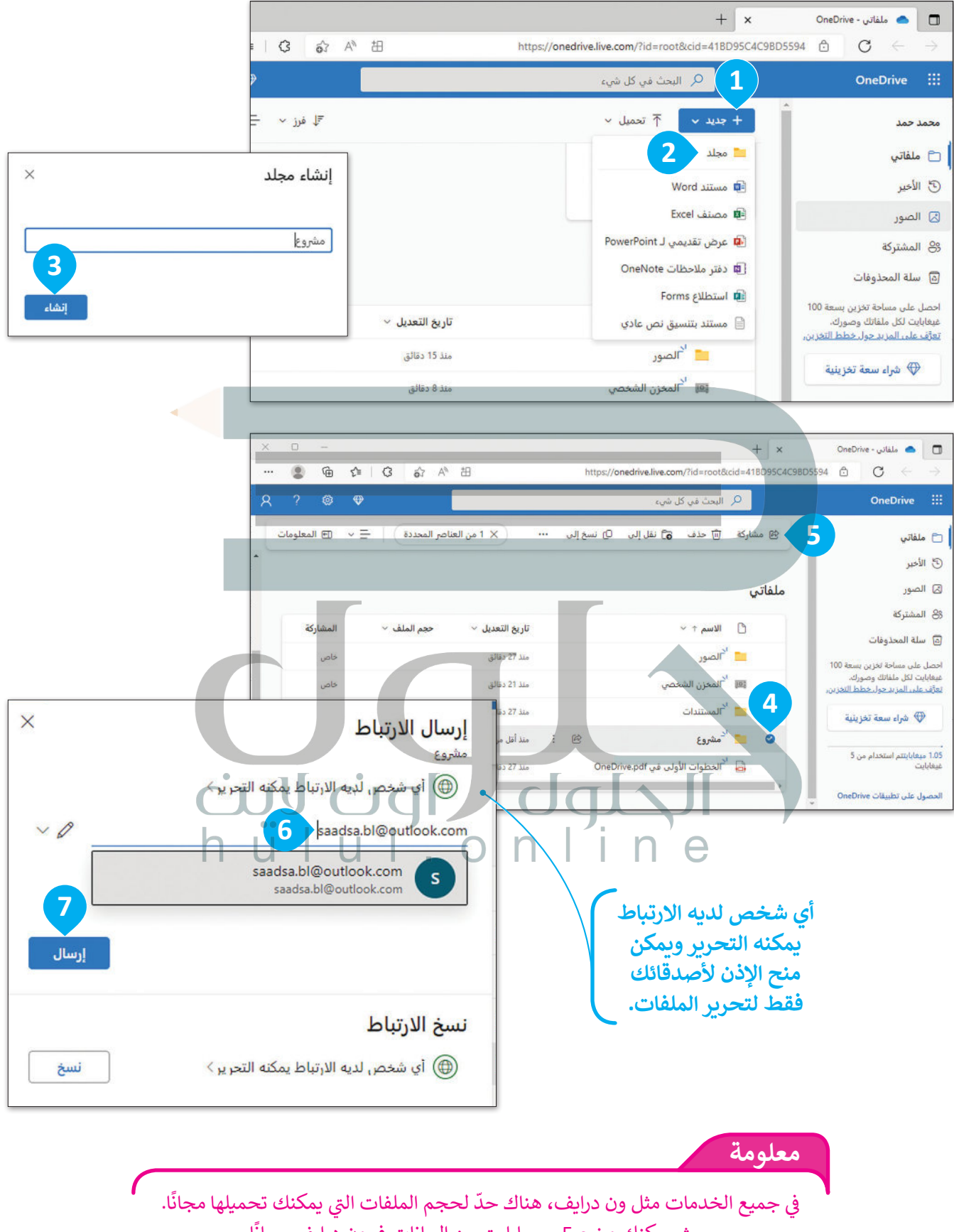

ا. ي ون درايف مجان ف حيث يمكنك وضع 5 جيجابايت من البيانات �

### **إضافة الملفات على ون درايف**

[من أجل تخزين ملفاتك في ون درايف، يجب عليك تحميلها. بعد ذلك، ستتمكن من مشاركة ملفاتك مع أصدقائك.](https://hulul.online/)

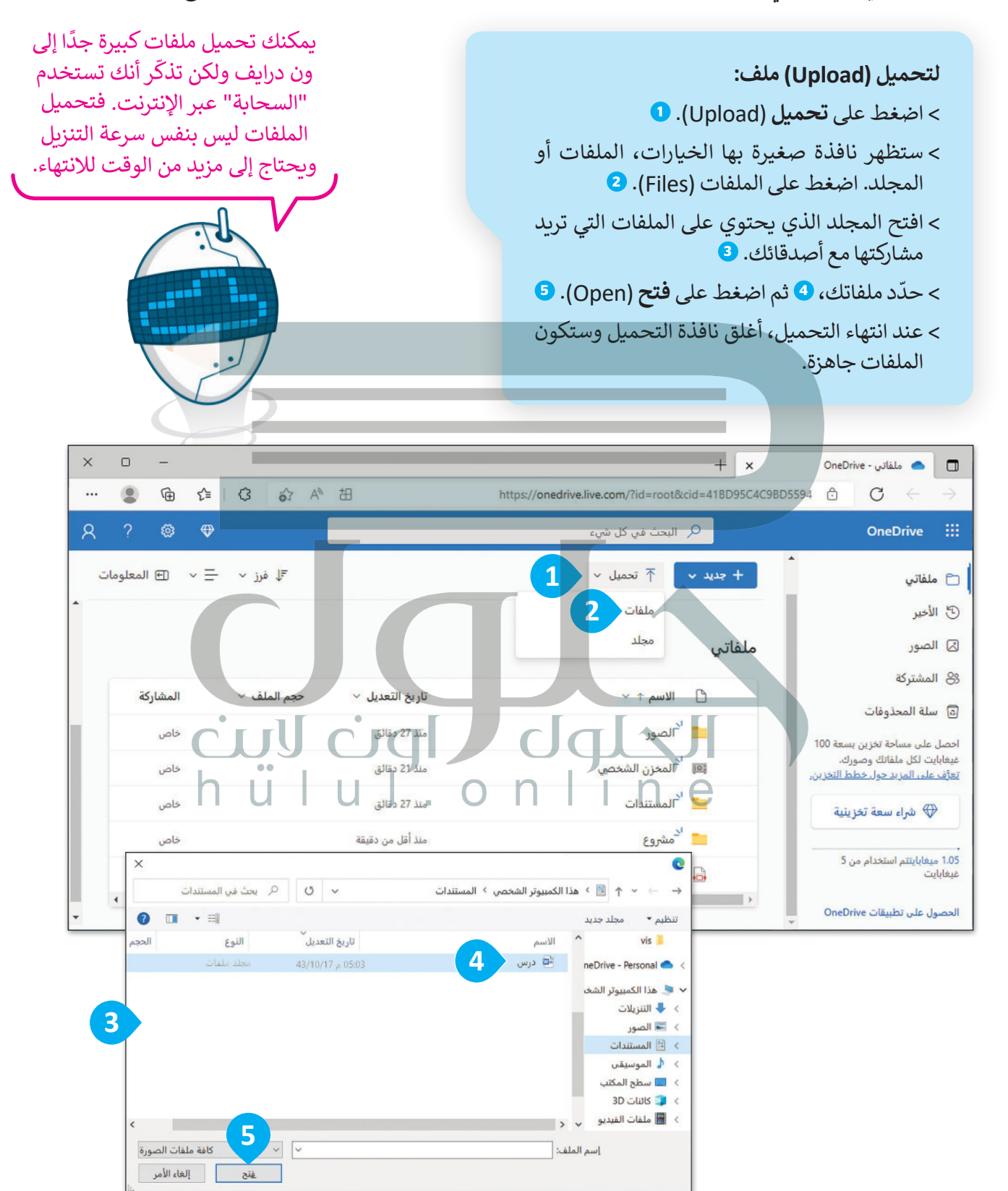

### **عرض الصور**

**نصيحة**

ًإذا شارك معك شخص ما مجلدًا به صور، فيمكنك نسخ الصور إلى جهاز [الحاسب الخاص بك، وإضافة الصور الخاصة بك بنفس الطريقة.](https://hulul.online/) إذا كنت تريد رؤية صورة، فما عليك سوى الضغط عليها.

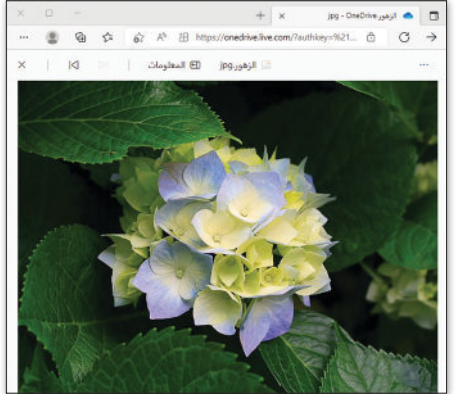

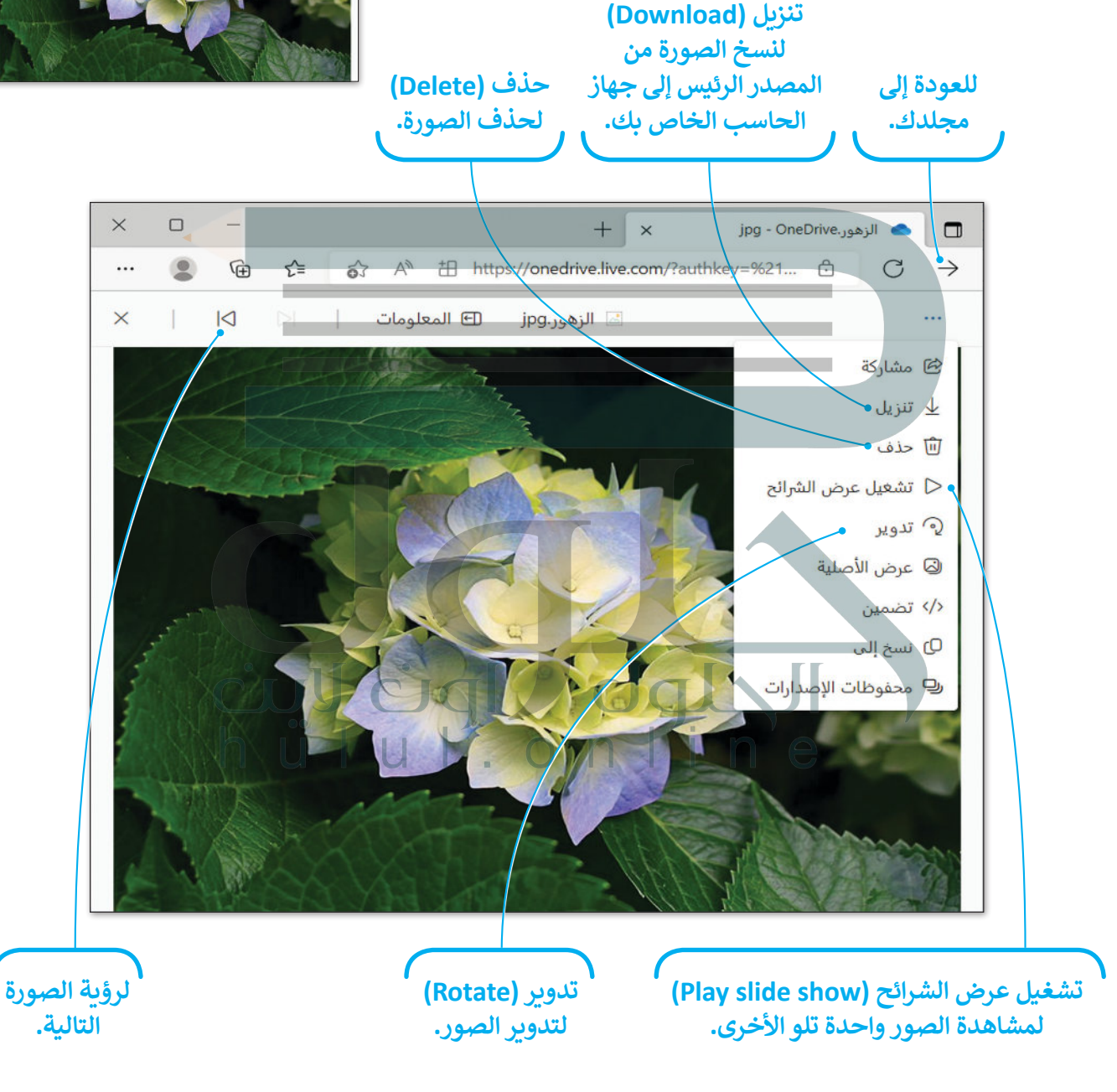

كن حذرًا دائمًا مع الملفات التي تشاركها، لتجنب إرسال الفيروسات لأصدقائك عن طريق الخطأ. ً

**اضغط بزر الفأرة األيمن على ملف، لتتمكن من العمل معه كما هو الحال في نظام الويندوز، حيث ستظهر قائمة بنفس ا. الخيارات تقريب ً يمكنك تنزيل الملف** 

**أو عرض األصل، أو نقله، أو نسخه إلى مكان آخر، وبالطبع يمكنك حذف الملف من هذا المجلد.**

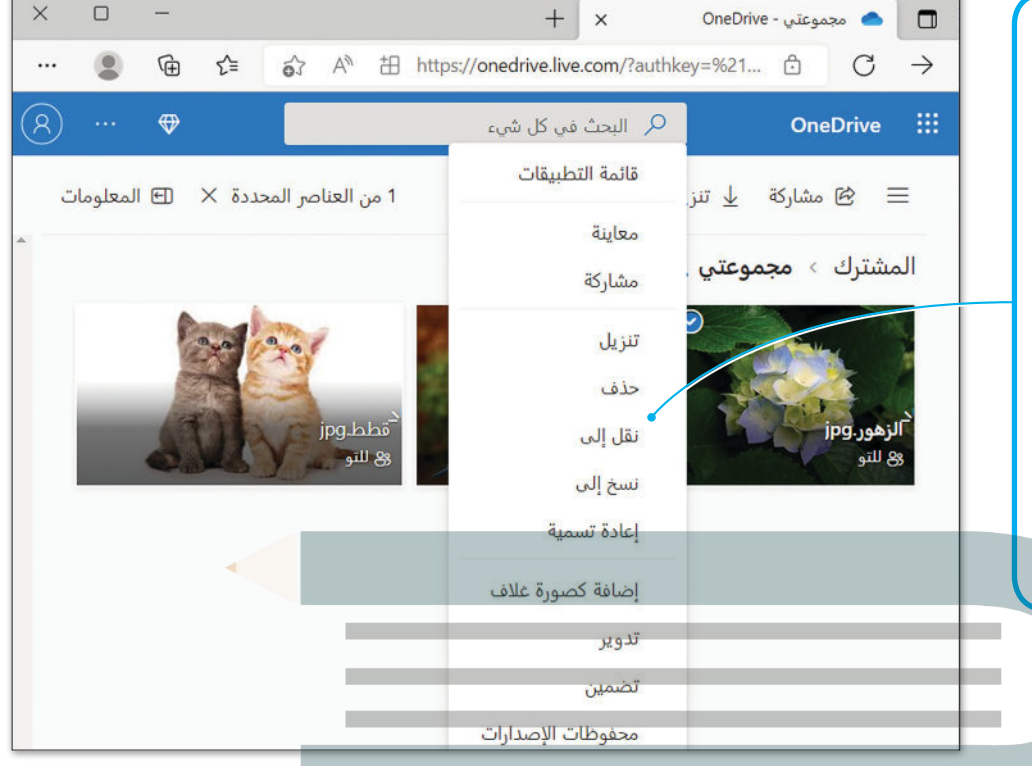

## **ًا عبر اإلنترنت كن آمن**

.<br>في كل مرة تستخدم فيها حسابًا على الإنترنت، تَمرُّ بك كلمات مثل **اسم المستخدم** )Username )و**كلمة المرور** )Password). لماذا تحتاجهم؟

[في المنزل، يوجد لديك مفتاح محدد لفتح الباب الرئيس. إنها طريقة](https://hulul.online/)  لحماية منزلك و ممتلكاتك من الغرباء. لذلك، أنت بحاجة إلى نفس الحماية للممتلكات الخاصة بك على اإلنترنت. فعلى سبيل المثال، أنت تحتاج إلى حساب شخصي عندما تتواصل مع اآلخرين، حيث .<br>إنها الطريقة الوحيدة لكي يتعرف أصدقاؤك على هويتك. يُمكن أن يكون اسم المستخدم الخاص بك هو اسمك الحقيقي أو **اسم مستعار**  .(Nickname)

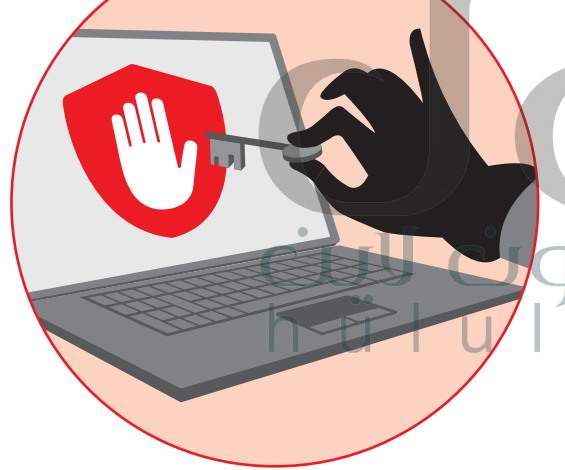

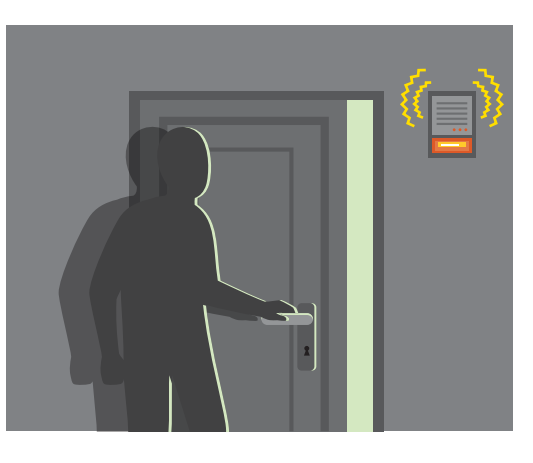

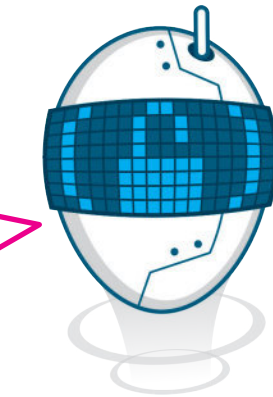

إذا أراد شخص ما فتح قفل باب المنزل، فهذا يعني أن لديه وسائل للتعامل مع قفل الباب ومن المحتمل أن يوقفه نظام اإلنذار المثبت في المنزل. أما على اإلنترنت، أنت ال تعلم من يحاول اختراق حسابك الشخصي. لذلك، يجب أن يكون لديك كلمة مرور قوية.

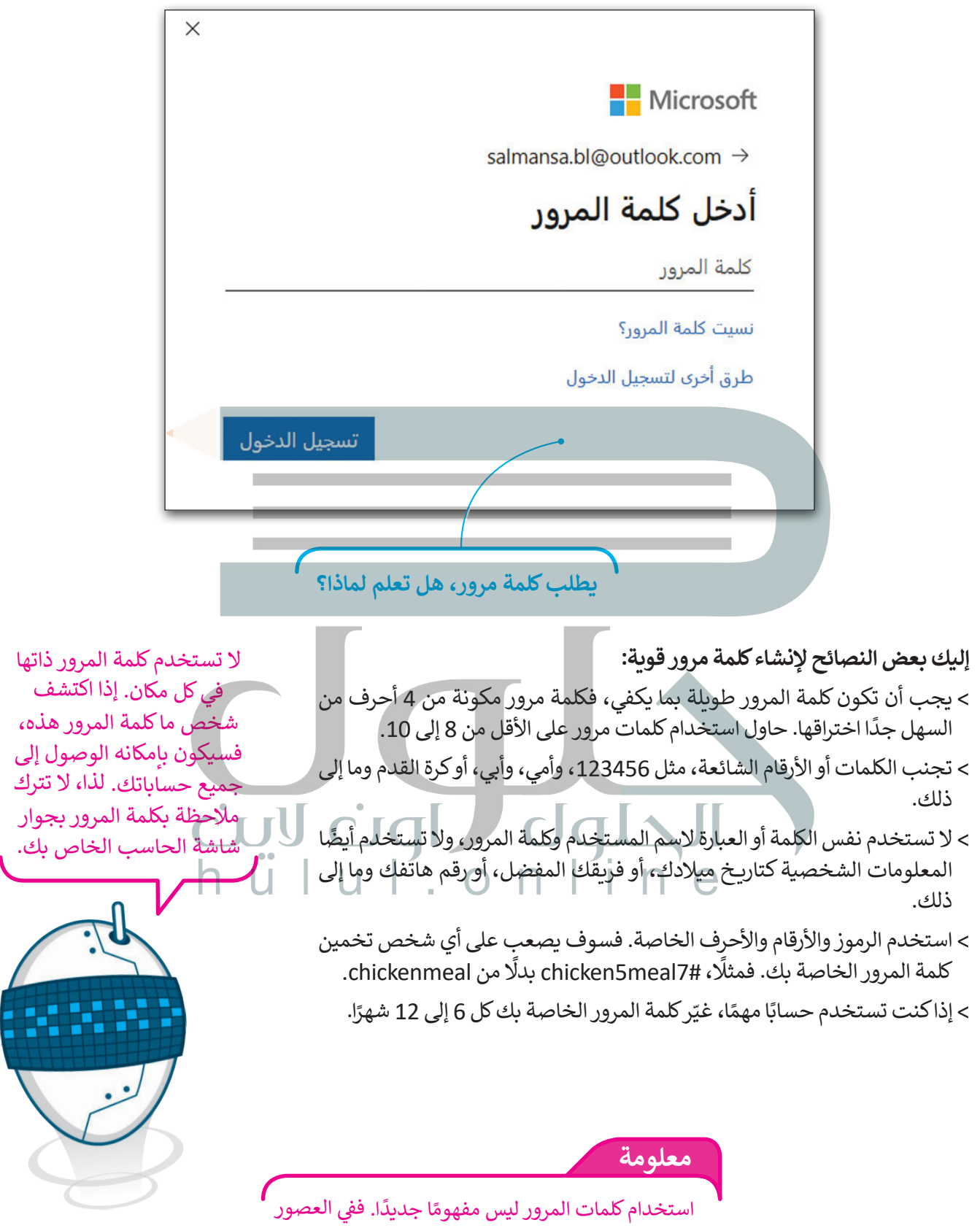

القديمة، أنت بحاجة إىل معرفة كلمة المرور الصحيحة للدخول إىل قلعة أو مدينة خاضعة للحراسة.

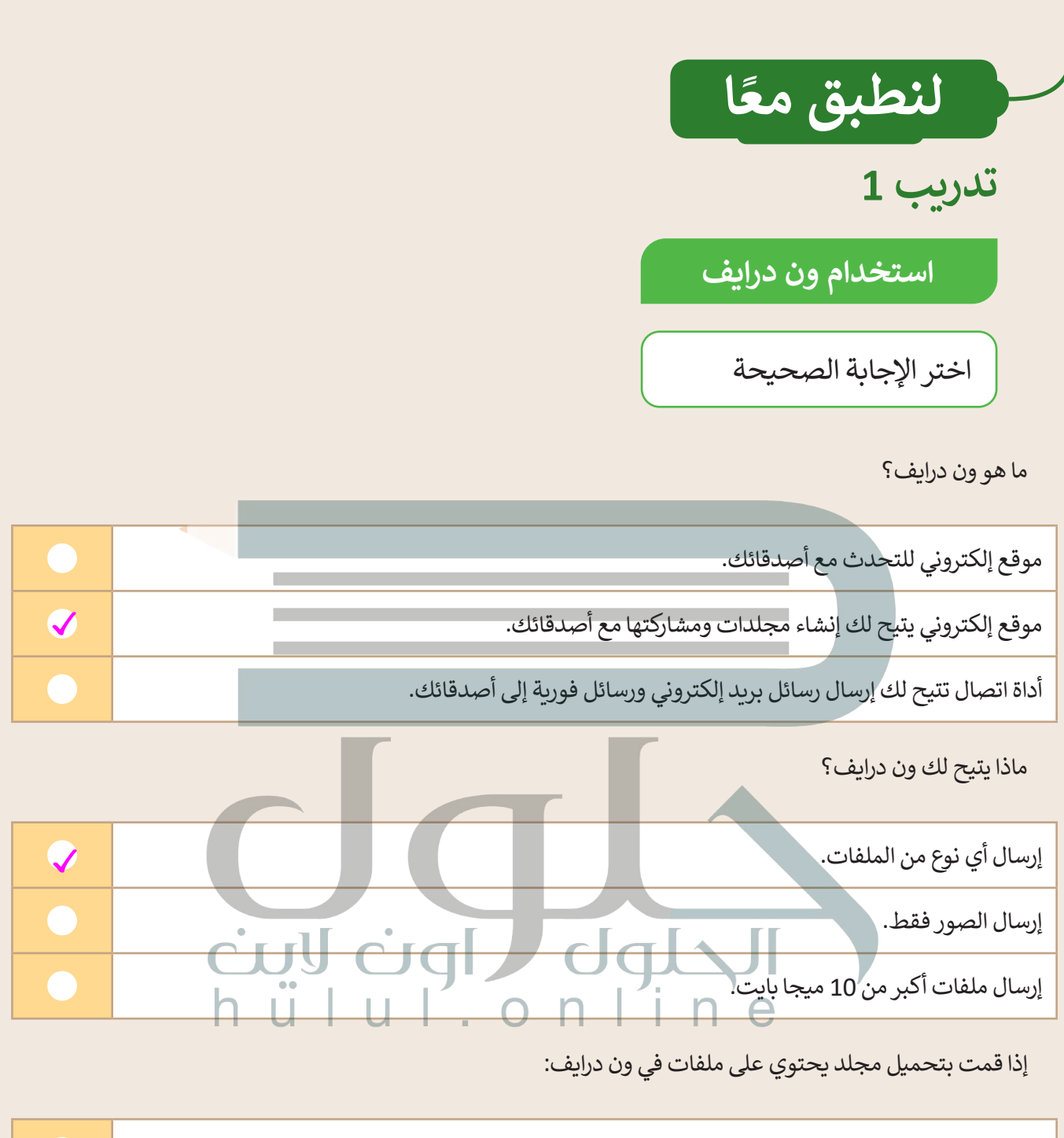

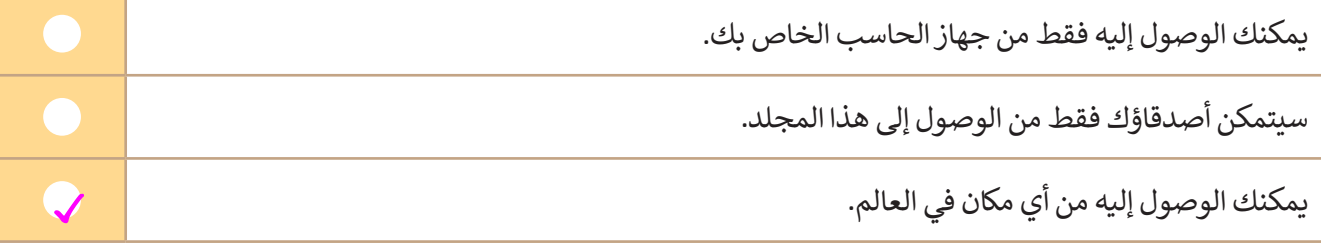

باستخدام ون درايف، يمكنك تبادل الملفات مع:

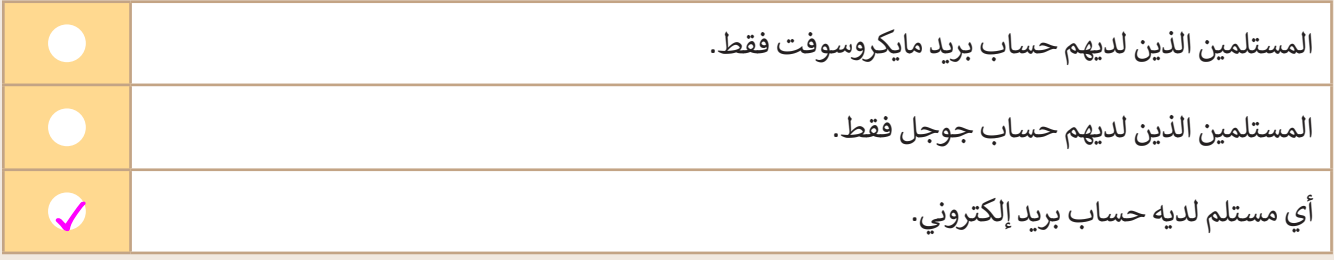

֧֦֧֦֧֦֧֦֧֦֧֦֧֦֧֦֧ׅ֧֦֧ׅ֧֧ׅ֧֧֧ׅ֧֛֚֝֜֓֜֓֜֜֓֜֬֜֜֓֜ الملفات التي تحمّلها في ون درايف:

ً.<br>يُمكن تحريرها دائمًا بواسطة أي شخص. ال يمكن تحريرها إال من خالل المستلمين الذين تمنحهم اإلذن للقيام بذلك. ًلا يمكن تحريرها أبدًا من قبل أي شخص آخر. ✓

## **تدريب 2**

### **العمل مع ون درايف**

حان الوقت الآن لمشاركة المستند الذي أنشأته في الدروس السابقة حول أشهر وجبات الطعام التقليدية في بلدك مع أصدقائك.

- ֘֒ ل الدخول باستخدام **حساب مايكروسوفت** )account Microsoft )الخاص بك. • افتح **ون درايف** )OneDrive )وسج
	- ֦֧֦֧֦֧֦֧֦֧֦֧֦֧֦֧֦֧֦֧ׅ֧֝֜֓<u>֓</u> • حمّل مستند أشهر وجبات الطعام التقليدية إلى المجلد الذي أنشأته.
		- ֦֧֦֧֦֧֦֧֦֧֦֧֜*֛* • حمّل الصور في نفس المجلد التي يتضمنها المستند بشكل منفصل.
	- اكتب عناوين األشخاص الذين تريد مشاركة المجلد معهم، واكتب رسالة صغيرة لوصف محتوى المجلد المشترك.
		- ً• أخيرًا، شارك المجلد الخاص بك مع إعطاء الإذن لأصدقائك لتحرير الملفات المضمنة في المجلد.

**تلمیح : ذكر الطلبة بأن أول شيء علیھم فعلھ ھو تخزین الملفات في ون درایف ، وبعد ذلك [سیتمكنون من مشاركة الملفات مع أصدقائھم . یمكنھم الرجوع إلى الخطوات الواردة في](https://hulul.online/)  كتاب الطالب في الصفحة۳۸ لتحمیل الملفات .**

**تدريب 3**

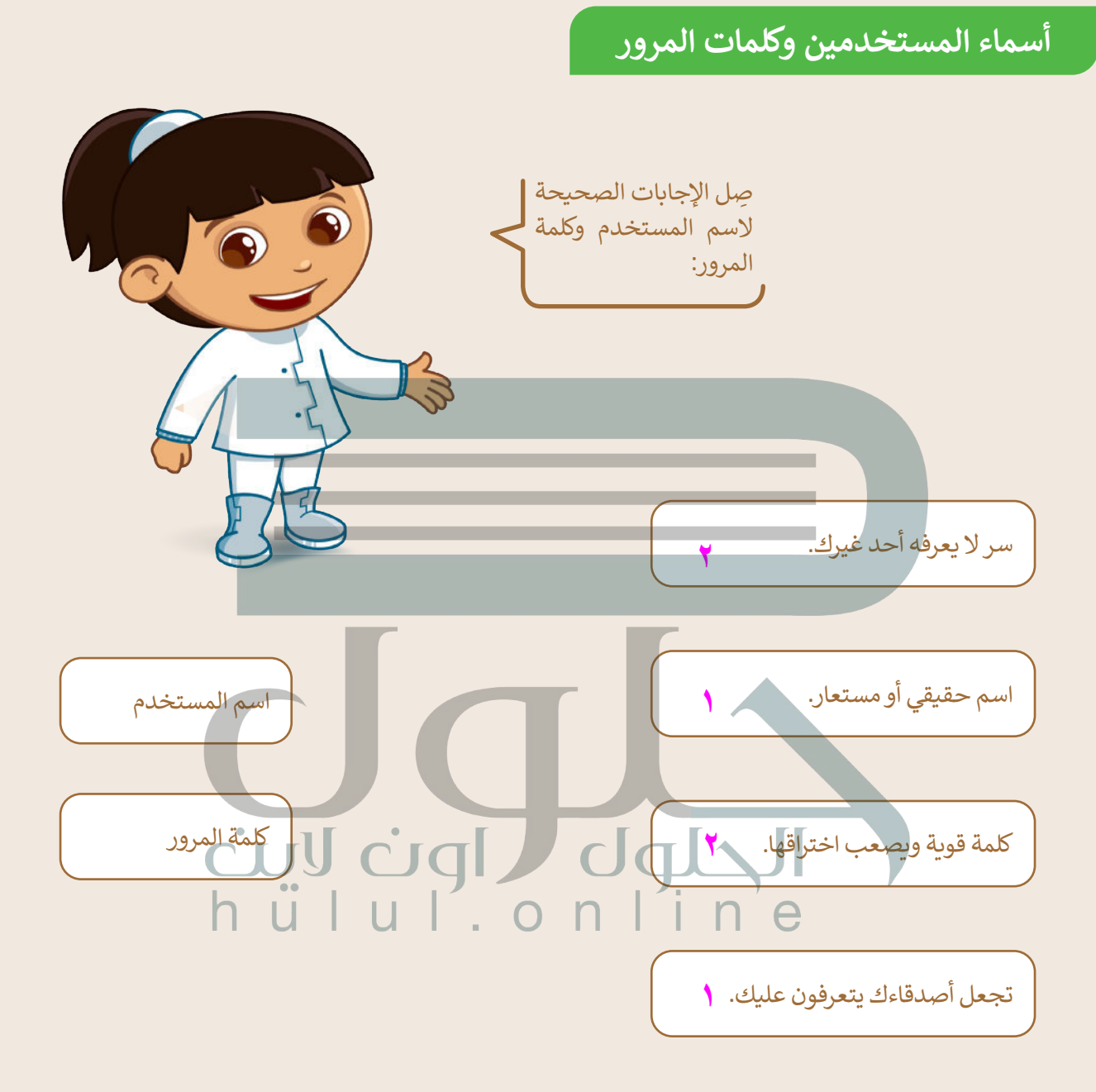

**تدريب 4**

## **كلمات المرور**

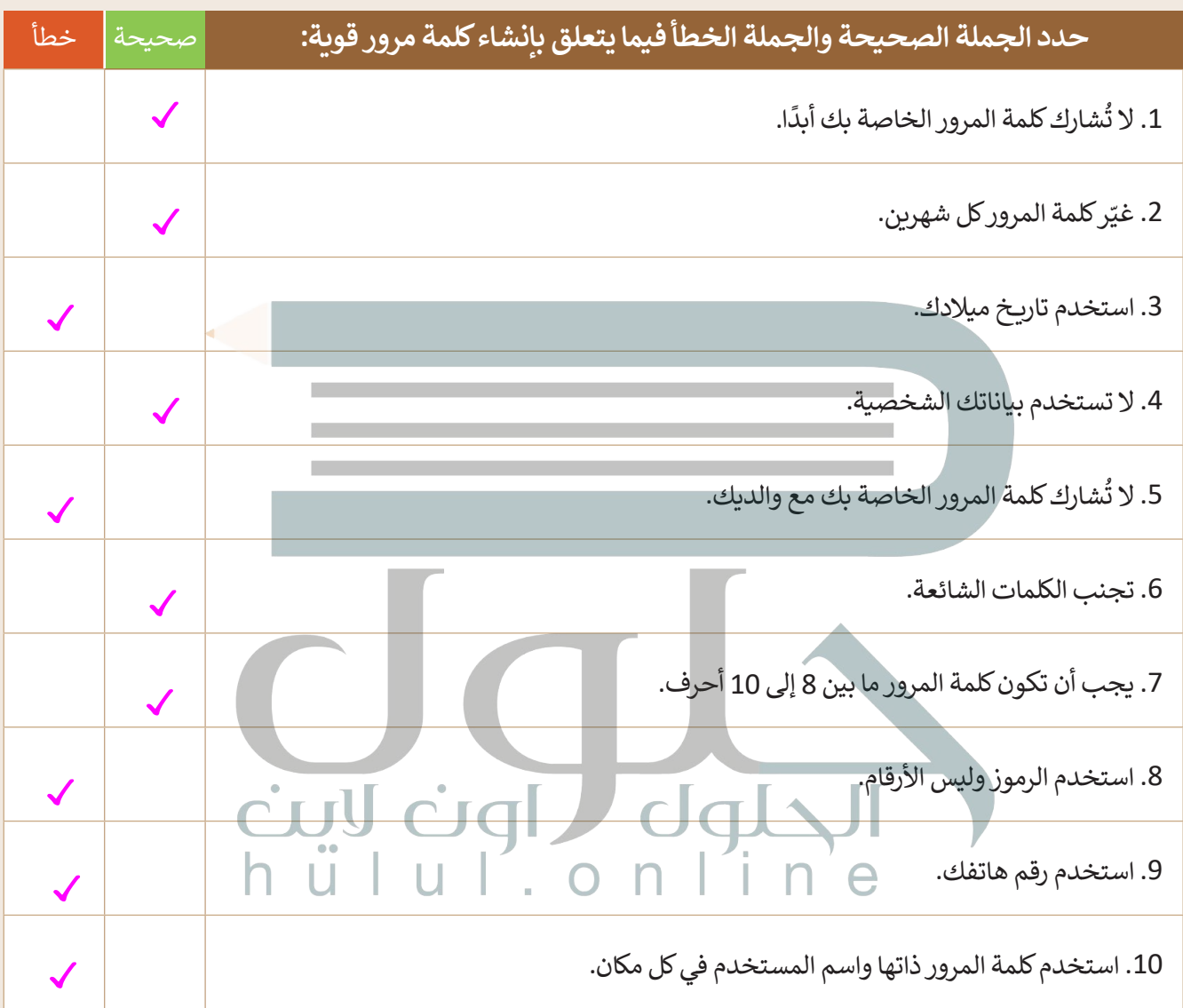

 $\top_{\parallel}$ 

**تدريب 5**

**كلمات مرور قوية**

ี้ اكتب مقترحًا لخمس كلمات مرور قوية.

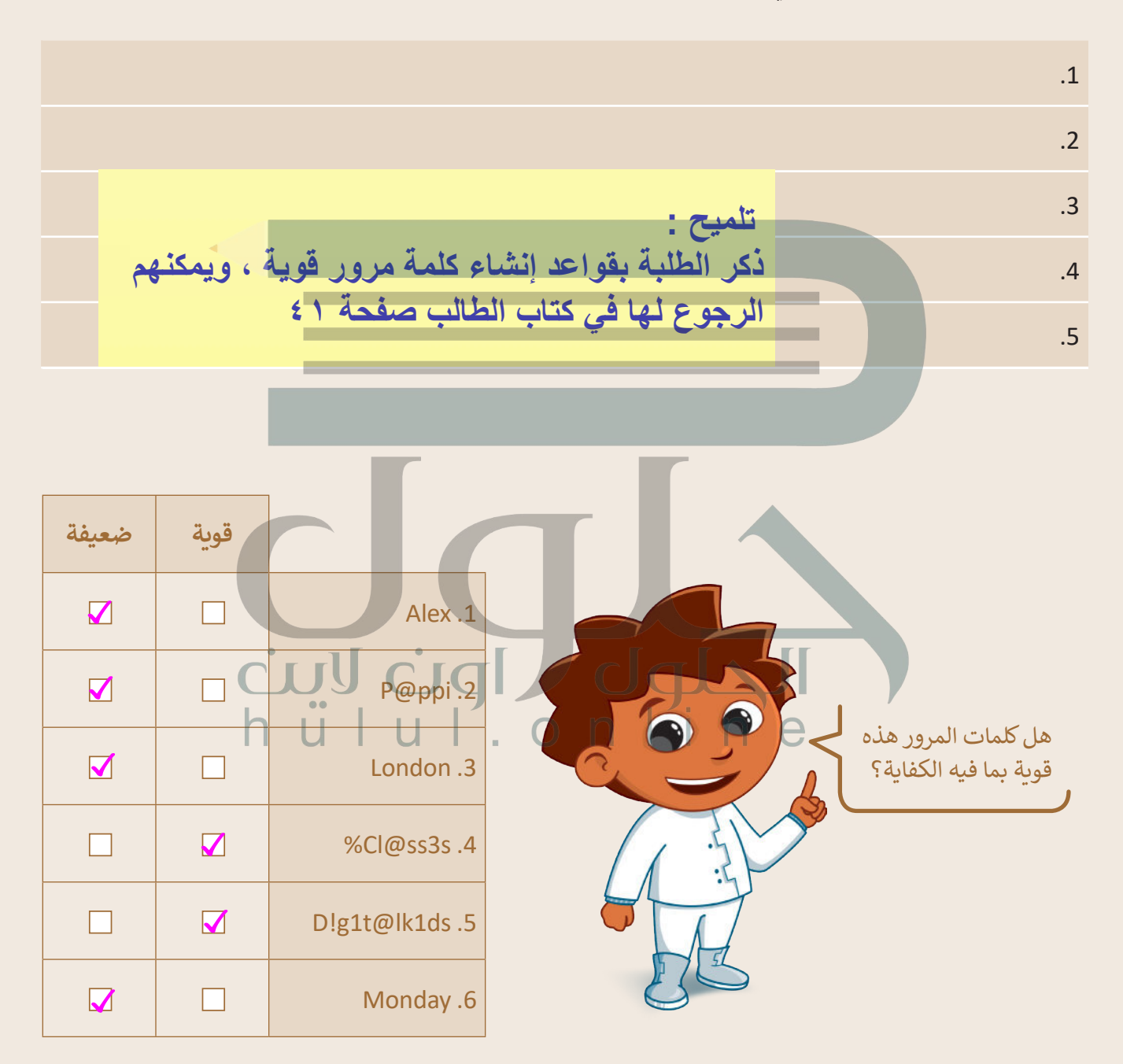

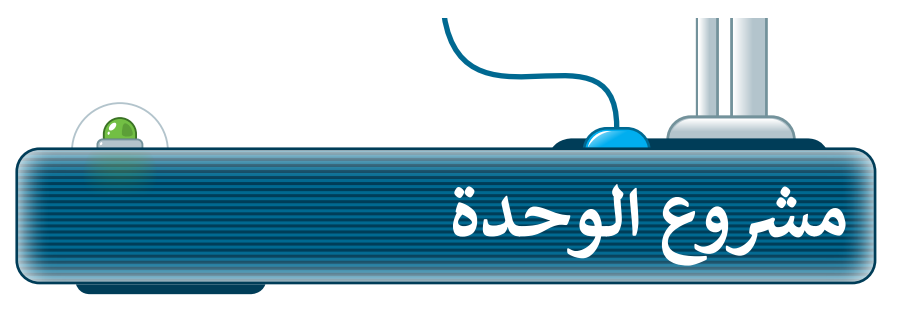

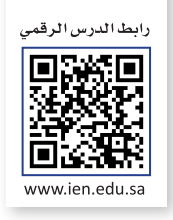

احرص على استخدام المصادر والمواقع اإللكترونية الموثوقة للحصول على معلومات المشروع.

### **التعداد السكاني في المملكة العربية السعودية**

**1**

**2**

**5**

أنشئ عرضًا تقديميًا عن التعداد السكاني في المملكة العربية السعودية بحيث ًيشمل اختالفه على مدى السنوات العشر الماضية.

- ֧<u>֓</u>֖֖֖֦֓֝֓֓֡֝ شكِّل فريقًا وابحث على الشبكة العنكبوتية عن التعداد السكاني في المملكة العربية السعودية، ثم اعثر على بيانات حول كيفية تغير التعداد السكاني في السنوات العشر الماضية.
	- استخدم خياري المشاركة والتعاون في ون درايف لتنسيق البحث مع الأعضاء الآخرين في فريقك.
		- ابحث أيضًا عن المدن الرئيسة ورتَّبها حسب عدد السكان. ֧<u>֓</u> **3**
	- ًأثناء البحث على الشبكة العنكبوتية، كن مفكرًا ناقدًا وتحقق مما إذا كان ًالمصدر عبر الإنترنت الذي تستخدمه موثوقًا. ֘֝ **4**
	- **ृ** وأخيرًا، أنشئ العرض التقديمي وقدًمه إلى زملائك في الصف، ولا تنس أن ֧֖֖֖֖֖֖֖֧֚֚֚֚֚֚֚֚֚֚֚֚֚֚֚֚֚֚֚֚֝<u>֓</u> تذكر المراجع التي استخدمتها في جمع المعلومات.
- تذكر أن تطلب من معلمك المساعدة والتوجيه في أي وقت إذاكنت في حاجة إليها.

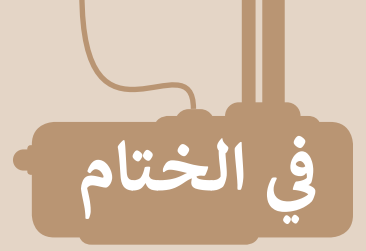

## **جدول المهارات**

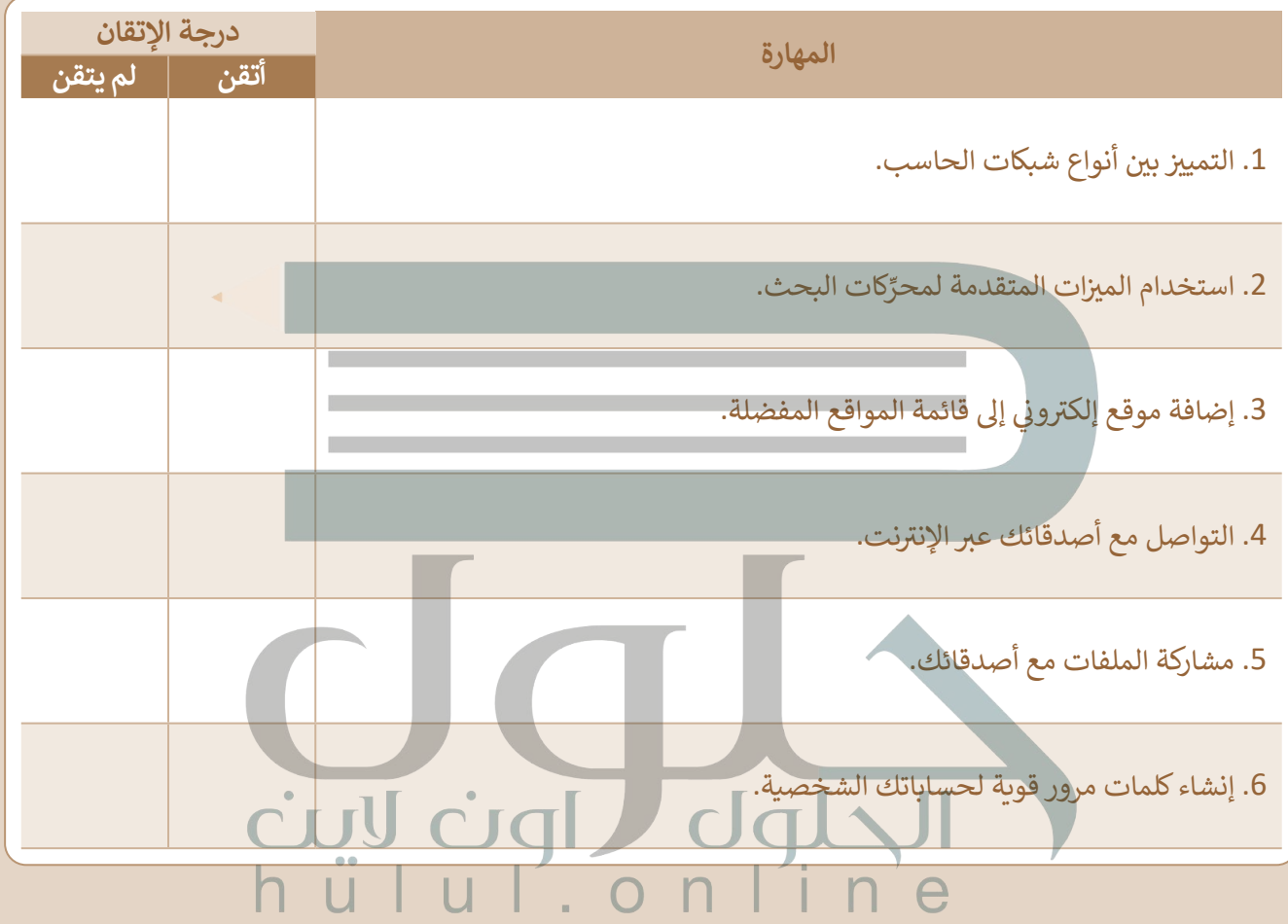

### **[المصطلحات](https://hulul.online/)**

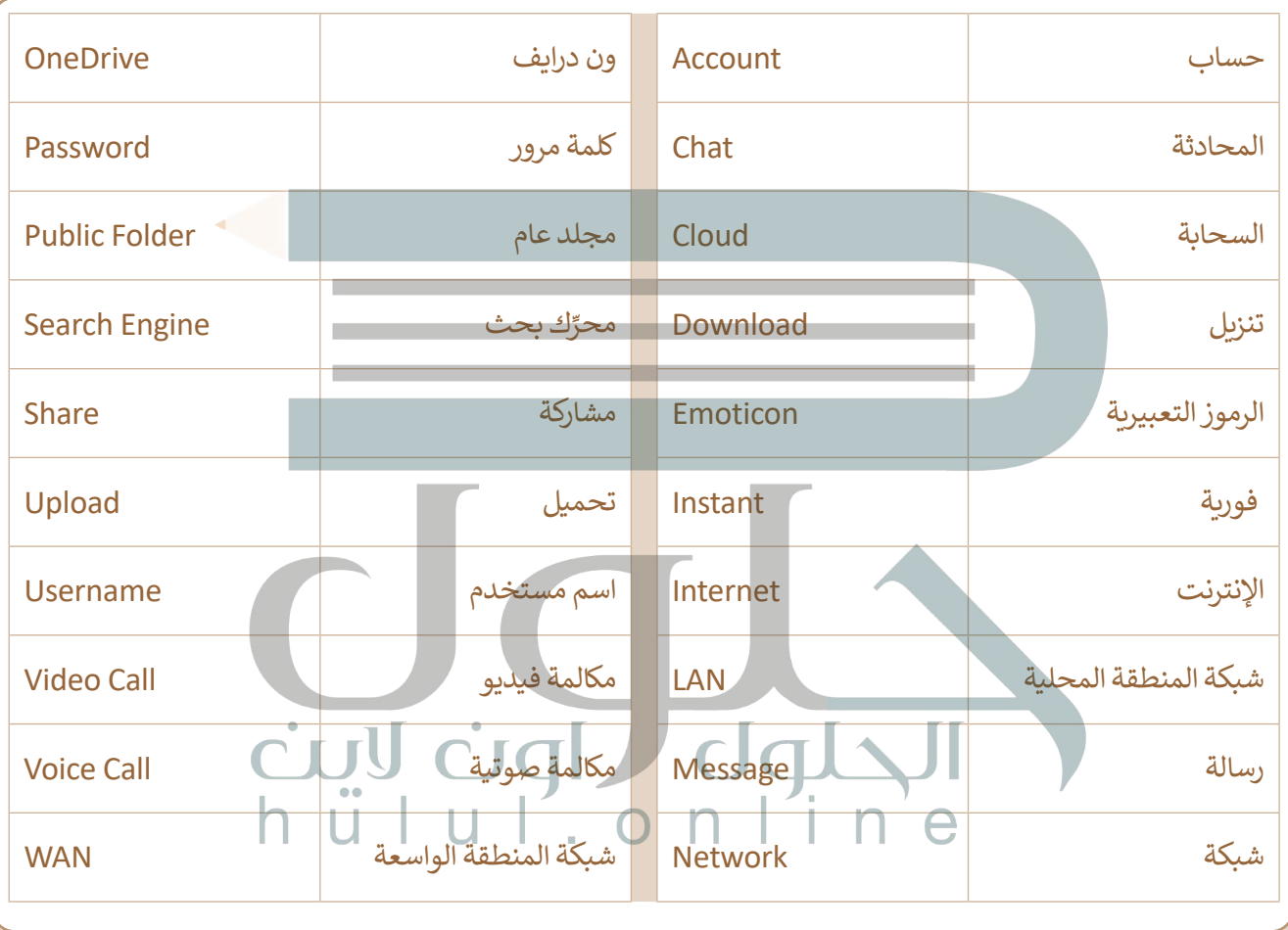

r.

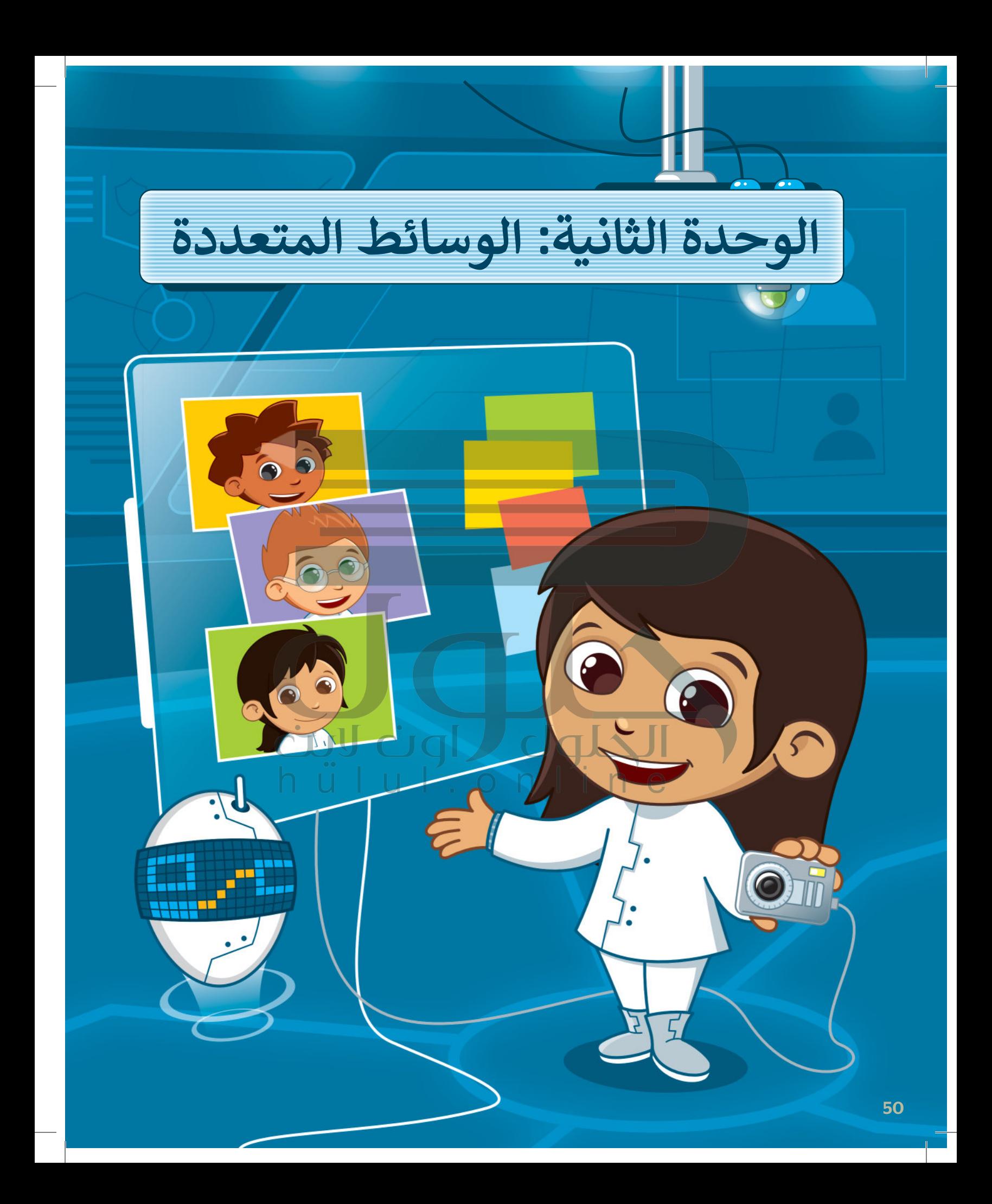

**[في هذه الوحدة، ستتعلم كيفية استخدام أجهزة االلتقاط ألخذ](https://hulul.online/)  الصور وإنشاء التسجيالت الصوتية وتحريرها. كما ستتعرف على كيفية البحث عن الصور أو مقاطع الفيديو على اإلنترنت، وحفظها على جهاز الحاسب الخاص بك وإنشاء قصة بالصوت والصورة والفيديو.**

### الأدوات

**< الفاكس و المسح الضوئي لويندوز (Windows Fax and Scan) < أوداسيتي )Audacity) < مايكروسوفت إيدج )Edge Microsoft) < صور مايكروسوفت )Photos Microsoft) < أندروفيد )AndroVid) < ويف باد )WavePad)**

## **أهداف التعلم ستتعلم في هذه الوحدة: < استخدام أجهزة التقاط البيانات. < إنشاء وتحرير مقطع صوتي. < اكتشاف مواد الوسائط المتعددة واستخدامها. < إنشاء قصة بالصوت والصورة والفيديو.**

**< إنشاء وتحرير مقطع فيديو.**

# **هل تذكر؟**

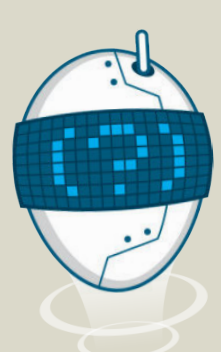

֧<u>֓</u> تعلمت سابقًا كيفية تسجيل الأصوات، وكيفية إصلاح وإضافة التأثيرات على الصور. **تسجيل صوت**

< افتح **المسجل الصوتي** )Recorder Voice).

َّ> اض**غ**ط على **ابدأ التسجيل (Record)**، ثم تحدّث باستخدام الميكروفون.

> اضغط على **إيقاف التسجيل (**Stop recording) واحفظ ملفك.

### **إصالح الصورة**

- < افتح صورة باستخدام تطبيق **صور مايكروسوفت** )Photos Microsoft)، واضغط على **تحرير الصورة** )image Edit )من شريط القائمة.
- < اضغط على العين الحمراء )Eye Red )من مجموعة **تعديالت** )Adjustments).
- < حدد العين الحمراء بمؤشر الفأرة وسيتم إصالح العين الحمراء على الفور.
- < اضغط على **إصالح األخطاء** )fix Spot )وحدد المنطقة التي تحتوي على المشكلة في الصورة باستخدام مؤشر الفأرة وسيتم إصالح المشكلة.

**إضافة تأثيرات على الصور**

52

- < افتح صورة باستخدام تطبيق **صور مايكروسوفت** )Photos Microsoft)، واضغط على **تحرير الصورة** )image Edit )من شريط القائمة.
- < من مجموعة **عوامل التصفية** )Filters)، اختر تأثير لتغيير لون صورتك أو اضغط

على **تعديالت** )Adjustments )لتغيير العرض وجعل صورك مختلفة.

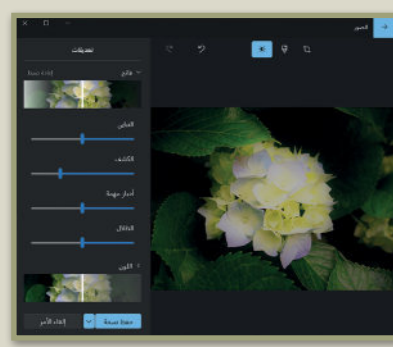

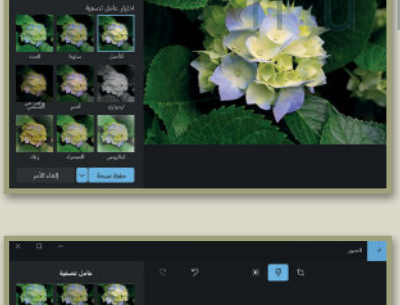

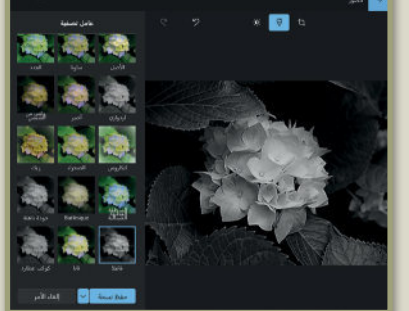

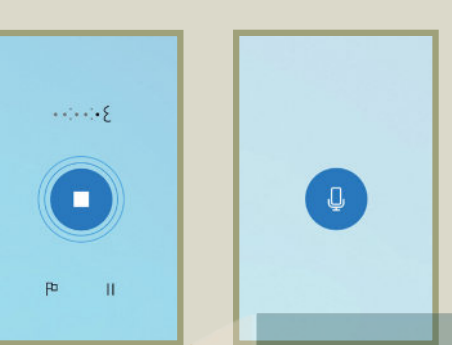

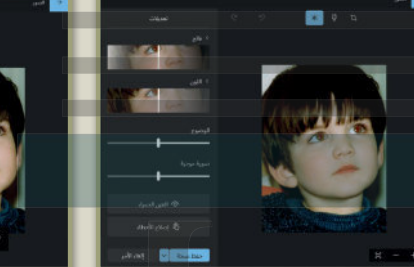

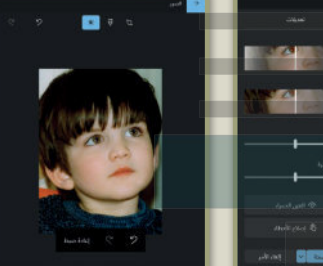

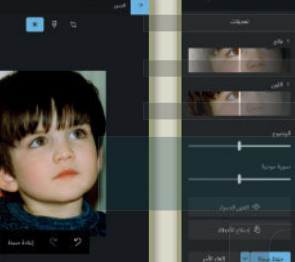

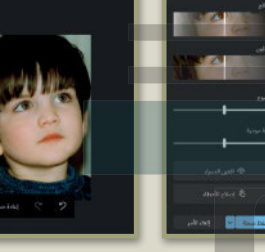

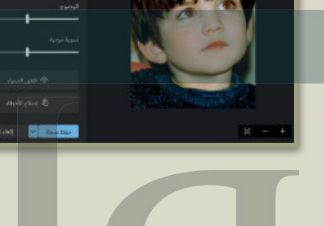

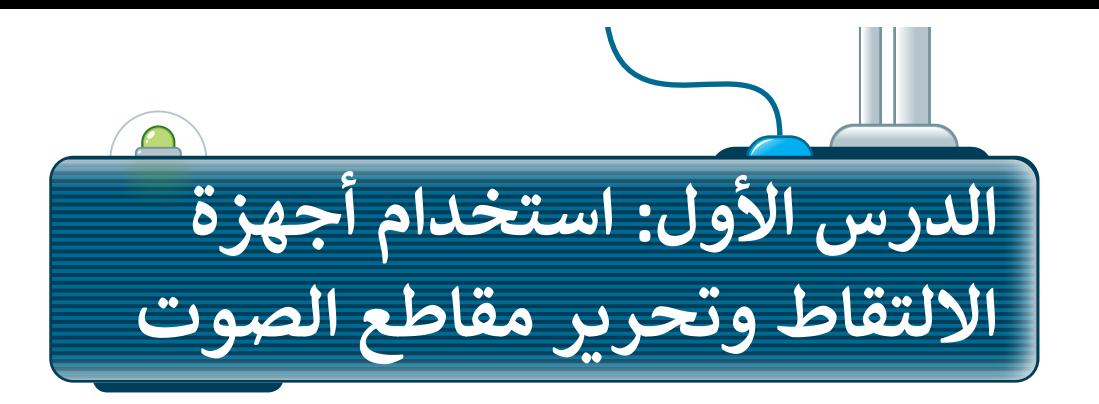

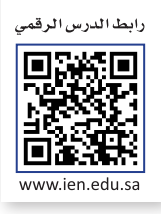

ستتعرف في هذا الدرس على أجهزة االلتقاط وكيف يمكنك استخدامها اللتقاط الصوت والصور ومقاطع الفيديو. ستتعلم ًأيضًا كيفية تشغيل وتعديل ودمج وتصدير ملف صوتي باستخدام برنامج **أوداسيتي (**Audacity).

### **أجهزة االلتقاط**

هي أجهزة تُستخدم لالتقاط الأصوات والصور ومقاطع الفيديو، ويمكن توصيلها بجهاز الحاسب لحفظ ما تلتقطه كملفات وسائط متعددة. ومن هذه األجهزة:

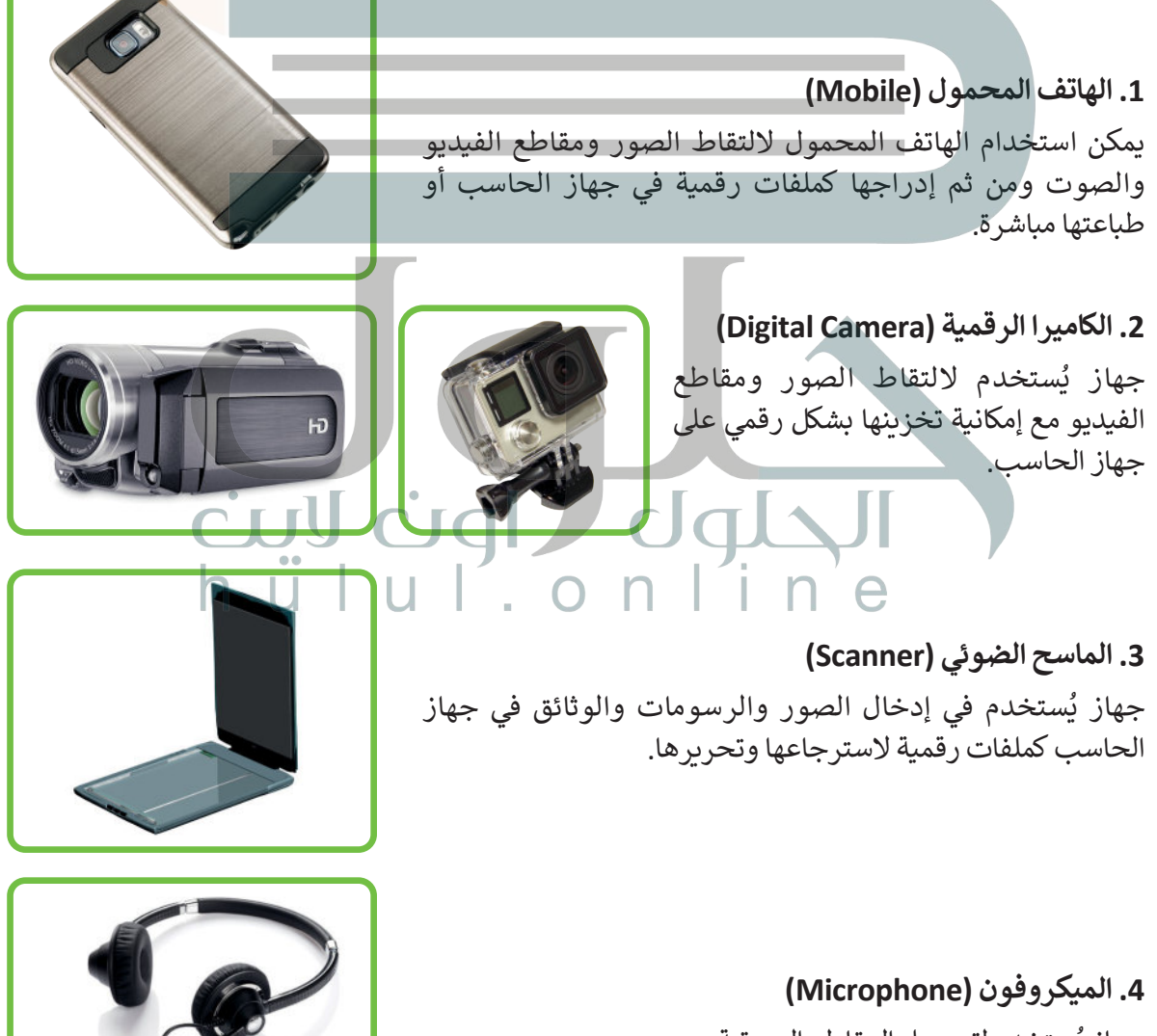

### **منافذ التوصيل**

لأجهزة الالتقاط منافذ خاصة في جهاز الحاسب تتيح لك نقل البيانات بين أجهزة الإدخال والإخراج، وجهاز الحاسب.

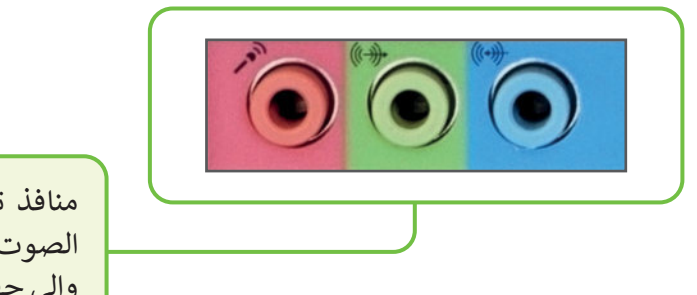

منافذ توصيل الميكروفون ومكبر الصوت إلدخال وإخراج الصوت من وإلى جهاز الحاسب.

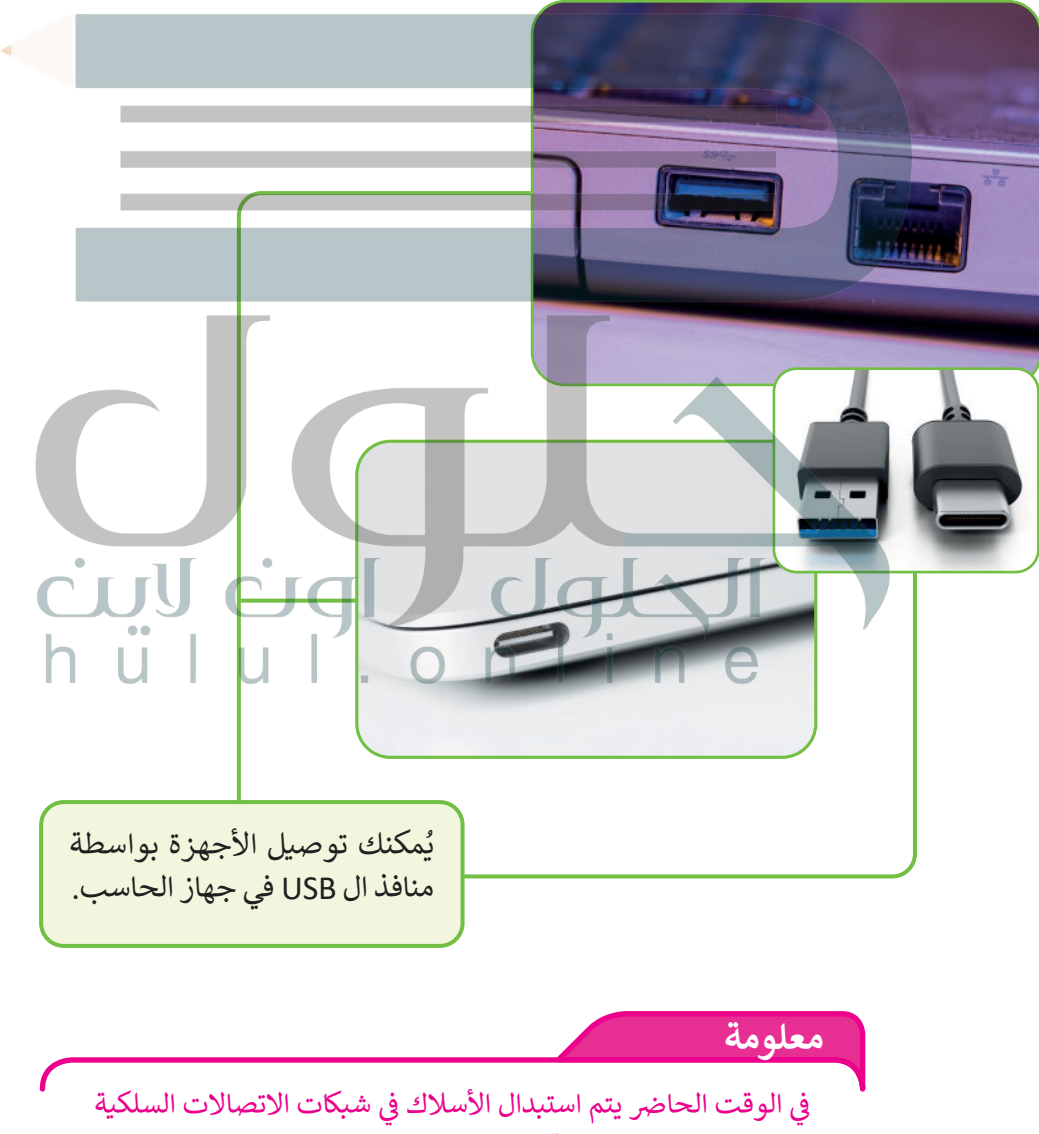

بتقنيات االتصال الالسلكية مثل **البلوتوث** )Bluetooth )و**االتصال قريب المدى** )NFC-Communication Field Near )وبتقنيات Fi-Wi.

### **نقل البيانات من أجهزة االلتقاط**

لا يكفي أن يتصل جهاز الالتقاط بالحاسب لنقل البيانات إليه، وإنما يجب على المستخدم تشغيل هذه الأجهزة للاطلاع على محتوياتها ونقلها، ويتم ذلك عن طريق نظام التشغيل، أو قد يحتاج األمر إلى توفر بعض البرامج الخاصة.

**نقل البيانات من جهاز الماسح الضوئي**

ستجرب تشغيل الماسح الضوئي إلدخال صورة فوتوغرافية باستخدام تطبيق **الفاكس و المسح الضوئي لويندوز** (Windows Fax and Scan).

الستخدام الماسح الضوئي: > وصِّل سلك جهاز الماسح الضوئي بالمنفذ المناسب له بجهاز الحاسب، وليكن منفذ USB . ِّ> شغّل جهاز الماسح الضوئي. < ضع وجە الصورة على زجاج الماسح الضوئي وأغلق الغطاء. **<sup>1</sup> 1**

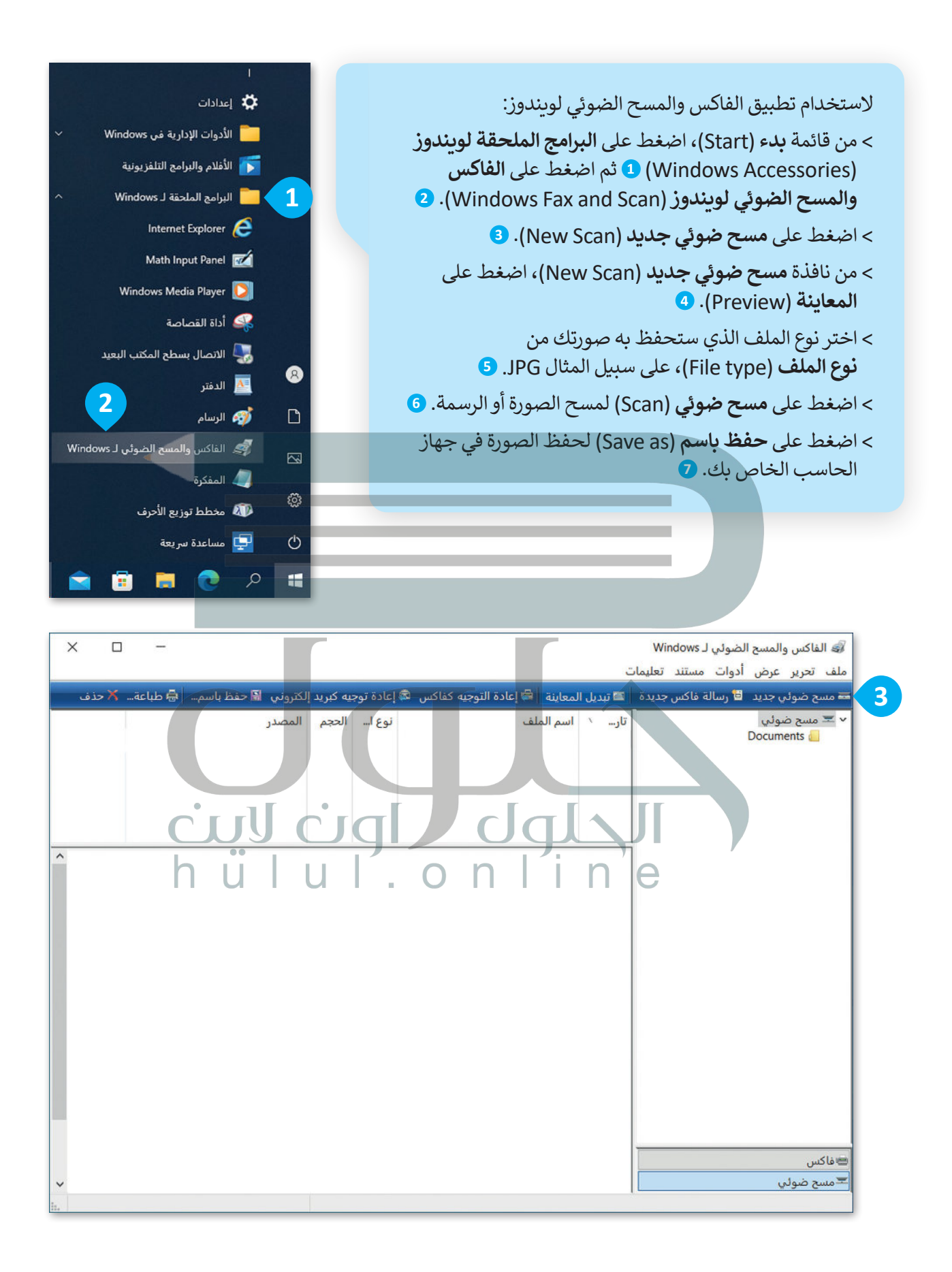

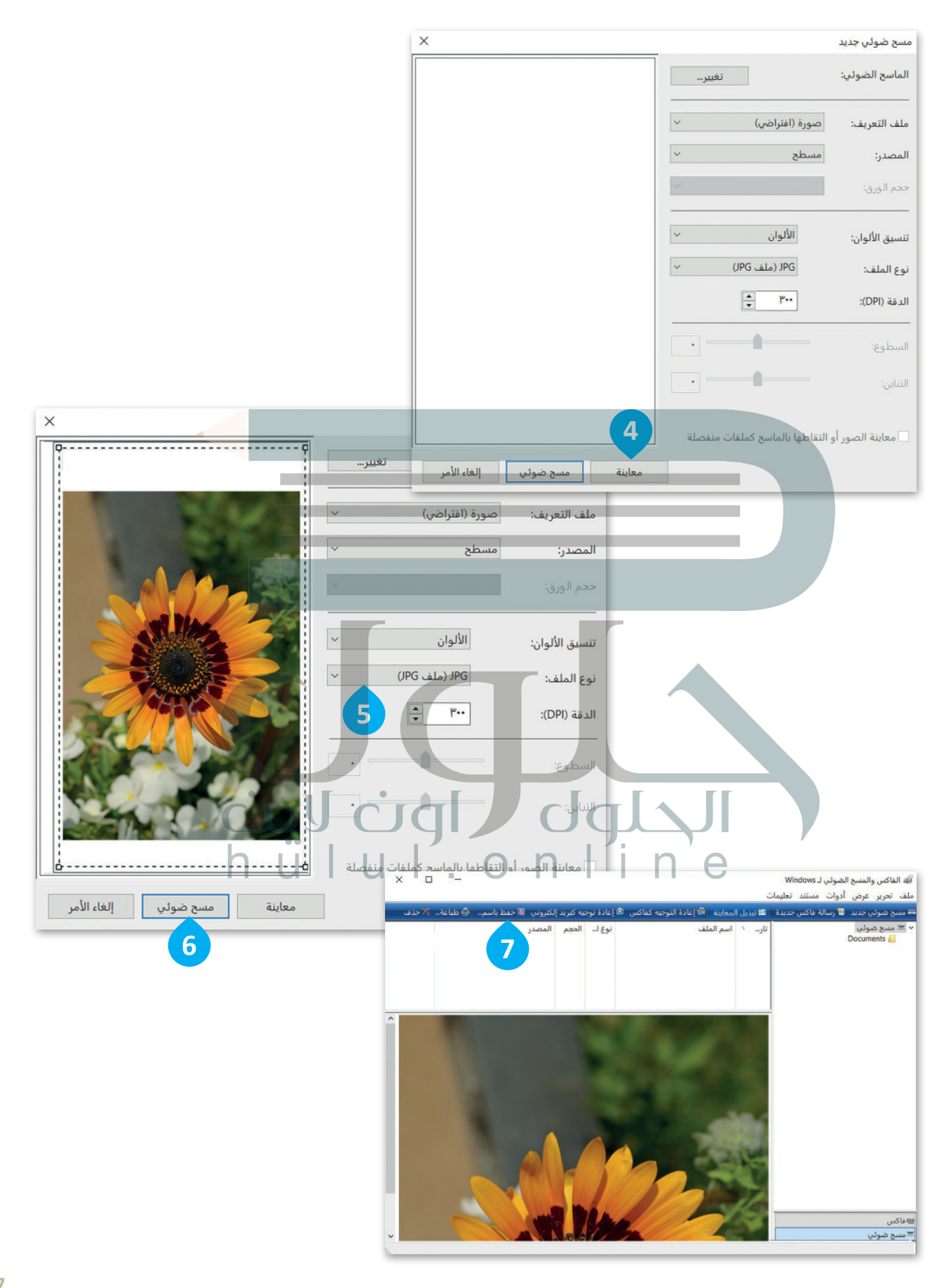

### **نقل البيانات من جهاز الكاميرا**

عندما تلتقط الصور بواسطة الكاميرا، يمكنك تصديرها إلى جهاز الحاسب، ولكن ما الحاجة لعمل ذلك؟ [باستخدام جهاز الحاسب يمكنك تخزين آالف الصور بشكل منظم، وآمن، فإذا تعطلت الكاميرا، ستكون لديك نسخة من](https://hulul.online/)  صورك في جهاز الحاسب مخزنة بأمان. ستجرب نقل الصور من الكاميرا إلى جهاز الحاسب، وستالحظ أنك لن تحتاج إلى أي برنامج لتنفيذ ذلك.

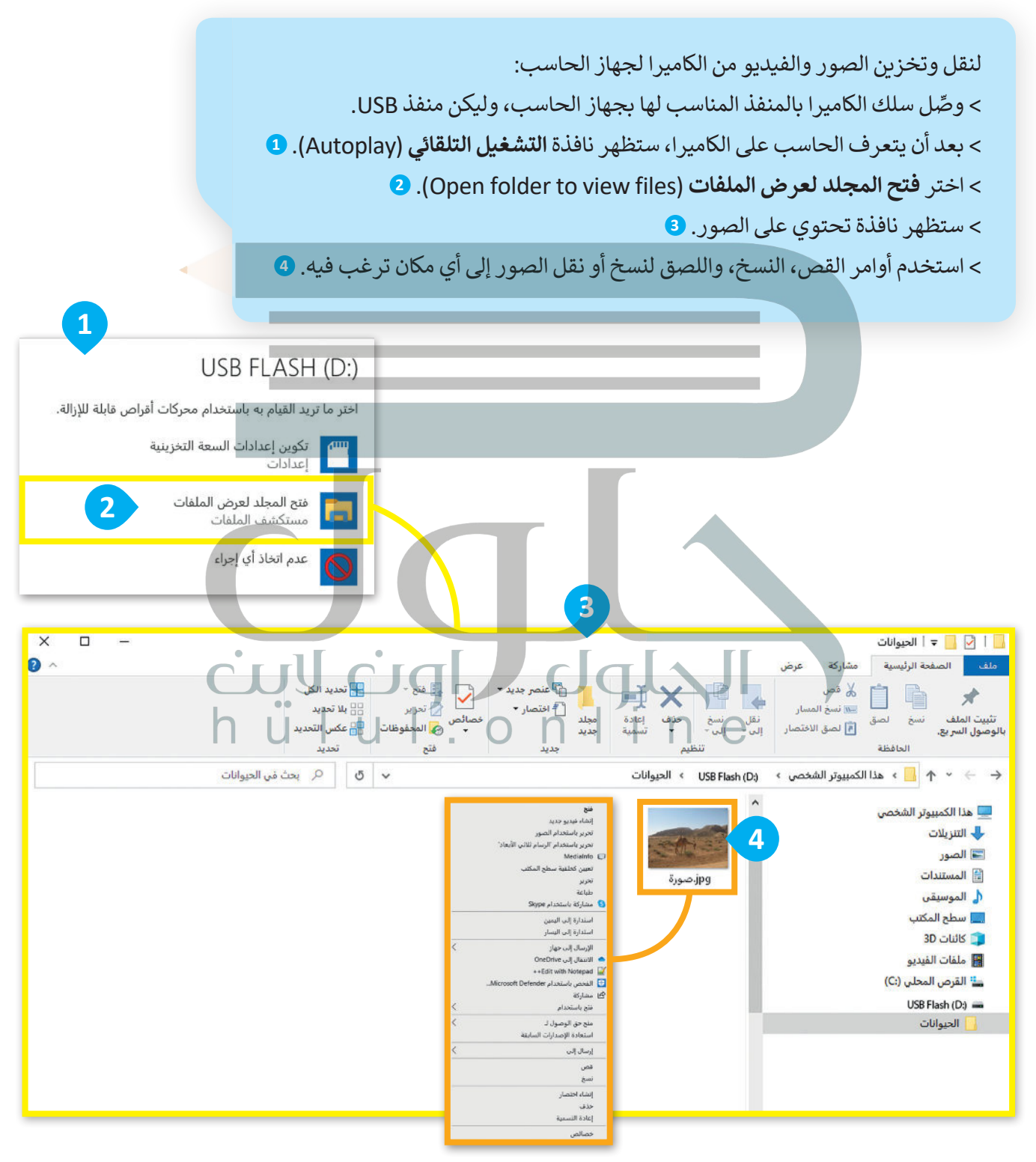

### **وحدات قياس حجم الملفات**

َهي الوحدات التي تستخدم لقياس حجم الملفات في ذاكرة جهاز الحاسب، حيث يَشغَل كل ملف مساحة تخزينية محددة حسب نوع الملف. [ويوضح الرسم التالي أنواع وحدات قياس حجم الملفات الموجودة في جهاز الحاسب.](https://hulul.online/)

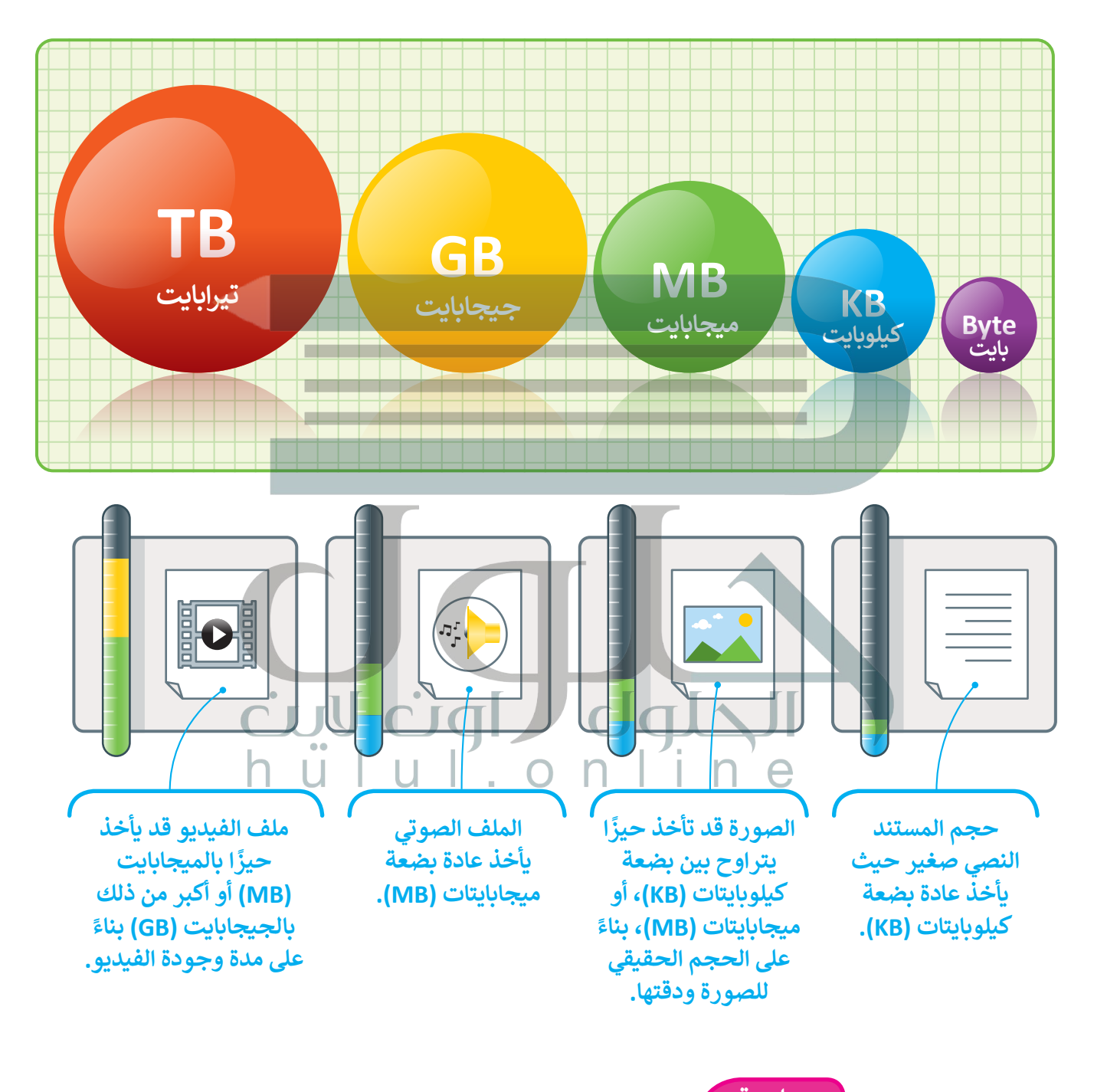

**معلومة**

عند التقاط الصور بواسطة الكاميرا فإنها تُخزَّن في بطاقة الذاكرة، ف َّيُمكنك وضع بطاقة الذاكرة في قارىً البطاقات وفتح الملفات مباشرة.<br>-ف

### **امتداد أنواع الملفات**

كل ملف له اسم وامتداد، على سبيل المثال jpg.عائلتي. في هذا المثال "عائلتي" يمثل اسم الملف، و jpg. هو امتداد الملف والذي يوضح نوع الملف. "jpg.عائلتي" هو ملف صور JPEG.

ًفيما يلي ستجد أنواع الملفات الأكثر شيوعًا:

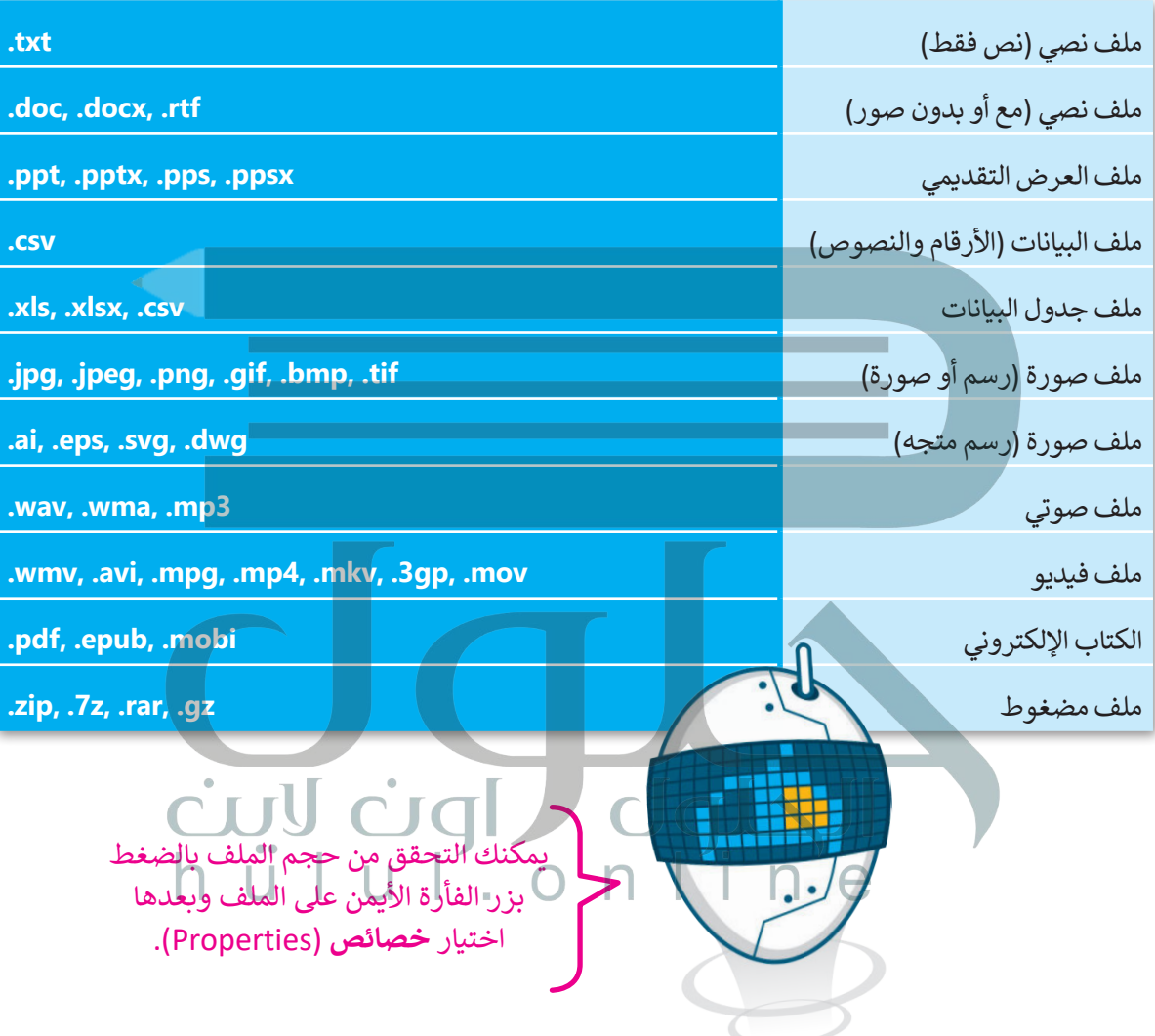

### **البدء مع برنامج أوداسيتي )Audacity)**

هناك الكثير من البرامج والتطبيقات التي يمكنك استخدامها لتسجيل وتشغيل وتحرير الملفات الصوتية، بعضها سهل الاستخدام وبعضها أكثر تعقيدًا. ويعد ً ֦֧֖֖֖֖֖֖֖֖֖֖֖֖֖ׅ֖֧֧ׅ֧֪ׅ֧֧ׅ֚֚֚֚֚֚֚֚֚֚֚֚֚֚֝֝֝֝֟֓֟֓֟֓֞֟֓֡֟֓֟֓֞֟֓֡֟֓֝֬֜֓֓֞֝֬֓֓֞֬֝֓֞֝֬֜֓֞֬֝֝֬ برنامج أوداستي من أكثر البرامج شيوعًا لتشغيل وتحرير الملفات الصوتية. أوداسيتي هو برنامج تسجيل، ومحرر مقاطع صوتية رقمي مجاني مفتوح [المصدر. يمكنك تنزيلة وإيجاد الكثير من المعلومات من الموقع اإللكتروني:](https://hulul.online/)

https://www.audacityteam.org/download

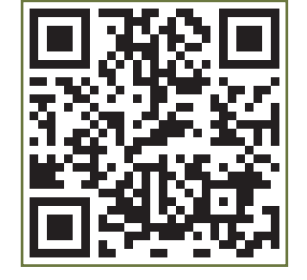

### **تركيب برنامج أوداسيتي )Audacity)**

ُزُ[ر صفحة تنزيل البرنامج واتبع الخطوات التالية لتثبيت برنامج أوداسيتي.](https://hulul.online/)

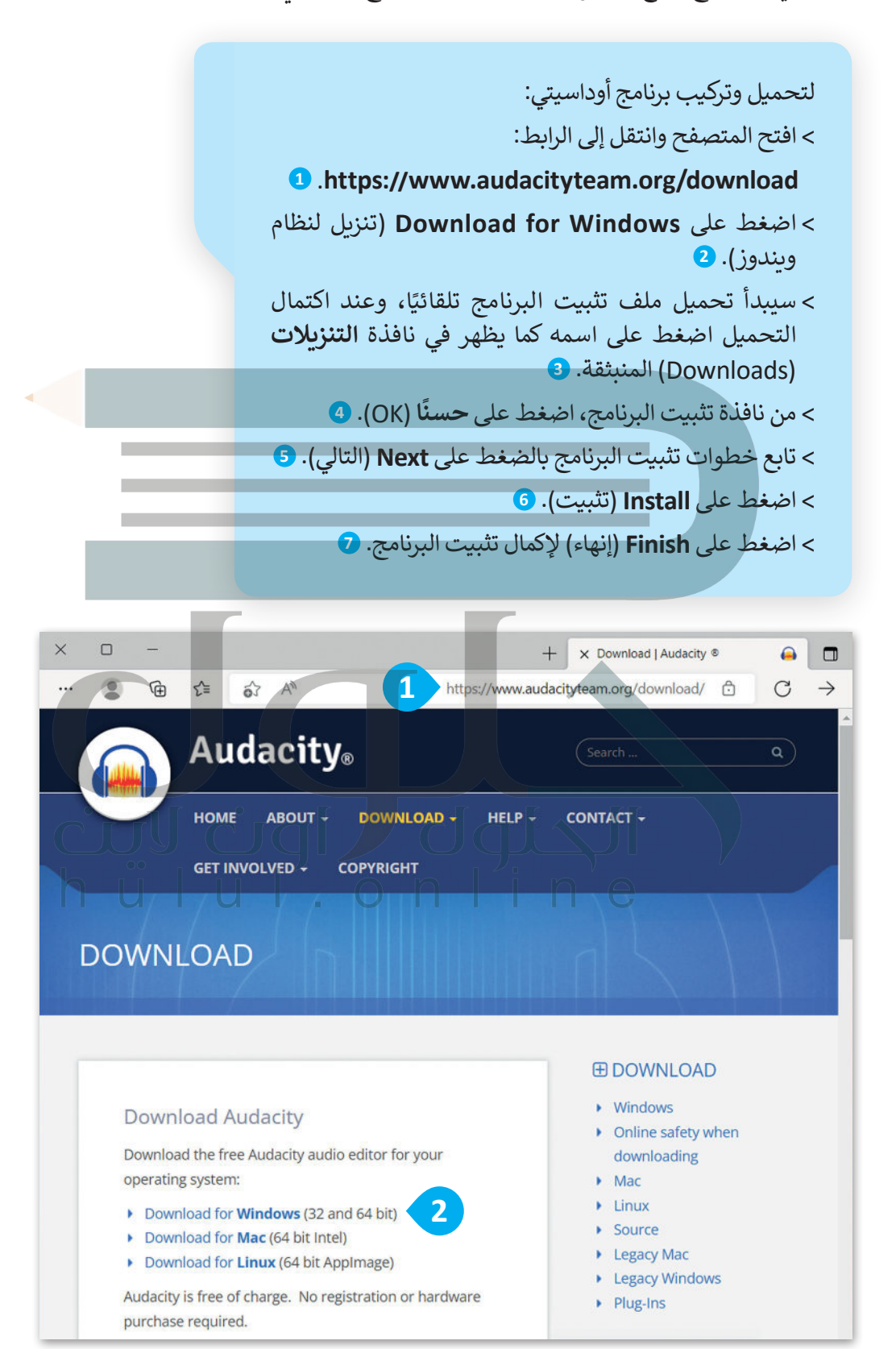

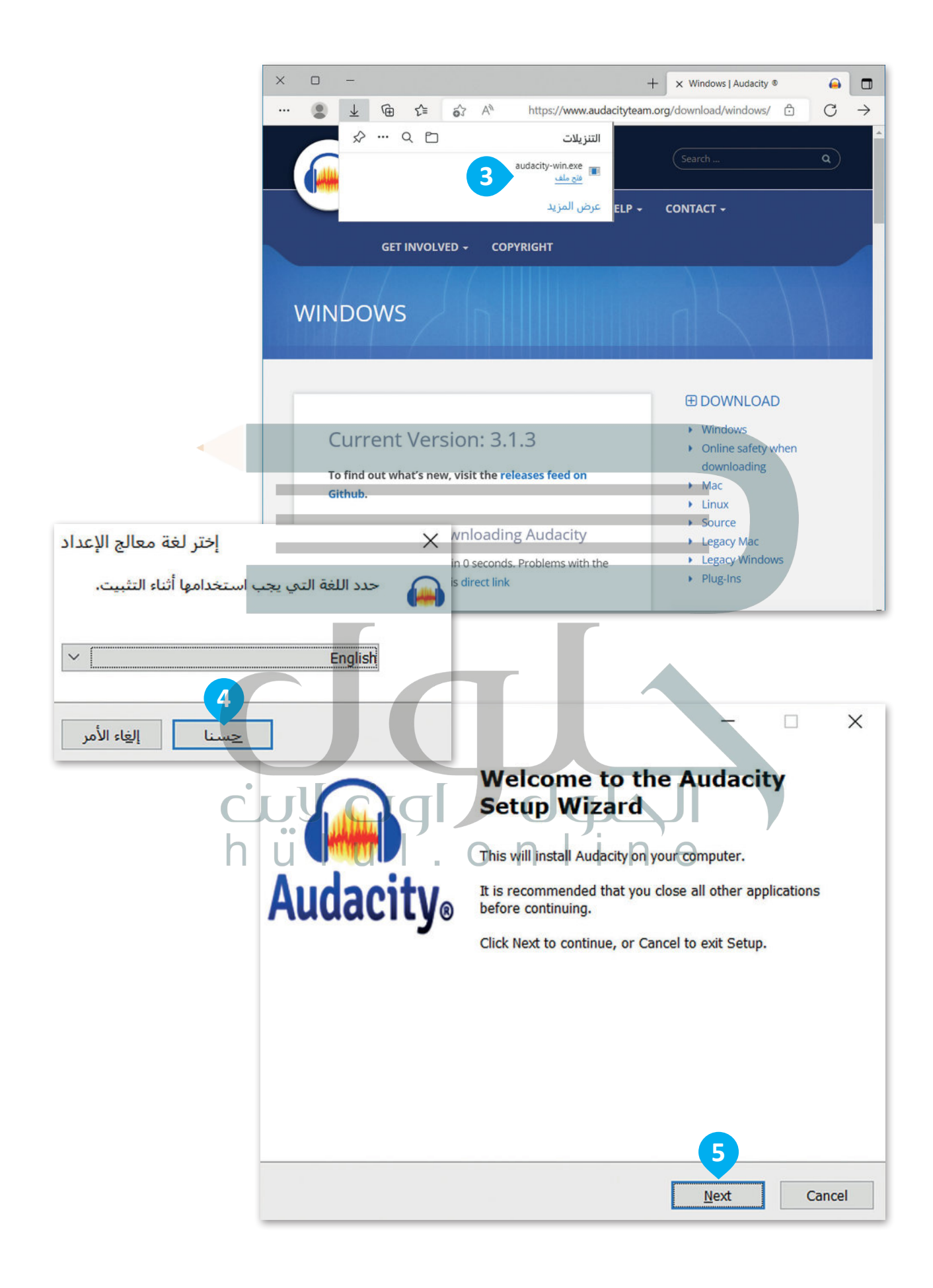

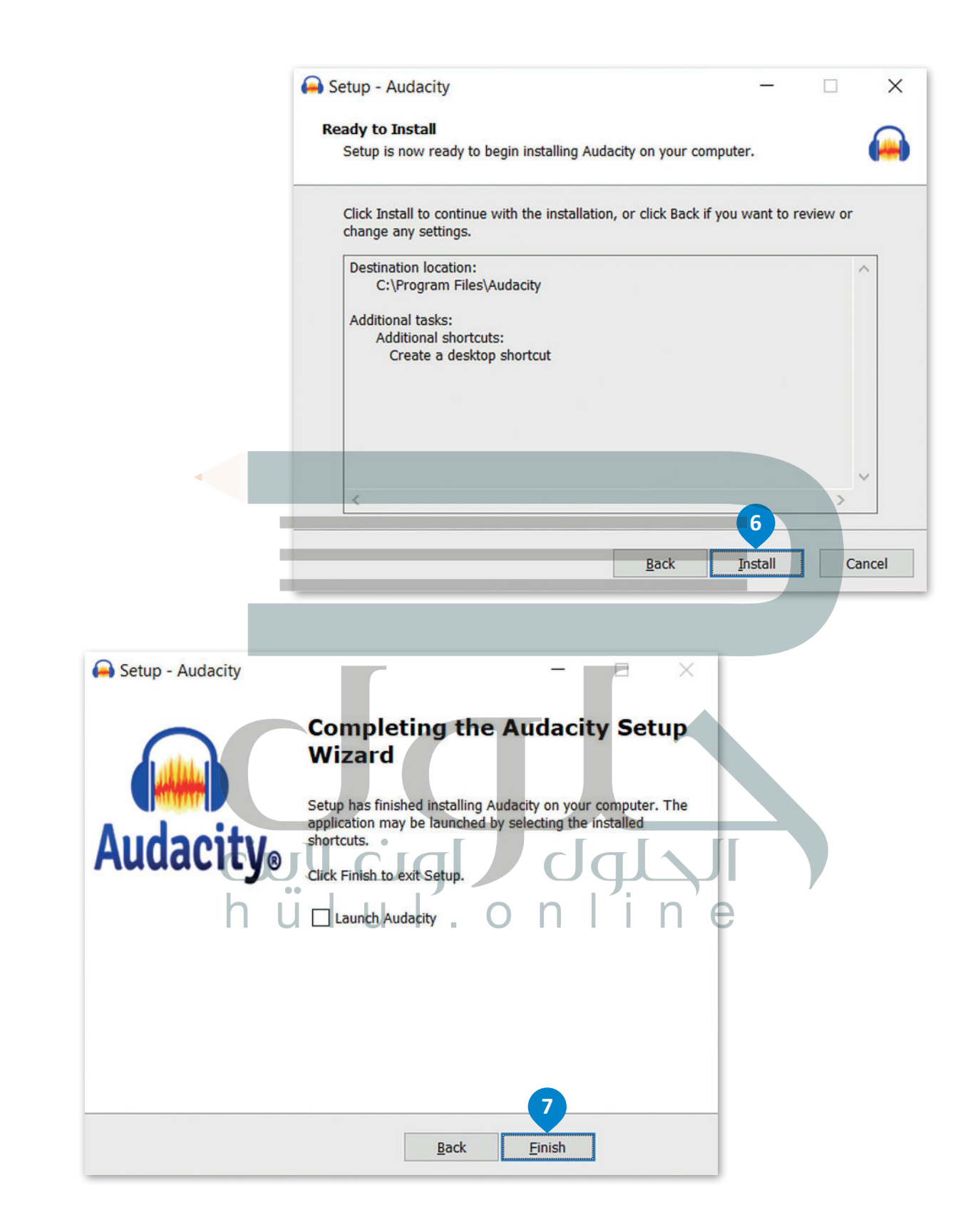

### **تحرير المقاطع الصوتية**

[تعلمت في السابق كيفية تسجيل مقاطع الصوت الخاصة بك. اآلن ستتعلم كيفية تحريرها بواسطة استخدام برنامج](https://hulul.online/)  أوداسيتي لتحرير الصوت. افتح برنامج أوداسيتي واستعد للبدء.

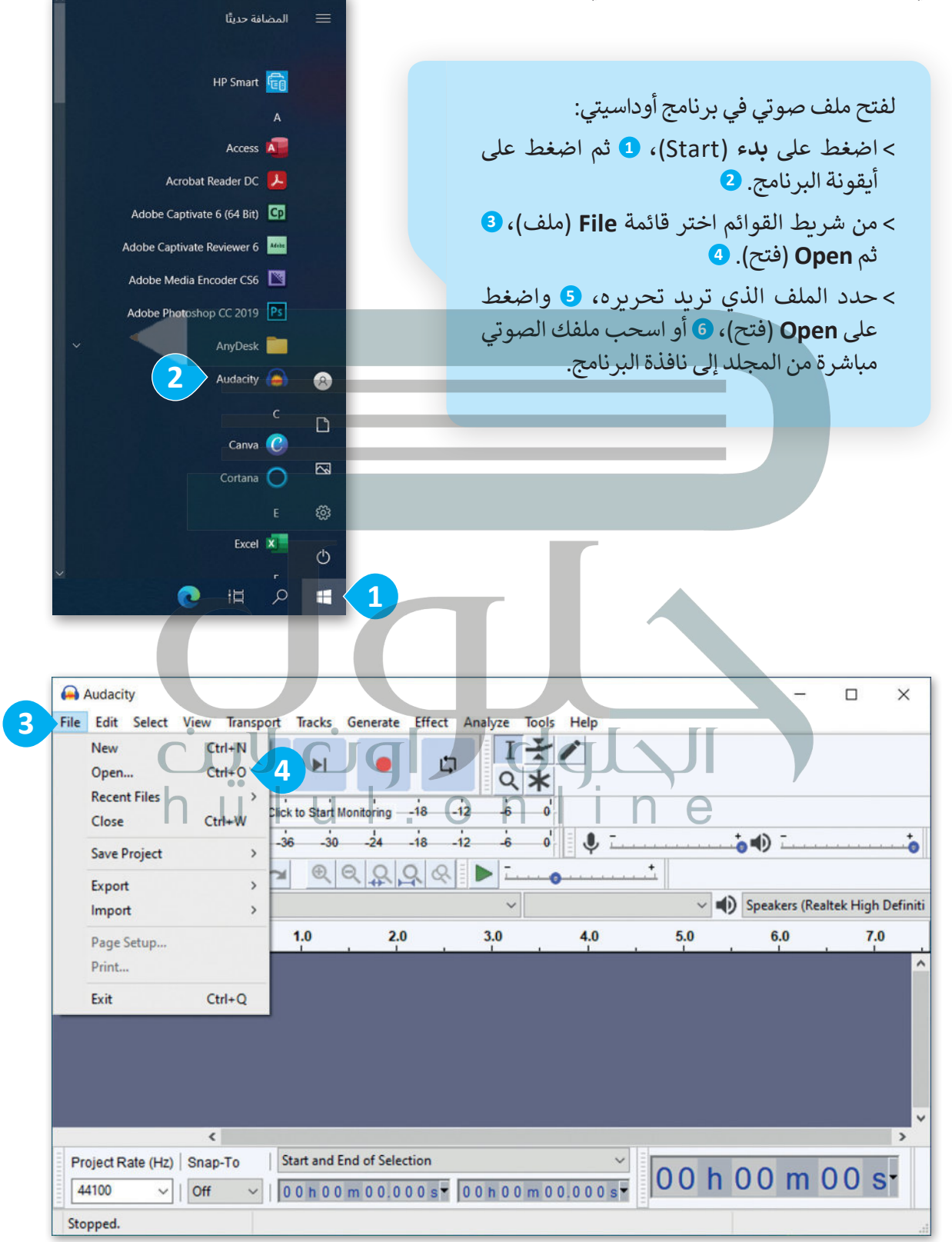

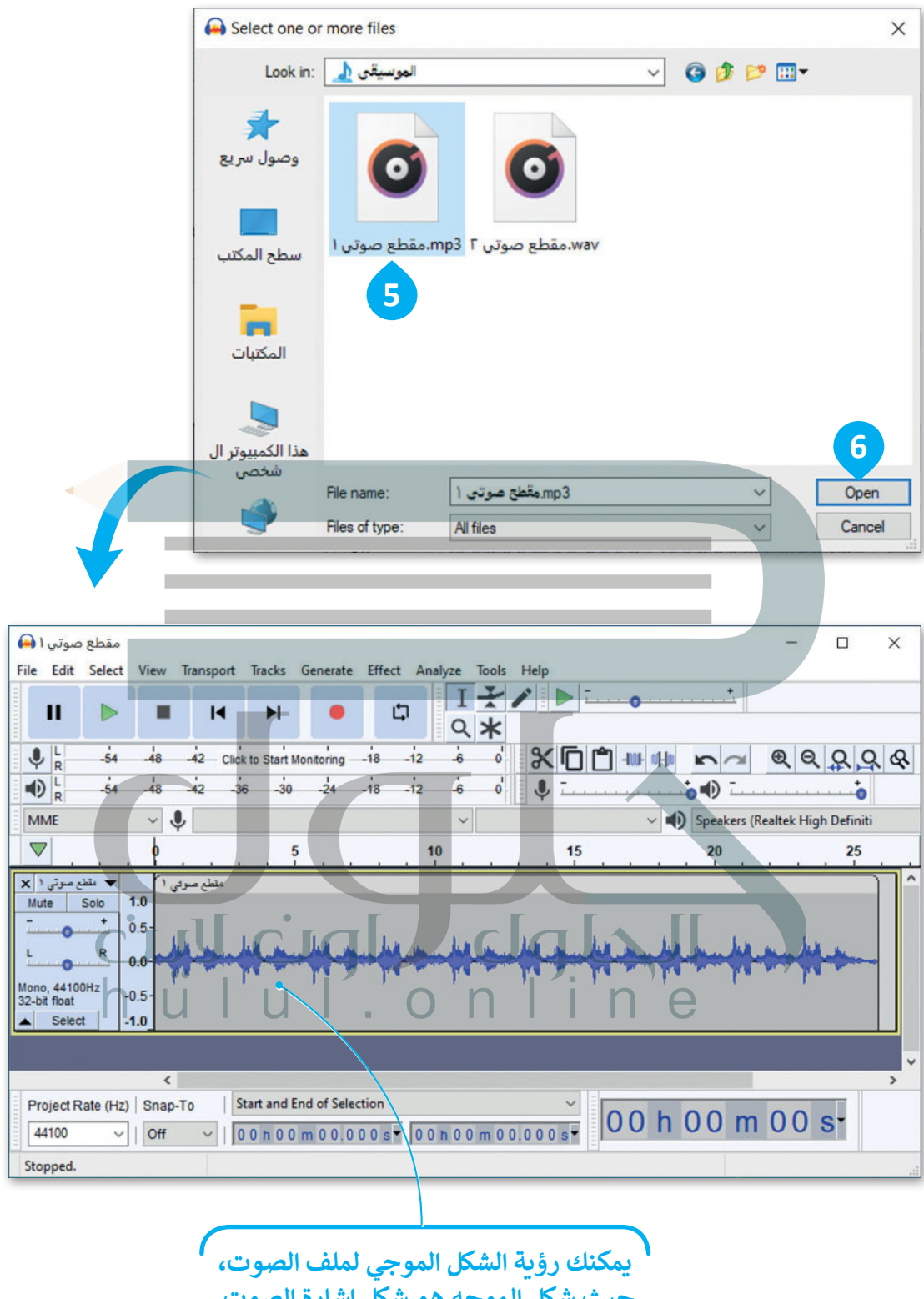

**حيث شكل الموجە هو شكل إشارة الصوت.**

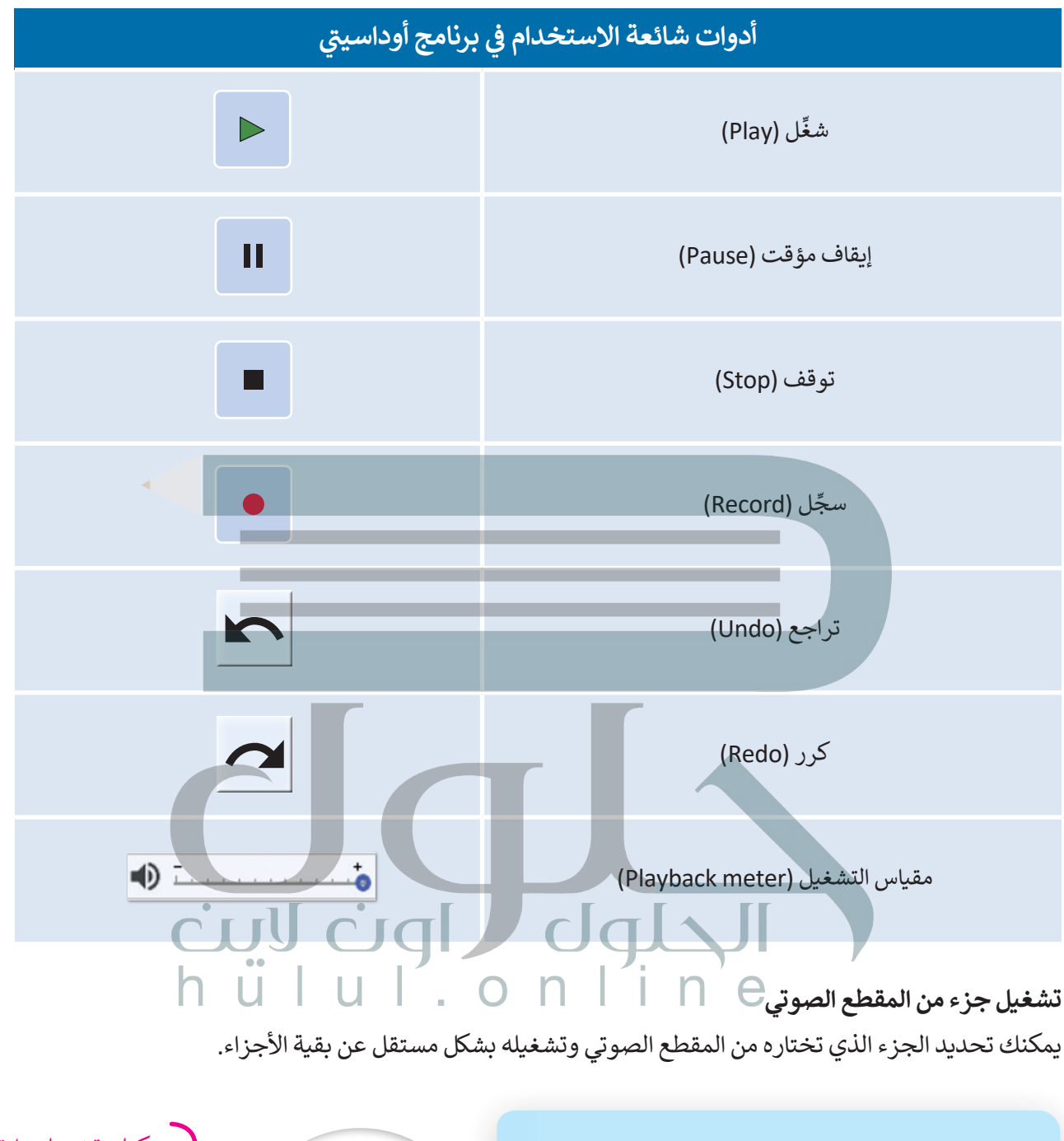

لتشغيل جزء معين من المقطع الصوتي: < اضغط واسحب بمؤشر الفأرة لتحديد الجزء المطلوب تشغيله كما في الشكل أدناه. **<sup>1</sup>** < اضغط على التشغيل أو اضغط مفتاح المسافة **bar Space bar** يمكنك تشغيل وإيقاف المقطع الصوتي بالضغط على مفتاح المسافة **bar Space** أو باستخدام شريط التحكم.

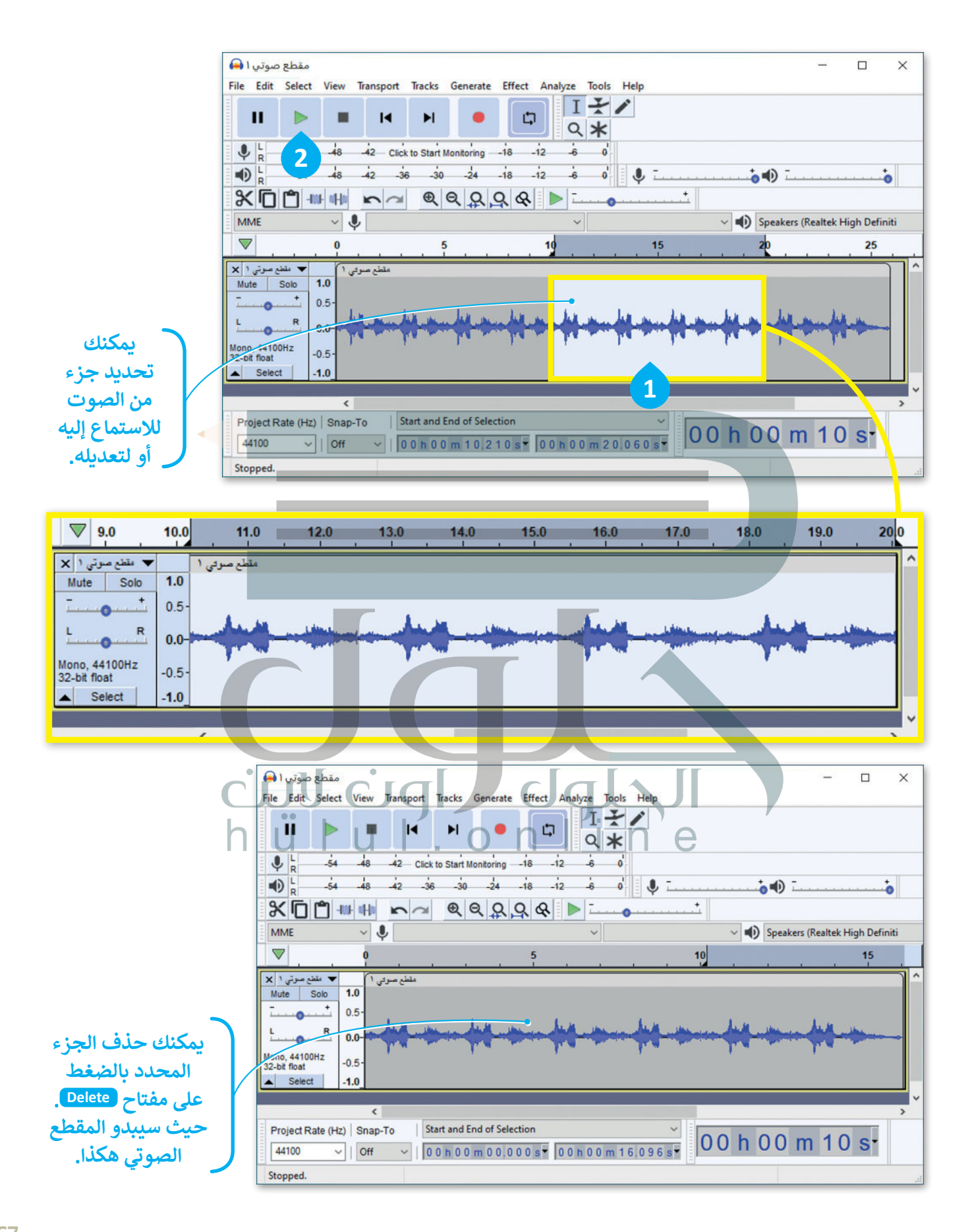

**تعديل خصائص الصوت**

ًلقد تعرفت على أهم أدوات برنامج أوداسيتي، وستعدّل الآن اثنتين من خصائص الصوت في الملف، بدءًا بحدة الصوت ثم ֧<u>֚</u> سرعته.

لتغيير حدة الصوت: ً> اختر جزءًا من المقطع الصوتي الذي تريد إضافة تأثير تلاشي الصوت إليه. **<sup>1</sup>** < اضغط على **Effect**( تأثيرات(، **2** ثم **In Fade**( التالشي(. **<sup>3</sup>** > سيتم تطبيق التأثير على الجزء المحدد من الملف . **<sup>4</sup>**

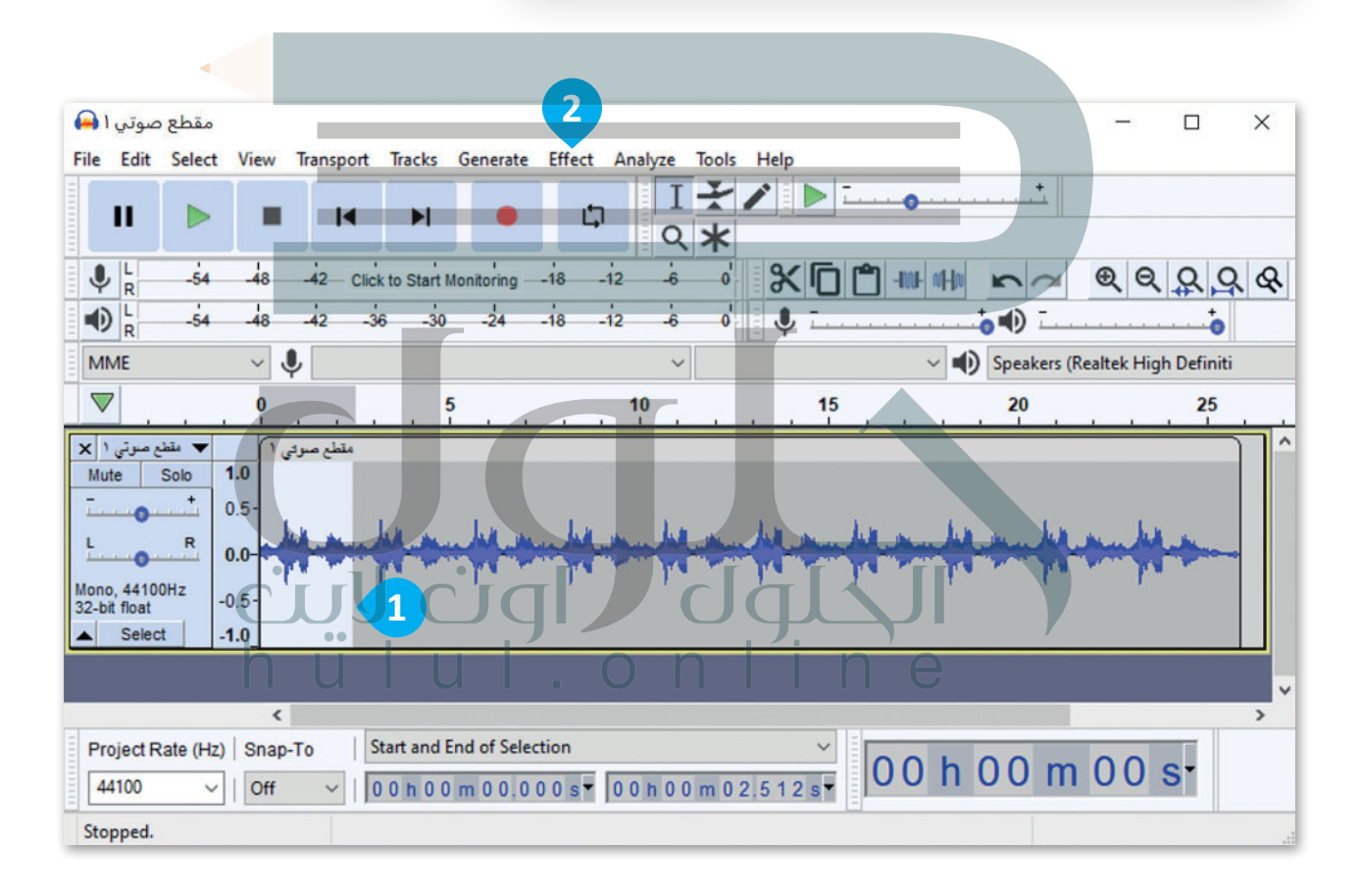

**معلومة**

تعلمت في السابق كيفية نسخ ولصق النص. يمكنك بنفس الطريقة تحديد جزء من ملف صوتي ونسخه ولصقه ت ف في نقطة أخرى من الملف لتكرار الصوت. جرب ذلك الآن لرؤية التغيير في الشكل الموجي ثم استمع إليه. ف ف

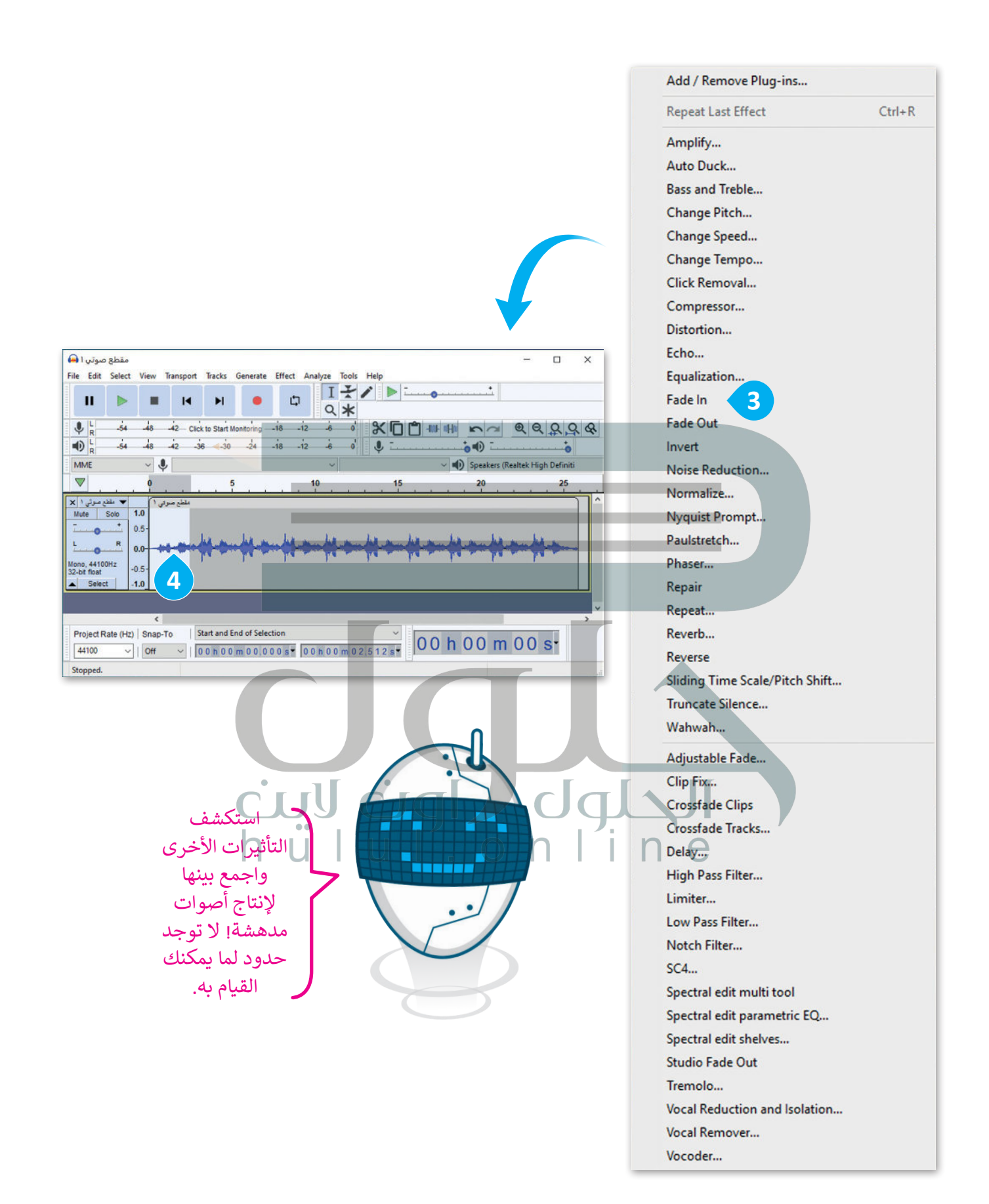

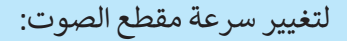

> [حدد جزء مقطع الصوت الذي تريد تطبيق التأثير عليه](https://hulul.online/).

< اضغط على **Effect**( تأثيرات(، **2** ثم اختر**Speed Change**( تغيير السرعة( من القائمة المنسدلة.

< في نافذة **Speed Change**( تغيير السرعة(، حرك شريط التمرير إلى اليمين أو اليسار **4** ثم اضغط على **Preview**( معاينة(، لالستماع بعد تنفيذ التغييرات.

> إذا كنت راضيًا عن النتيجة، اضغط على **OK** (موافق). <sup>ق</sup>

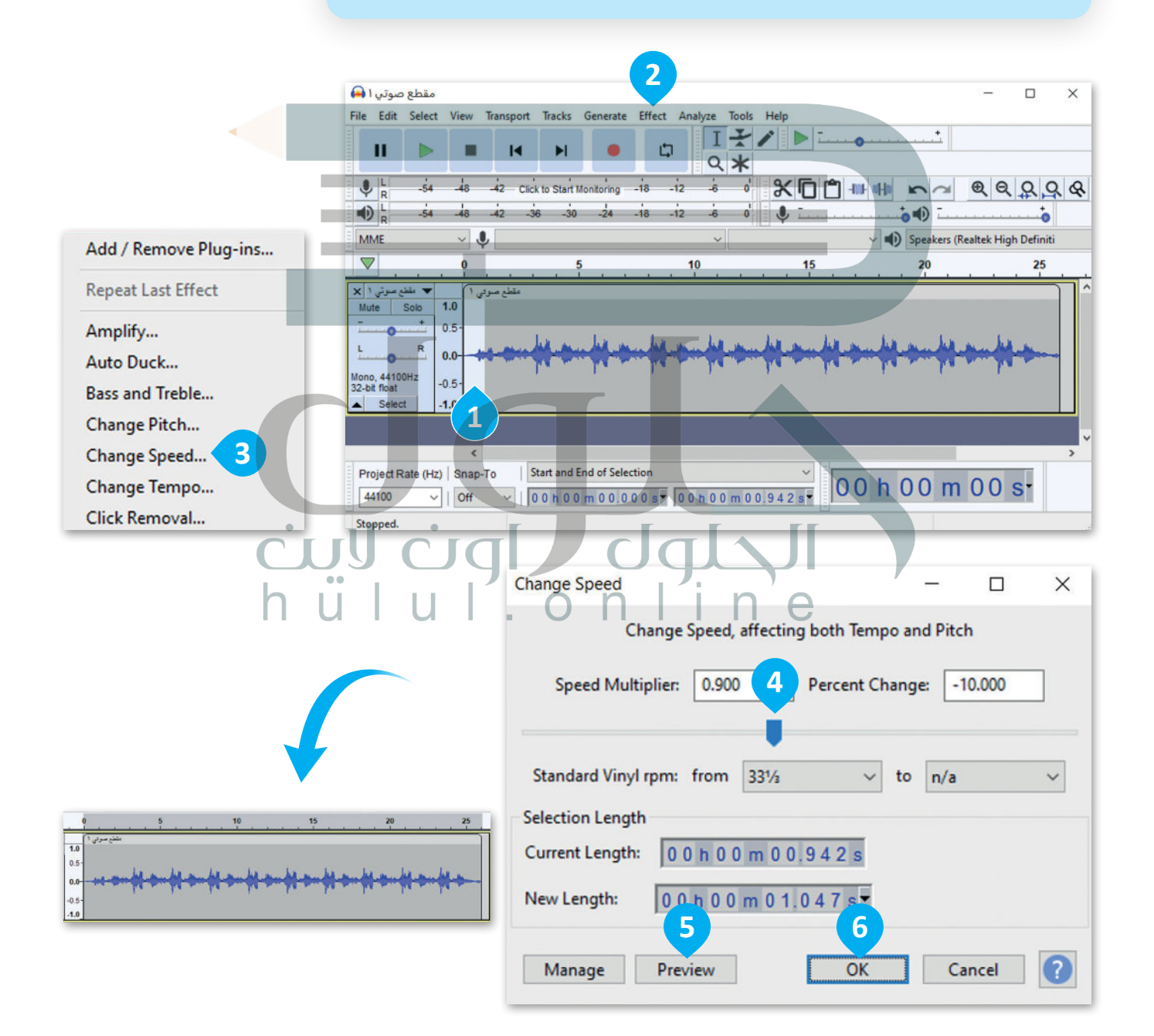

**دمج المقاطع الصوتية** ت<br>تحتاج أحيانًا لدمج أصوات أخرى في ملفك الصوتي.

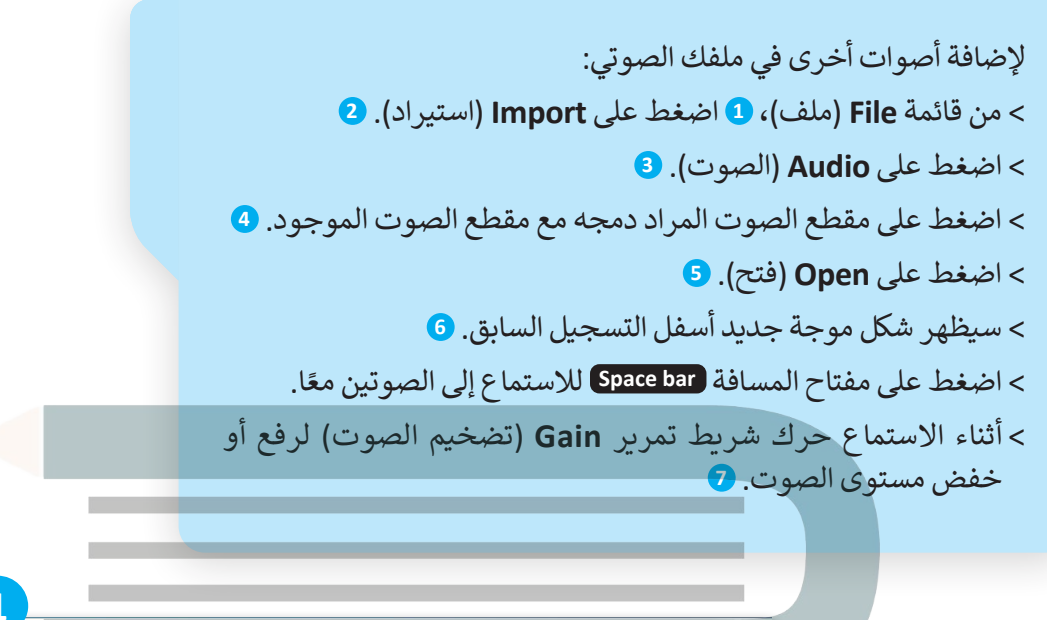

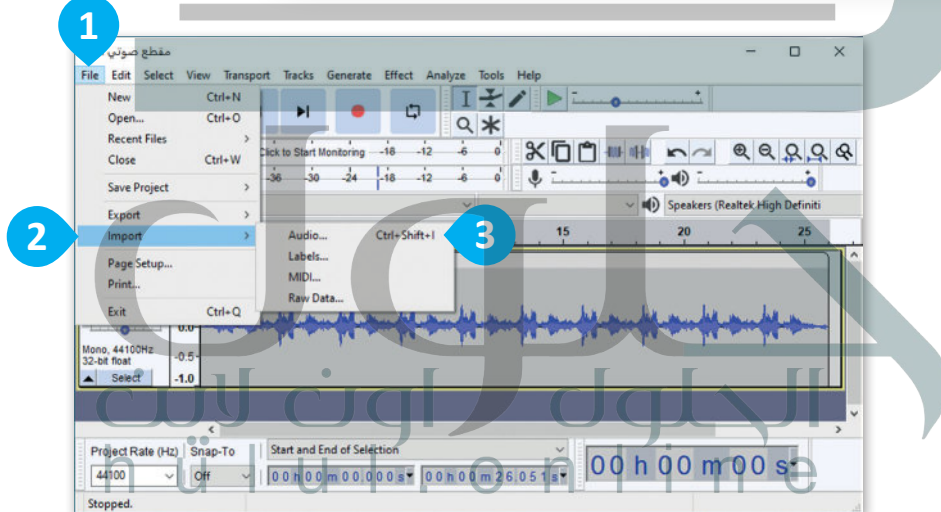

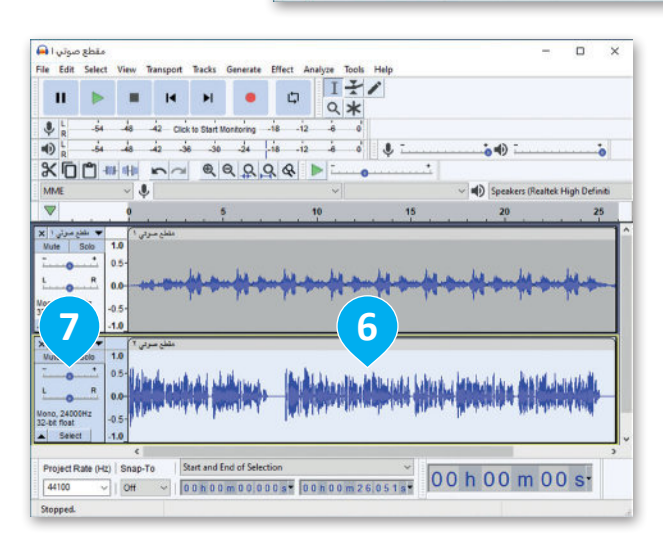

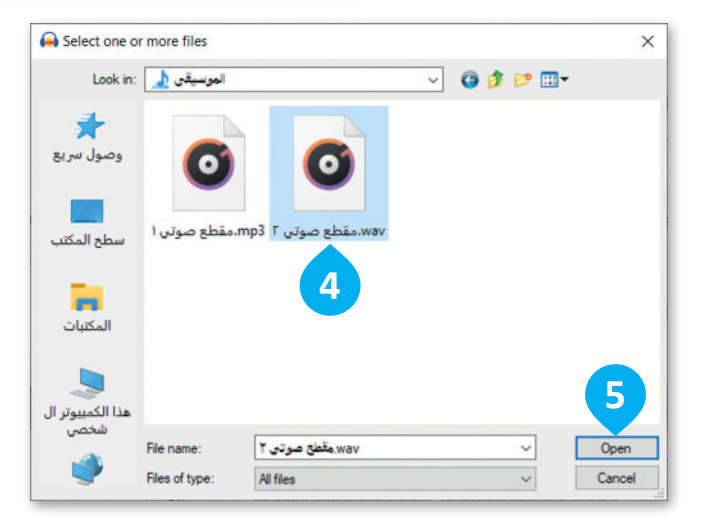

### **حفظ المشروع وتصديره**

**حفظ العمل كمشروع أوداسيتي** ֘֒֜ يمكنك حفظ الملف الذي حرّرته كمشروع **أوداسيتي**، وفتح هذا الملف في وقت لاحق لتحريره مرة أخرى ولكن لا يمكنك استخدامه كملف صوتي.

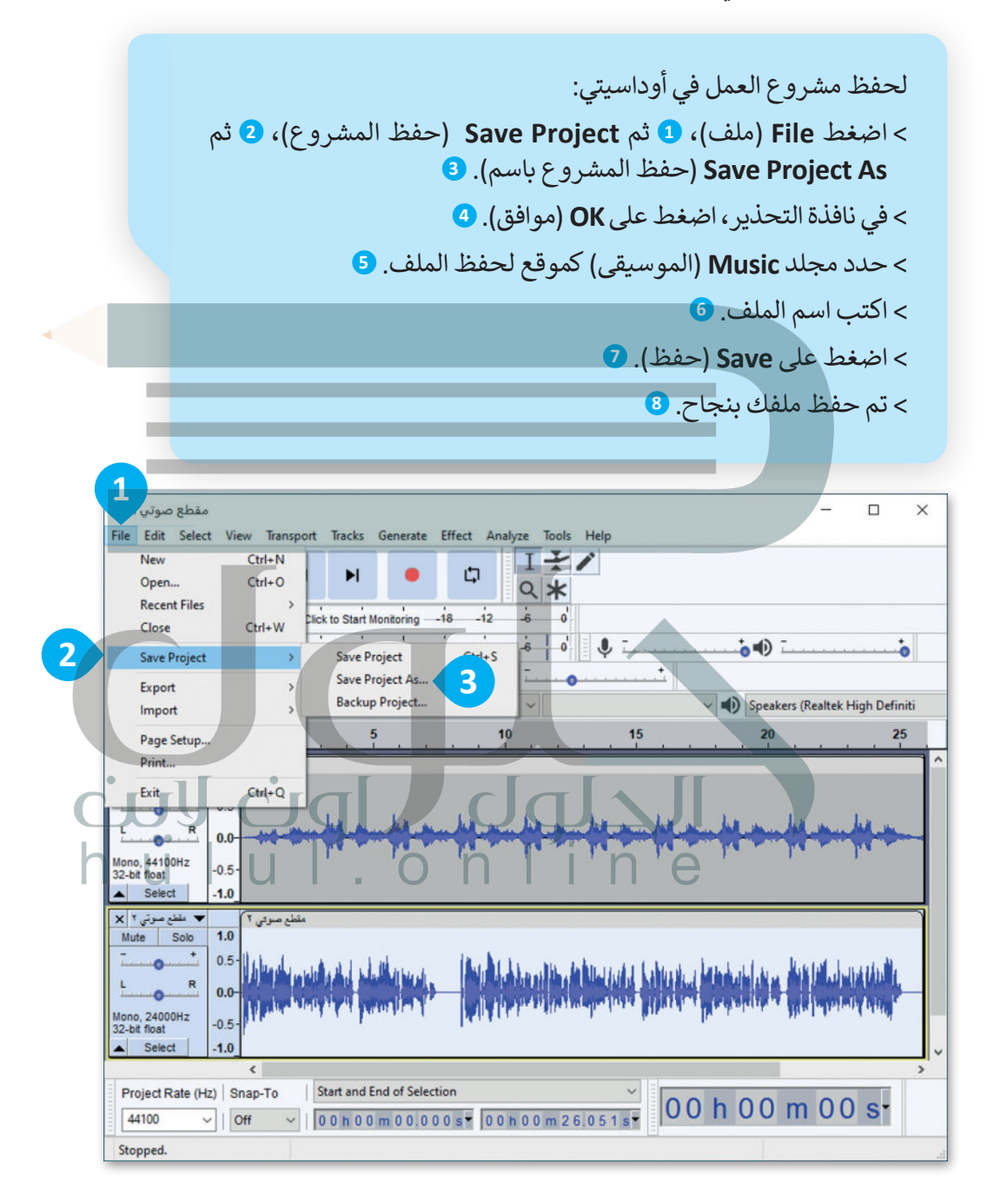

يُحفظ الملف في برنامج أوداسيتي كمشروع صوتي بامتداد aup.، وهو ملف لا يمكن تشغيله ت ف ًيحت مست ي كما ستت بار السيني مسترزع عليه بستانه الحقاء الحقاء الحقاء التي تصدير من المعتادة، وإذا أردت حفظ.<br>بالمشغلات المعتادة، وإذا أردت حفظ ملفك بصيغة MP3 مثلًا فعليك تصديره كما ستتعلم لاحقًا.

**معلومة**
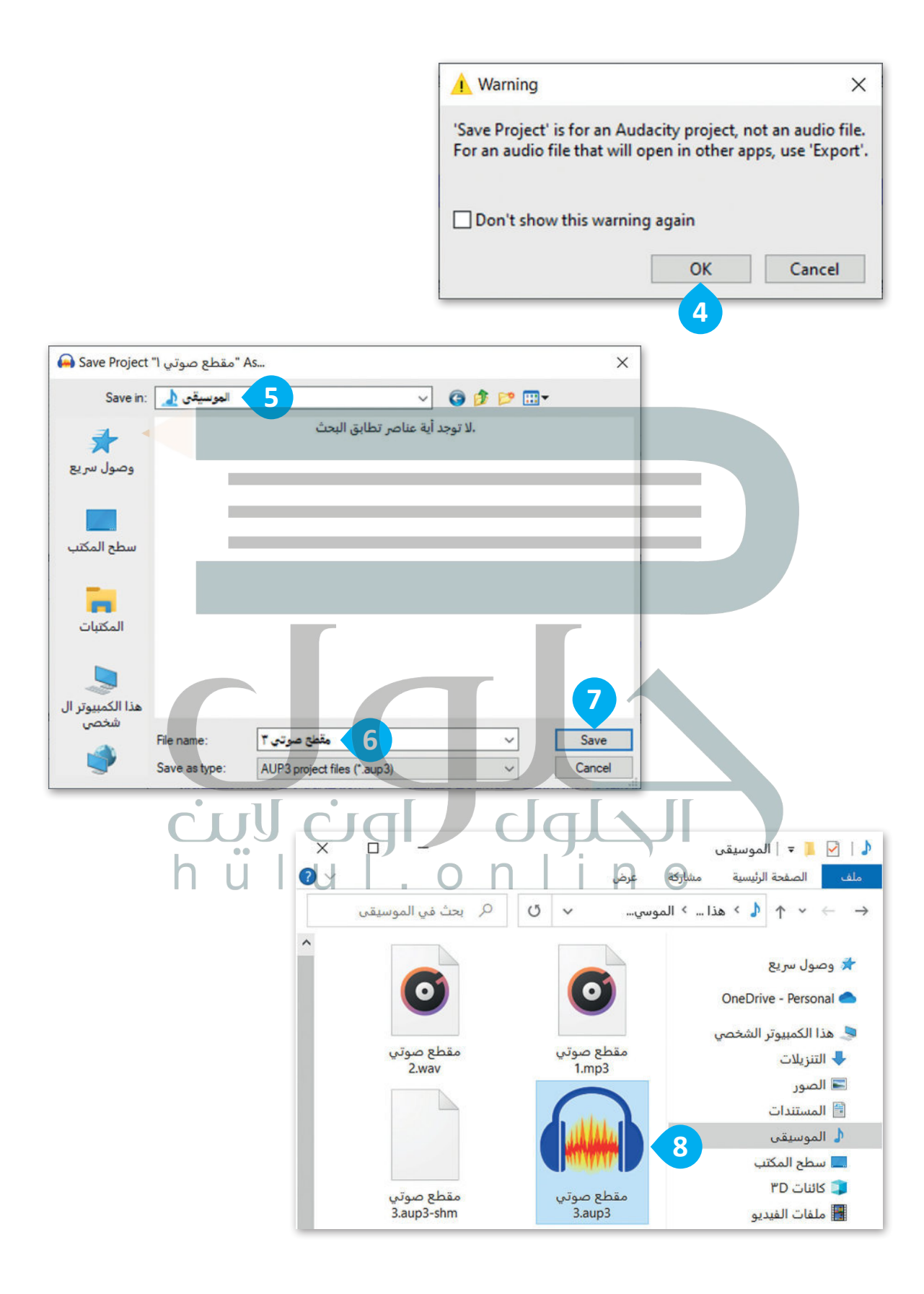

#### **تصدير الملفات الصوتية**

[يتم تصدير الملفات الصوتية لحفظها بصيغ صوتية شائعة يمكن تشغيلها باستخدام برامج أو أجهزة تشغيل الصوتيات في](https://hulul.online/)  السيارة أو المنزل.

لتصدير ملف صوتي: < عند االنتهاء من القيام بالتعديالت، اضغط على **File**( ملف(، ثم **Export**( تصدير(. < اضغط على **3MP as Export**( تصدير كملف 3MP). > في نافذة التحذير، اضغط على **OK**) موافق). < احفظ ملفك.

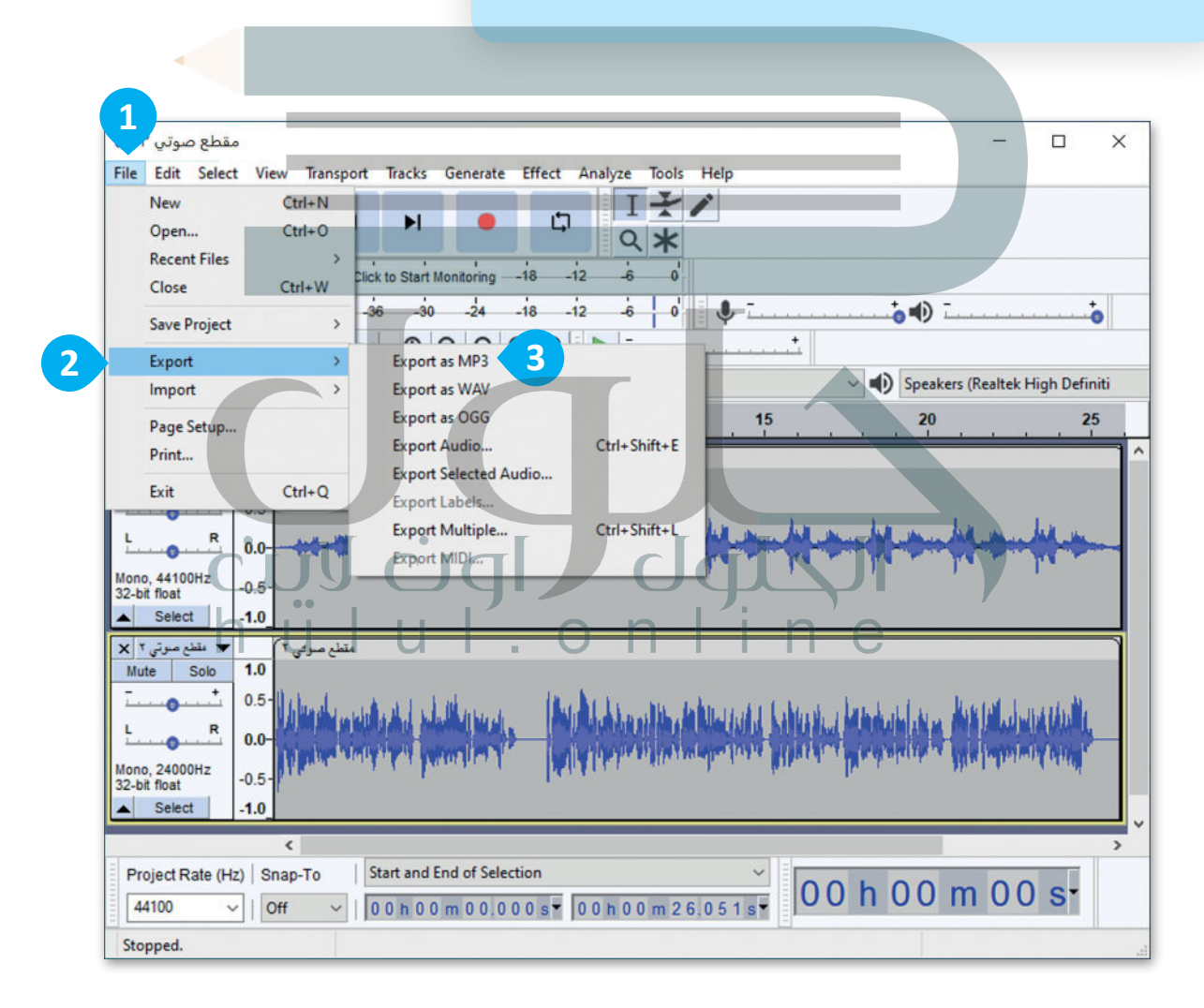

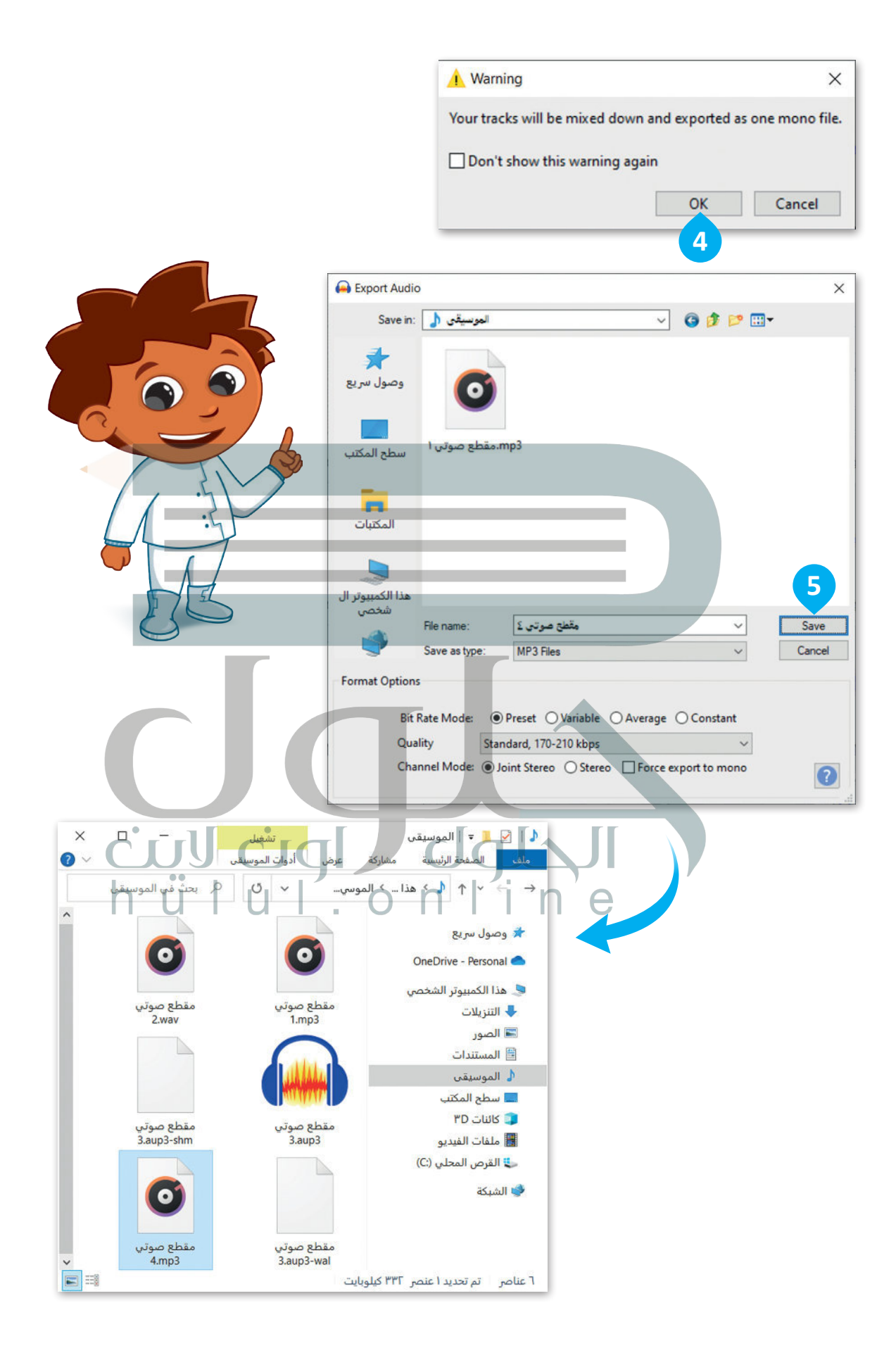

# **ًا لنطبق مع**

# **تدريب 1**

# **العمل بواسطة أجهزة االلتقاط**

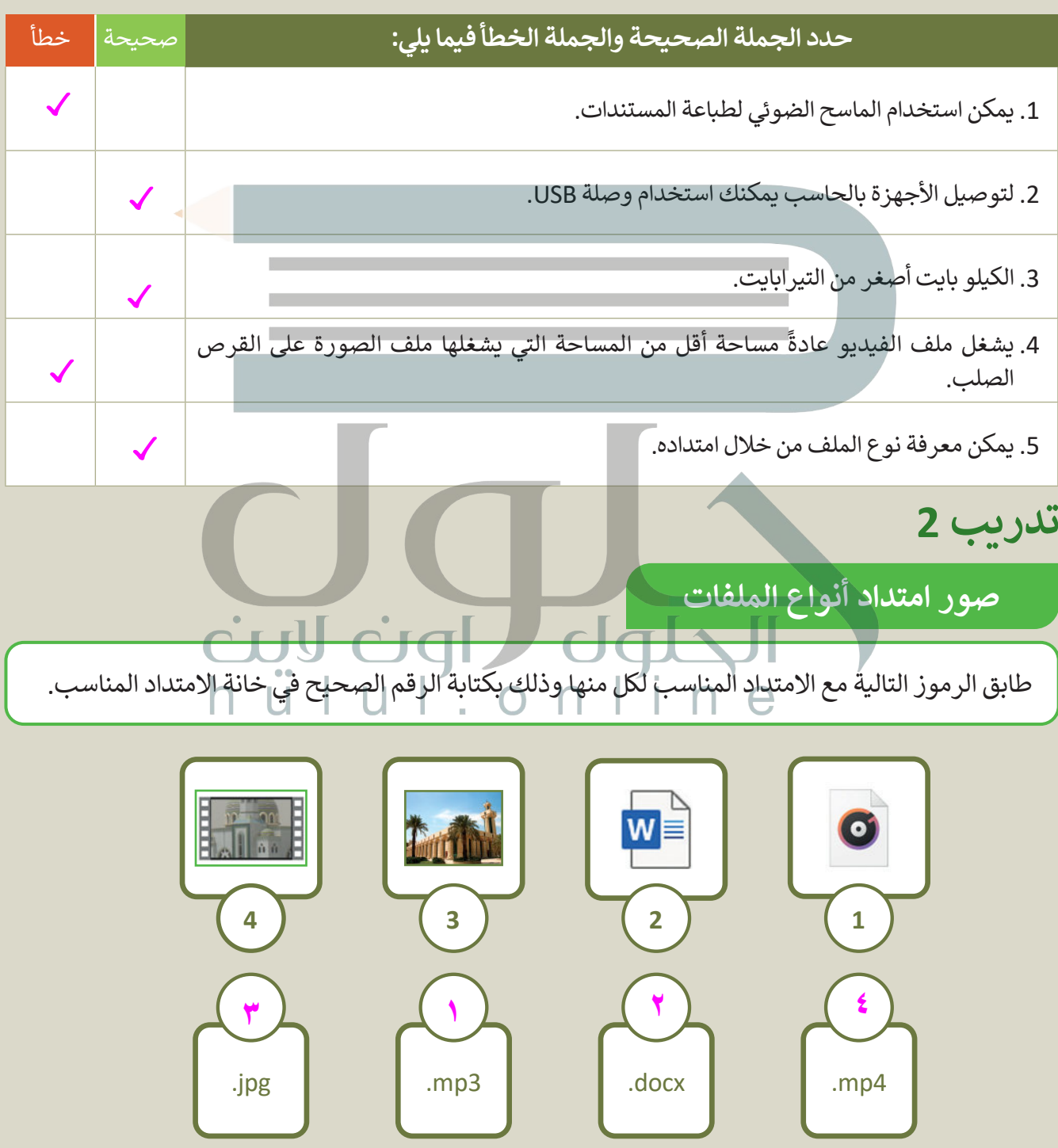

# **تدريب 3**

# **العمل بواسطة أجهزة االلتقاط**

.<br>أجهزة الالتقاط تُستخدم لالتقاط الأصوات والصور والفيديوهات. تعرفت في هذا الدرس على بعض هذه األجهزة. هل تتذكر كيف يمكنك استخدام كل واحد منها؟

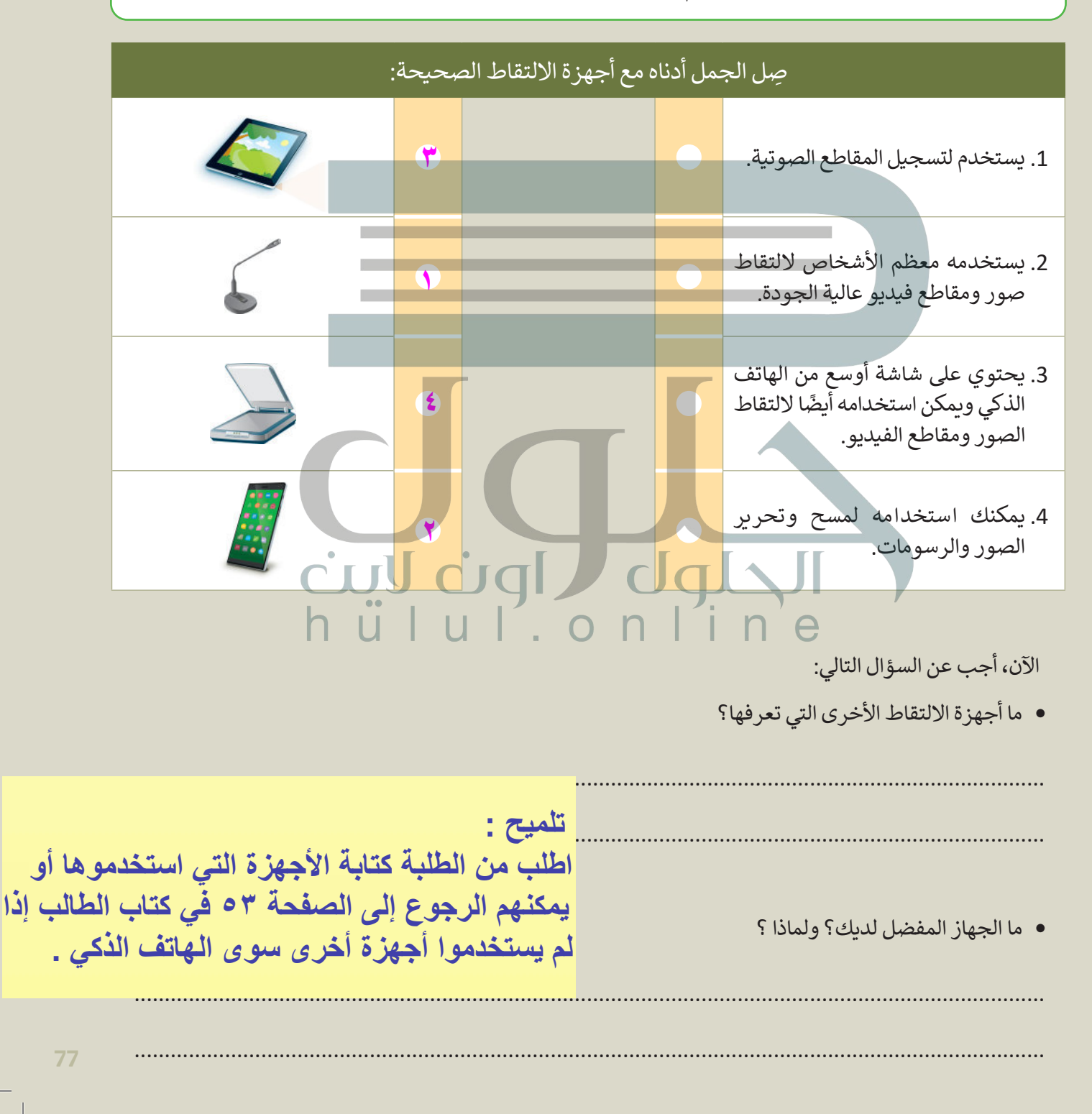

**تدريب 4**

## **امتداد أنواع الملفات**

[عند حفظ الصور ومقاطع الفيديو الملتقطة، أو عند نقل الملفات من أجهزة االلتقاط إلى الحاسب، يجب](https://hulul.online/)  أن تعلم أي ملحقات الملفات التي تتوافق مع نوع الملف. ستتحقق مما تعلمته حتى اآلن حول امتدادات الملفات.

ابحث عن الامتداد الذي لا يتطابق مع نوع الملف وضع دائرة حوله:

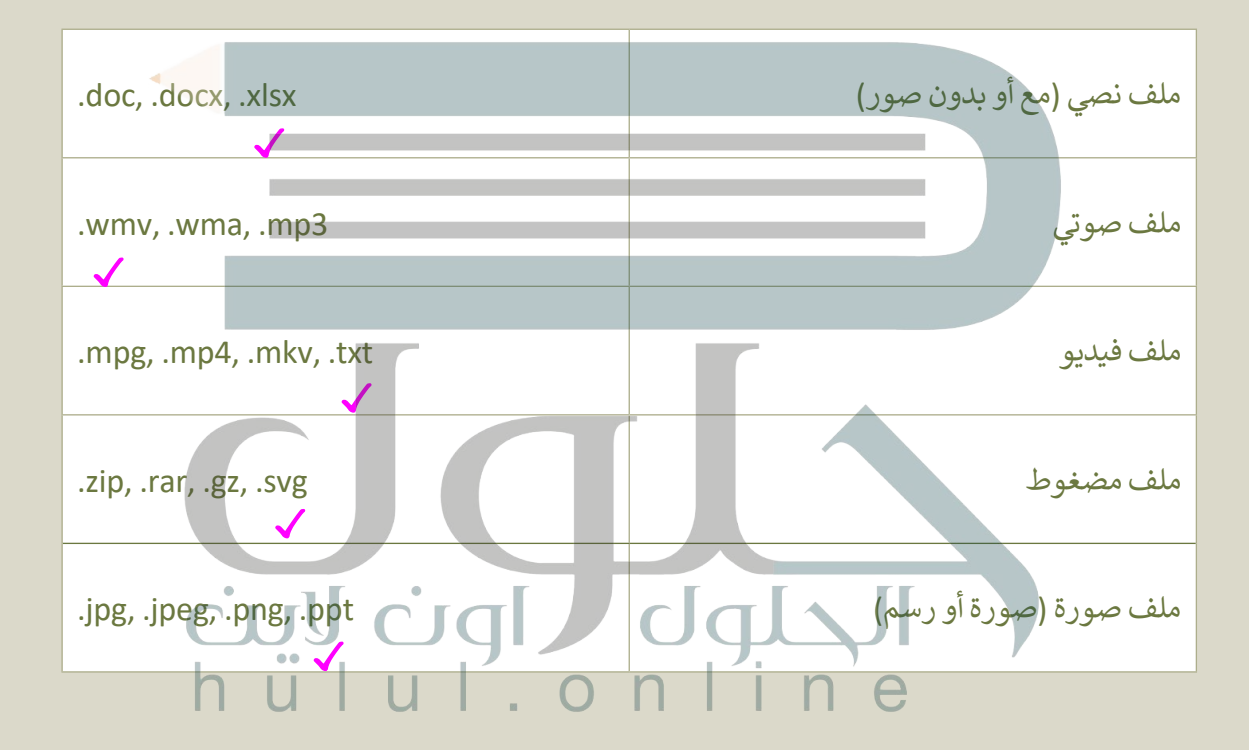

**تدريب 5**

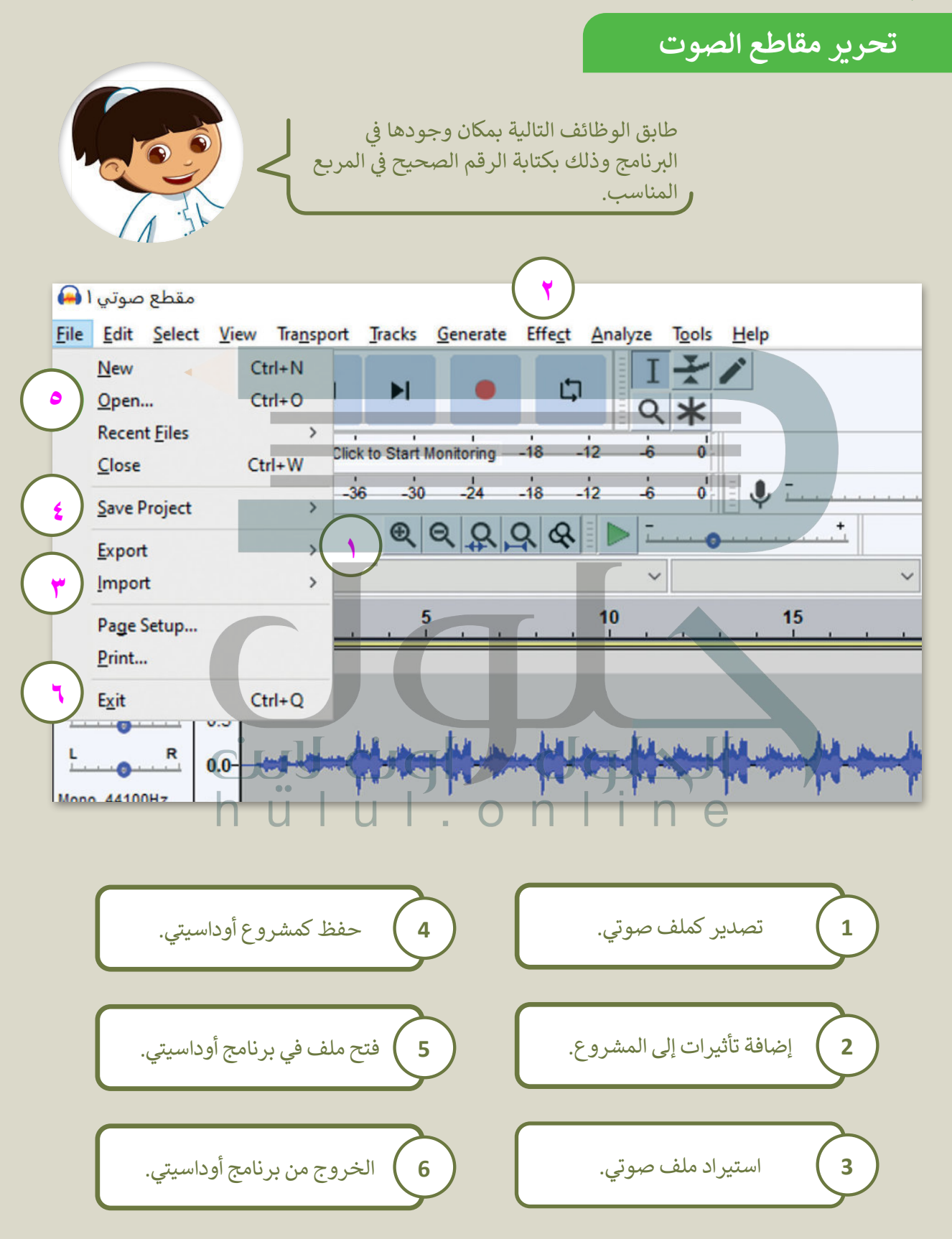

**تدريب 6**

# **تحرير مقاطع الصوت**

[في سطح المكتب، هناك اختصار لبرنامج أوداسيتي.](https://hulul.online/) ًاضغط ضغطًا مزدوجًا لفتحه. ี้

تصفح بيئة البرنامج وحدد اإلجابات الصحيحة:

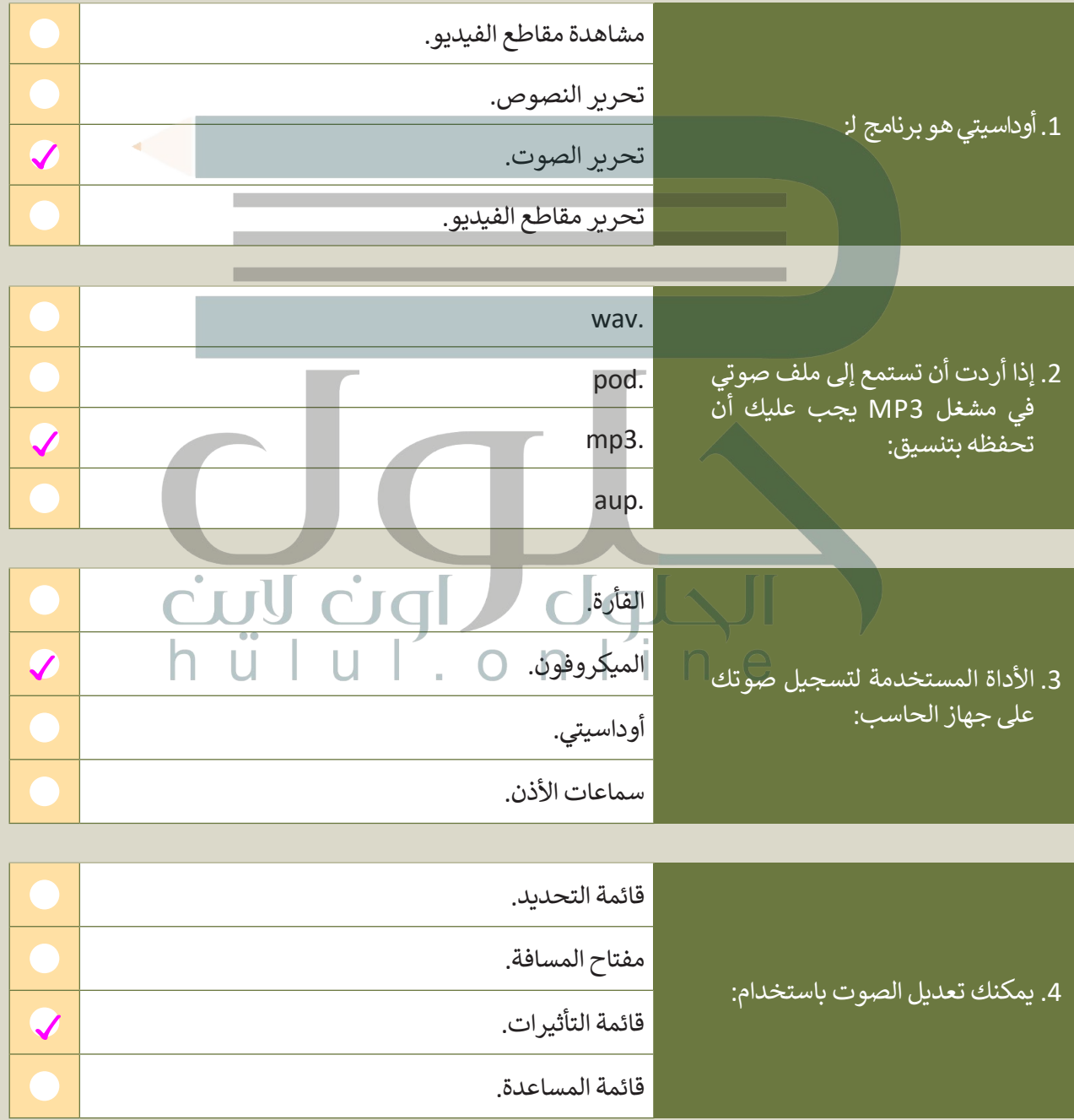

# **تدريب 7**

### **إنشاء مقطع الصوت الخاص بك**

ستنشئ في هذا التدريب مقطعًا صوتيًا للأصوات في الغابة. ֧<u>֓</u>

- افتح برنامج أوداسيتي، ثم افتح الملف " 3mp.عينة\_2.2.1.1S5.G "من مجلد المستندات )Documents).
	- تأكد من تشغيل مكبرات الصوت وأنها متصلة بجهاز الحاسب ومن تشغيل الصوت.
	- اضغط على مفتاح المسافة )bar Space )لتشغيل الصوت. أجر التغييرات التالية:
		- **∶** 
			- ر النغمة. غي
	- **∶** • غيِّر السرعة لجعلها تبدو أكثر واقي و
		- إذا لم تنجح التغييرات، فاضغط ع
	- بعد إجراء التغييرات، شغّل المقط
- انتقل إلى الموقع الإلكتروني: om
- ِّ● حدِّد خمسة أصوات مثيرة للاهتمام (مثل صوت الأسد، والفيل، والطيور، والقرد، والغوريلا) ، ونزلها ثم احفظها في مجلد جديد باسم "الحيوانات" في مجلد **المستندات** )Documents).
	- ِّ● اضغط على Import (استيراد) في برنامج أوداسيتي للأصوات ثم حدِّدها لإنشاء مزيج.
		- **ٍ** ● شغِّل الملف الصوتي بأكمله واستمع بعناية لأية تغييرات محتملة.
	- في النهاية قص الجزء الأخير من الأصوات لجعل جميع الأصوات تنتهي في نفس الوقت.
	- **ٍ** ● شغِّل المقطع الصوتي بالكامل، ثم احفظ الملف في المجلد الذي أنشأته في المستندات باسم " wav.عينة\_2.2.1.2S5.G".

**Udr** 

**</del>** شغّل المقطع الصوتي الخاص بك في الفصل.

# **تدريب 8**

# **ي بي الخاص � المقطع الصو�**

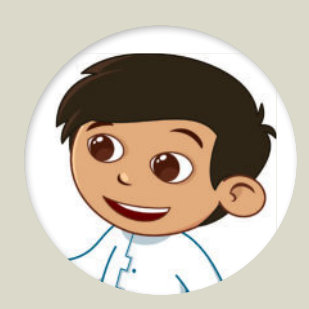

لمدرستك. استمع إلي<mark>ا</mark> أصدقائك، أيها أعلى ج

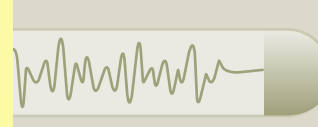

أنشئ **تدوين صوتي** )Podcast )للمحطة اإلذاعية **یجب على الطلبة الذین أنشأوا البودكاست**  ما يجعل بعض الملفات **- التحدث بصوت واضح واضح وبصوت عال تلمیح : في ھذا التدریب ، علیك تقسیم الطلبة إلى مجموعات ، واطلب منھم الاستماع ومقارنة التسجیلات بعد تسجیل البودكاست ، ثم اسألھم عن البودكاست الذي یعجبھم، ولماذا ؟ الالتزام بما یلي : بالقرب من جھاز التقاط الصو ت - إضافة بعض المؤثرات الصوتیة**

- **تلمیح : شجع الطلبة على اختبار المؤثرات الصوتیة المختلفة حتى [یتمكنوا من تحدید أفضل المؤثرات الصوتیة لمقاطع الصوت ،](https://hulul.online/)**
- **وذكرھم بأنھ یمكنھم استخدام كتاب الطالب في حالة نسیانھم** 
	- ِّ**للخطوات التي یحتاجون إلیھا للقیام بھذه المھمة .**

ِّ

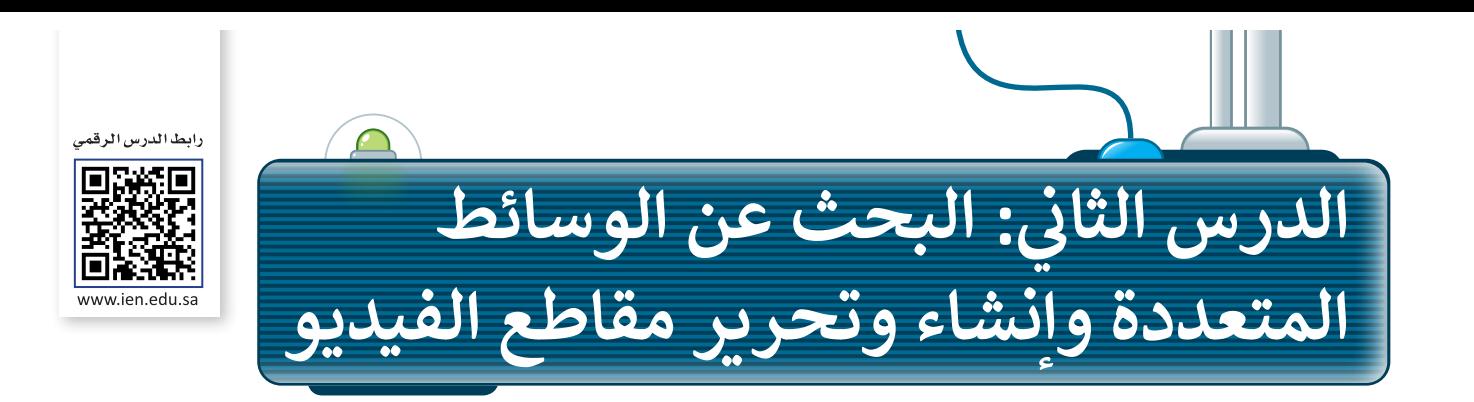

ًلقد أصبح من السهل على جميع مستخدمي الشبكة العنكبوتية تنزيل ونسخ المواد المتوفرة على الإنترنت كالصور مثلا. ولكن من المهم مراعاة واحترام قوانين حقوق الملكية وحقوق الطبع والنشر عند تنزيل أو استخدام أية مواد من الشبكة ًرتص من مسهم من سعود السراء والتي تصوي مستحد للعنون.<br>العنكبوتية، حيث يُعدّ أي تجاوز أو إساءة لاستخدام هذه المواد خرقًا للقانون.

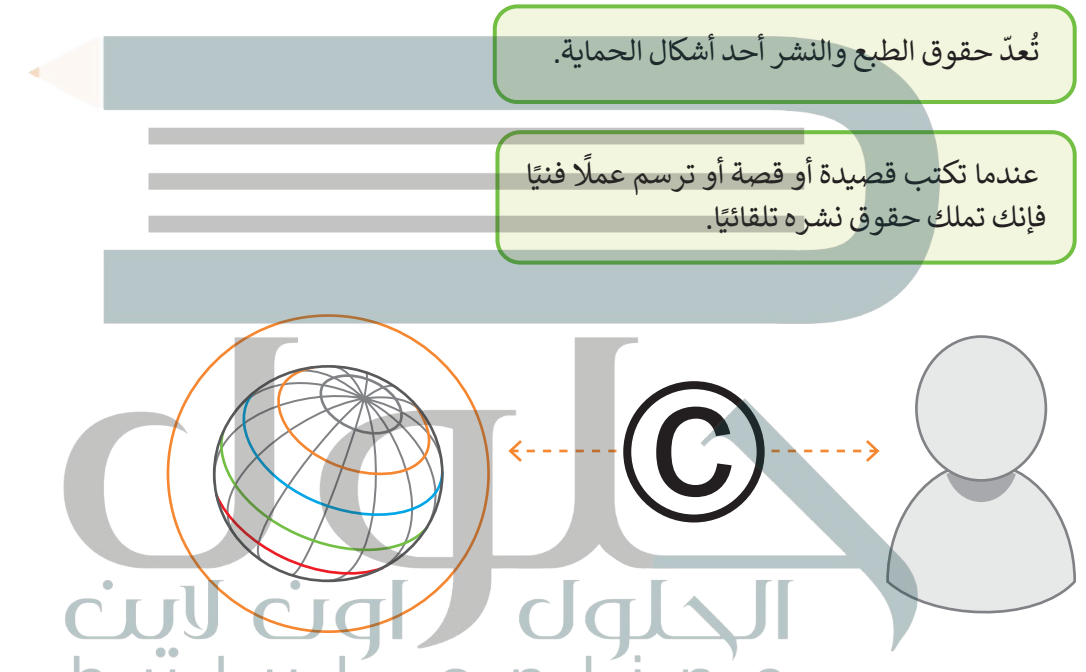

يجب عليك الحصول على تصريح أو إذن لاستخدام الصورة من أصحاب حقوق الملكية والنشر. وقد يتطلب الأمر تحديد ֧֖֖֖֖֖֖ׅ֚֚֚֚֚֚֚֚֚֚֚֚֚֚֚֚֚֚֚֚֚֚֚֚֝֬֝֓֓֞֓**֓** اسم مالك حقوق الطبع والنشر. في بعض الأحيان يكون اسم المالك موجودًا على الصورة مع وجود رابط أو معلومات للاتصال وطلب الإذن لاستخدام الصورة.

**معلومة**

ًن (Creative Commons - CC) بدءًا <mark>لإبداعي</mark><br>-من المبدعين وحتى المؤسسات الكبيرة الإذن العام لاستخدام أعمالهم اإلبداعية بموجب **ش قانون حقوق الن�** )Law Copyright). وعند إجراء بحث في **جوجل (**Google)، يمكنك تصفية النتائج للعثور على ف ُالصور التي تقدم رُخص لإعادة الاستخدام. ت

# **البحث عن الصور في الشبكة العنكبوتية**

للبحث عن الصور في الشبكة العنكبوتية: < افتح **مايكروسوفت إيدج** )Edge Microsoft)**.** ֧֖֧֦֧֖֖֖֖֖֖֧֖֖֧֚֚֚֚֚֚֚֚֚֝֝֬֝֓֬<u>֚</u> : **sa.com.google.www <sup>1</sup>** بكتابته في شريط العنوان < استخدم محرك البحث، مثاًل ثم اضغط مفتاح  **Enter** . ً> اكتب الكلمة المفتاحية للصورة التي تبحث عنها مثلًا: ا**لرياض، 2** واضغط ل<del>ـ Enter</del> . < اختر **صور** )Images). **<sup>3</sup>** < اضغط على **األدوات** )Tools )لعرض خيارات البحث. **<sup>4</sup>**

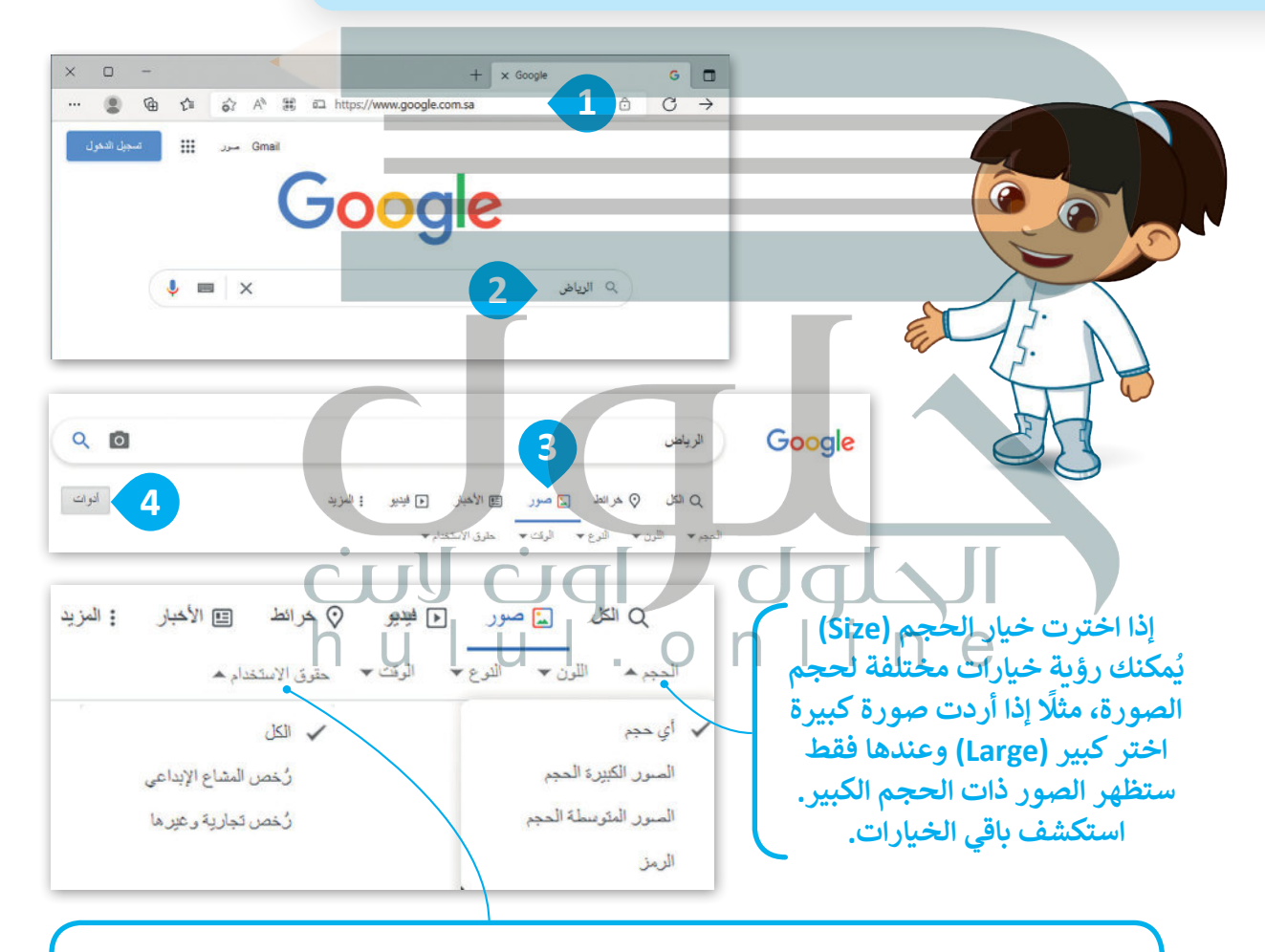

**ًا مراجعة متطلبات الترخيص ألي صور تريد استخدامها. عليك دائم**

.<br>في تراخيص المشاع الإبداعي: تكون الصور عادةً متاحة للاستخدام المجاني، ولكنها قد تتطلب **ً**رسومًا، وقد توجد أيضًا قيود على كيفية استخدام الصور أو طريقة وضعها في أي سياق. **ً**

**[في التراخيص التجارية \)Licenses Commercial \)أو التراخيص األخرى، تكون الصور التي ليس لها](https://hulul.online/)  ًا في المواقع التجارية. رخصة مشاع إبداعي متاحة دون رسوم في المواقع المجانية أو تتطلب رسوم**

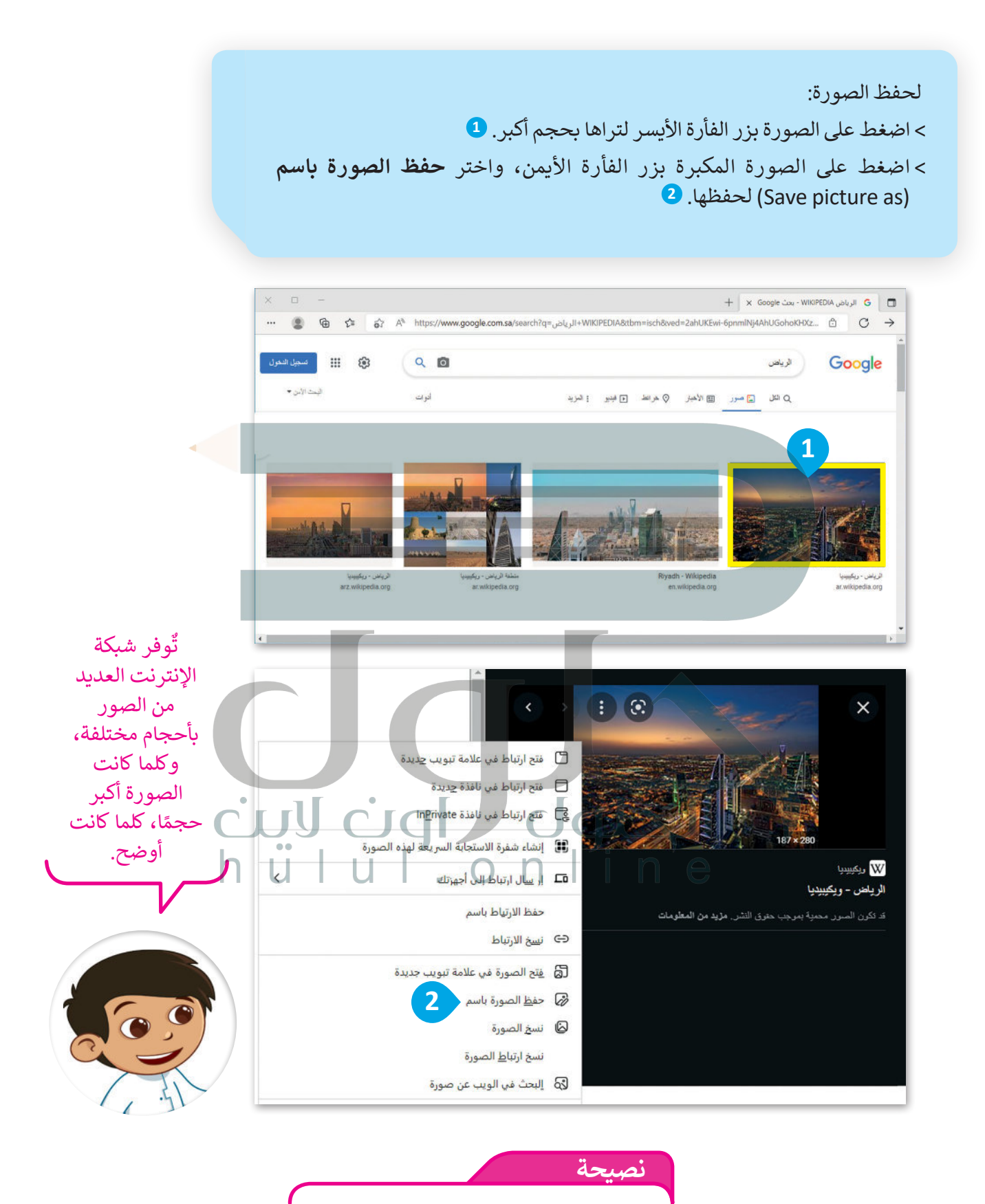

֧<u>֓</u> احترامًا لحقوق الملكية الفكرية للمصور، حمِّل ًي الصور المجانية برخصة المشاع اإلبدايع فقط.

### **البحث عن الفيديو في الشبكة العنكبوتية**

للبحث عن ملفات الفيديو: < باستخدام محرك البحث **جوجل** )Google )مرة أخرى، اكتب الكلمة المفتاحية المطلوبة ولتكن )الرياض(، ثم اضغط  **Enter** . **<sup>1</sup>** < اضغط على **فيديو** )Videos). **<sup>2</sup>** [< ستظهر قائمة مواقع إلكترونية تحتوي على مقاطع فيديو. اختر المقطع الذي](https://hulul.online/)  يعجبك. **3** > إذا لم يبدأ الفيديو تلقائيًا، اضغط زر التشغيل. **4** 

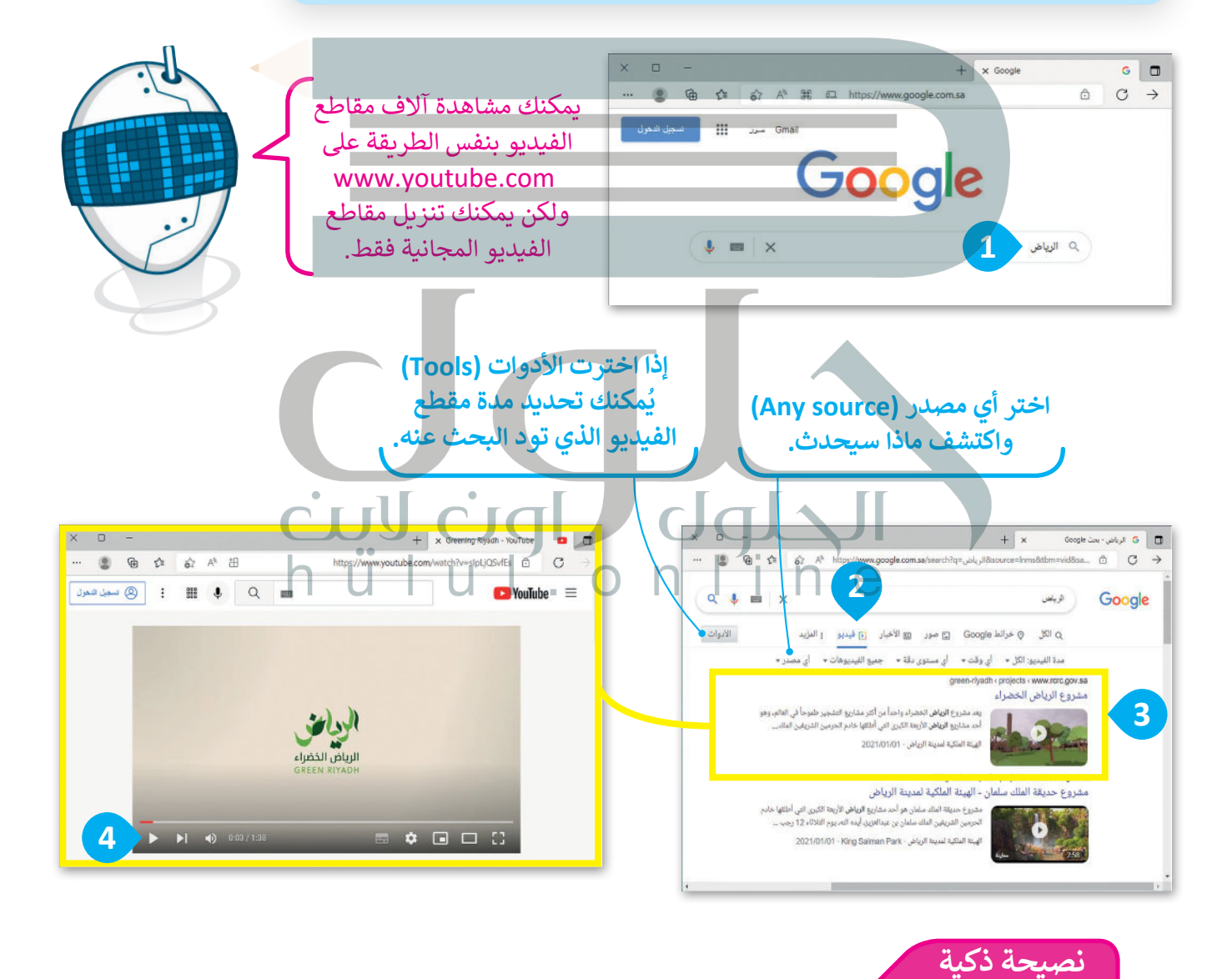

جرب البحث مباشرة عن مقطع الفيديو في شريط العنوان، فقط اكتب الكلمة المفتاحية واضغط مفتاح <mark>لـ Enter .</mark> ف ش

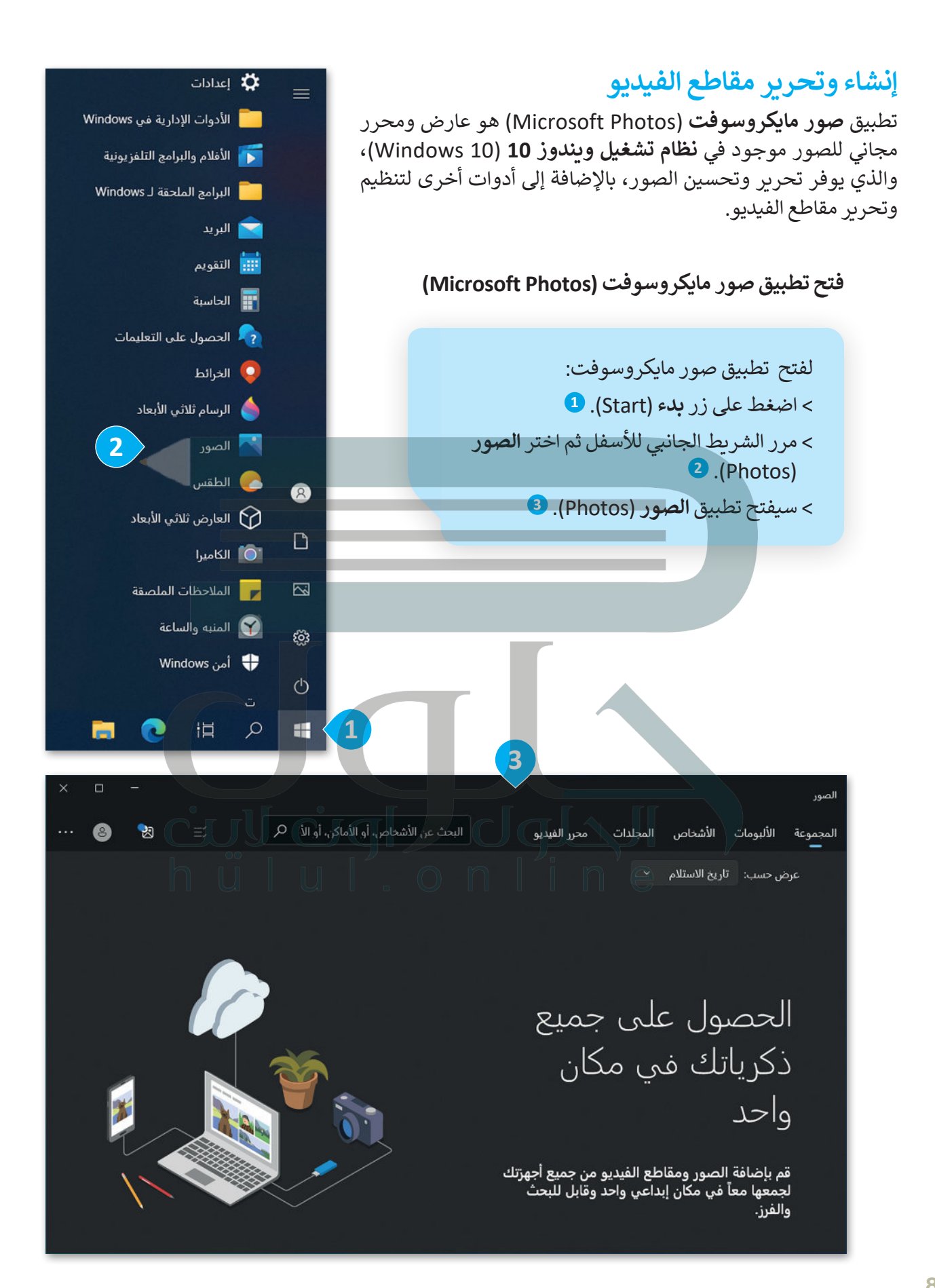

#### **إنشاء مقطع فيديو**

[يمكنك تحرير مقاطع الفيديو الخاصة بك قبل نشرها باستخدام ميزات تحرير الفيديو الخاصة في تطبيق صور](https://hulul.online/)  مايكروسوفت. ويمكنك استيراد الصور أو مقاطع الفيديو الخاصة بك، ووضعها في **لوحة العمل** )storyboard )أسفل النافذة.

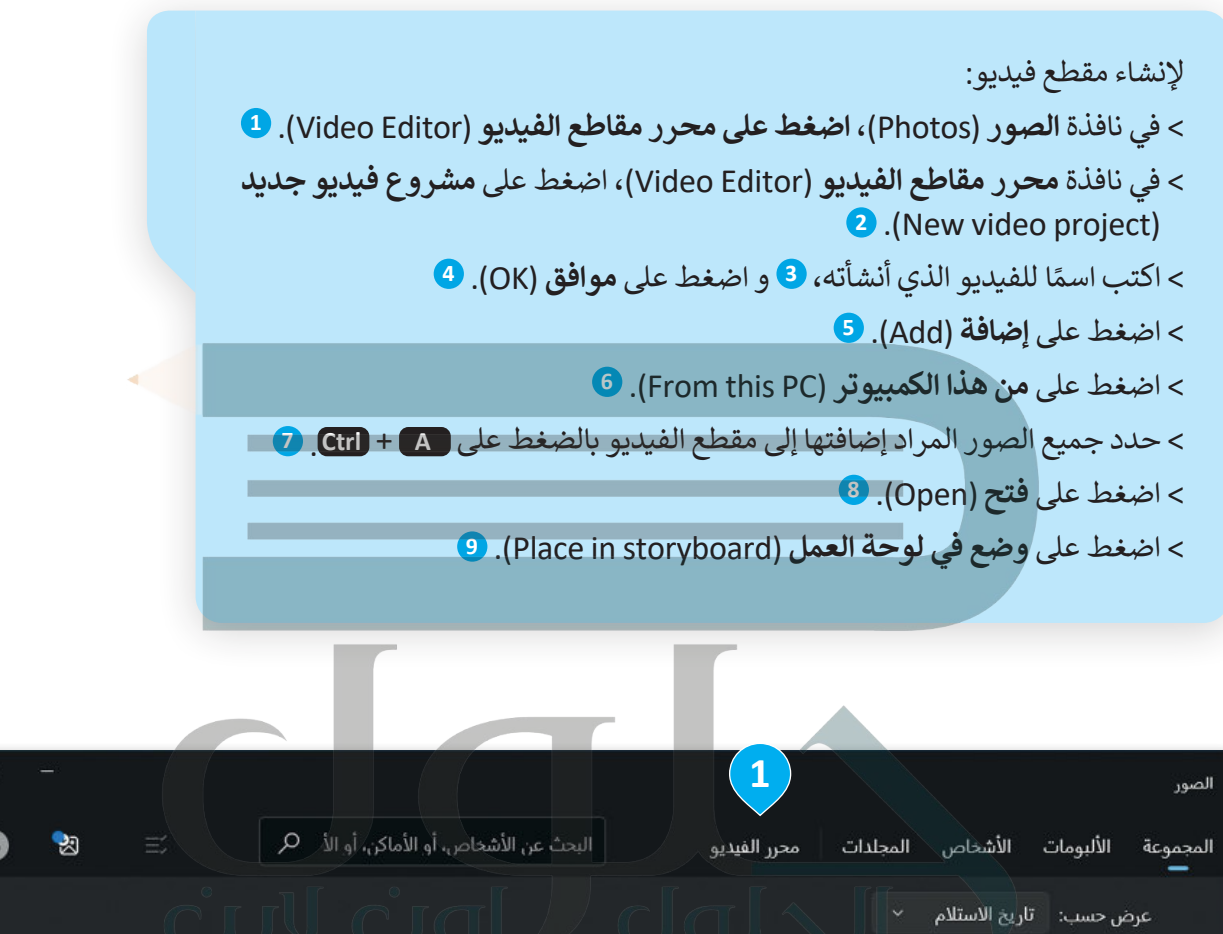

الحصول على جميع ذكرياتك في مكان واحد قم بإضافة الصور ومقاطع الفيديو من جميع أجهزتك ..<br>لجمعها معاً في مكان إبداعي واحد وقابل للبحث والفرز.

 $\Box$ 

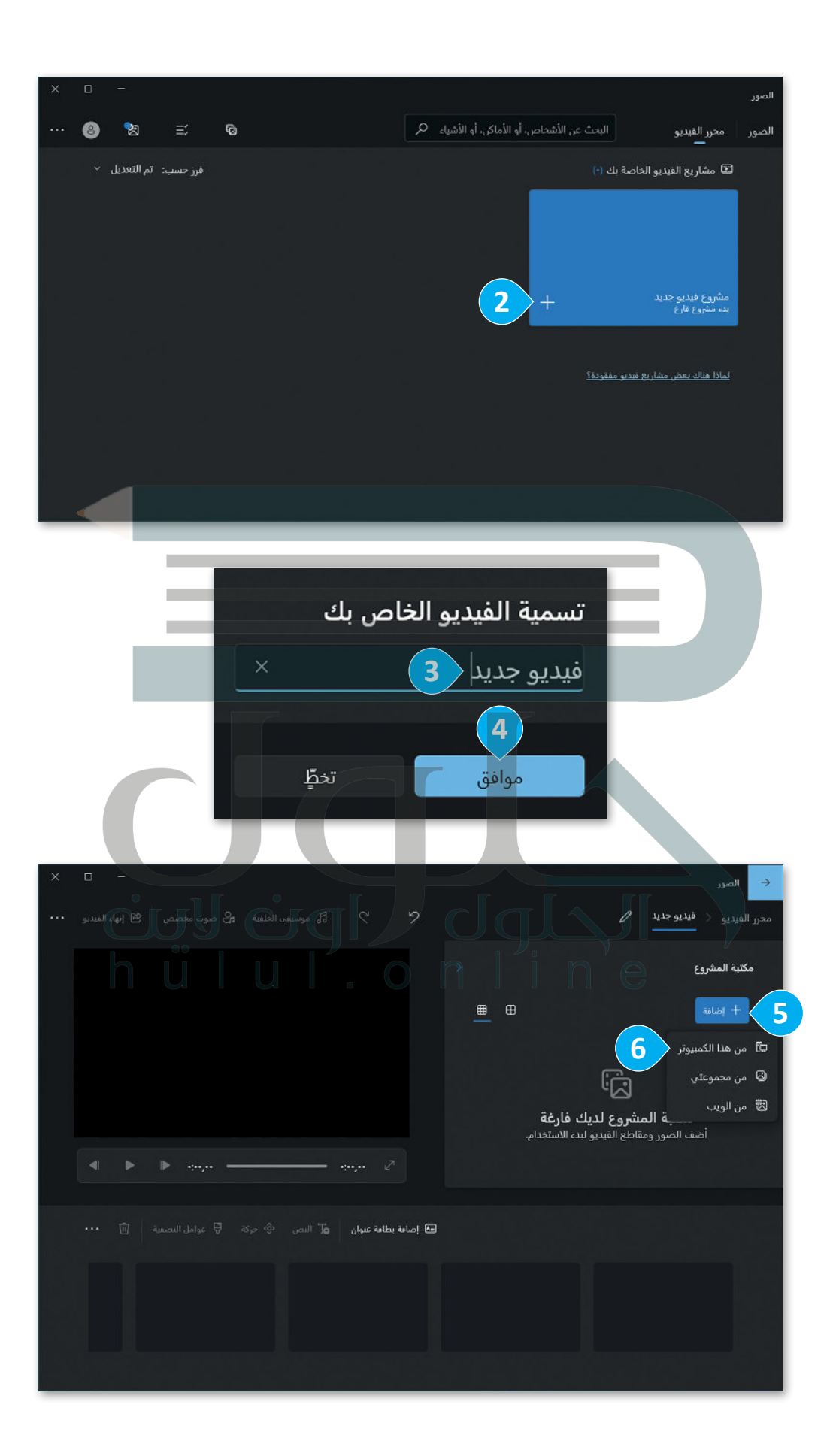

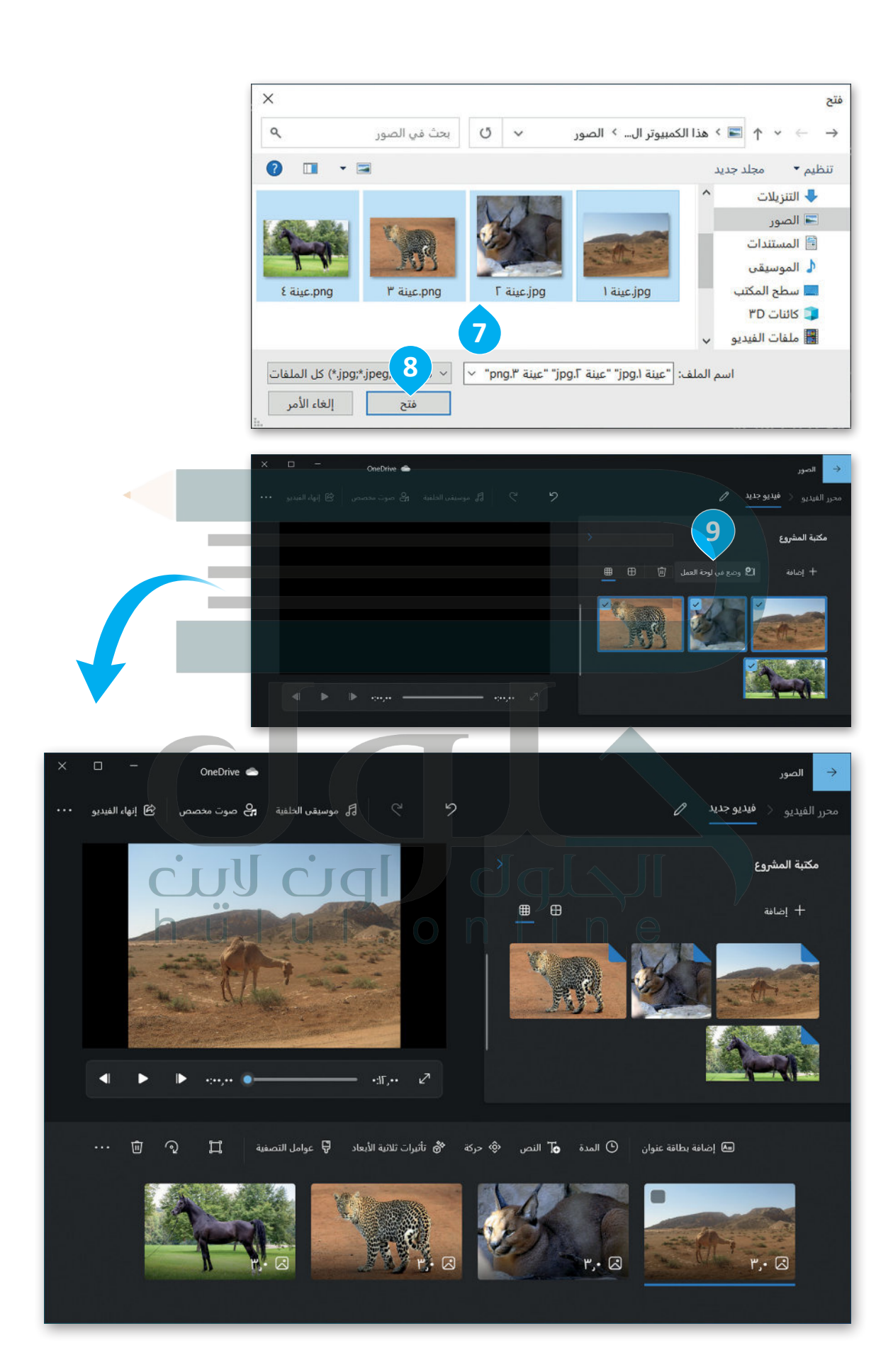

#### **تحرير مقاطع الفيديو**

[يمكنك ترتيب الصور أو مقاطع الفيديو التي تم استيرادها في تطبيق صور مايكروسوفت، ثم إضافة العناوين والتأثيرات](https://hulul.online/)  وأصوات الخلفية لها، وفي النهاية تشغيل مشروع مقطع الفيديو الخاص بك وتقييم مدى تحقيقك للنتائج.

#### **التأثيرات ثالثية األبعاد**

يمكنك إضافة تأثيرات ثلاثية الأبعاد إلى مقاطع الفيديو مثل تأثيرات الانتقال.

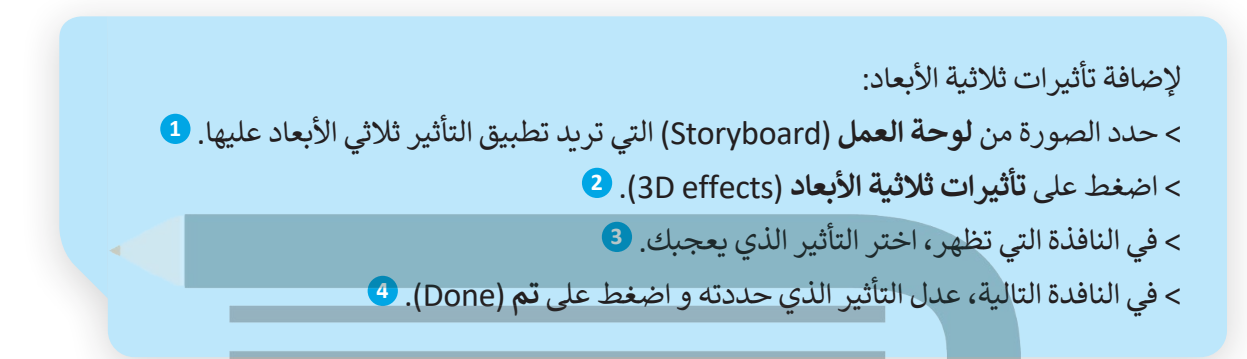

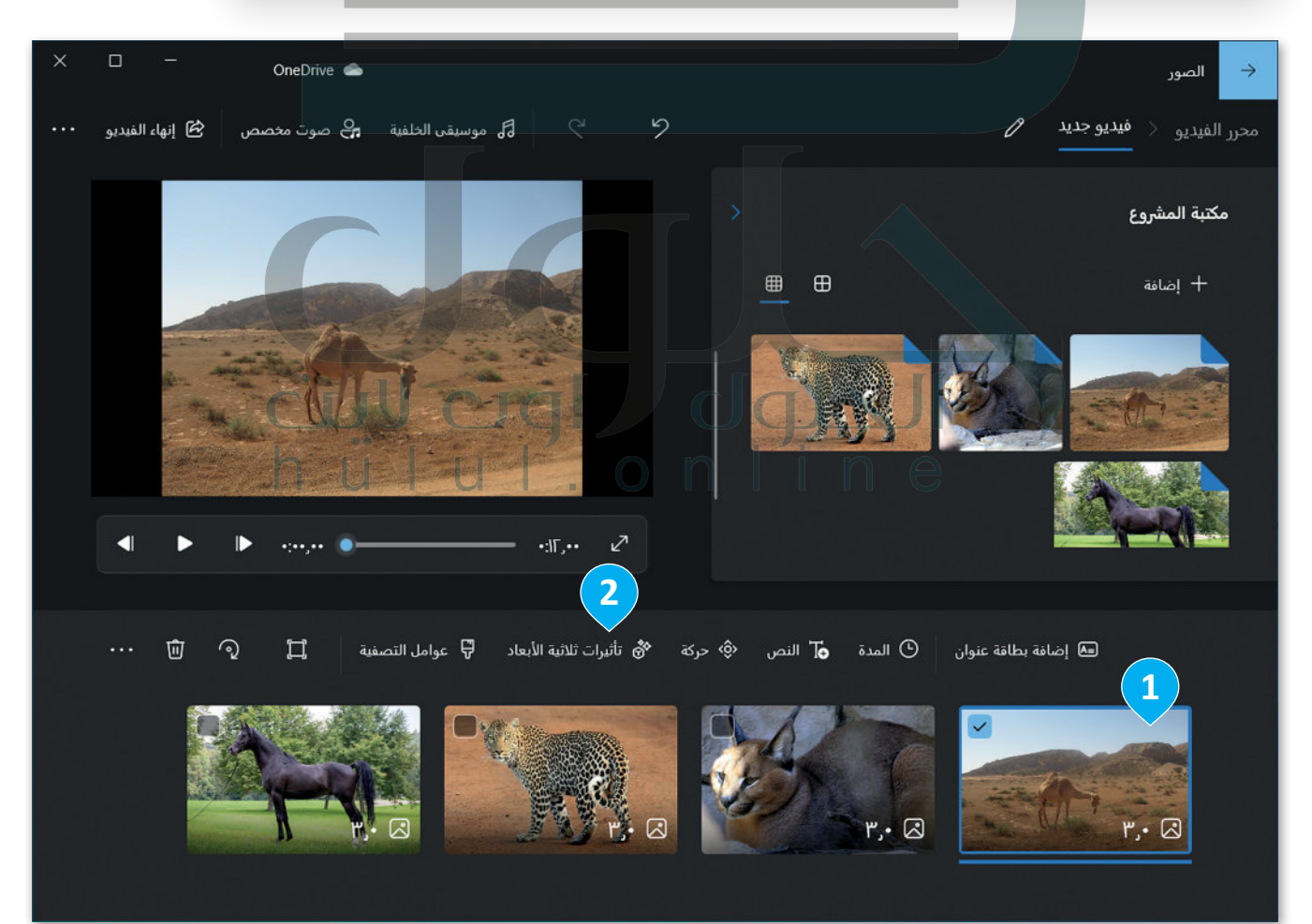

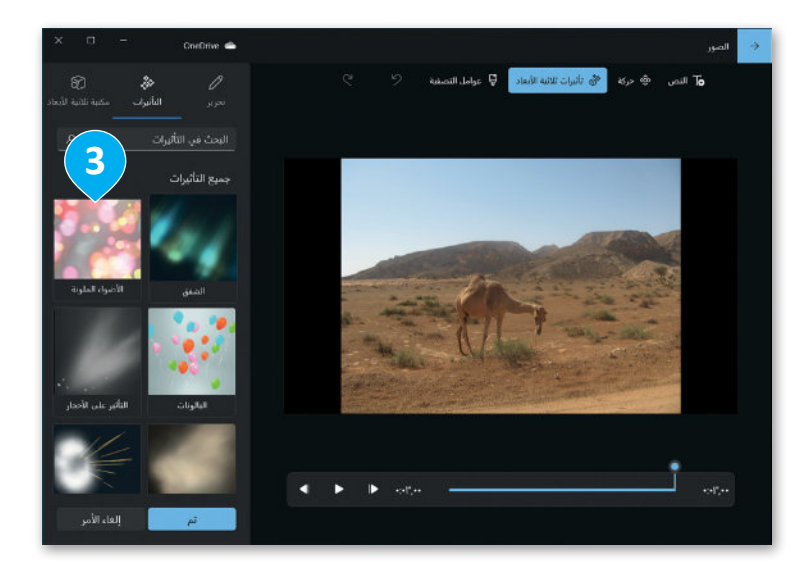

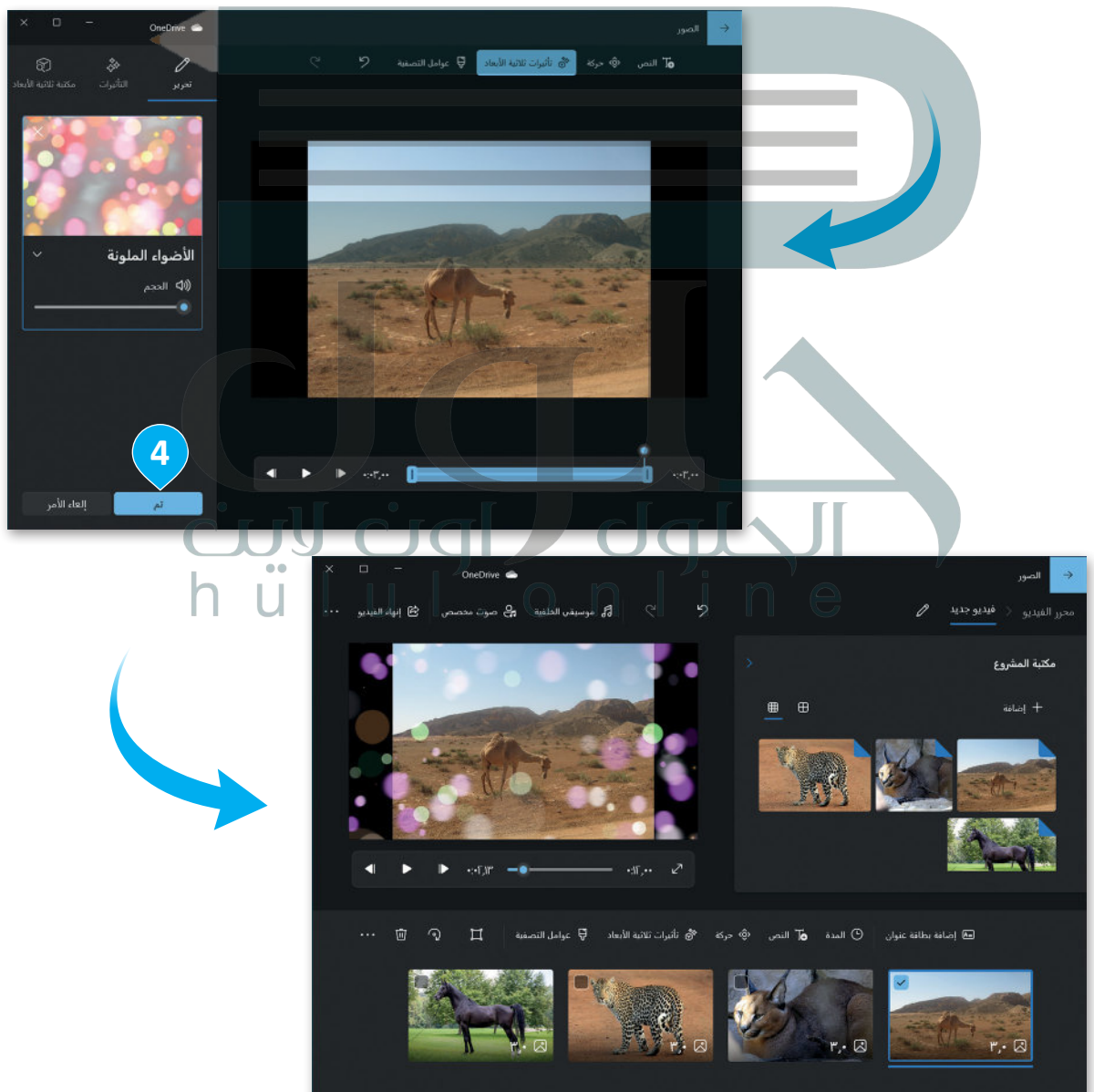

#### **تأثيرات الحركة**

عندما تتعامل مع الصور، فأنت بحاجةٍ إلى إضافة بعض الحركات لجعل صورك أكثر حيوية.

لتطبيق حركة: < اختر الصورة المطلوبة في شريط **لوحة العمل** )Storyboard). **<sup>1</sup>** < اضغط على **حركة** )Motion). **<sup>2</sup>** < في النافذة التي تظهر، اختر التأثير الذي تريد تطبيقه. **3** < لتطبيق التأثير على الصورة المحددة اضغط على **تم** )Done). **<sup>4</sup>**

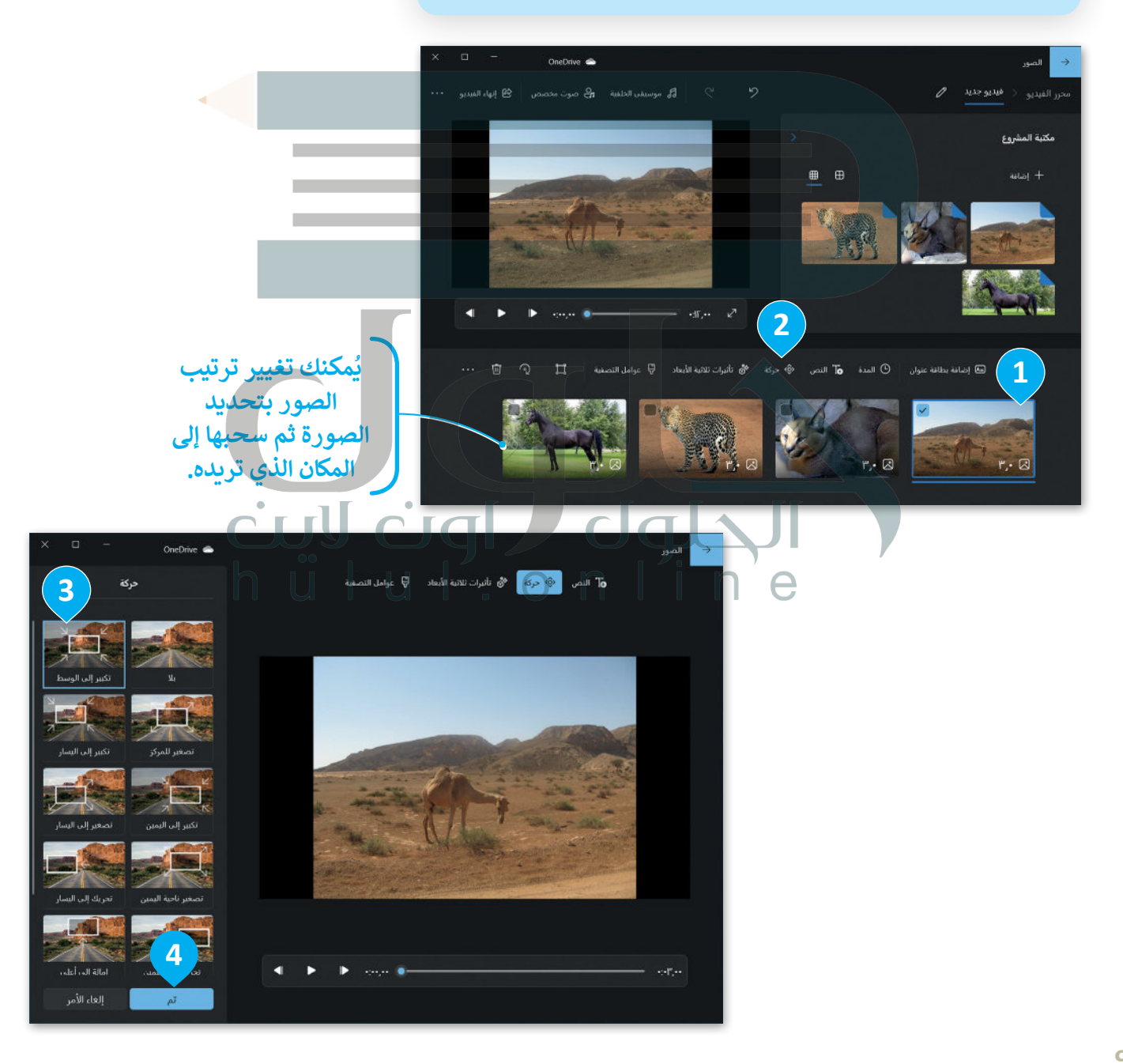

### **إضافة األصوات للفيديو**

ًيمكنك أيضً[ا إضافة مقاطع الصوت الخاصة بك إلى الفيديو لجعله أكثر جاذبية.](https://hulul.online/)

إلضافة صوت لمقطع فيديو: < اختر **صوت مخصص** )audio Custom )من شريط القوائم. < في النافذة التي ستظهر، اضغط على **إضافة ملف صوتي** )file audio Add ) إلضافته من جهاز الحاسب الخاص بك. < حدد موقع الملف الذي تريده **3** واضغط على **فتح** )Open). < اضغط على **تم** )Done )وسيتم إدراج الصوت في مقطع الفيديو.

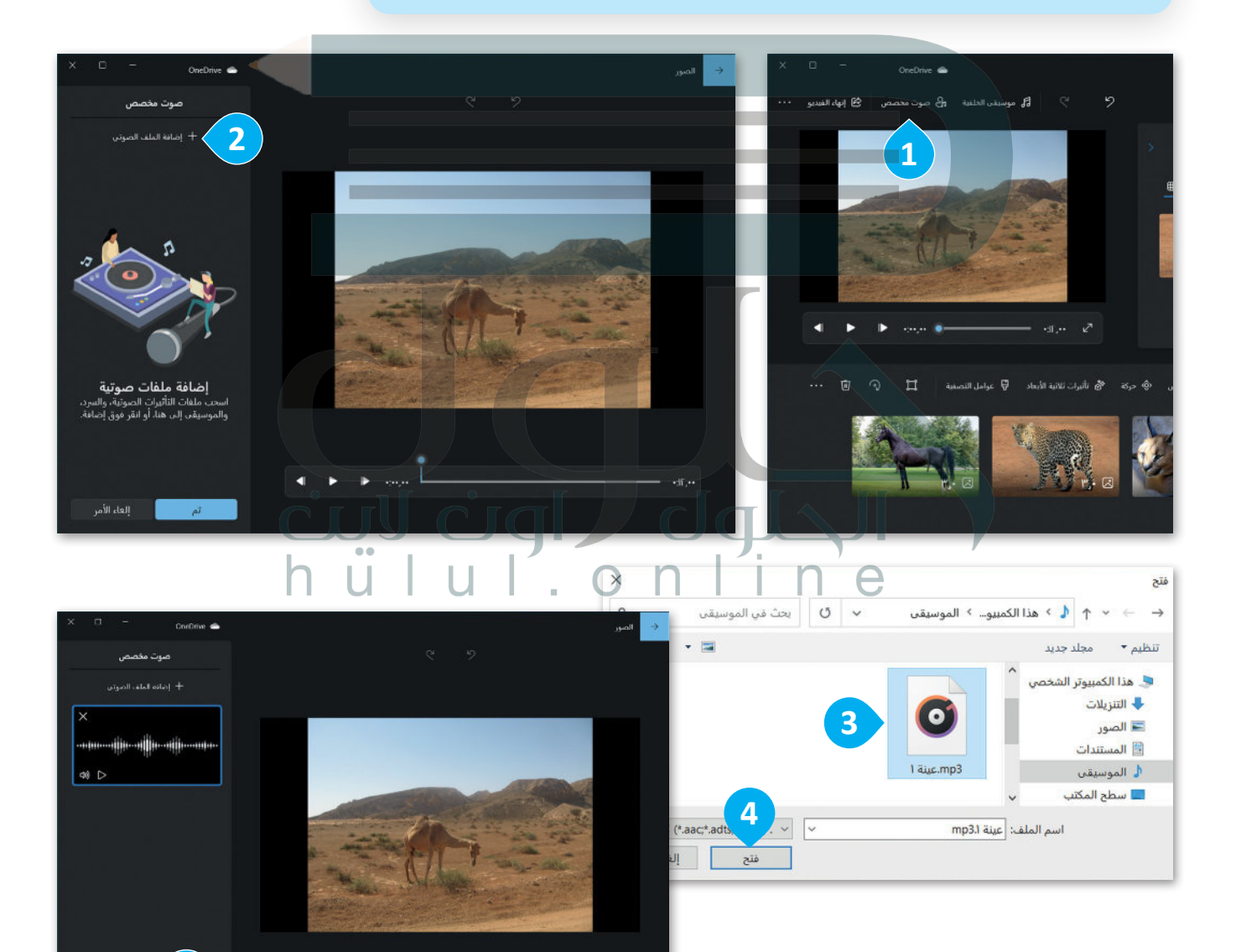

#### **إضافة نص للفيديو**

[البد للفيديو من عنوان أو مقدمة عن صاحب العمل والمشاركين في إعداده، ابدأ بإضافة بعض النصوص إلى مقطع الفيديو.](https://hulul.online/)

إلضافة نص لمقطع الفيديو: < في **لوحة العمل** )Storyboard )اضغط على **نص** )Text). **<sup>1</sup>** ُمكنك من كتابة النص. **<sup>2</sup>** < ستظهر شاشة بها مربـع نص ت ً> اختر نمطًا لتنسيق النص باستخدام التأثير الذي تريده. <sup>3</sup> < عند االنتهاء، اضغط على **تم** )Done )لحفظ النص المنسق. **<sup>4</sup>**

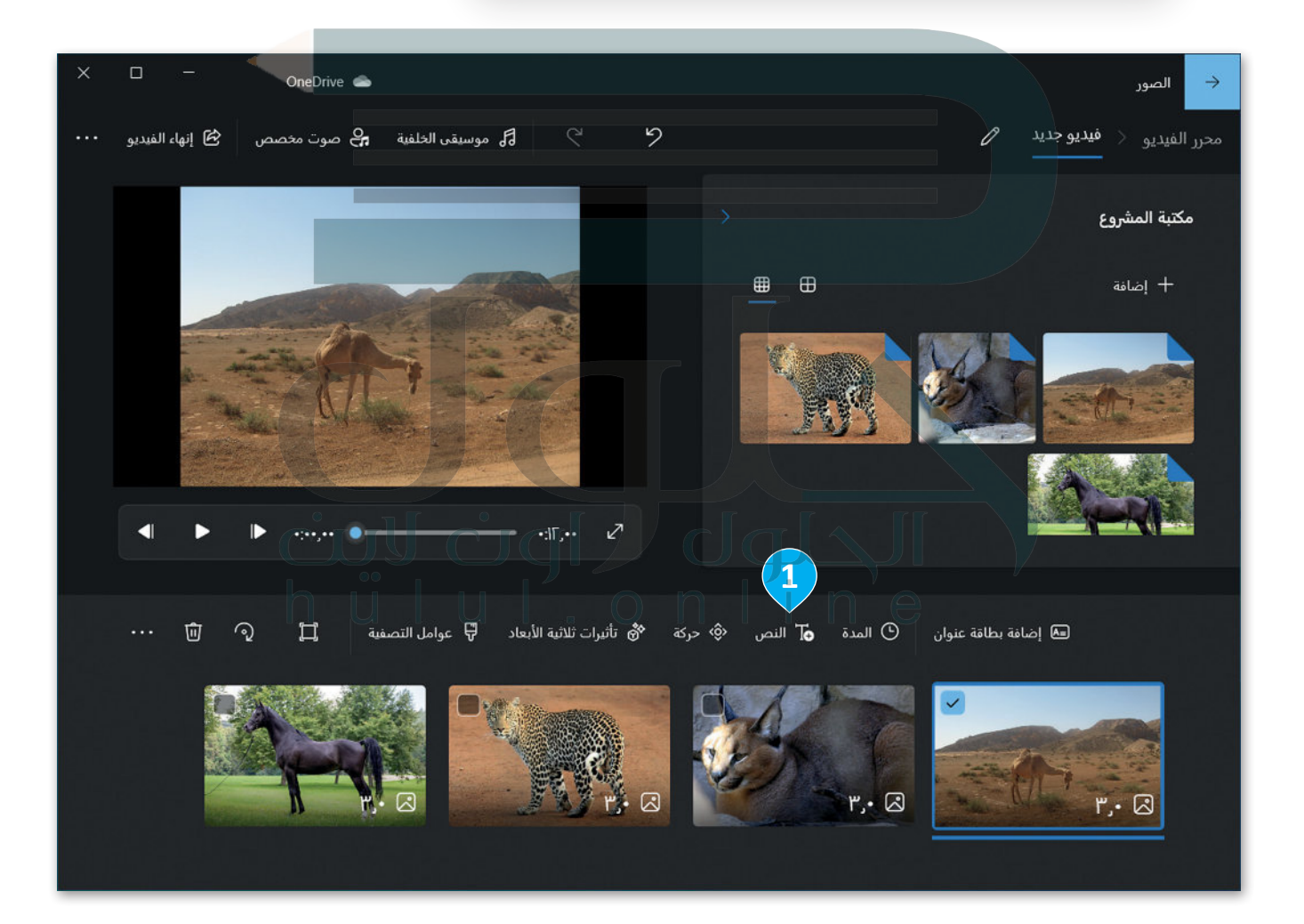

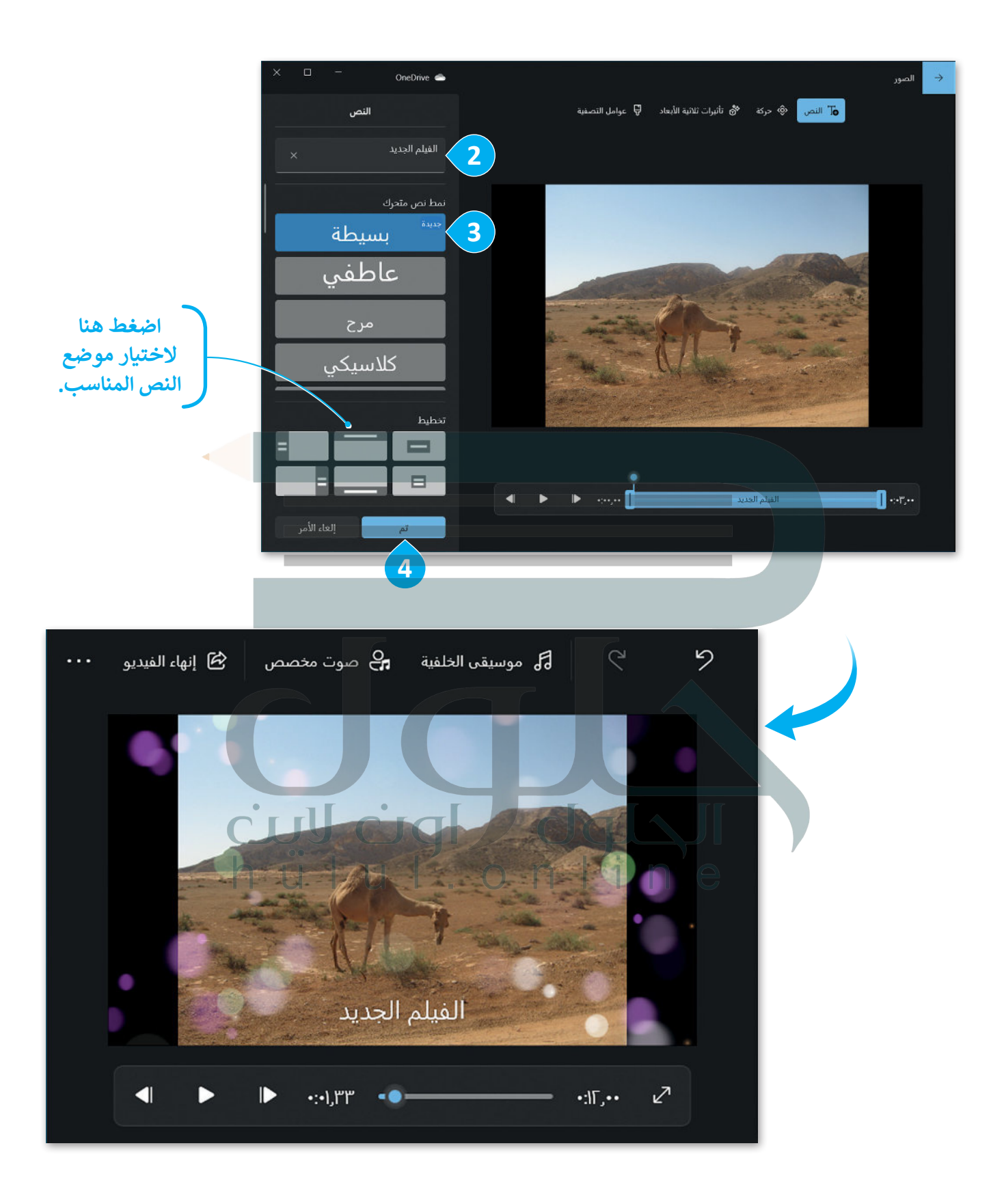

### **حفظ ومشاركة مقاطع الفيديو**

لمشاركة مقطع الفيديو، يُمكنك اختيار خدمة تحميل الفيديو ورفعه على الإنترنت، أو حفظ الفيديو كملف على جهاز الحاسب.

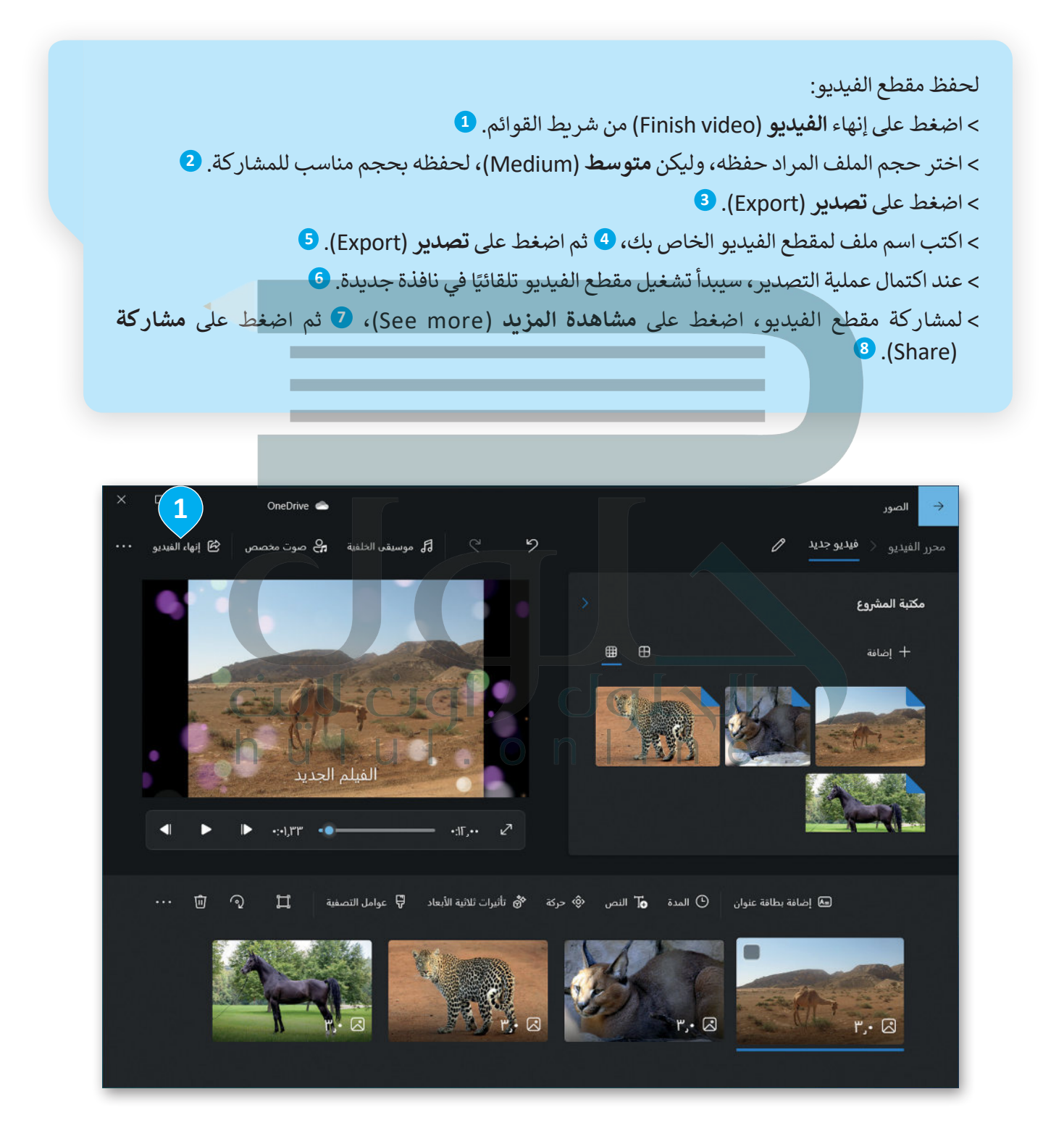

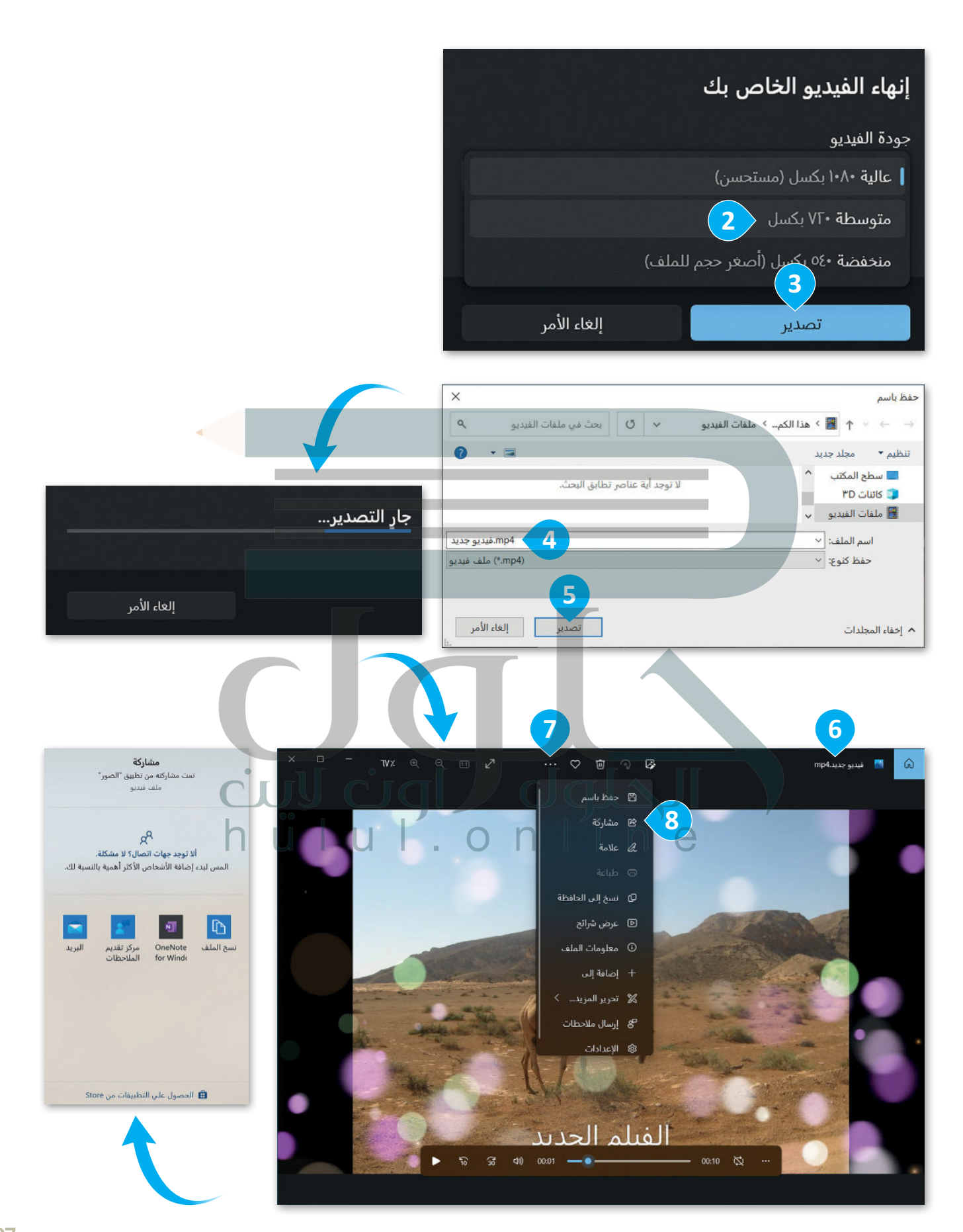

# **ًا لنطبق مع**

# **تدريب 1**

**<sup>ب</sup> البحث عن الوسائط المتعددة ع� اإلن� <sup>ت</sup> نت**

**تلمیح : یرجى ملاحظة أن النقطة الأولى ھنا تشیر إلى أحجام الصور التي یمكن للمستخدم البحث عنھا في محرك بحث جوجل Google كما ھو مذكور في بدایة الدرس** 

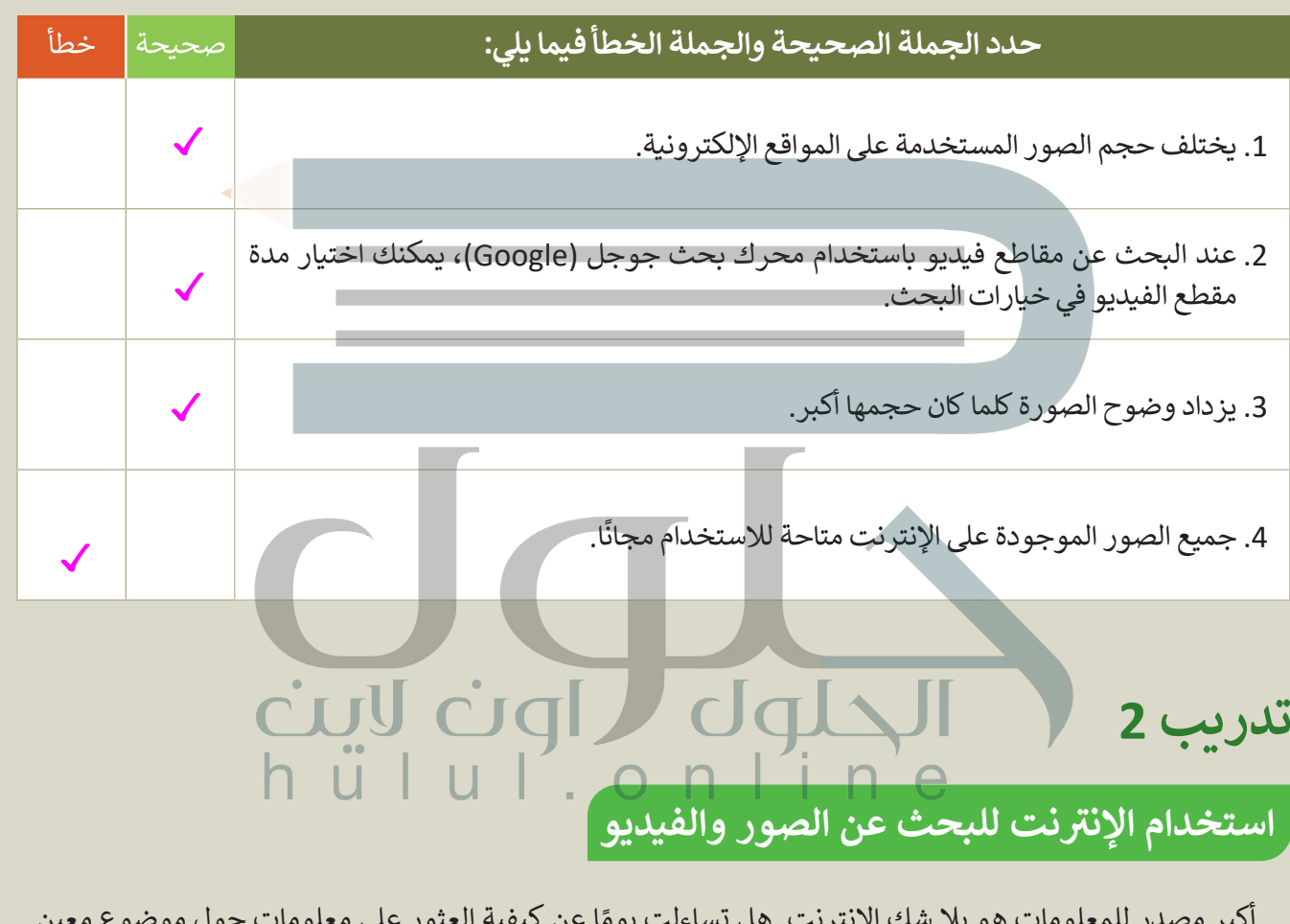

أكبر مصدر للمعلومات هو بلا شك الإنترنت. هل تساءلت يومًا عن كيفية العثور على معلومات حول موضوع معين ا<br>المسابق إذا لم يكن الإنترنت موجودًا؟

> هل سبق لك استخدام اإلنترنت للبحث عن معلومات حول موضوع ما؟ ما المعلومات التي بحثت عنها عبر اإلنترنت؟ ما متصفح المواقع الإلكترونية الذي تستخدمه عادة؟

**تلمیح : [ناقش الأسئلة مع الطلبة واطلب منھم التعاون مع](https://hulul.online/)  بعضھم البعض للتأكد من أنھم قد فھموا تماما استخدام الإنترنت للبحث عن الصور والفیدیو** 

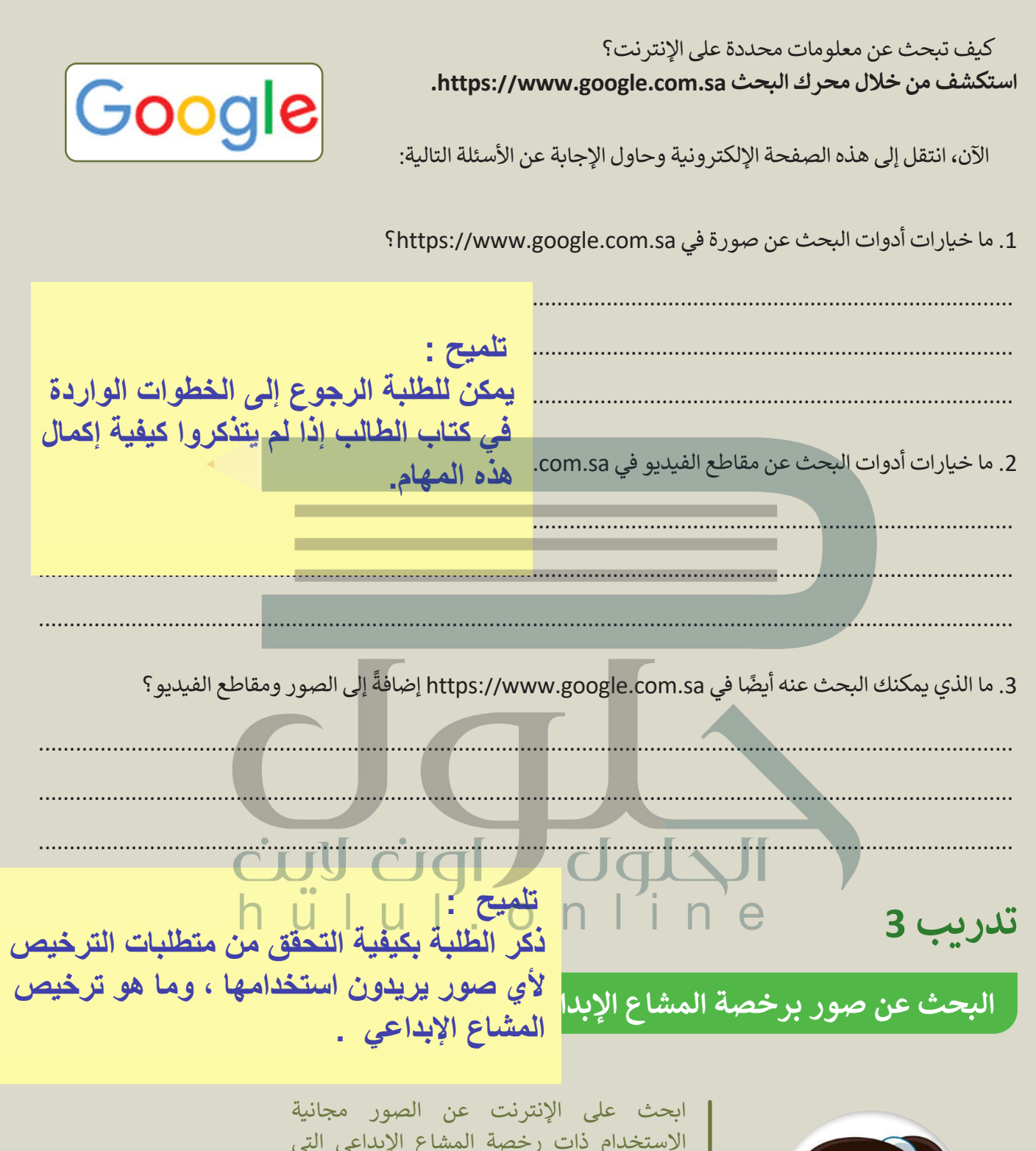

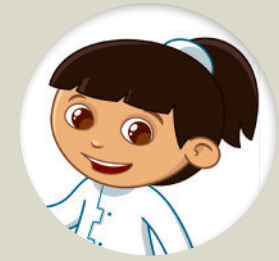

االستخدام ذات رخصة المشاع اإلبداعي التي تحبها وأنشئ مجموعة. قارن مجموعتك مع مجموعة زمالئك في الفصل. احفظ مجموعة الصور هذه لمهمتك التالية. ستصنع قصة متحركة بها.

# تدريب 4

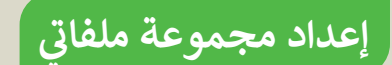

في الدرس السابق، صممت مقطع صوتي عن الغابة. هل تتذكر ذلك؟ ما الحيوانات التي نزِّلت أصواتها؟ هل تعرف كيف تبدو هذه الحيوانات؟ اكتب وصفًا موجزًا للحيوانات التي تعرفها في قائمتك. **COMPANY COMPANY** 

#### يطلب منك معلمك جمع بعض الملفات عن هذه الحيوانات:

- أولًا: أنشئ مجلدًا جديدًا في المستندات (Documents) وسمِّه "ملفات\_الغابة\_G5.S2.2.2".
	- انقل مقطع الصوت "wav.الغابة" إلى المجلد الذي أنشأته في الدرس السابق.

#### **احفظ الصور في مجلدك:**

- لكل حيوان كتبته، يجب عليك البحث عن صورته وتنزيلها من الشبكة العنكبوتية.
	- افتح الموقع اإللكتروني sa.com.google.www://https.
		- اضغط على الصور.
	- اكتب اسم الحيوان األول الذي تريد البحث عنه واضغط على **دخول** )Enter).
- اختر صورة من النتائج وبعد رؤيتها بالحجم الكامل، احفظها في مجلد "ملفات\_الغابة\_2.2.2S5.G "باسم ذي صلة.
	- افعل األمر نفسه مع صور الحيوانات األخرى.

**شاهد مقاطع الفيديو حول الحيوانات:**

- ً• طلب منك معلمك أيضًا العثور على بعض مقاطع الفيديو حول هذه الحيوانات :
- باستخدام **مايكروسوفت إيدج** )Edge Microsoft)، افتح الموقع اإللكتروني sa.com.google.www://https واضغط على **مقاطع الفيديو** )Video).
	- اكتب كلمة ذات صلة للعثور على فيديو عن كل حيوان.
	- تأكد من أن مقاطع الفيديو ال تزيد مدتها عن 5 دقائق.
		- شاهد المقاطع من خالل الضغط على زر التشغيل.
- قرر لكل حيوان أي مقطع فيديو هو الأنسب والأكثر إثارة للاهتمام وانسخ الروابط في ملف نصي جديد في المجلد "ملفات\_الغابة\_2.2.2S5.G".

 المواد التي طلب منك المعلم جميعها جاهزة.

**تلمیح : ساعد الطلبة على استخدام الكلمات المفتاحیة المناسبة عند البحث [على الإنترنت وتنزیل الملفات وتحدید موقعھا في المجلد الصحیح .](https://hulul.online/)  ذكرھم بمسألة حقوق النشر والملكیة الفكریة وحفظ أعمالھم دائما .**

**تدريب 5**

## **دمج الملفات إلنشاء مقطع فيديو**

[في التدريبات السابقة، صممت مقطع صوت حيث دمجت أصوات الحيوانات، واخترت بعض صور الحيوانات من](https://hulul.online/)  الشبكة العنكبوتية وحفظت جميع هذه الملفات في المجلد "ملفات\_الغابة\_2.2.2S5.G". ابحث عن هذا المجلد وافتحه للتأكد من حفظ ملفاتك هناك.

' dq

- كيف يمكنك دمج هذه الملفات إلنشاء مقطع فيديو؟
	- هل يمكنك تصور النتيجة؟

**تلمیح : ناقش الأسئلة مع الطلبة للتأكد من فھمھم للمفاھیم التي تعلموھا خلال الدرس .**

**تدريب 6**

# **استخدام تطبيق صور مايكروسوفت**

ُاستكشف تطبيق صور مايكروسوفت ثم صل العناصر الموجودة في العمود الأول بالخصائص التي يمكن تطبيقُها عليها من العمود الثاني:

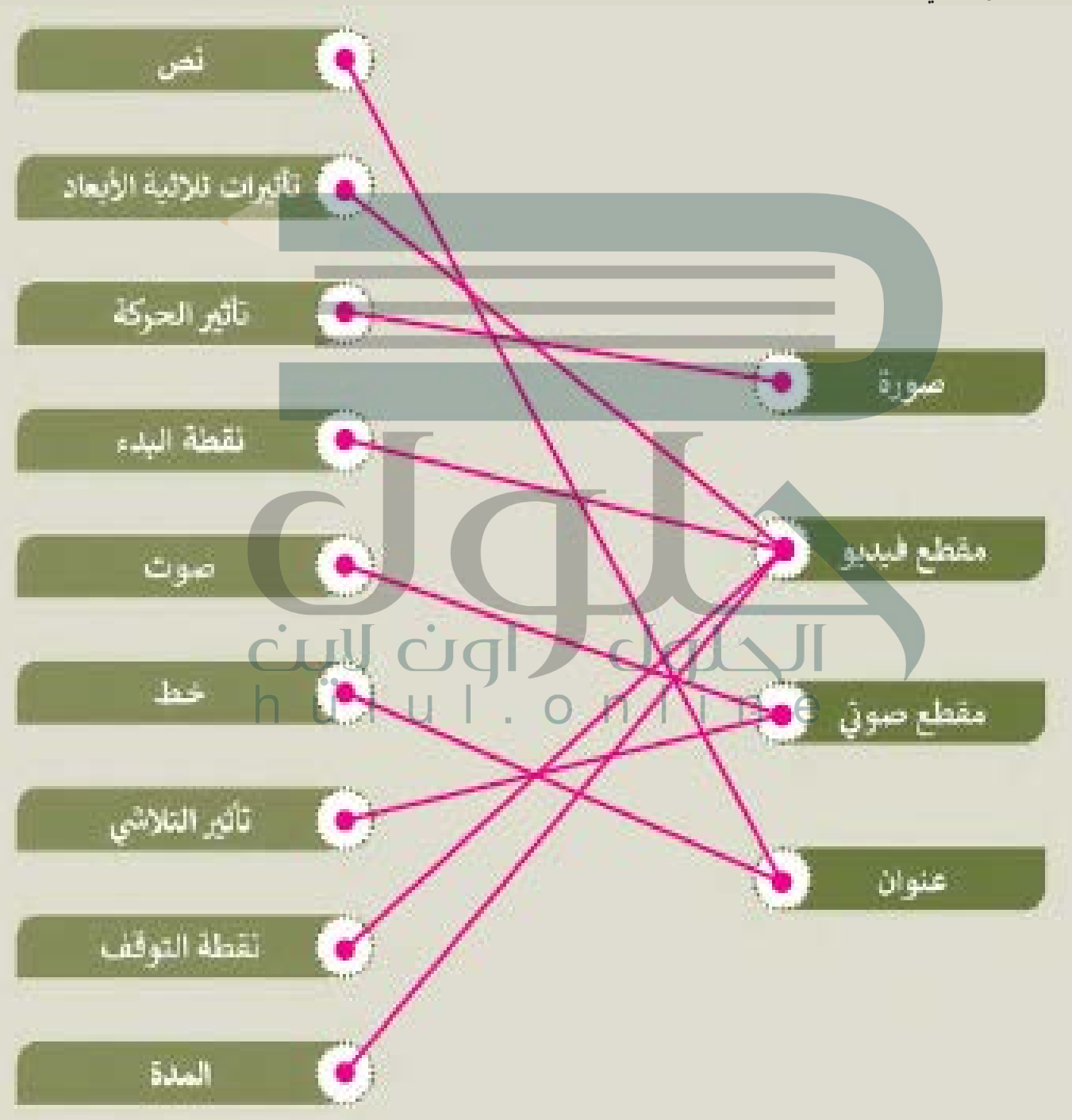

# **تدريب 7**

#### أنشئ قصة متحركة **ش**

أنشئ مقطع فيديو:

- افتح تطبيق **صور مايكروسوفت** )Photos Microsoft).
- أنشئ مقطع فيديو مخصص باستخدام الصور من المجلد "ملفات\_الغابة\_2.2.2S5.G".

### طبّق التأثيرات:

- طبق تأثير "sparkles Lens "ثالثي األبعاد على الصورة األولى للفيديو.
- طبق **تأثيرات التحريك** )Pan )و **التكبير** )Zoom )من اختيارك على الصورة الثانية لمقطع الفيديو.

#### أضف مقطعًا ص<mark>وتيًا:</mark> ً

 حان الوقت اآلن إلضافة بعض األصوات. من خالل تطبيق الخطوات التي تعلمتها، أدخل ملف " wmv . فيلمي\_ 2.2.2S5.G "في مقطع الفيديو الذي أنشأته.

#### إضافة عنوان:

- ً● أخيرًا، أضف إلى الصورة الأولى لمقطع الفيديو الخاص بك العنوان التالي: "الحيوانات في الغابة"
	- طبق تأثير **نمط نص المغامرة** )Style Text Adventure )على العنوان.

اآلن بعد أن انتهيت من جميع هذه الخطوات، أنت جاهز لمعاينة الشكل الذي ستبدو عليه قصتك المتحركة:

- اضغط زر التشغيل وشاهد قصتك. هل أعجبتك؟
- إذا لم تعجبك، صحح أي تفاصيل تعتقد أنها ستحسن مقطع الفيديو الخاص بك.
	- إذا كانت اإلجابة نعم، صدر الفيلم واحفظه في مجلد ملفات الفيديو.

**تلمیح : [اطلب من الطلبة العودة للخطوات الواردة في كتاب الطالب عند الحاجة .](https://hulul.online/) وتأكد من أنھم یستخدمون المیزات الصحیحة التي توفرھا لنا صور Microsoft.لحفظ الفیدیو ، یجب علیھم تصدیره** 

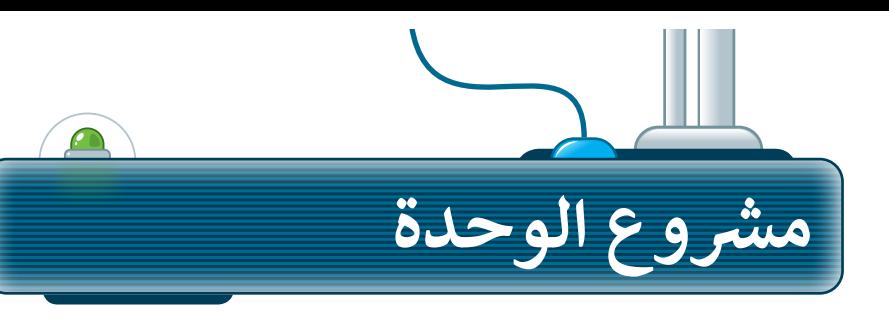

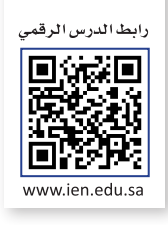

.<br>شكّل مجموعة مع زملائك في الفصل لعمل مقطع فيديو عن مشروع حدائق الملك عبد الله العالمية.

تعاون مع مجموعتك واحفظ الصور المتعلقة بالمشروع على جهاز الحاسب الخاص بك. **1**

**4**

- ֧֖֖֖֖֖֖֦֧֦֧ׅׅ֧֚֚֚֚֚֚֚֚֚֚֝֝֓֡֬֓֓֞֓֡֬֓֓֞֬֓֡֬֓֬֓֓֞֬֓֓֬֓֓֞֬֓֡֬֓֞֬֓֬֓֬֓֞֓֬֓֞֬֓֬֓֬֓֞֬֓֞֬֓֞֬֝֬ باستخدام تطبيق أوداسيتي، سجّل صوتك أثناء الحديث عن المشروع. **2**
- باستخدام صور مايكروسوفت، أنشئ مقطع فيديو يحتوي على الصور التي جمعتها والتسجيل الصوتي لمشروع حدائق الملك عبدالله العالمية. **3**
- ً على تعليمات معلمك، شارك مقطع الفيديو مع زمالئك في بناء الفصل.

UU.

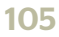

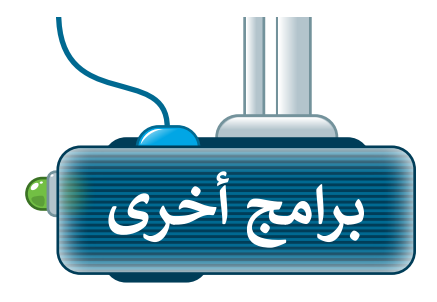

## **ويف باد )WavePad )لنظام تشغيل آي أو إس )iOS)**

هو تطبيق مجاني يمكنك من خالله تعديل المقاطع الصوتية أو تسجيل صوتك أو األصوات األخرى. في أجهزة **آيباد** )iPad )أو **آيفون** )iPhone )ال يمكنك نسخ ولصق ملفاتك الصوتية بسهولة. إذا كنت ترغب في استيراد صوت فيجب أن تستورده من خالل برنامج **آي تونز** )iTunes **)**على جهاز الحاسب الخاص بك.

يمكنك:<br>تسجيل صوتك. **0**<br>تحرير الأصوات الخاصة بك. **9**<br>تطبيق تأثيرات. **0** 

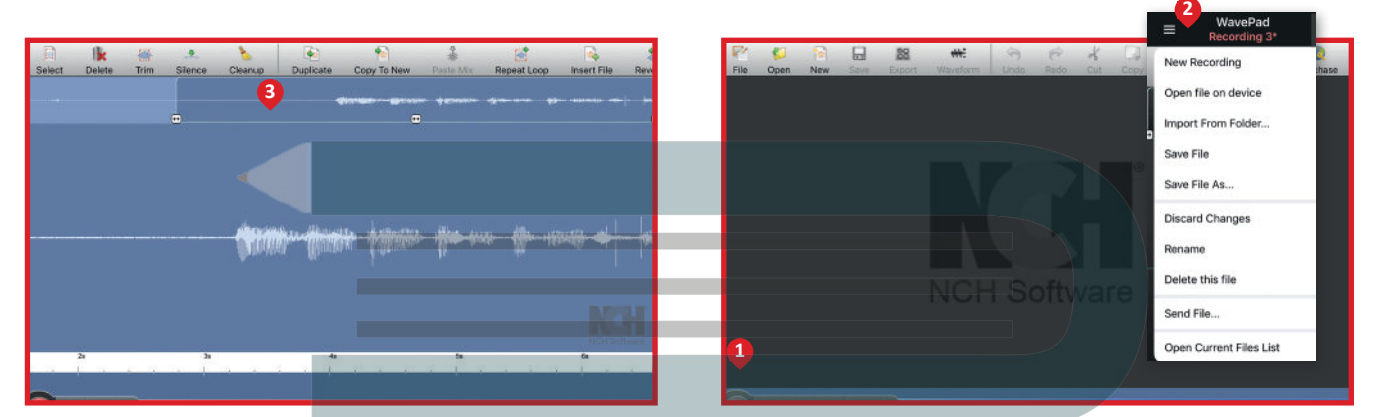

### **[أندروفيد \)AndroVid \)لنظام أندرويد من جوجل \)Android Google](https://hulul.online/))**

إذا كان لديك جهاز لوحي أو هاتف ذكي يعمل بنظام **أندرويد** )Android )من **جوجل** )Google)، فيمكنك استخدام تطبيق **أندروفيد** )AndroVid )المجاني لتحرير مقطع فيديو. يمكنك فتح مقاطع الفيديو الخاصة بك وتعديلها باستخدام أدوات ًمألوفة مثل **قطع (**trim) و **تقسيم (**split). ويمكنك استخدام الصوت من مقطع فيديو وإنشاء ملف صوتي. يمكنك أيضًا استخدام التأثيرات لجعلها تبدو أكثر إثارة لالهتمام.

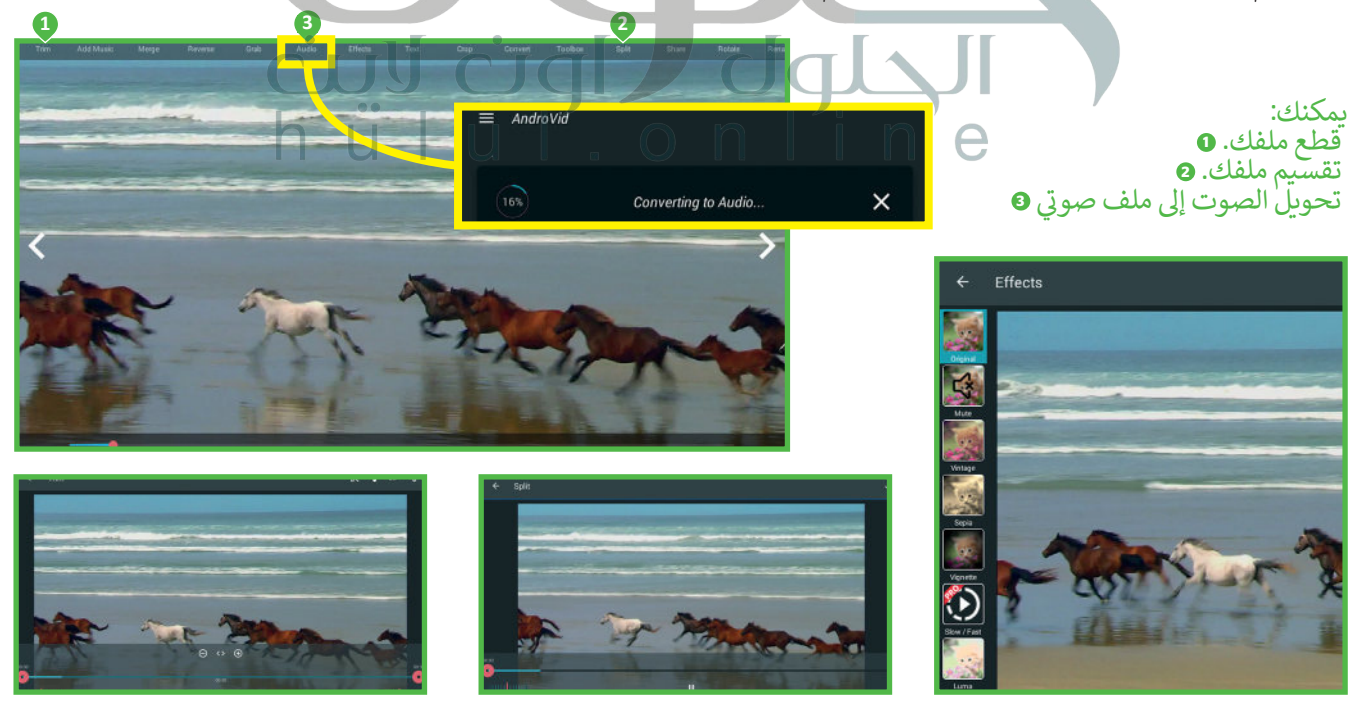

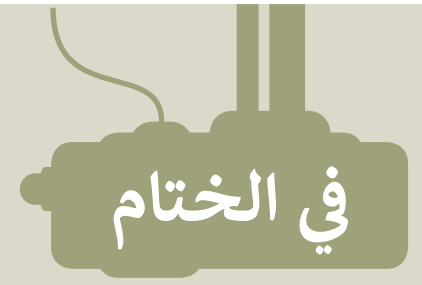

# **جدول المهارات**

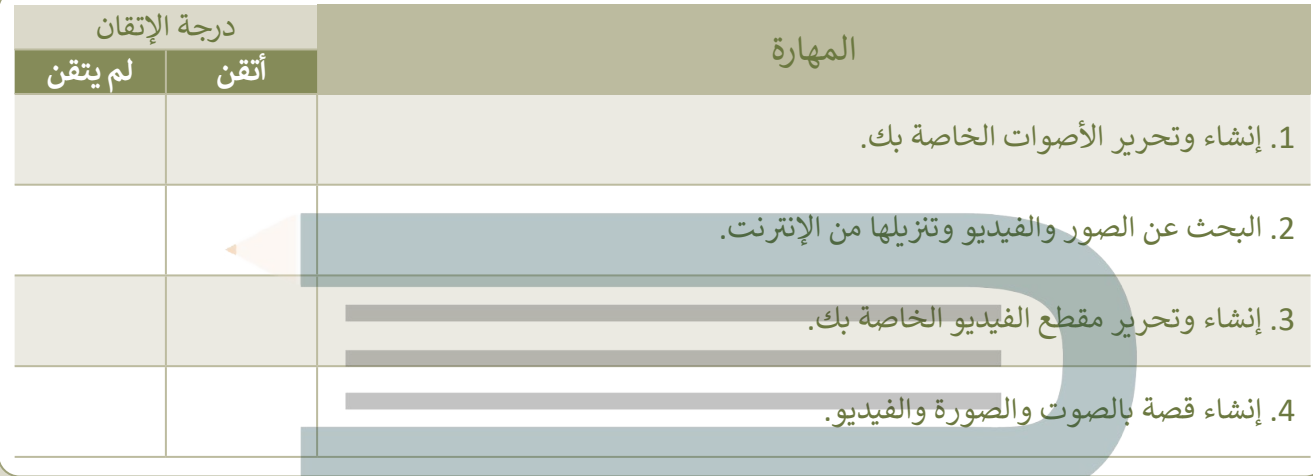

 $\overline{\phantom{a}}$ 

**CONTRACT** 

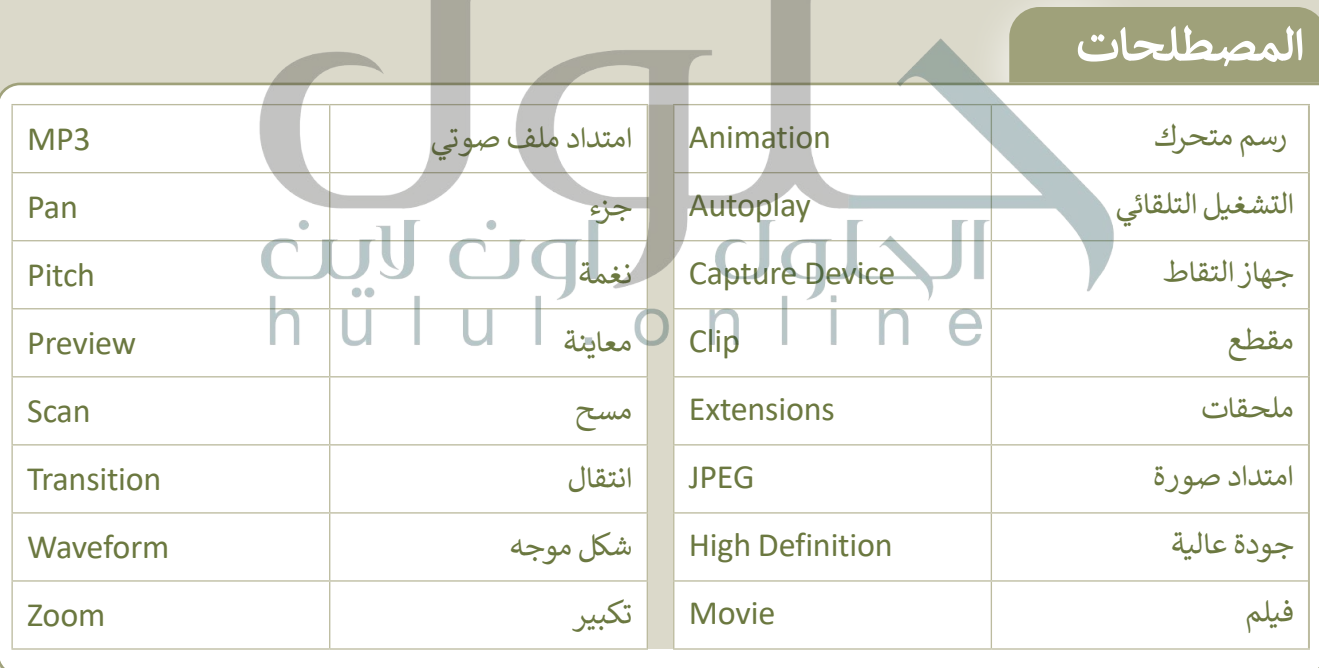

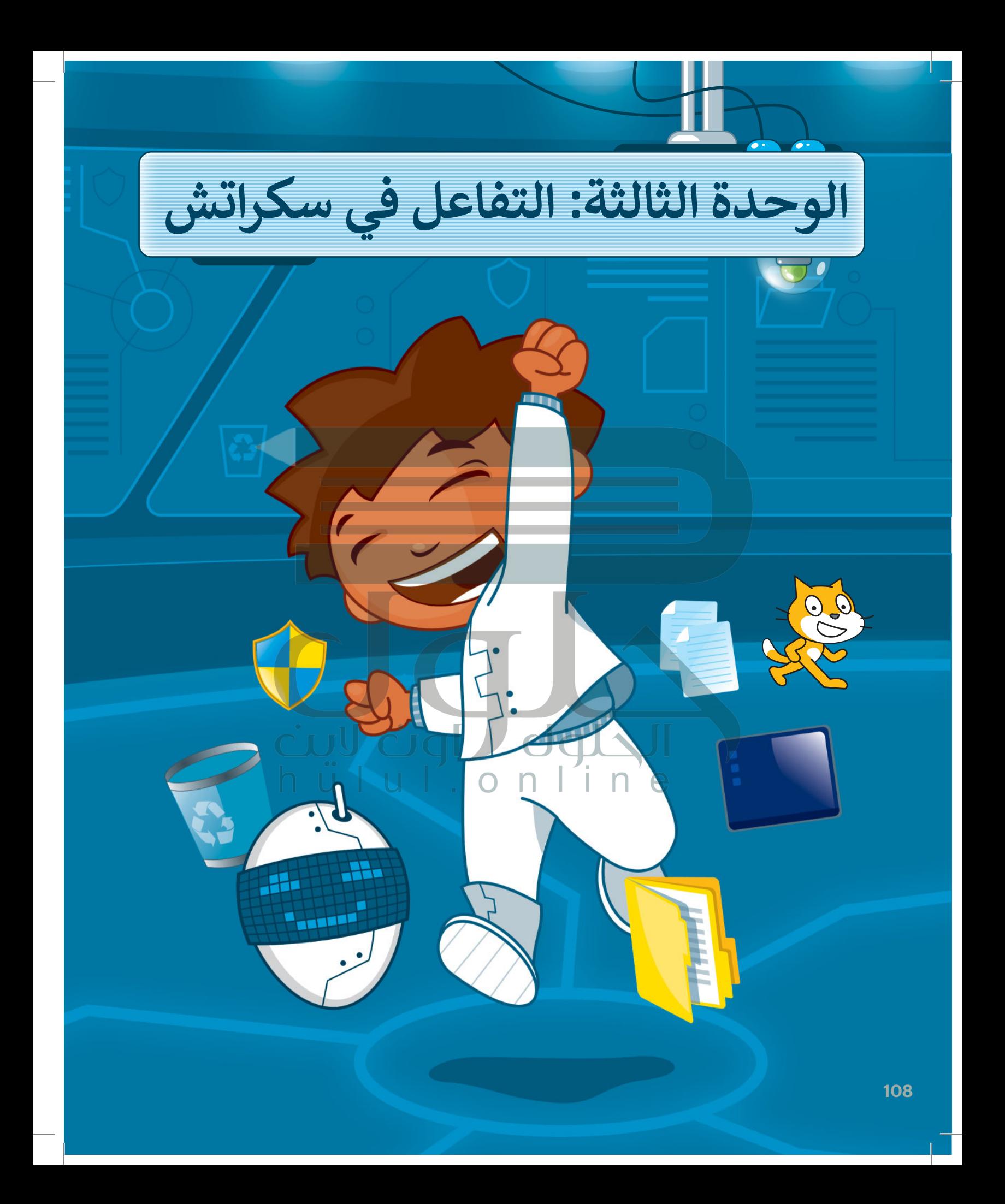
**هل تعجبـك الرسـوم المتحركة وألعاب الحاسـب؟ حـان الوقـت اآلن إلنشـاء مجموعتـك الخاصـة ي هـذه الوحـدة مهـارات مهمـة منهـا. سـتتعلم � ف [يمكنـك مـن خاللهـا إنشـاء رسـوم متحركـة وألعـاب](https://hulul.online/)  بسـيطة .**

> الأدوات **< برنامج سكراتش**

**أهداف التعلم ي هذه الوحدة: ستتعلم � ف** > استخدام التكرار **في** البرمجة.<br>-**ف**

20

**ي < تغي� اتجاه الكائن. < ضبط نمط تدوير كائن ما. ف < اسـتخدام لبنـات االستشـعار للتحكـم � حركـة الكائنـات. < اسـتخدام رسـائل البـث إلنشـاء حـوار**  <mark>بين الكائنات في سكراتش.</mark> **ف**

**ي**

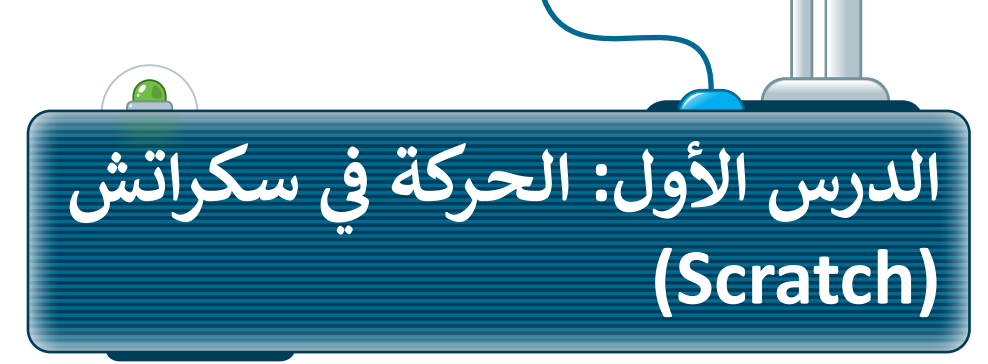

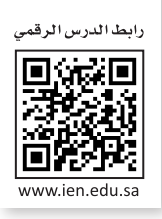

ًكما تعلمت سابقًا، يمكن في **سكراتش (**Scratch) تكرار تنفيذ الأوامر بدلًا من إعادة كتابتها. ويدعم سكراتش أنواعًا من ف ֧֧֦֧֦֧֦֧֦֧֦֧֦֧֦֧ׅ֧֦֧ׅ֧֧֦֧ׅ֧֧֦֧֧֦֧֧֧ׅ֧ׅ֧֧֦֧֧֧ׅ֧֦֧֚֝֝֓֜֓֓֜֓֓֝֬֓֜֓֓֝֬֓֜֓֓֜֓֜֓֬֜֓֬֓֜֬֓֓֜֓֬֝֬ **ّ**التكرارات، أكثرها استخدامًا لبنة كرر ( ) مرة (( ) repeat ) والتي سبق دراستها، ولبنة كرّر **باستمرار (foreve**r) ولبنة كرر ًحق (( ) repeat until) والتي تنتمي لفئة لبنات التحكم البرتقالية اللون وتتحكم بمسار البرنامج. وفي هذا الدرس ستتعلم كيفية ف ّالتحكم بحركة الكائن باستخدام لبنات التحكم (كرّر باستمرار) ولبنات الحركة والاستشعار.

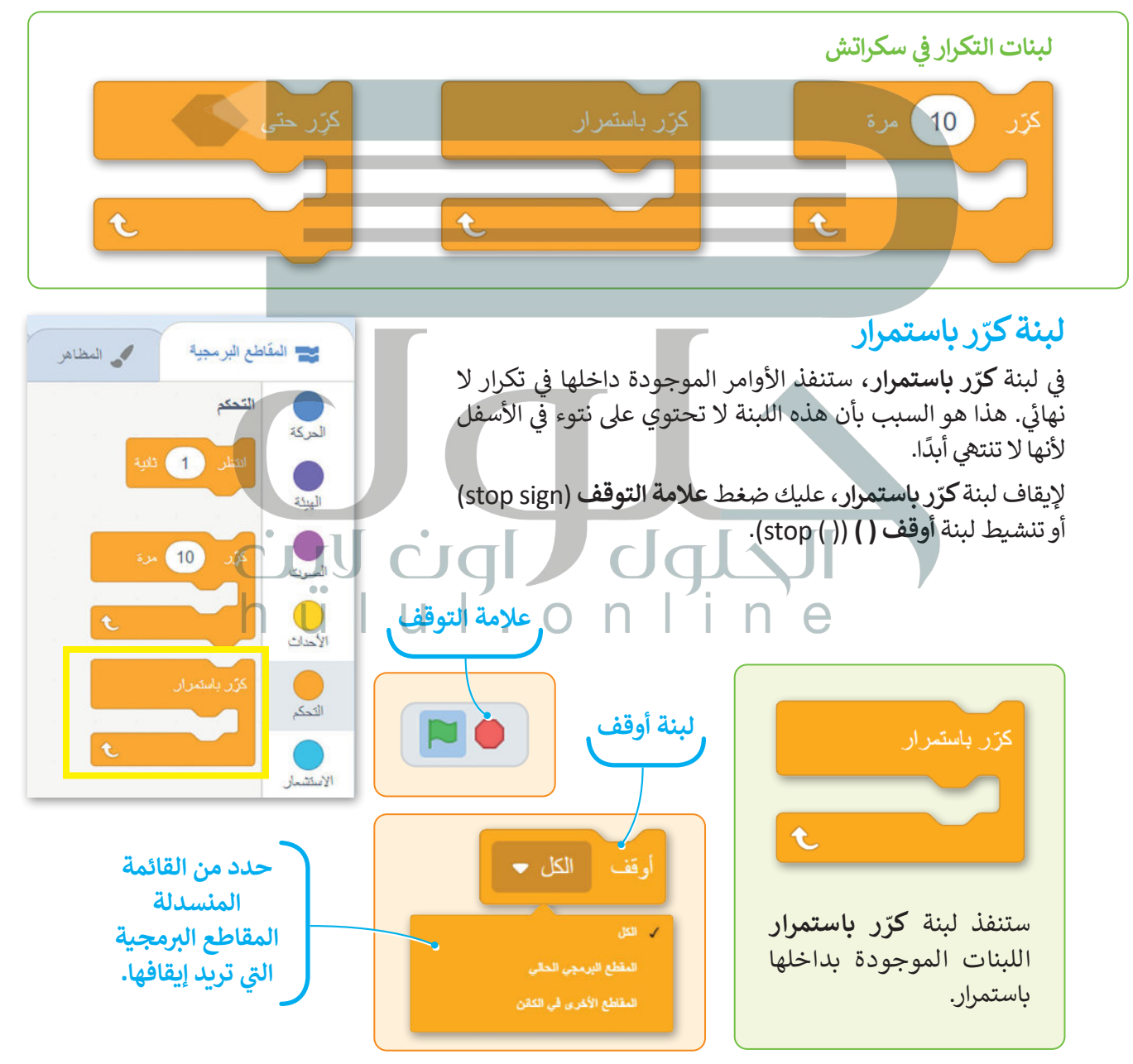

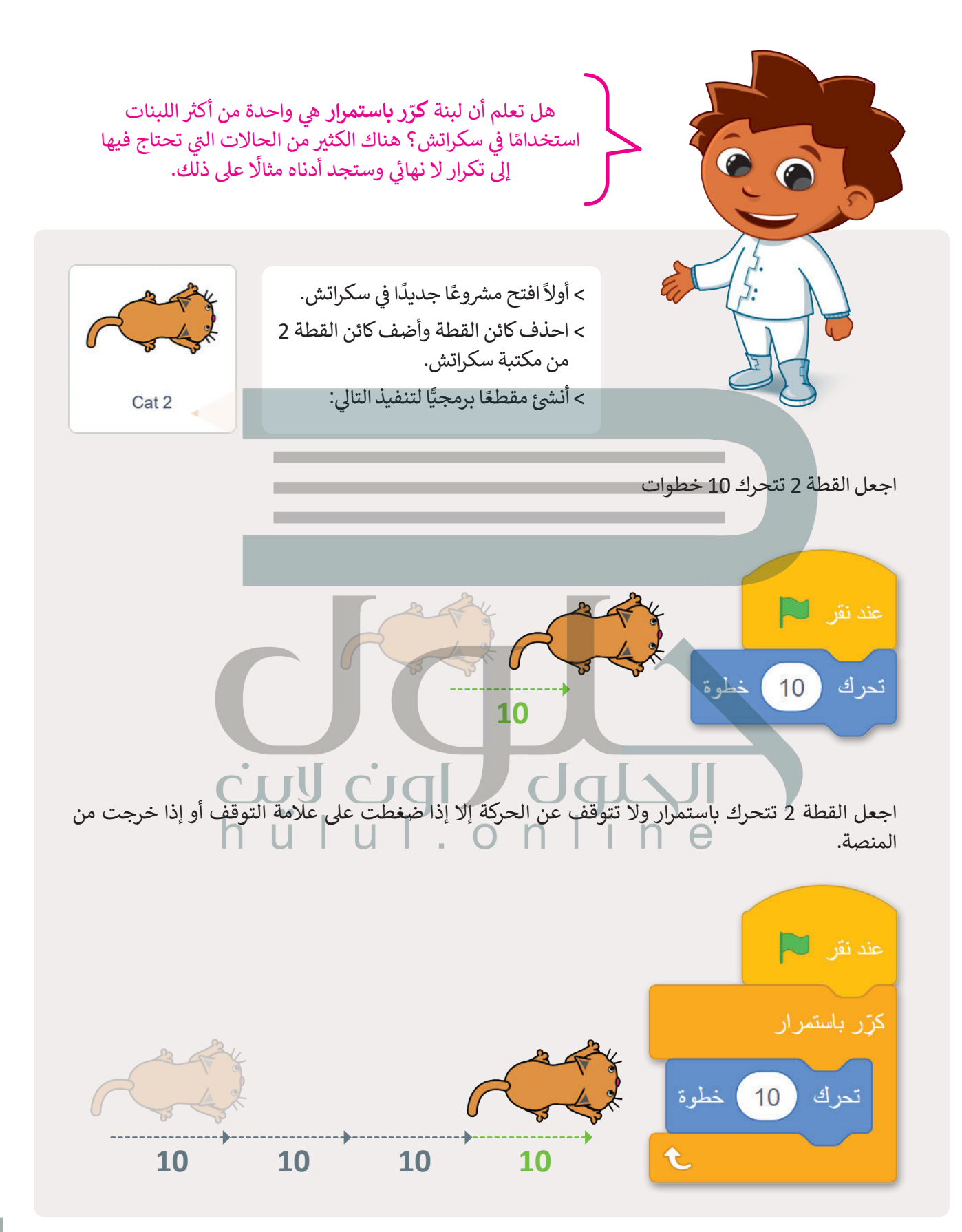

إذا كنت لا تريد أن تختفي القطة 2 من المنصة، فلابد أن تغيّر اتجاهها.

تستمر القطة 2 في الحركة حتى تصل إلى الجانب الآخر من الشاشة حيث ستغيّر اتجاهها مرة أخرى؛ وذلك باستخدام لبنة ا**رتد**<br>مرك ف إ**ذا كنت عند الحافة (if on edge, bounce)**.

### لبنة ارتد إذا كنت عند الحافة (if on edge, bounce)

تنتمي هذه اللبنة إلى فئة لبنات ا**لحركة (**Motion) زرقاء اللون. تعتبر هذه اللبنة مفيدة لحركة معينة، حيث تفحص هذه اللبنة<br>الكائن إذا لامس حدود الشاشة عند تحركه، وعندها يقوم بالدوران 180 درجة في الاتجاه المعاكس والانتقال إلى ا ف من المنصة.

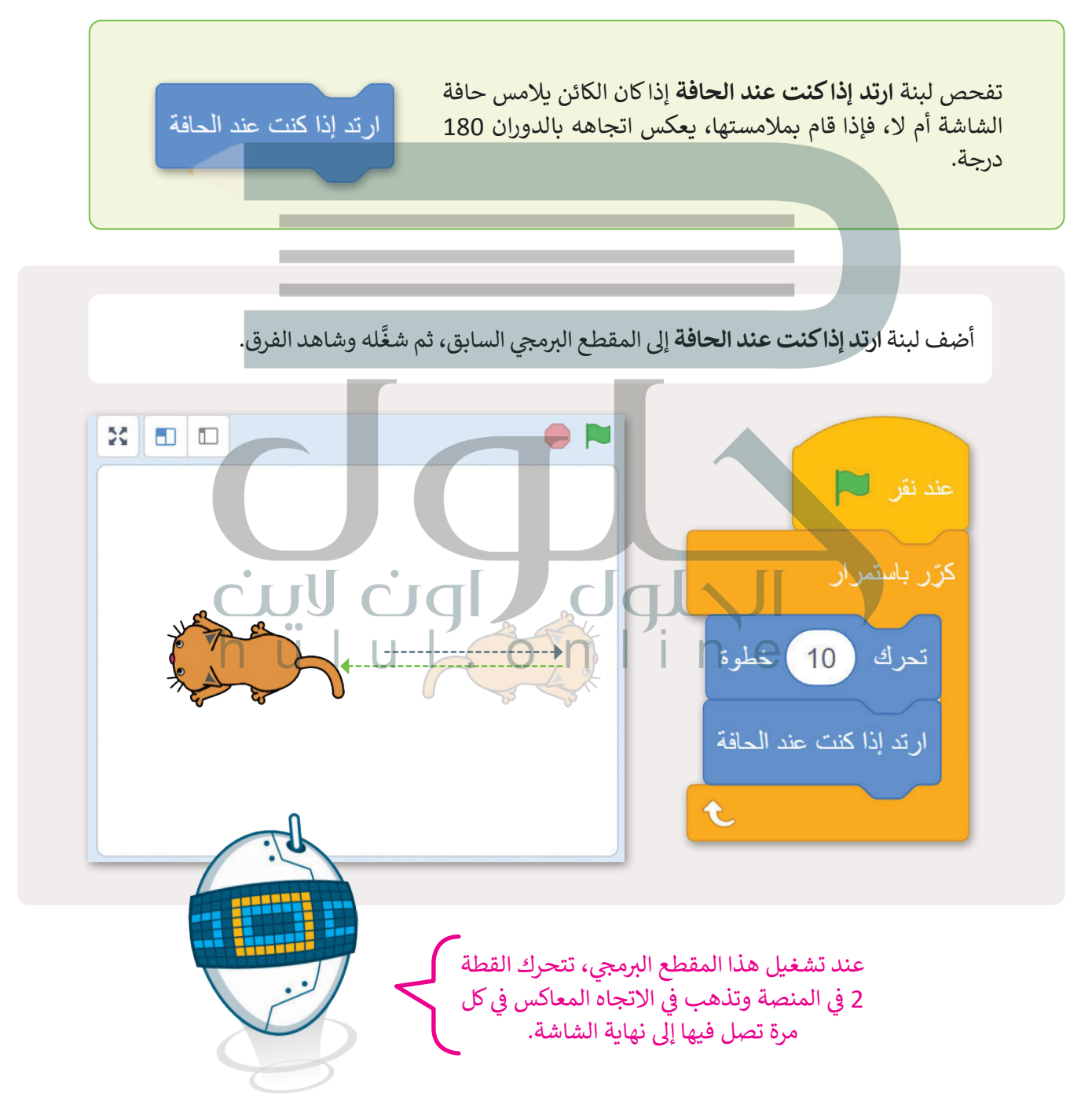

# **[لبنة اتجه نحو االتجاه \) \( \) \) \( direction in point\)](https://hulul.online/)**

ًا إلى فئة لبنات **الحركة** زرقاء اللون. والقيمة الافتراضية لها هي 90 درجة. لتغيير هذه القيمة، اضغط على المربّع الأبيض واكتب الرقم الذي تريده. تستخدم هذه اللبنة من 0-360 درجة لتحديد الاتجاه الذي سيتخذه الكائن، فإذا كنت سب عليه الكائن الخاص بك رأسيًا لأعلى، فيجب أن تكون القيمة التي تكتبها بين (180- درجة، 180 درجة). هناك خيار آخر<br>تريد أن يتجه الكائن الخاص بك رأسيًا لأعلى، فيجب أن تكون القيمة التي تكتبها بين (180- درجة، 180 درجة). هناك خيا توهو الضغط على المربع الأبيض واختيار اتجاه للدائرة من تلك التي تظهر.

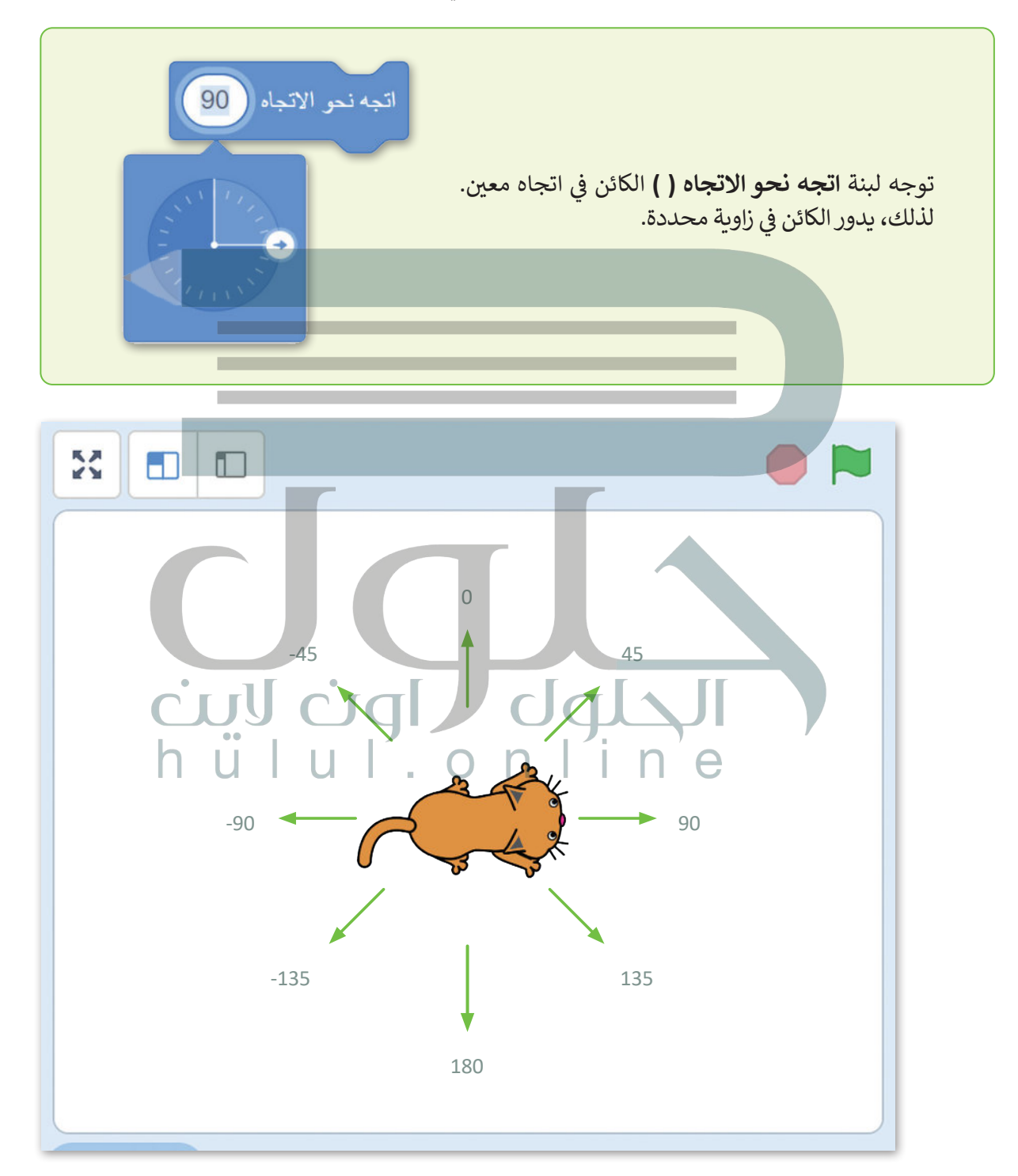

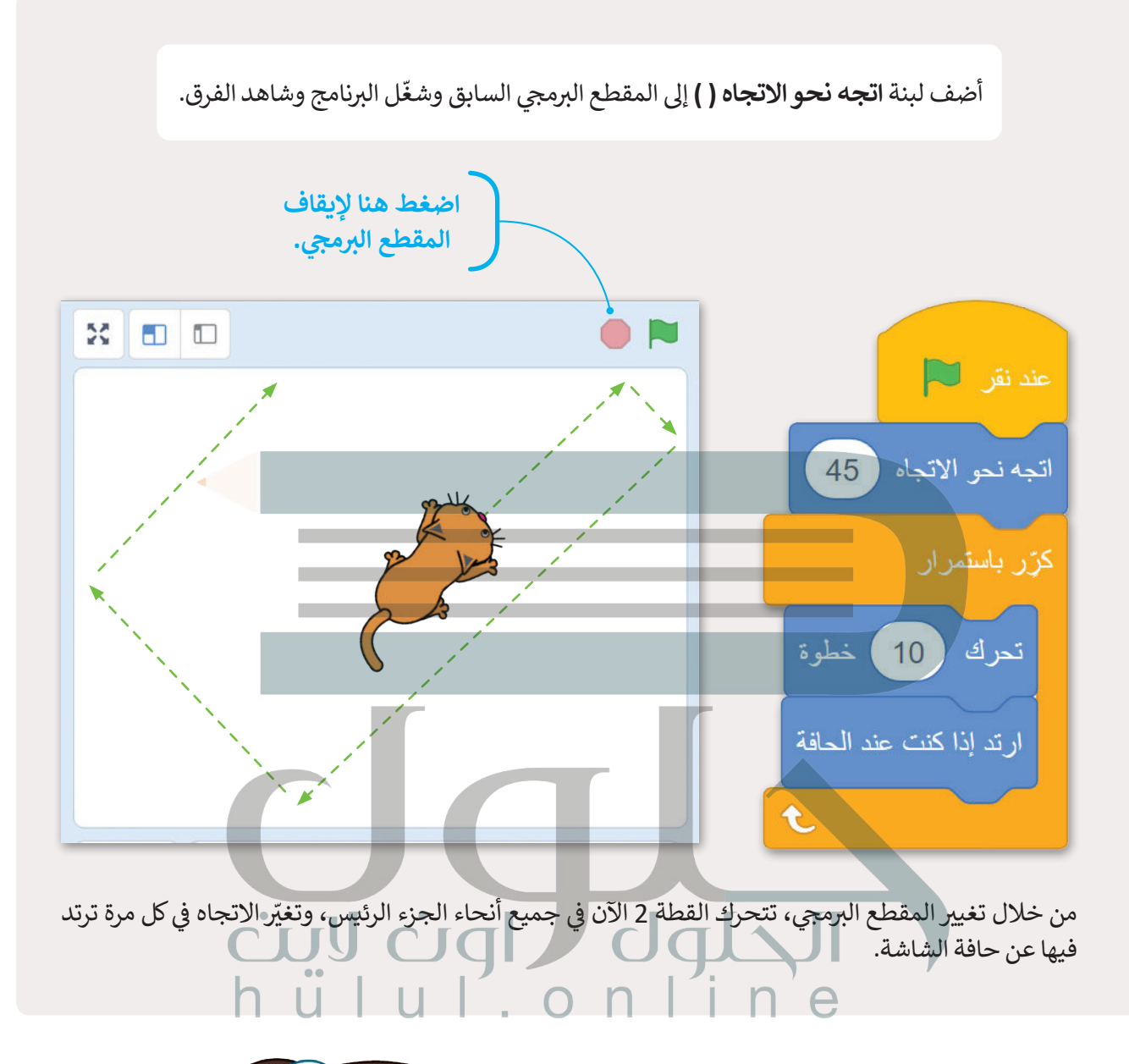

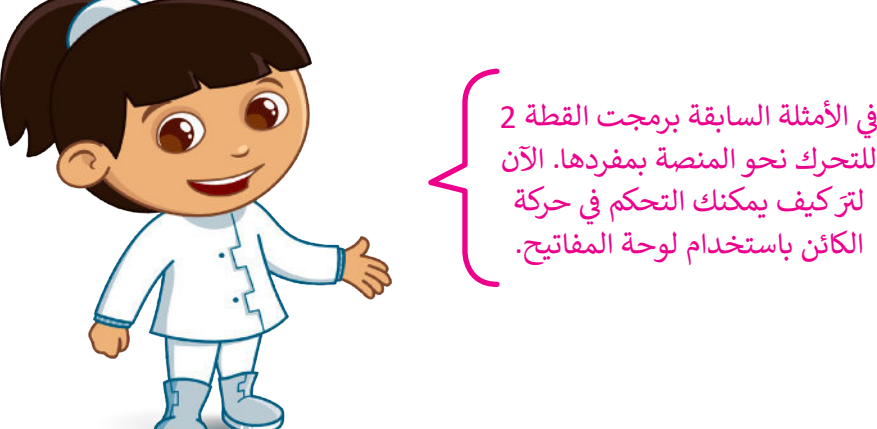

ف

# **[لبنة مفتاح \) \( مضغوط؟ \)?pressed \(](https://hulul.online/) ) key)**

تنتمي هذه اللبنة إلى فئة لبنات ا**لاستشعا**ر ذات اللون الأزرق الفاتح. تتحقق لبنة **مفتاح ( ) مضغوط؟** مما إذا تم الضغط على ف عسي عده معين في عدد عبدت الاستسعار على التوريج.<br>مفتاح معين في لوحة المفاتيح. تعدُّ هذه اللبنة مفيدة للتحكم في ف

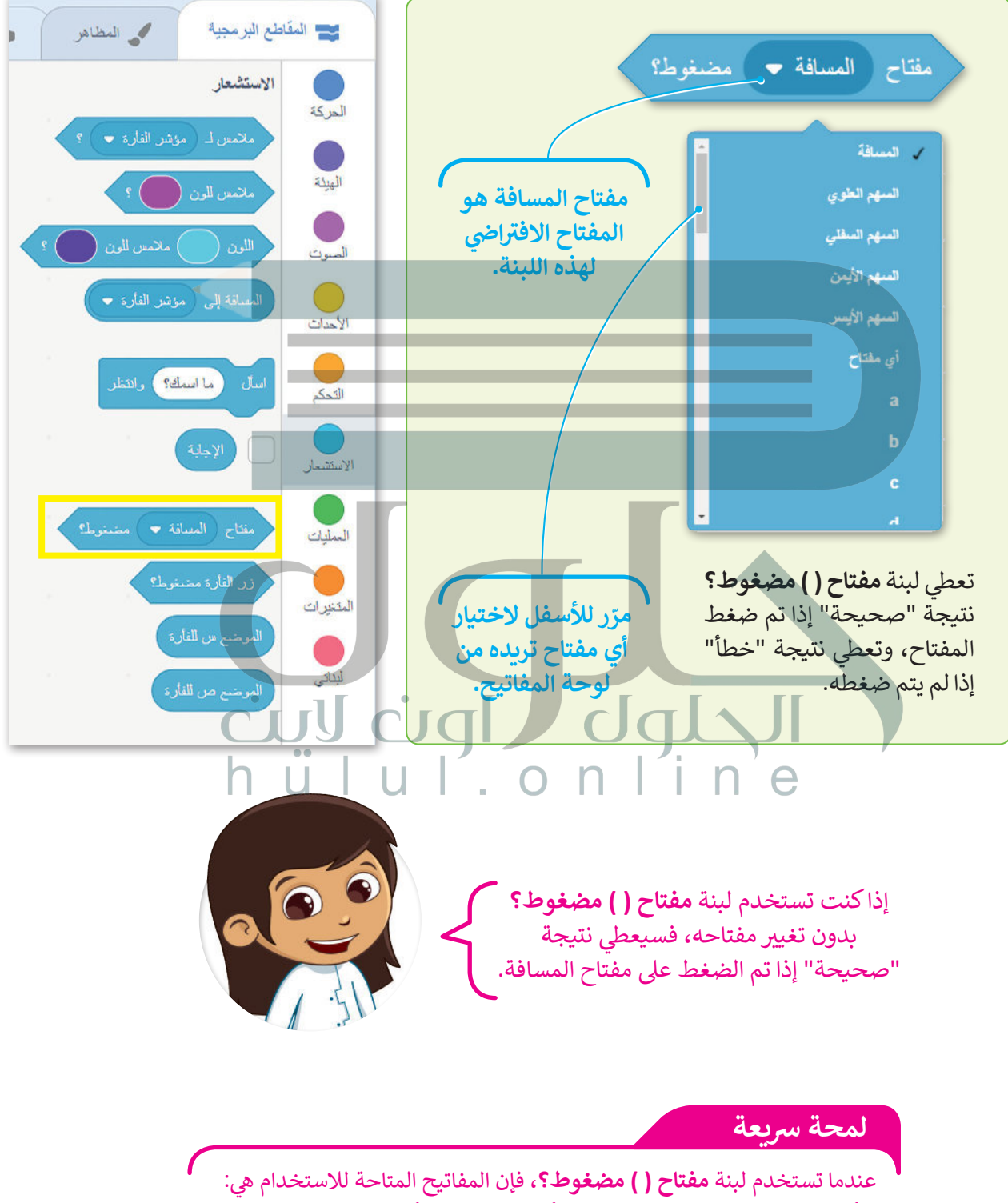

الأبجدية الإنجليزية بالكامل، ومفاتيح الأرقام، ومفاتيح الأسهم، ومفتاح المسافة.

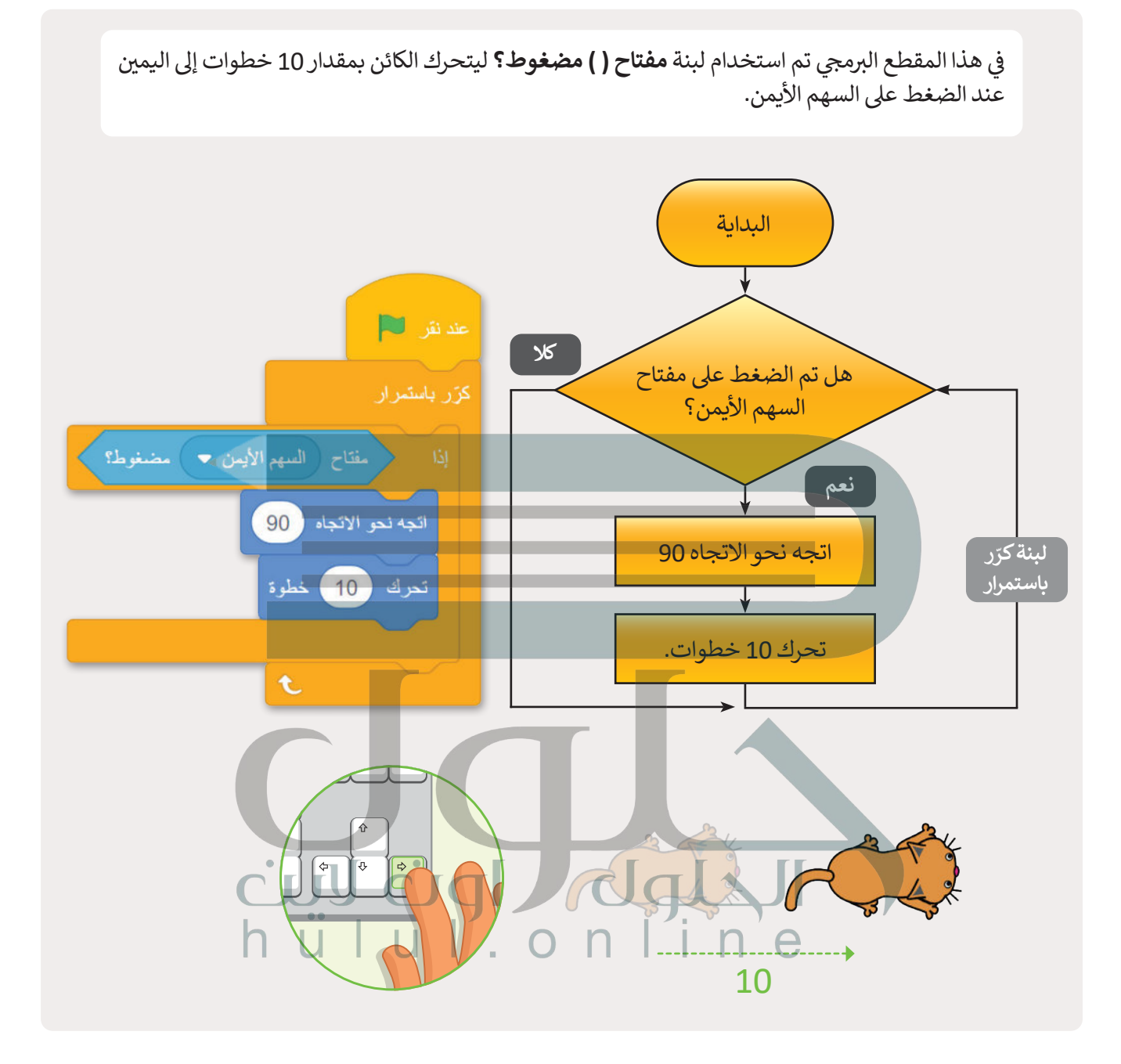

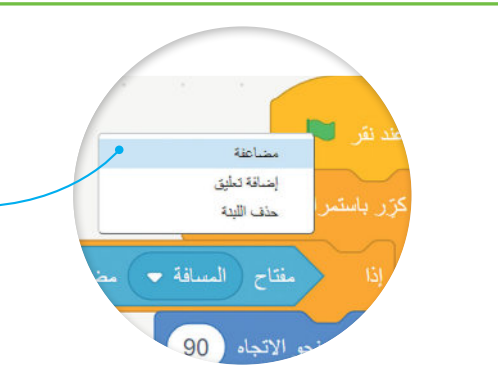

**ب يشبه المقطع ال� جم�ي الذي يحرك القطة لليسار، المقطع ً**الذي أنشأته سابقًا لتحريك القطة لليمين، لذلك، ومن **ً أجل كسب الوقت وتجنب إنشاء المقطع من البداية، [يمكنك الضغط بزر الفأرة األيمن عىل لبنة عند النقر فوق](https://hulul.online/)  ض العلم األخ� واختيار مضاعفة )Double)، ثم يمكنك إجرا ي ء التغي� ب ات المناسبة إلكمال المقطع ال� جم�ي الجديد.**

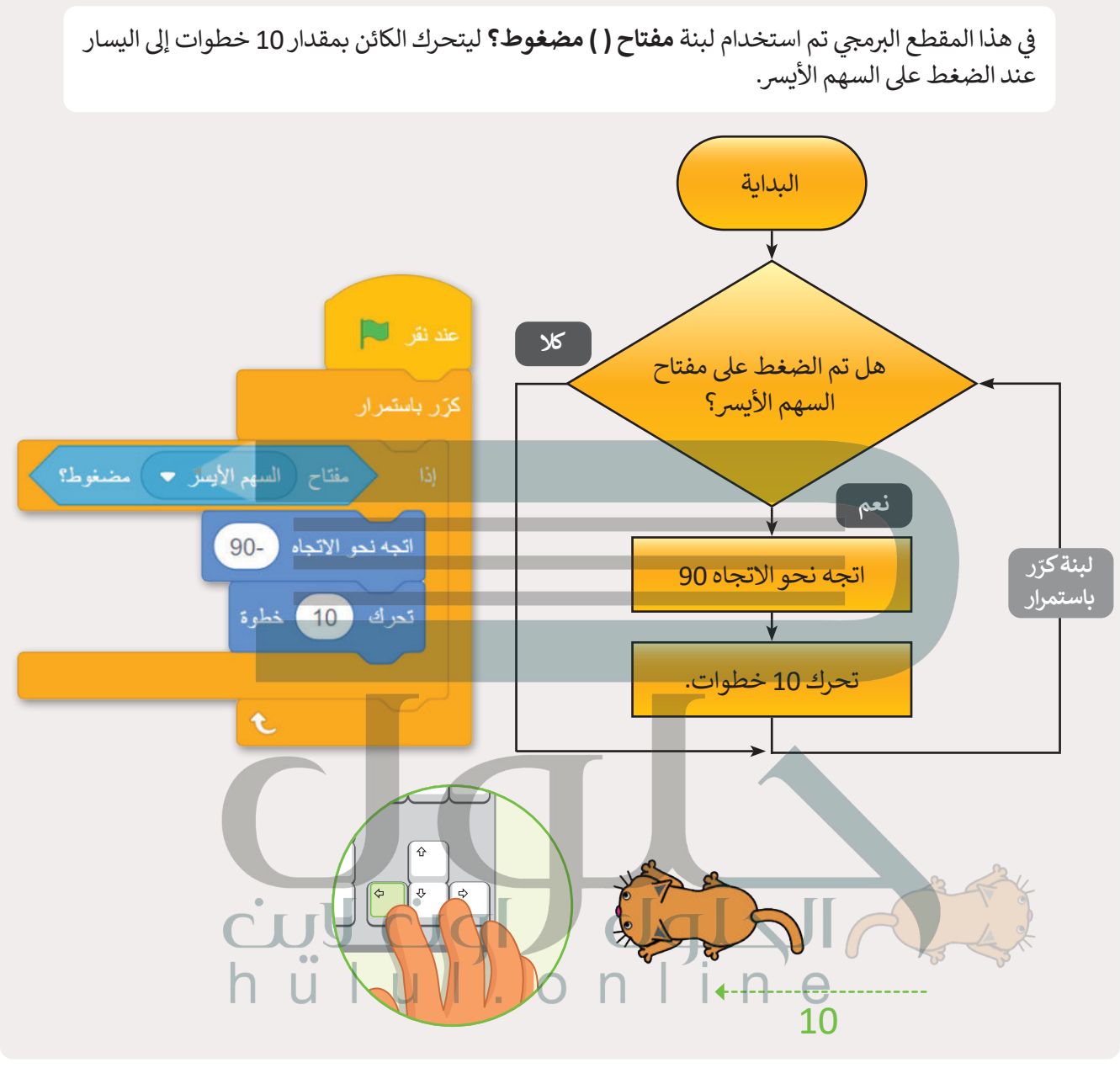

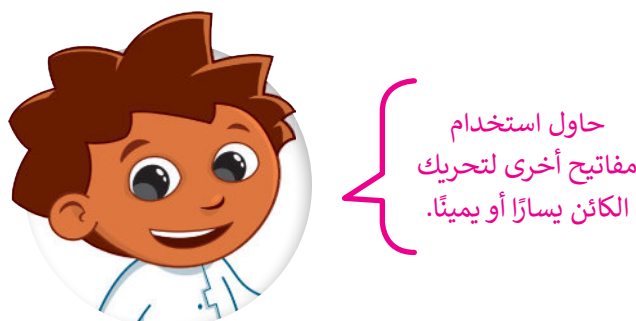

# **[لبنة اجعل نمط الدوران \) \( \)\) \( style rotation set\)](https://hulul.online/)**

تنتمي هذه اللبنة إلى فئة لبنات <mark>الحركة</mark> زرقاء اللون، ويمكن استخدامها لتعيين نمط الدوران للكائن، وهي تحتوي على ثلاثة<br>أنماط مختلفة:

- نمط **في جميع الاتجاهات (**all-around) يجعل الكائن يقف في الاتجاه الذي يدور فيه، وهو الإعداد الافتراضي لجميع ف **ف** الكائنات المتحركة المستخدمة في سكراتش. ف
	- نمط **يمين يسار (**left-right) يعمل فقط على تحريك الكائن إلى اليمين أو إلى اليسار.
	- نمط **ال دوران** )rotate t'don )يعمل عىل عدم دوران الكائن ويتحرك باتجاه واحد فقط.

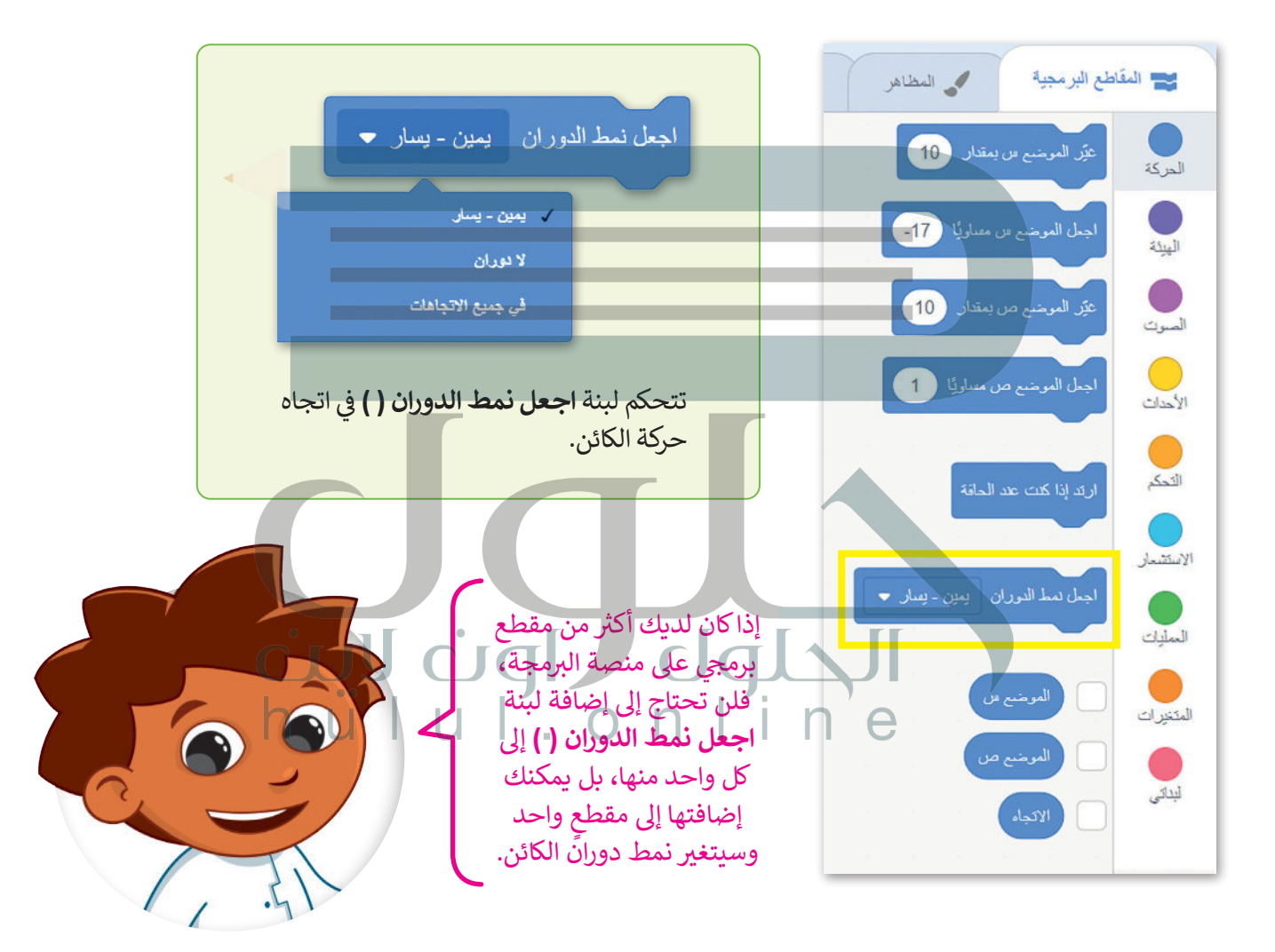

**لمحة رسيعة**

نمط في جميع ال<mark>اتجاهات سيجعل الكائن يظ</mark>هر ف ًمقلوبًا إذا كان متجهًا إلى اليسار. ً

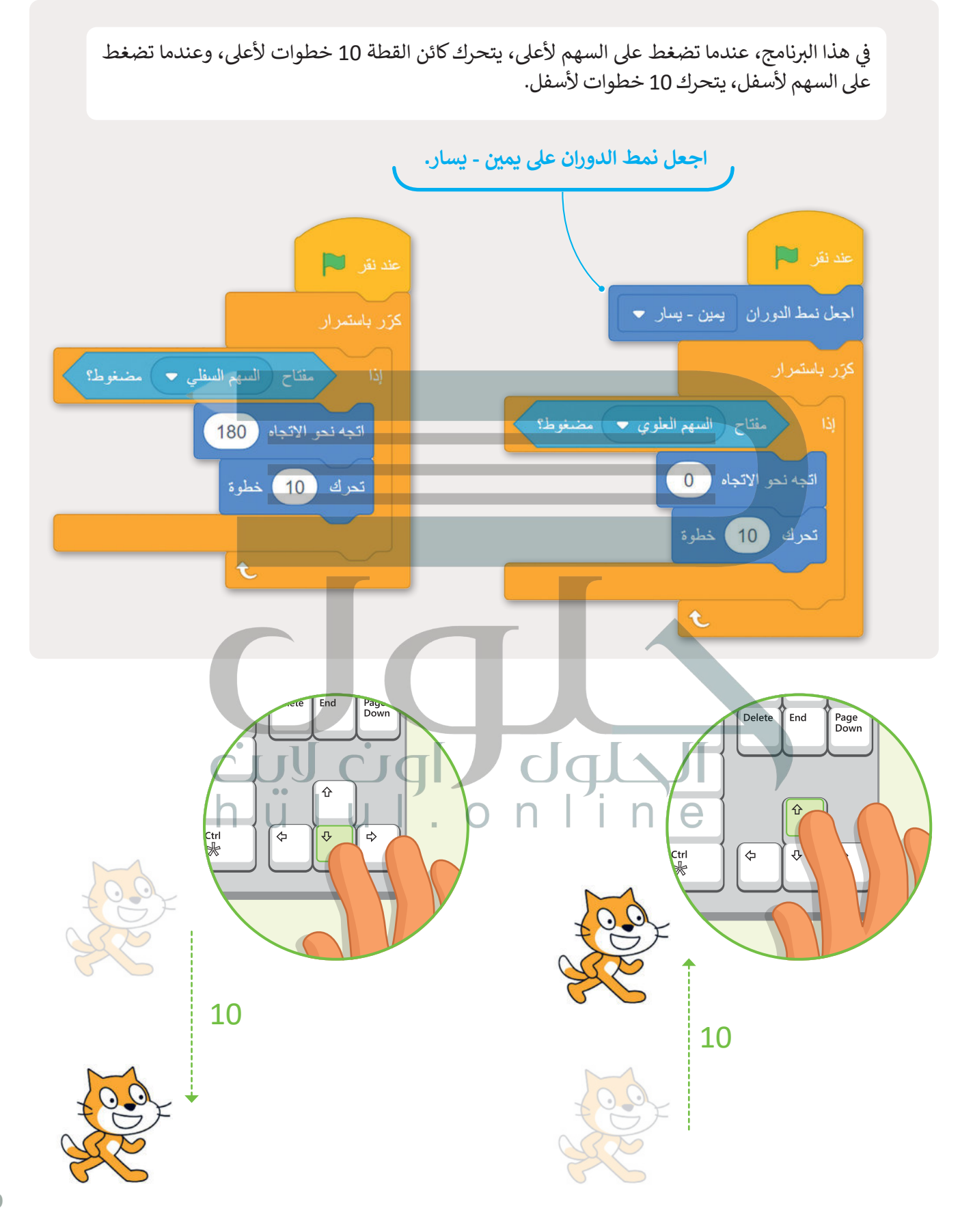

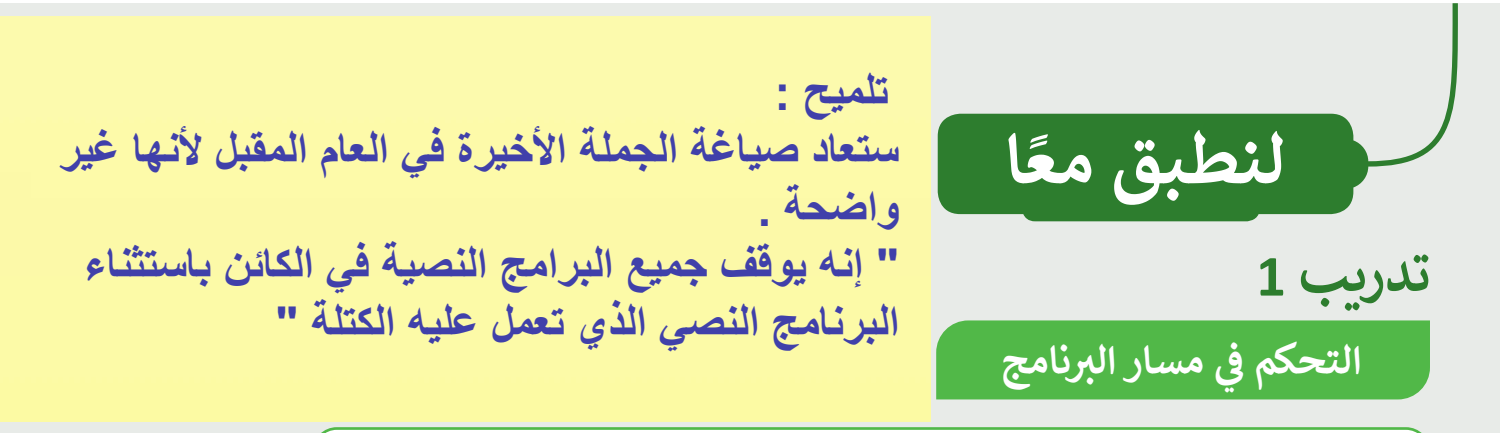

املأ الفراغات بالكلمات التالية، مع ملاحظة أن بعض الكلمات يمكن استخدامها أكثر من مرة: ֖֚֚֚֚֡<br>֚֚֡֝ (المشروع، بلا حدود ، ينتمي، كرّر باستمرار). ش

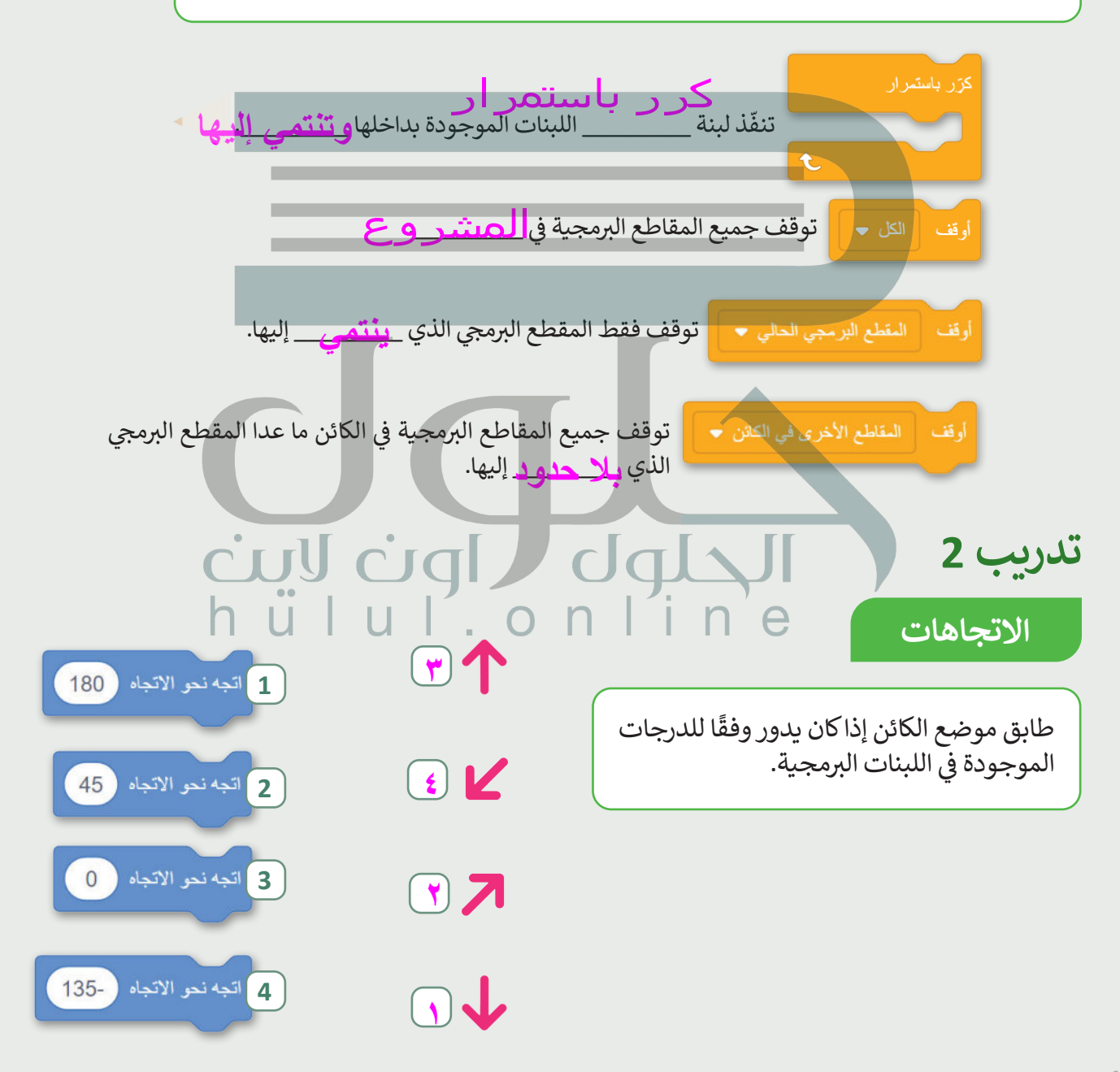

# **تدريب 3**

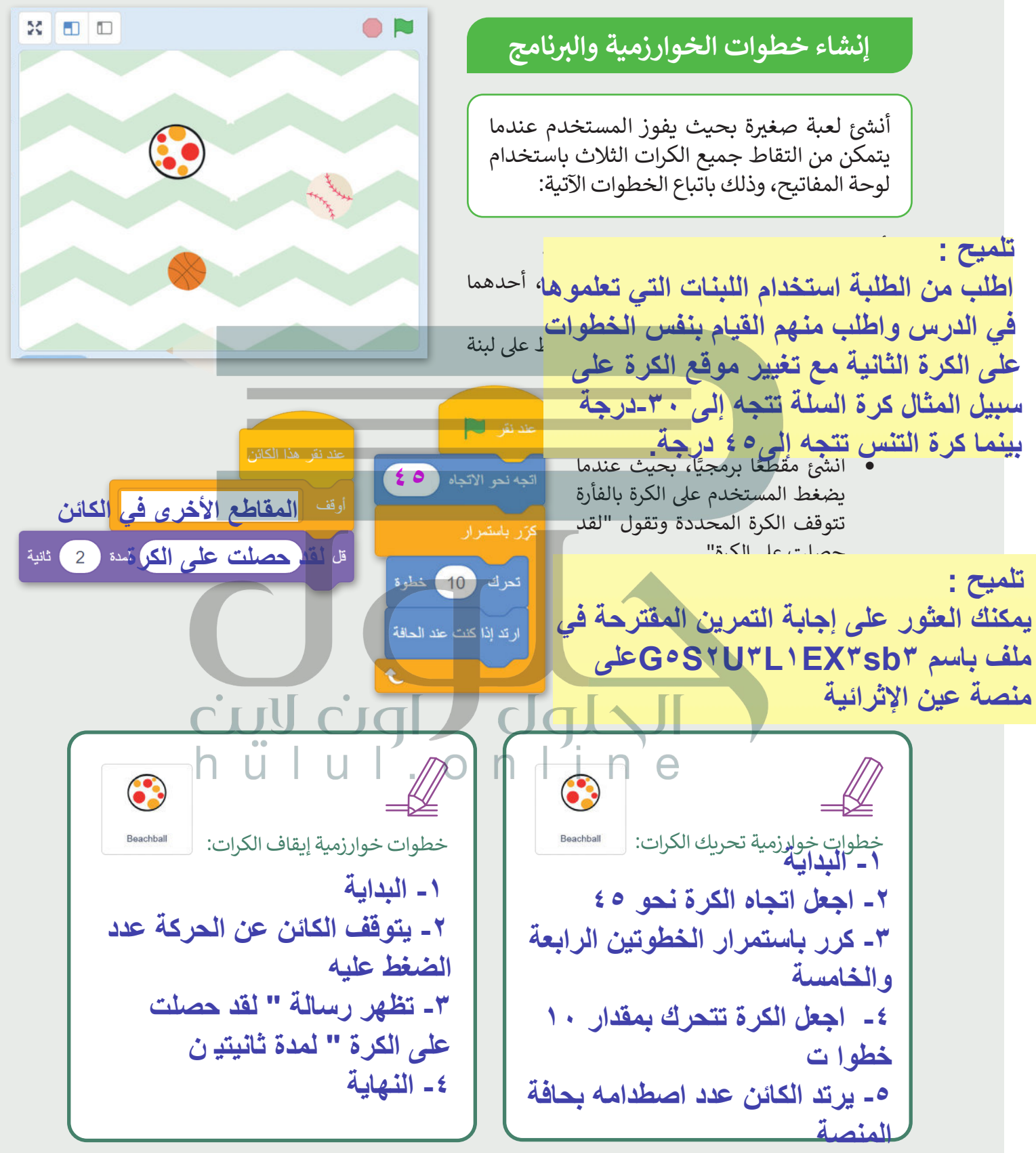

# **تدريب 4**

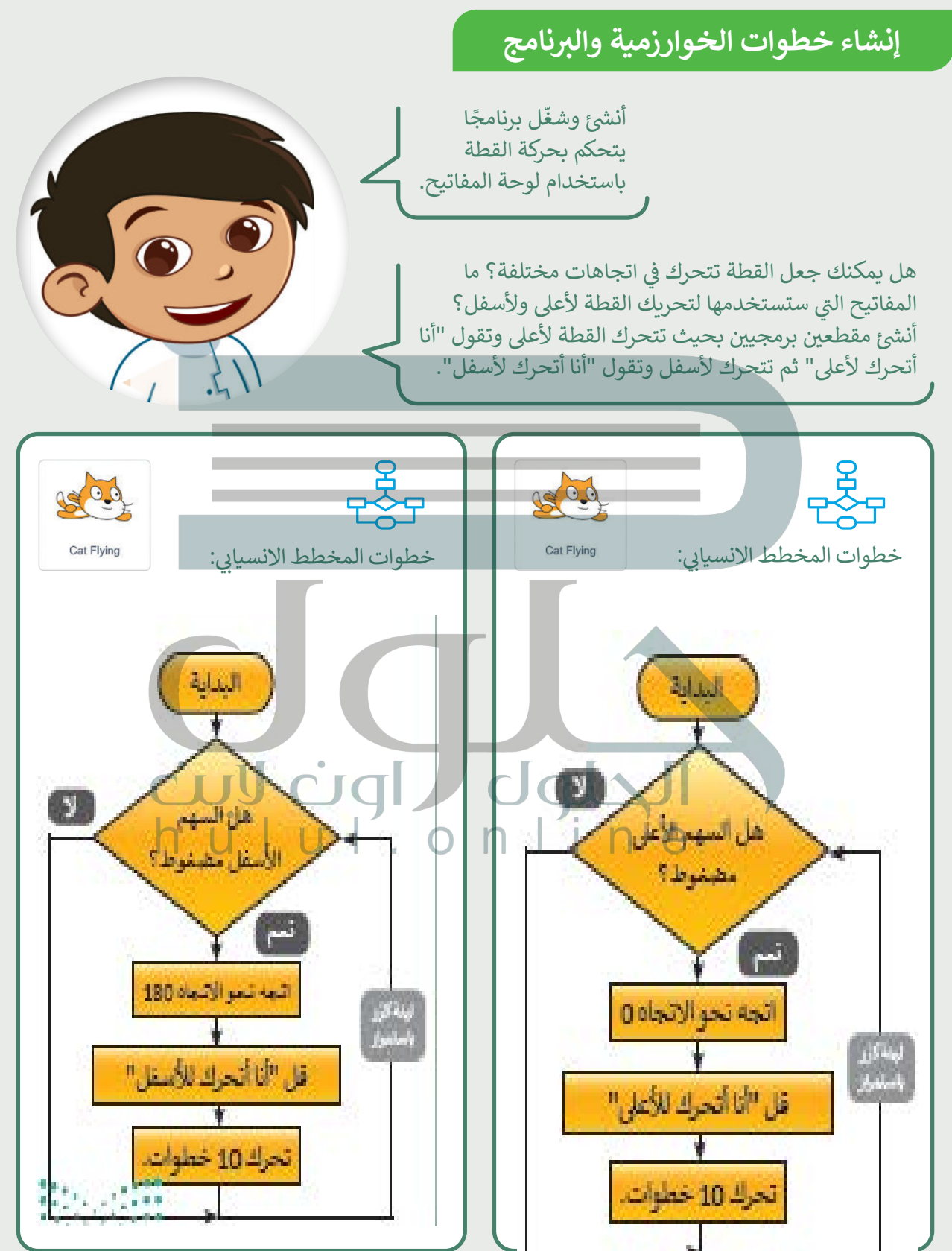

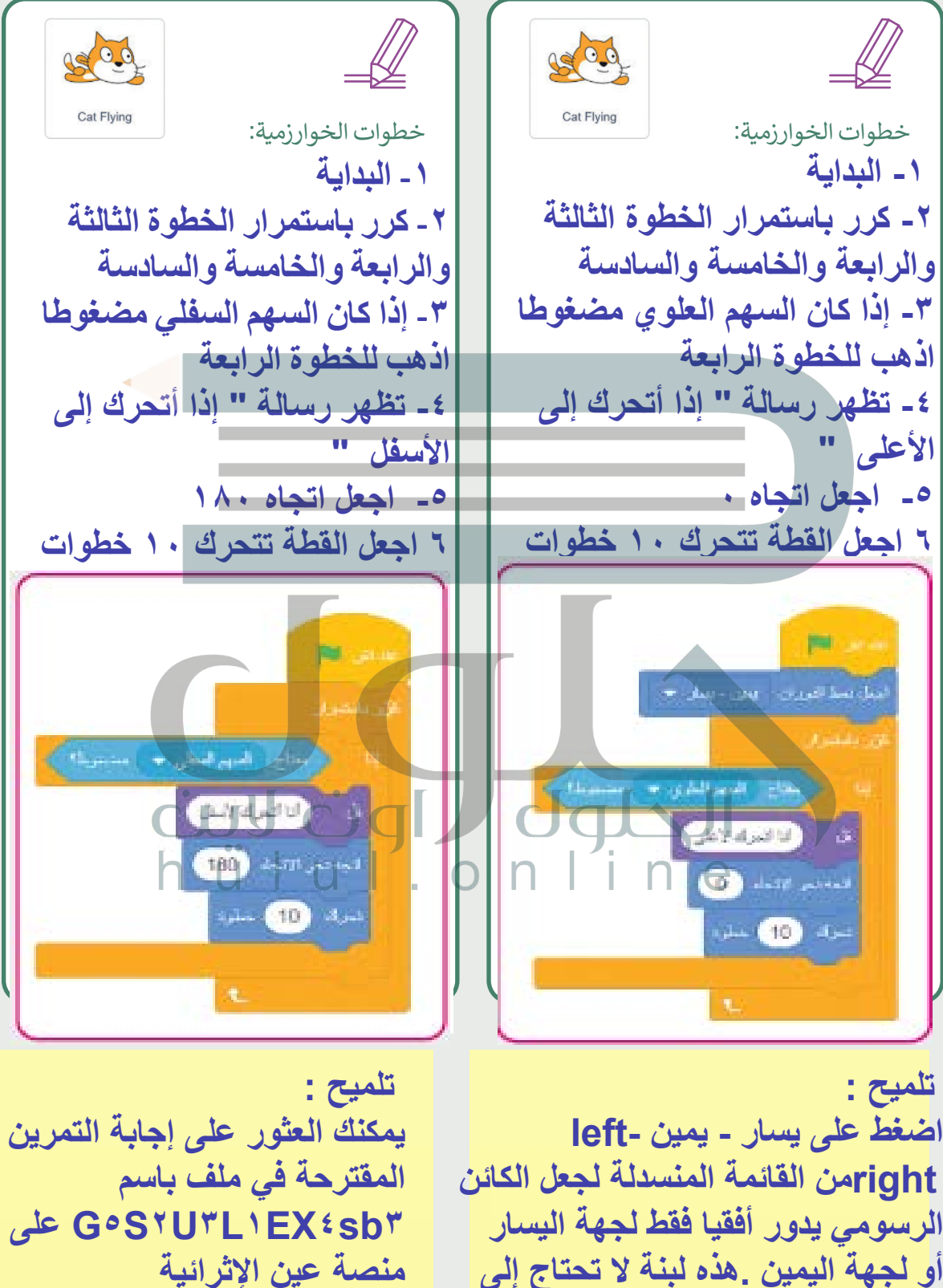

**تكرارھا في مقاطع البرنامج**

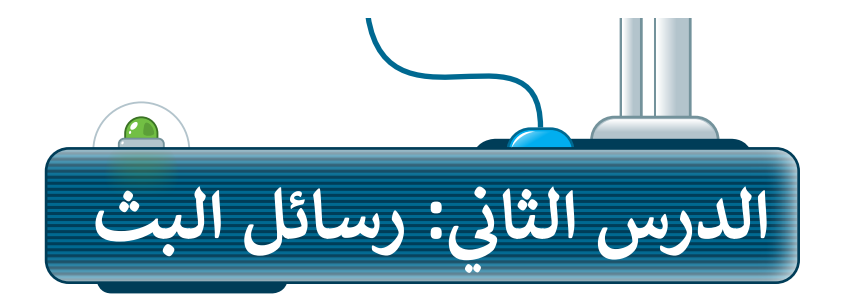

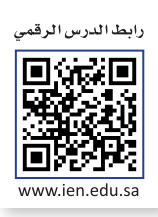

هناك عدة طرق للتحكم في تدفق المقاطع البرمجية في سكراتش. وستتعلم في هذا الدرس كيفية إنشاء رسم متحرك عن طريق ف ف ف مزامنة مقاطع برمجية متعددة.

#### الأحداث في سكراتش **ف**

يتلقى الحاسب إشارة عند تحريك الفأرة أو عند الضغط على أحد مفاتيح لوحة المفاتيح أو الفأرة ويسمى هذا بالحدث. يمكن .<br>لبرامج الحاسب توجيه الحاسب للقيام بعمل معين بناءً على أي حدث من هذا النوع. في برنامج سكراتش، أحد الأحداث المهمة ف بررسي معاسب عربيه الحدسب عليه <sub>ا</sub> بعض معين بعد على ان عدت من معالمتي.<br>التي تُستخدم هو حدث رسائل البث والاستقبال من خلال لبنات **البث (**Broadcast). ت

### **رسائل البث واالستقبال**

البث هو رسالة يتم إرسالها من خلال برنامج سكراتش، لتنشيط المقاطع البرمجية عبر لبنة **الأحداث (**Event) المطابقة. يتم إرسال رسائل البث من خالل لبنات **البث** )Broadcast <sup>ب</sup> (، ويتم تلقيها ع� لبنة **عندما أتل� <sup>ق</sup>** ) ( )) ( receive I when).

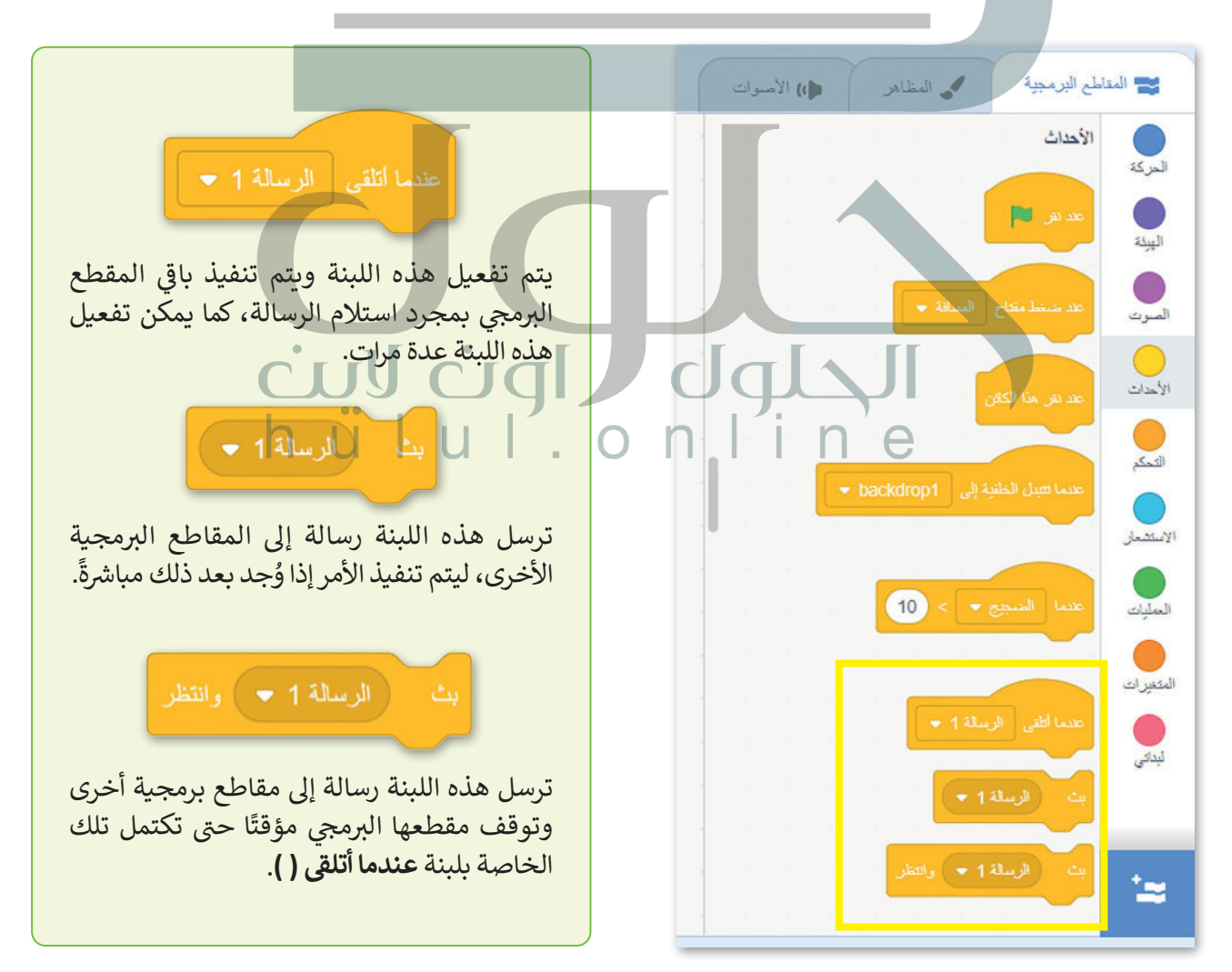

تسمح عمليات البث للمقاطع البرمجية بالاستمرار ضمن مقاطع برمجية مختلفة خاصة بالكائنات الأخرى. يمكن استخدامها ًأيضًا لتقسيم مقطع برمجي لإرسال واحد إلى العديد من المقاطع البرمجية المستقبلة، أو لإغلاق العديد من مقاطع الإرسال البرمجية ضمن مقطع استقبال برمجي واحد.

> تعتبر عمليات البث مفيدة في الألعاب والرسوم ف ِّالمتحركة، حيث تنشّط مقاطع برمجية محددة. إنها تشبه الأحداث، وهي عبارة عن نصوص يتم تفعيلها عند تنفيذ إجراءات معينة، مثل حركات الفأرة أو الضغط عىل المفاتيح.

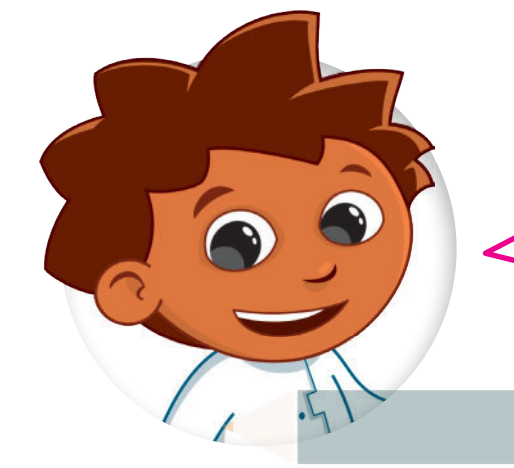

### **ما هو الرسم المتحرك؟**

ًالرسم المتحرك هو وسيط ديناميكي يعالج الصور أو الكائنات لتظهر كصور متحركة. عادة ما يتحقق الرسم المتحرك من خلال سلسلة سريعة من الصور المتسلسلة التي تختلف قليلًا

> إرشادات عامة لإنشاء الرسوم المتحركة في برنامج سكراتش: ف

- .1 يجب أن تعكس الخلفية والكائنات مفهوم الرسوم المتحركة.
- .2 يجب أن تعكس مظاهر الكائنات مشاعر وسلوكيات الكائن ضمن الرسوم المتحركة. ً
	- 3. يكون الحوار بين الكائنات واقعيًا وممتعًا.
	- ٍ<br>پا ت4. تُنقل الرسائل بدقة حتى تتدفق الرسوم المتحركة بشكل طبيعي.
	- 5. تخصيص وقت عرض كافي في فقاعة كلام خاصة بالكائنات؛ حتى ف ف يتمكن الجمهور من قراءتها.
		- ً6. تعتبر الحركة الطبيعية أيضًا جزءًا مهمًا من الرسوم المتحركة. ֧<u>֓</u> ֧֖֖֖֖֖֖֧֚֚֚֚֚֚֚֚֚֚֚֚֚֚֚֚֚֚֚֚֚֝֝֓֬֓֡֬֓֬֓֓֬֓֬֓֬֓֓֬֓֬֓֬֓֬֓֬֓֬֓֬֓֬֓֬֓֬֓֬

#### **ي الفضاء" ش م�وع "رسوم متحركة � ف**

أنشئ مشروعًا جديدًا في سكراتش وأطلق عليه اسم "رسوم متحركة في الفضاء". بعد ذلك، احذف كائن القطة، وأضف الخلفية ف ف ֧֖֖֖֖֖֖֖֖֖֖֖֖֖֖֚֚֚֚֚֚֚֚֚֚֚֚֚֚֚֚֝֬֟֓֟֓֟֓֓֞֓֞֓֞֟֓֓֬֓֓֞֓֞֬֓֓֞֓֬֓֓֞֬֓֓֞֬֓֓֞֓֬֓֞֓֞֝֓֞֬֝֓֞ ًش**1 City Space**، والكائنات **Walking Pico** و **Nano**.

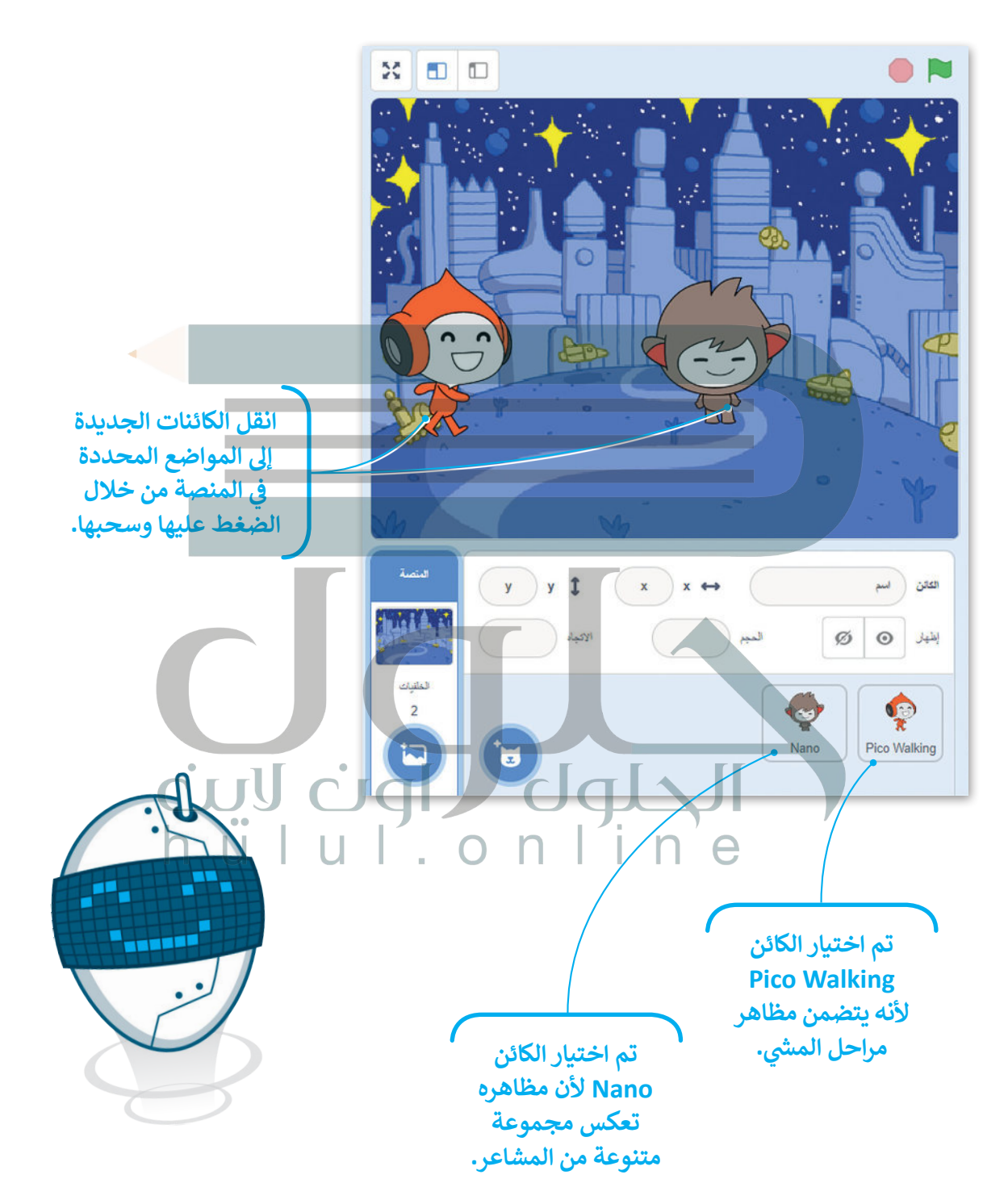

#### **ز بدء ال� <sup>ت</sup> يم�** أنشئ المقطع البرمجي التالي الخاص بالكائن <mark>Pico Walking:</mark> ش

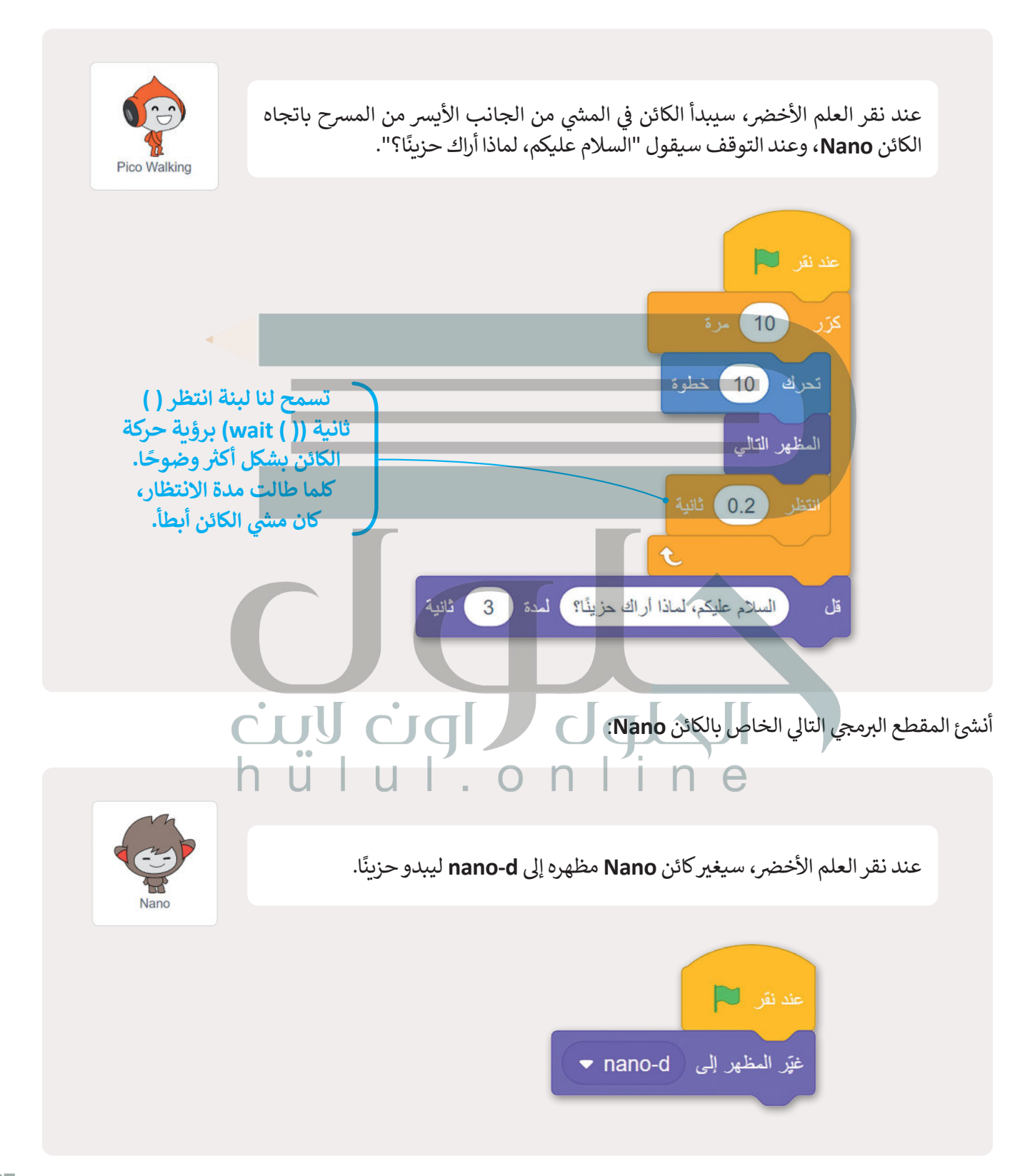

#### **بدء حوار بي ن كائني ن**

لقد تعلمت في الدروس السابقة إنشاء حوار بين كائن ما والمستخدم، باستخدام لبنات ا**سأل ( ) وانتظر** (ask ( ) and wait ) ف ولبنات الإجابة. الآن ستتعلم إنشاء مقاطع برمجية تجعل كائنين يتحاوران عن طريق بث الرسائل.

حدد الكائن **Walking Pico** واتبع الخطوات التالية:

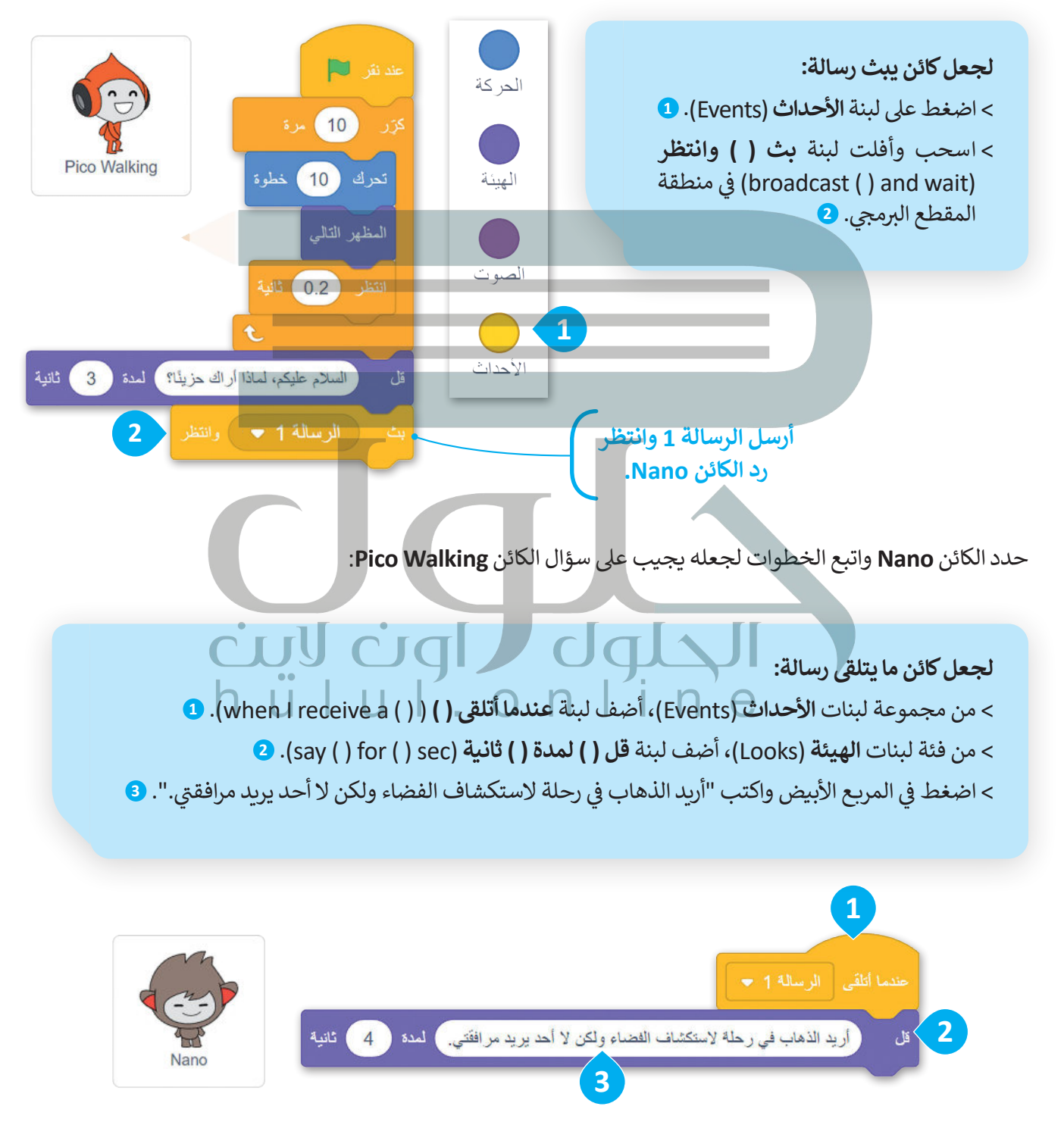

#### **إنشاء رسالة جديدة**

**إلنشاء رسالة جديدة:**

< اضغط عىل لبنة **األحداث** )Events). **<sup>1</sup>**

خلال الحوار، يجب أن يتبادل الكائنان رسائل متعددة، حيث سيقول كل منهما أكثر من عبارة واحدة لتوضيح الرسالة الجديدة، ًاستخدم اسمًا يتبع تدفق المشروع.

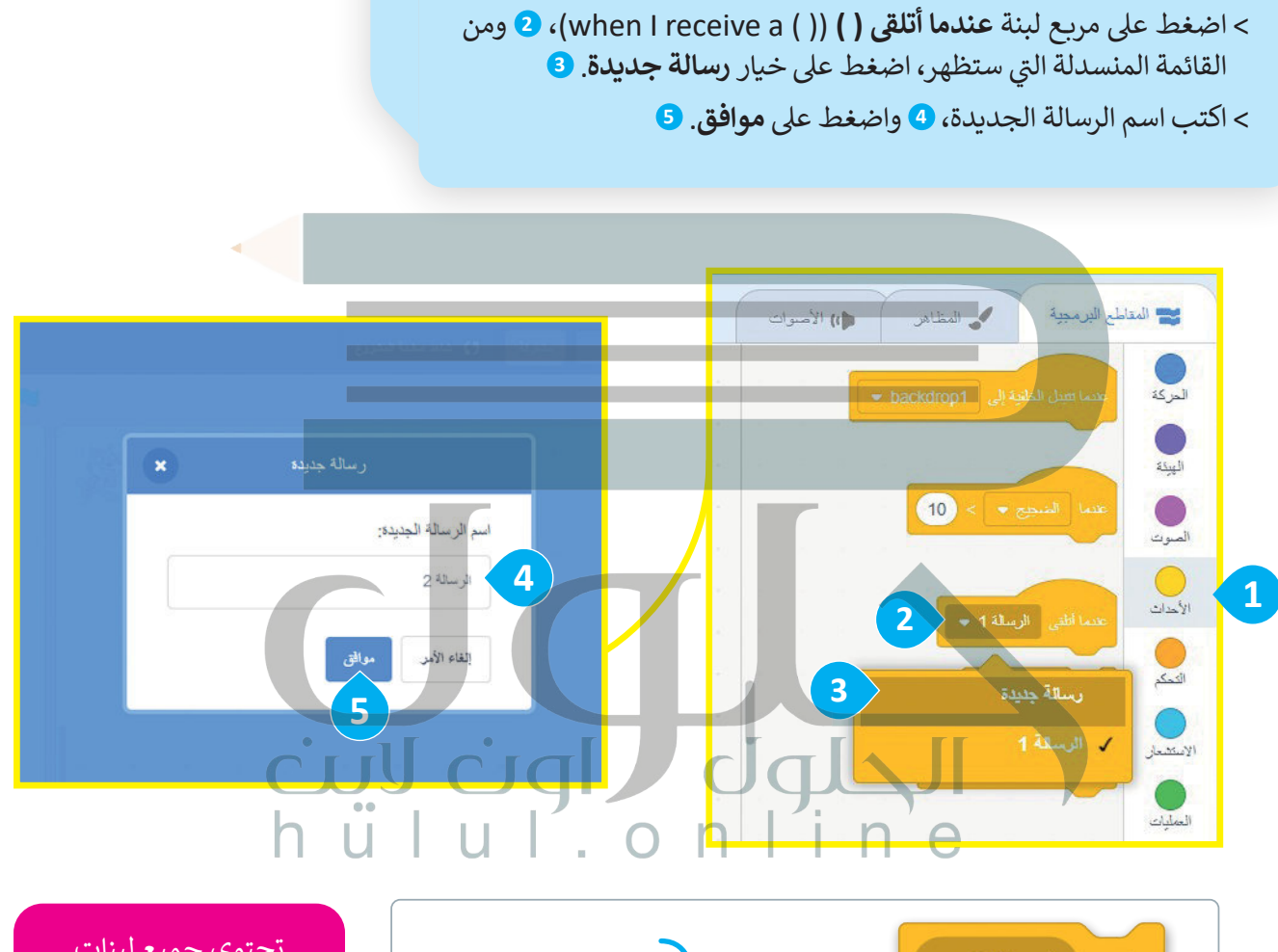

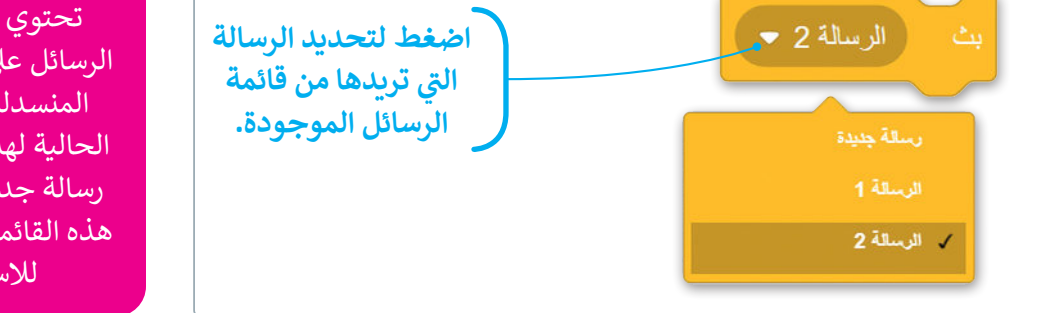

**معلومة**

تحتوي جميع لبنات الرسائل عىل نفس القائمة المنسدلة مع الرسائل ش الحالية لهذا الم�وع. كل رسالة جديدة تضاف إىل هذه القائمة، تكون متاحة لالستخدام.

إلنشاء رسالة جديدة، يمكنك الضغط عىل أي من رسائل اللبنات الثالث.

#### **إكمال الحوار**

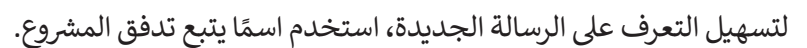

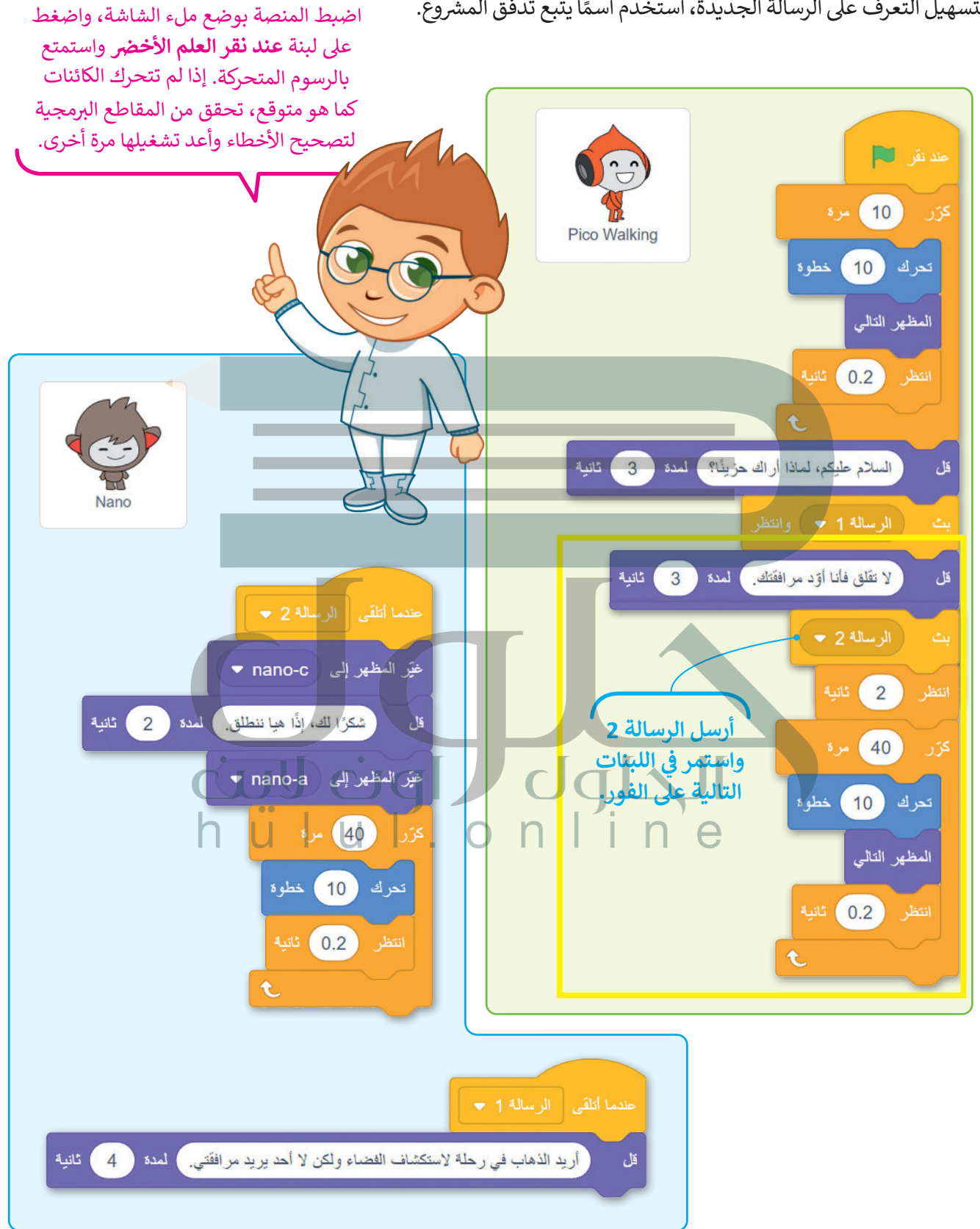

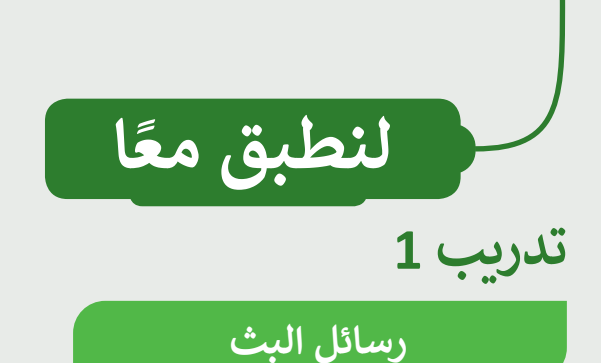

املأ الفراغات بالكلمات التالية، مع ملاحظة أن بعض الكلمات يمكن استخدامها أكثر من مرة: (إيقاف مؤقت، مقطع برمجي، رسالة، تشغيل، تنفيذ).

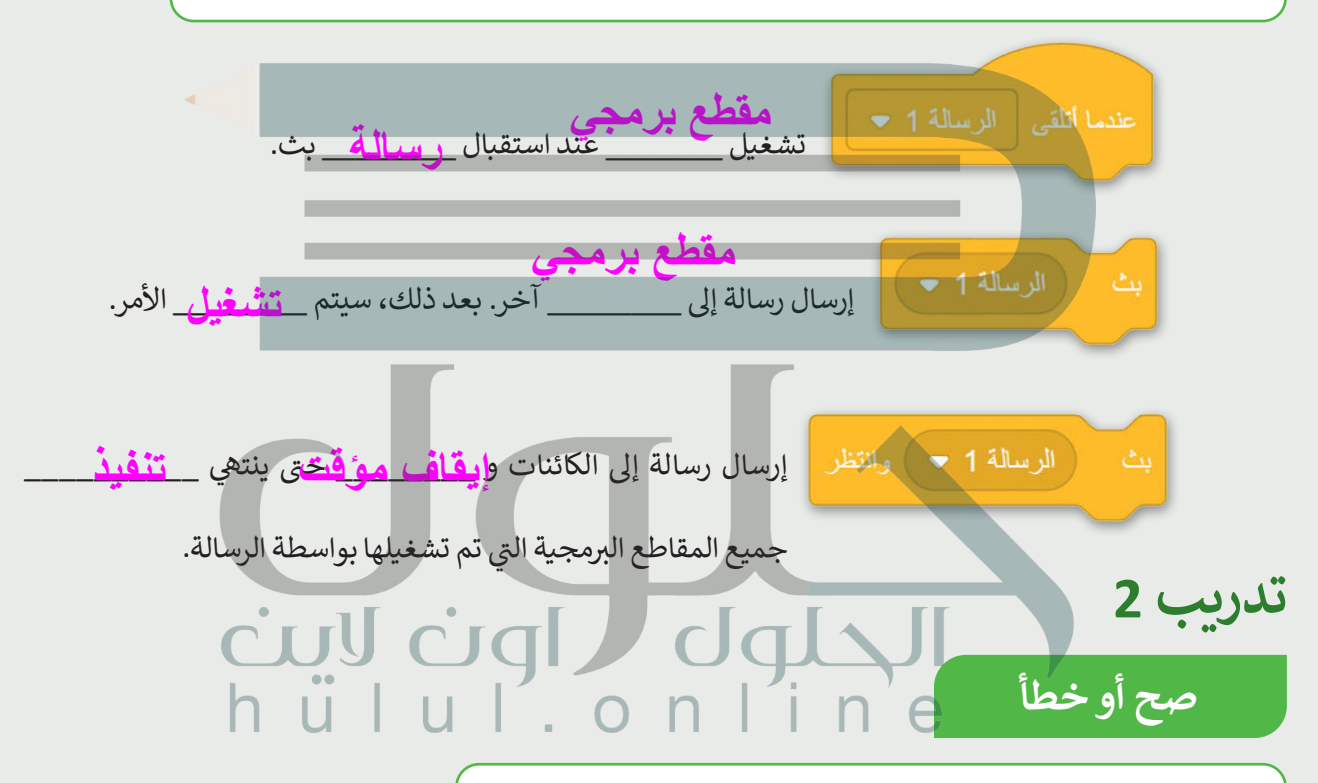

حدد الجملة الصحيحة والجملة الخطأ في إرشادات الحركة التالية: ف

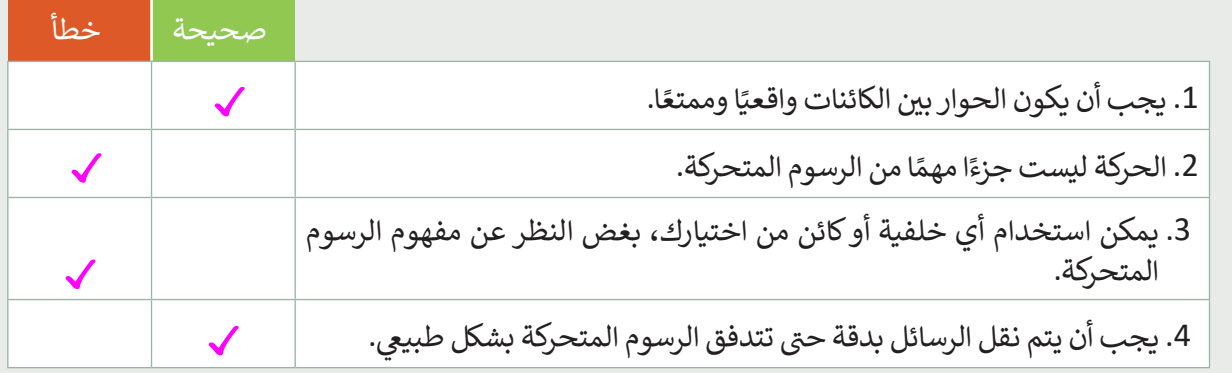

**تدريب 3**

### **البحث عن األحداث**

تصف الصور التالية مشاهد الرسوم المتحركة من الجزء النظري للدرس. يتم تفعيل كل مشهد من خالل لبنة من لبنات الأحداث. أكمل المربعات الفارغة بلبنة الحدث الصحيحة:

- رسالة بث )الرسالة 2(
- **عندما أتل� <sup>ق</sup> ) (** )الرسالة 2(
	- **عند نقر العلم ض األخ�**
	- بث )الرسالة 1( وانتظر
- **عندما أتل� <sup>ق</sup> ) (** )الرسالة 1(
- يمكن تفعيل بعض المشاهد بأك� <sup>ث</sup> من لبنة حدث واحدة.

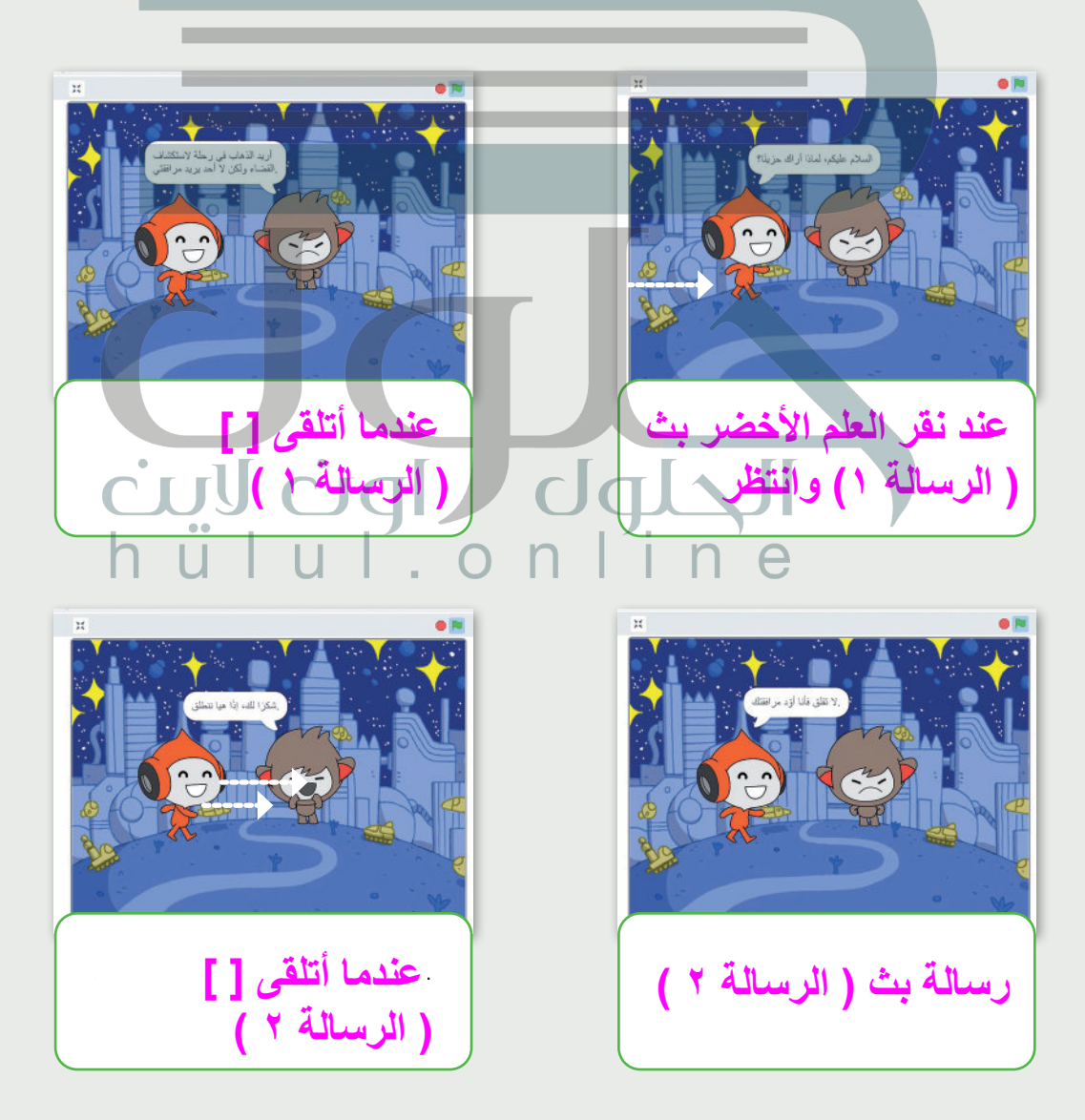

**تدريب 4**

**إنشاء رسم متحرك**

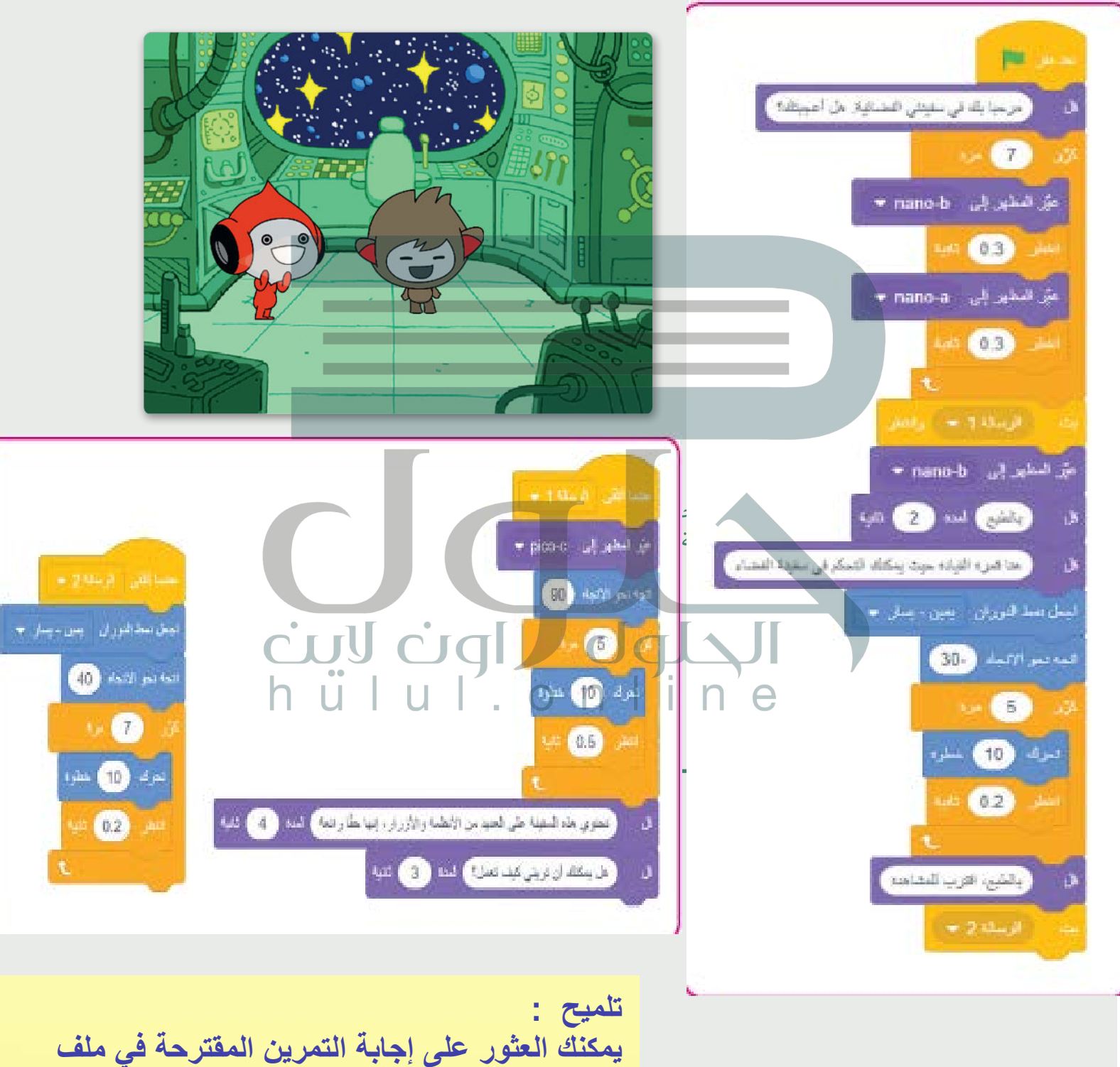

**باسم ۳sb٤EX۲L۳U۲S٥Gعلى منصة عین الإثرائیة** 

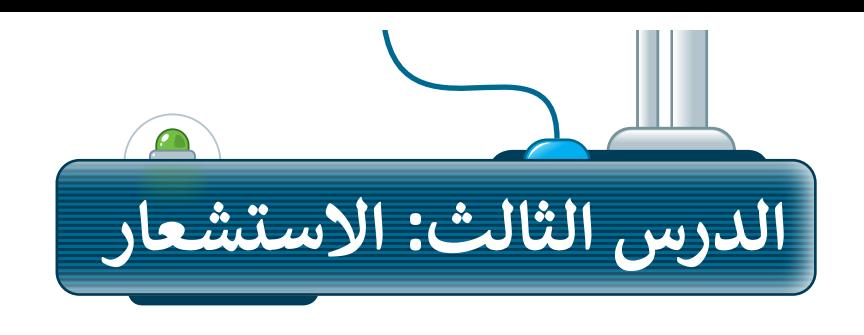

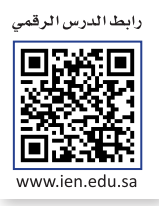

# **لبنات االستشعار**

يوفر برنامج سكراتش لبنات استشعار يمكنها التحقق مما ير رَ بَرَ عَنْ صَرَّسَ مِسْتَ مَسْتَدَرِيْتَ هَمَدَ عَنْ<br>إذا كان الكائن يلامس شيئًا ما في المنصة. تتحقق لبنات ف الحركة ،<br>الملامسة مما إذا كان الكائن يلامس كائنًا آخر، أو مؤشر O ً الهرقة ً الفأرة، أو حافة الشاشة، أو لونًا محددًا. يمكنك حتى ًا آخر. ن يالمس لون التحقق مما إذا كان ي لون مع� المبوت إذا كان الكائن يالمس الكائن المحدد، فإن اللبنة تعود  $\bigcirc$ صحيحة والا فإنها ترجع خطأ. لبنات الملامسة لها شكل ف سداسي ويمكنك العثور عليها في فئة لبنات ا**لاستشعار**<br>(Sensing).

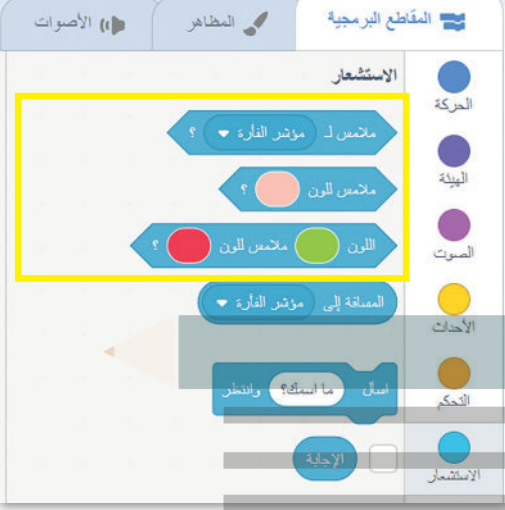

تتحقق لبنة **مالمس لـ ) (؟** )? ) ( touching )مما إذا كان شالكائن يلامس مؤشر الفأرة أو حافة الشاشة أو كائن آخر.

**اضغط لتحديد العنرص المالمس.** ملامس لـ مؤشر الفارة . Sprite

> تتحقق لبنة **مالمس للون ) ( ؟** )? ) ( color touching )مما ا. ًا محدد إذا كان الكائن يالمس لون ֧<u>֓</u>

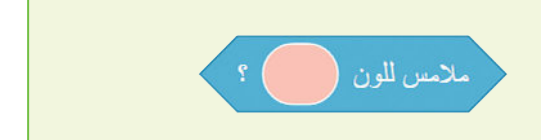

تتحقق لبنة اللون **) ( مالمس للون ) ( ؟**  )? ) ( touching is ( ) color )مما إذا كان لون الكائن يالمس لونًا آخر. ً

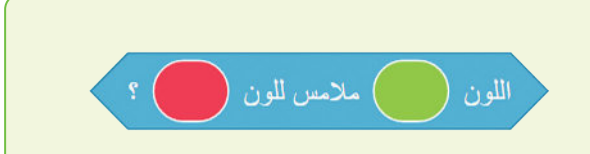

### **مالمسة اللون**

شاهد كيف تعمل لبنات الملامسة، ستنشئ مقطعًا برمجيًّا يتحقق مما إذا كان الكائن يلامس البالون الأزرق. ֧֦֧֦֧֦֧֦֧֦֧֦֧ׅ֦֧֦֧֧֝֜֓֓֬֓֓֬֓֓<u>֚</u> ش

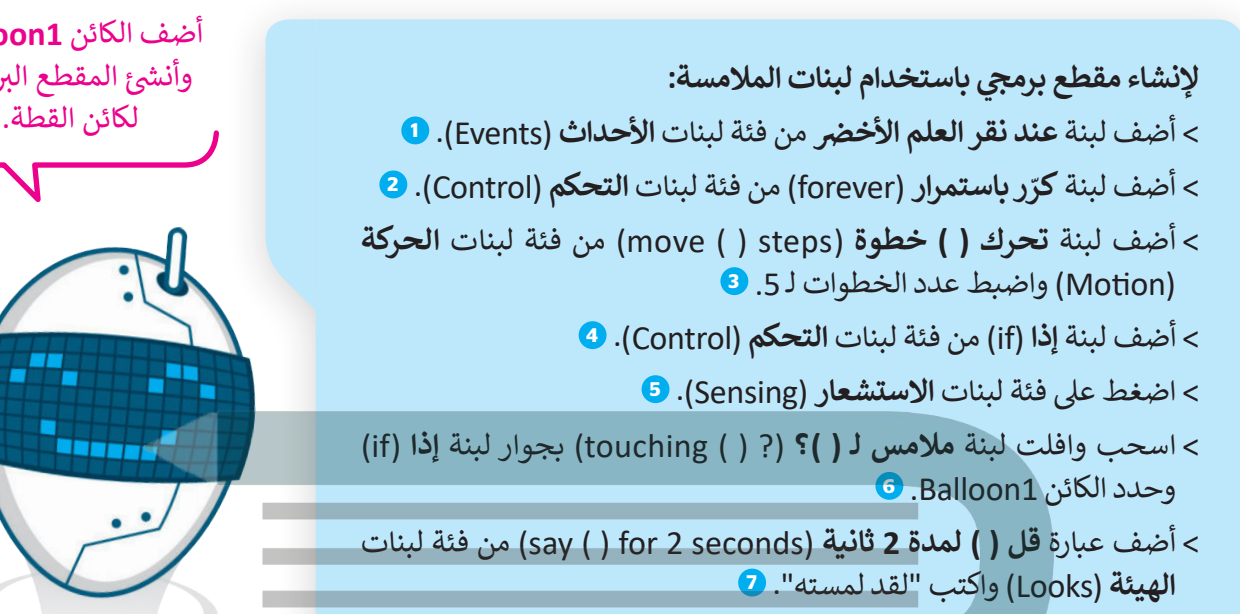

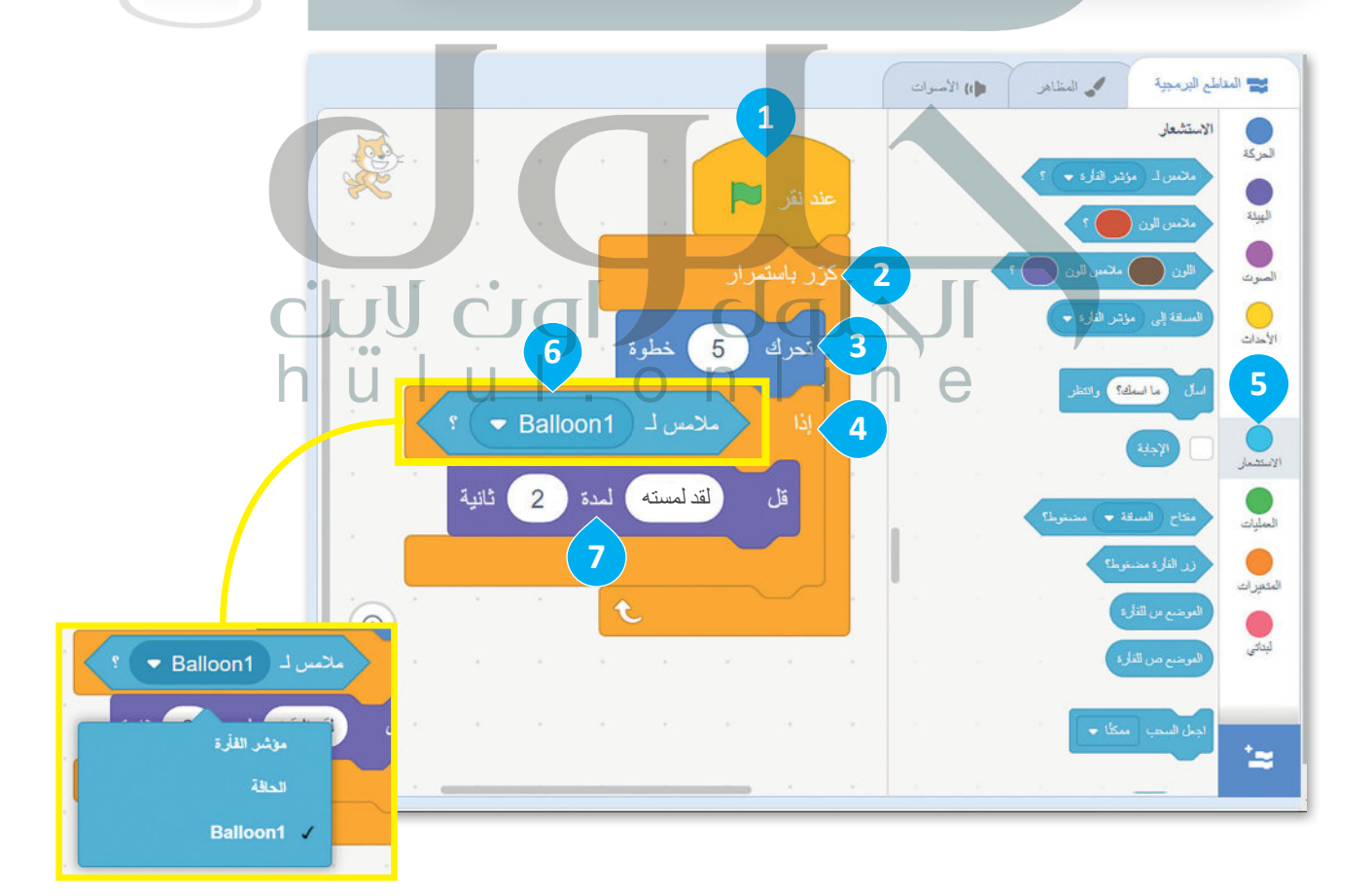

أضف الكائن **1Balloon** وأنشئ المقطع البرمجي لكائن القطة.

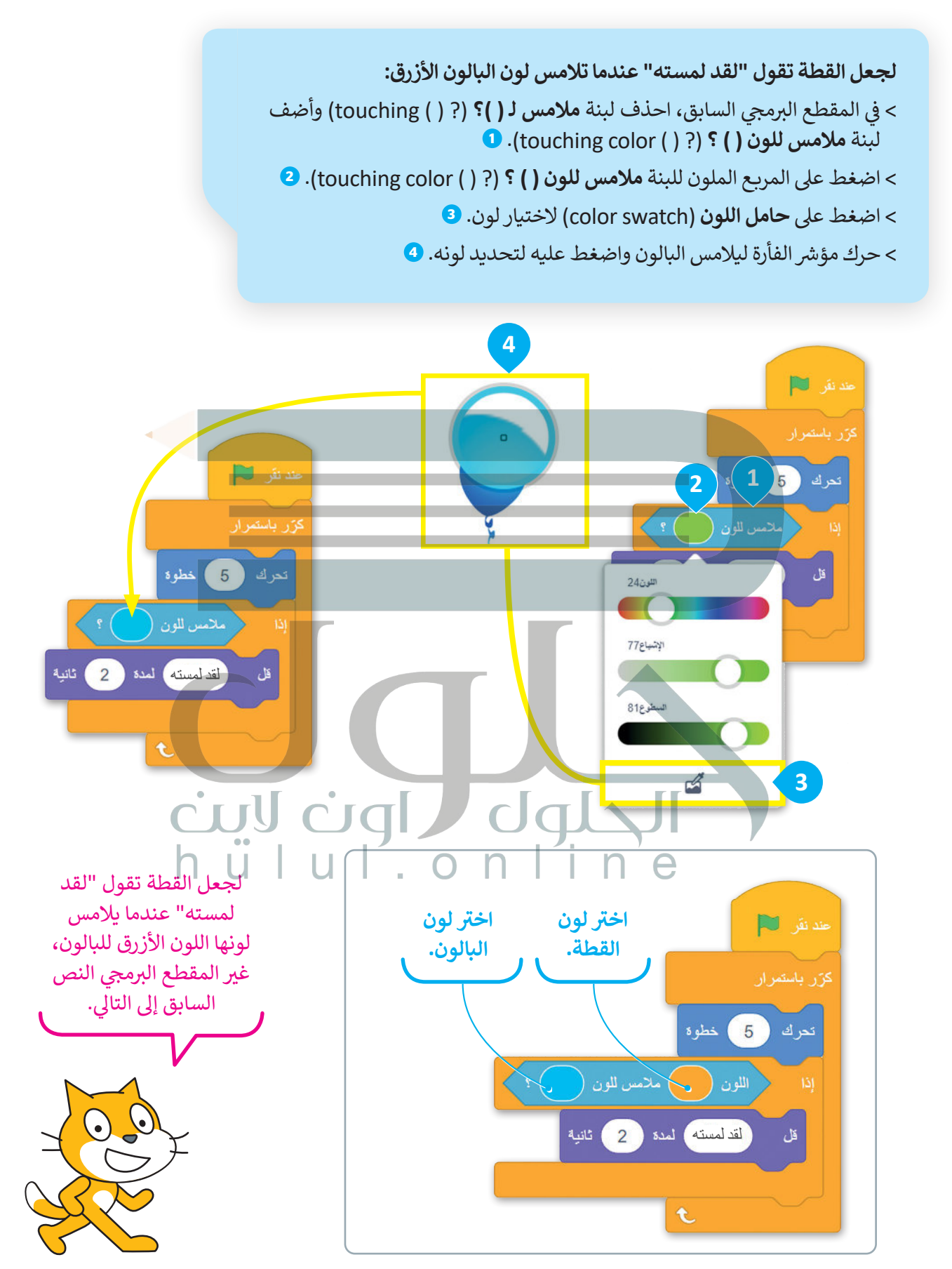

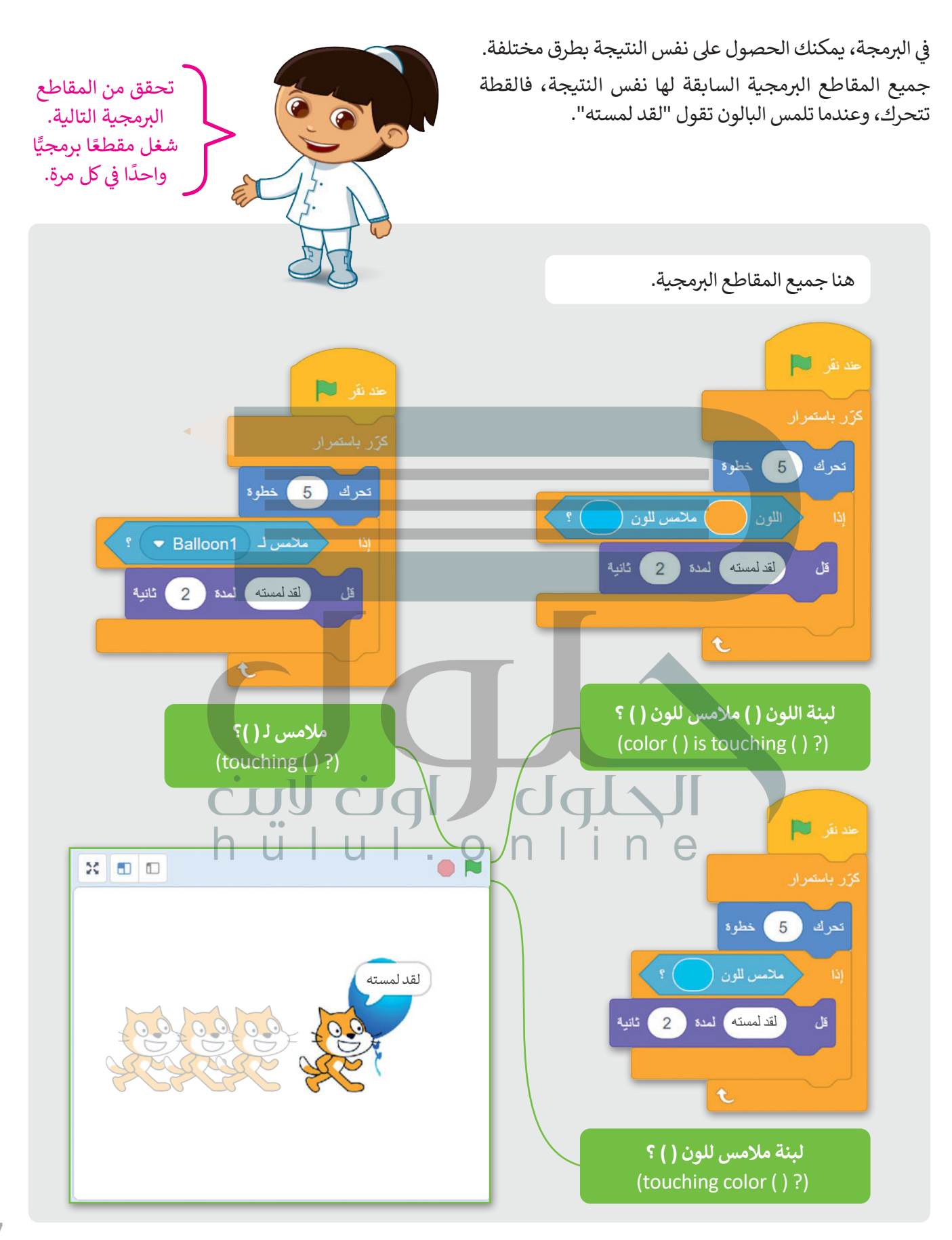

### **لعبة العالمة**

ي ف شاهد كيف يمكن استخدام لبنات المالمسة � الألعاب.

ي ف ستنشئ لعبة تحاول فيها لمس كائن **Gobo** في شالمنصة، وفي كل مرة يلامس فيها مؤشر الفأرة ف ي ف الكائن **Gobo؛** ينتقل الكائن إىل موضع مختلف � المسرح. لتبدأ.

ًتحتاج أولًا إلى إنشاء مشروع جديد وإضافة خلفية تشبه بيئة اللعبة.

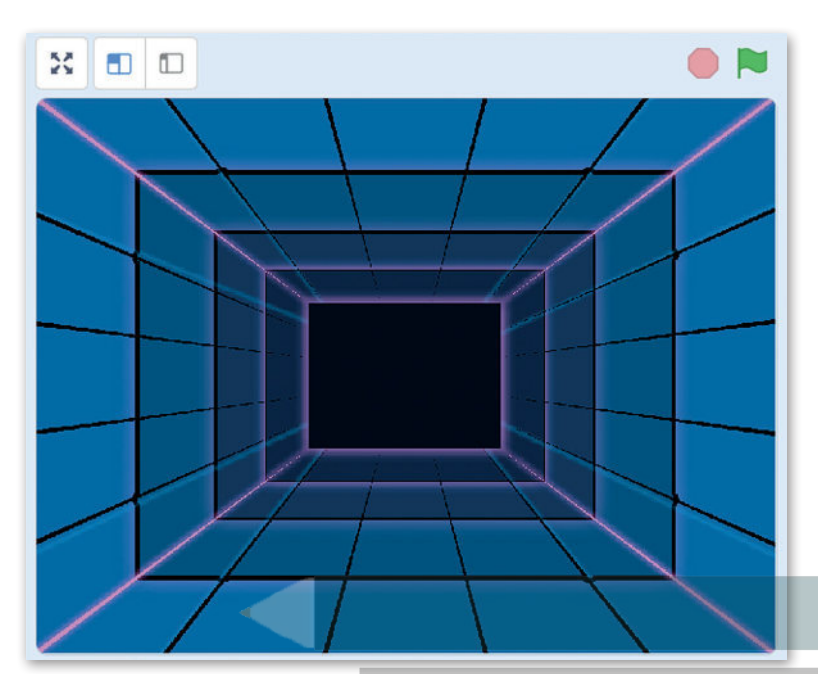

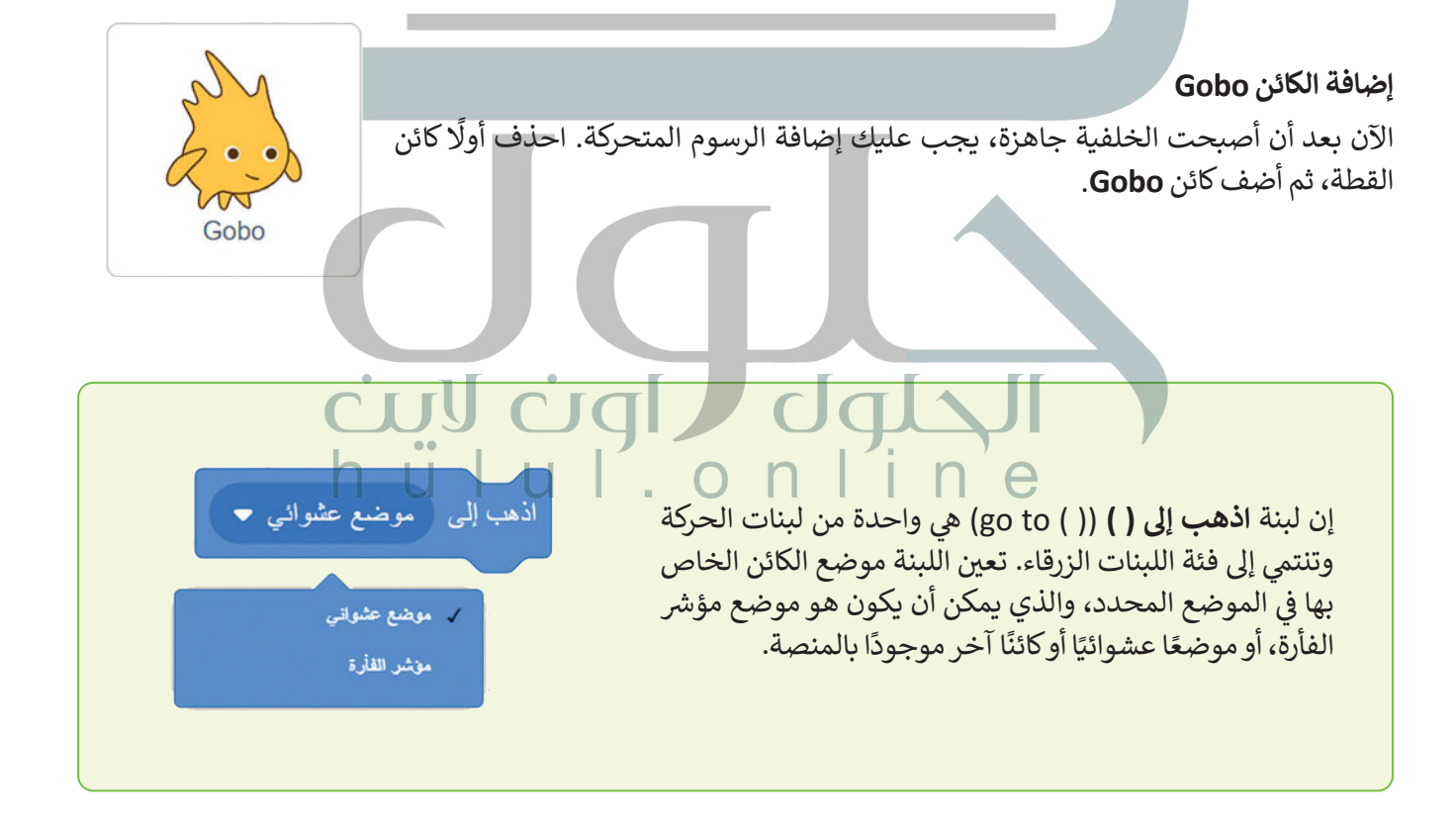

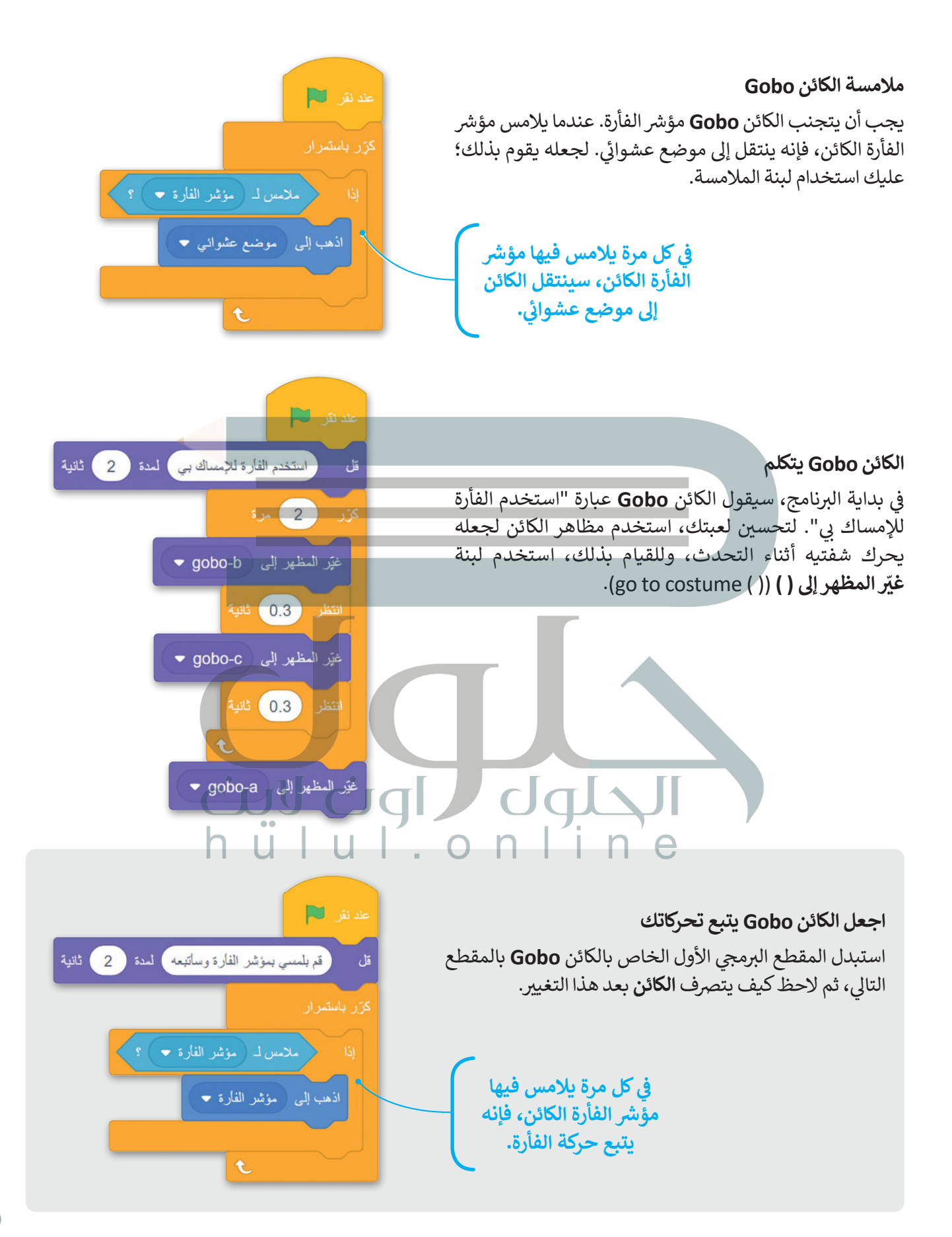

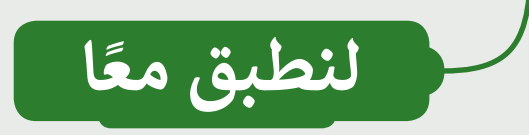

# **تدريب 1**

# **لبنات المالمسة**

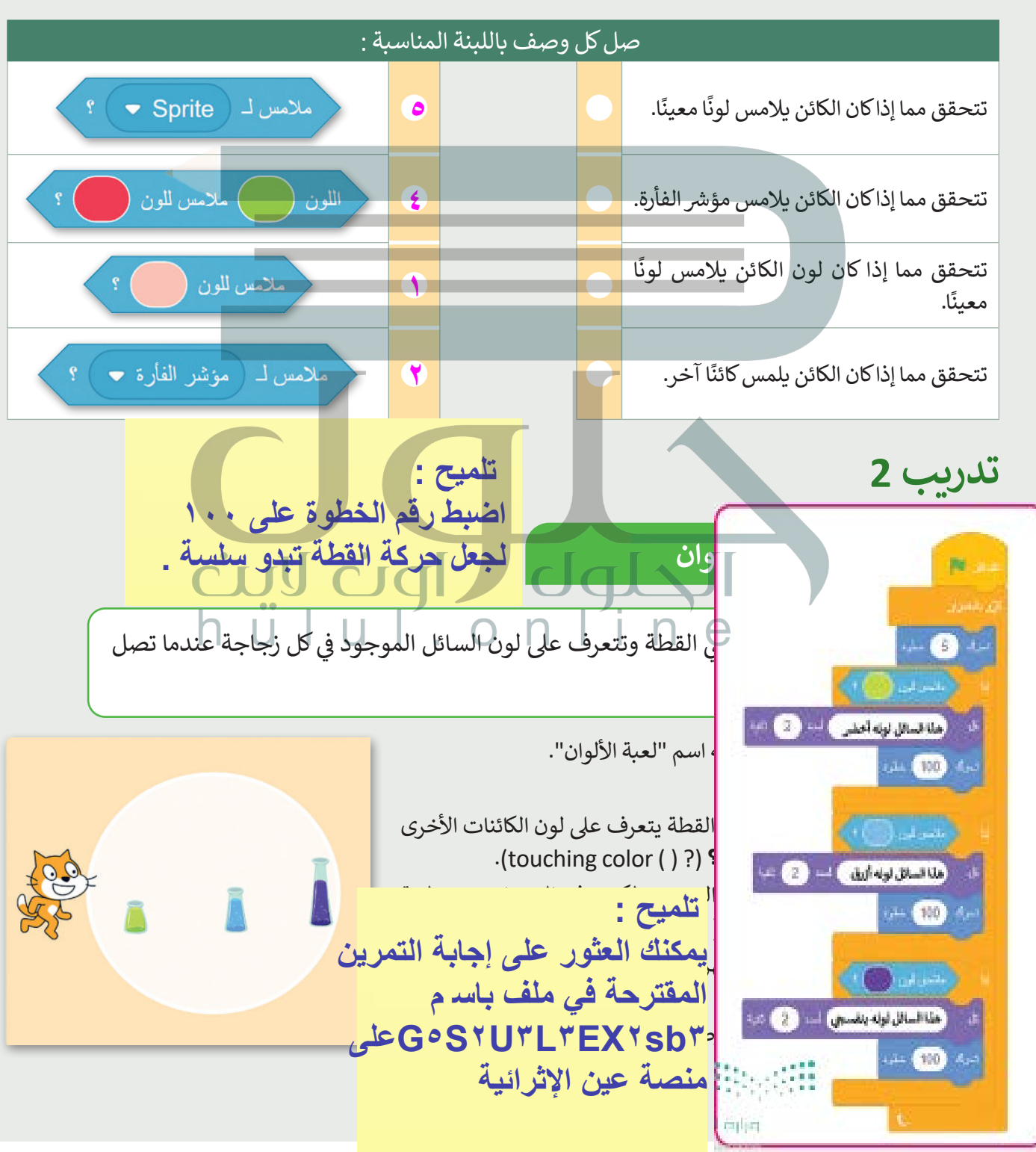

**تدريب 3**

**تلمیح : [یمكنك العثور على إجابة التمرین المقترحة في](https://hulul.online/)  ملف باسم ۳sb۳EX۳L۳U۲S٥Gعلى منصة عین الإثرائیة** 

**1** 

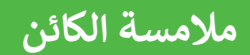

أنشئ لعبة مصغرة حيث يركض لاعب كرة القدم شا<br>: نحو الكرة وبركلها ويسجل هدفًا، باتباع الخطوات التالية:

ًأنشئ مشروعًا جديدًا وأطلق عليه اسم "لعبة كرة القدم". ًشأضف الخلفية والكائنات. أنشئ المقاطع البرمجية في مشروعك، وشغلها واختبرها. ف ة<br>أ ش

اقرأ المقاطع البرمجية التالية واملأ الفراغات.

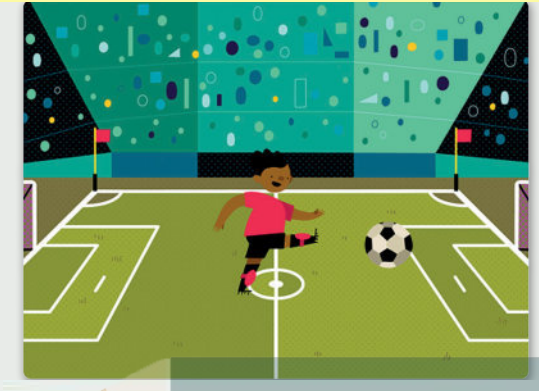

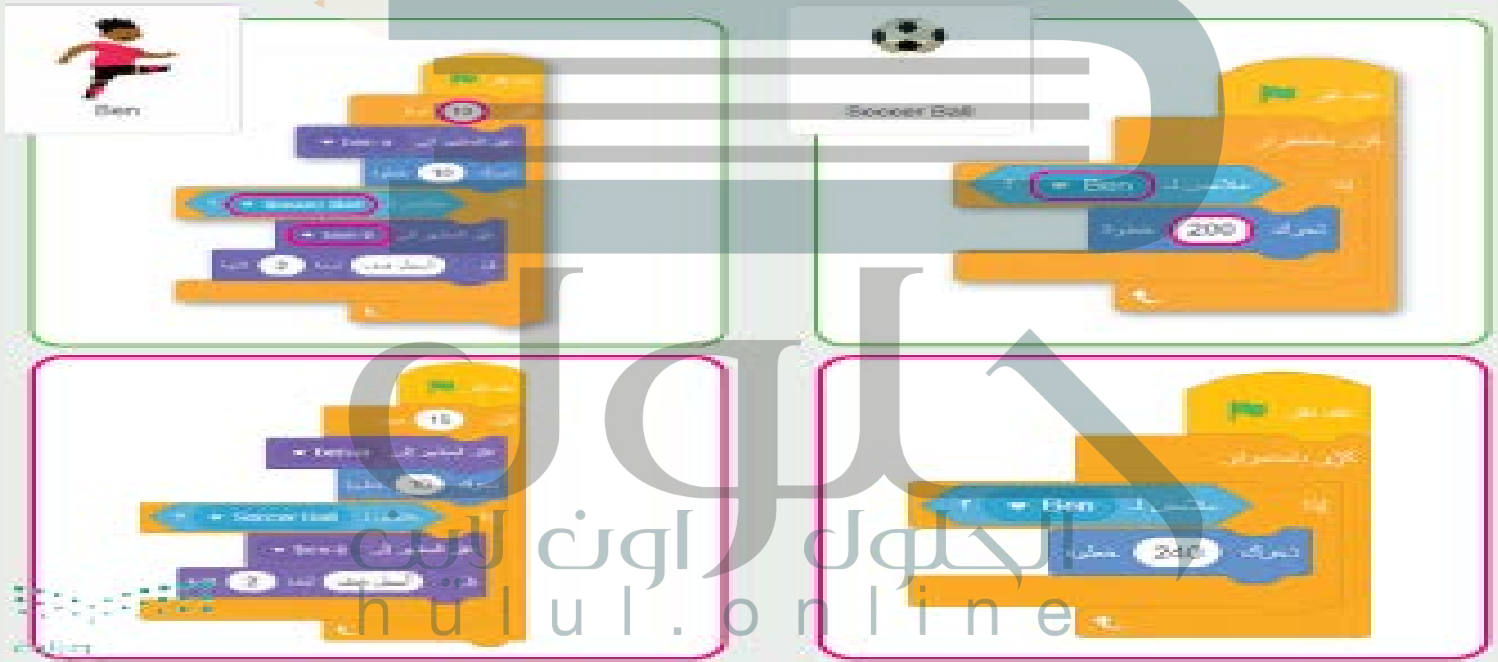

**تدريب 4**

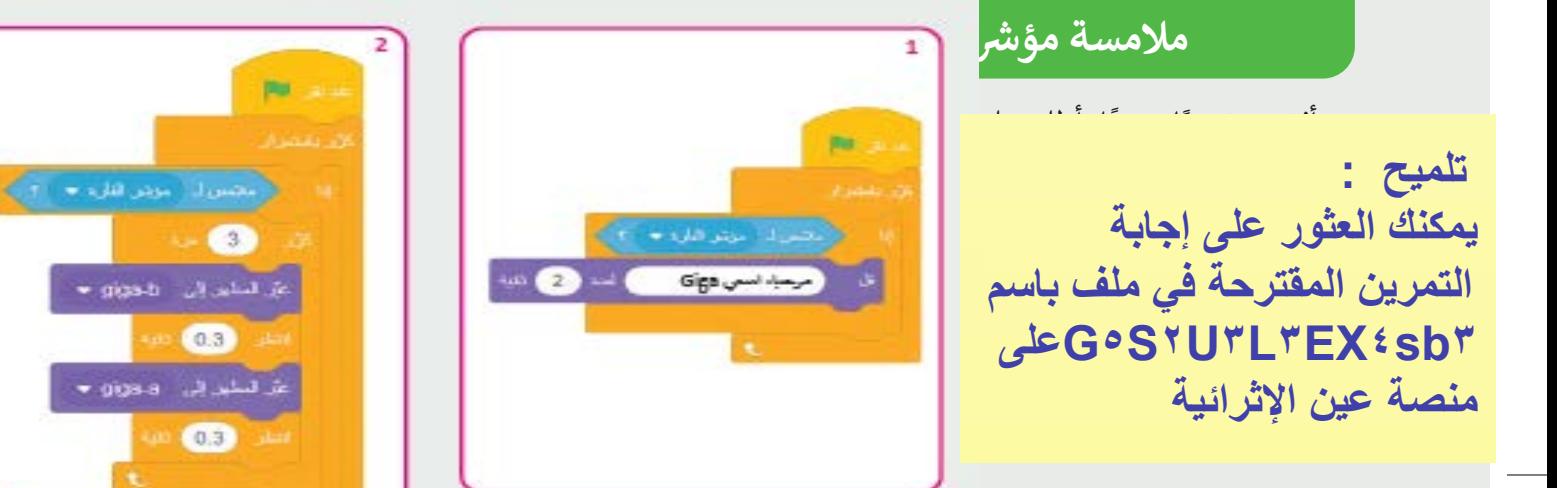

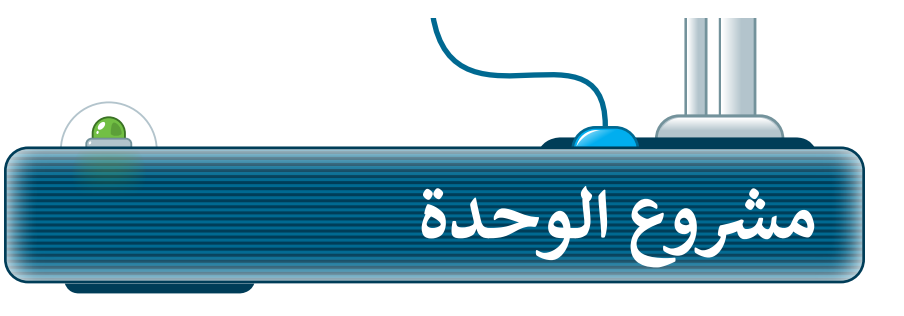

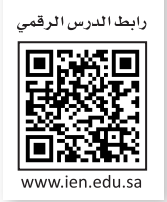

# **شم�وع القطة والفأر**

أنشئ لعبة صغيرة في مشروع جديد في سكراتش، بحيث تطارد القطة الفأر، والآخر ف ف ۔<br>أ شيحاول الهروب منها. اتبع الخطوات التالية لإكمال المشروع:

- ֧֦֧֦֧֦֧֦֧֦֧֝֜*֚* أضف الخلفية "أشعة" ولوّنها باللون الأصفر الفاتح. **1**
- احذف كائن <mark>"Cat" وأضف الكائنين "Cat2"، و "Mouse1"،</mark> " وكائنين من نوع "**Button"** وغيّر لونها إلى اللون الأخضر. **2**
- استخدم لبنات الإرسال لإنشاء حوار قصير بين القطة والفأر يصف اللعبة. **3**
- **4** بعد انتهاء الحوار، سيتم تفعيل المقاطع التالية. أنشئ مقاطع برمجية تقوم بـ: n ف 1. جعل القطة تتحرك في كل مكان على المنصة. عندما تصل القطة إلى حافة الشاشة .<br>. . . . . ف فإنها تغير اتجاهها وتستمر في الحركة.<br>-
	- 2. اجعل الزرين يدوران في موقعهما. ف
	- 3. تحكم بحركة الفأرة من خلال الضغط على مفاتيح الأسهم.

أنشئ مقطعًا برمجيًّا يتحقق مما إذا كان الفأر يلامس القطة أو أزرار الألوان. إذا حصل ًشذلك، ستنتهي اللعبة ويتوقف كل شيء. ش **5**

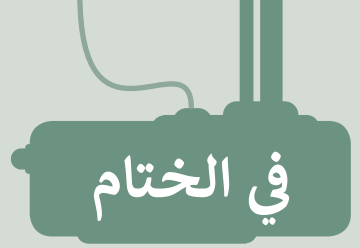

# **جدول المهارات**

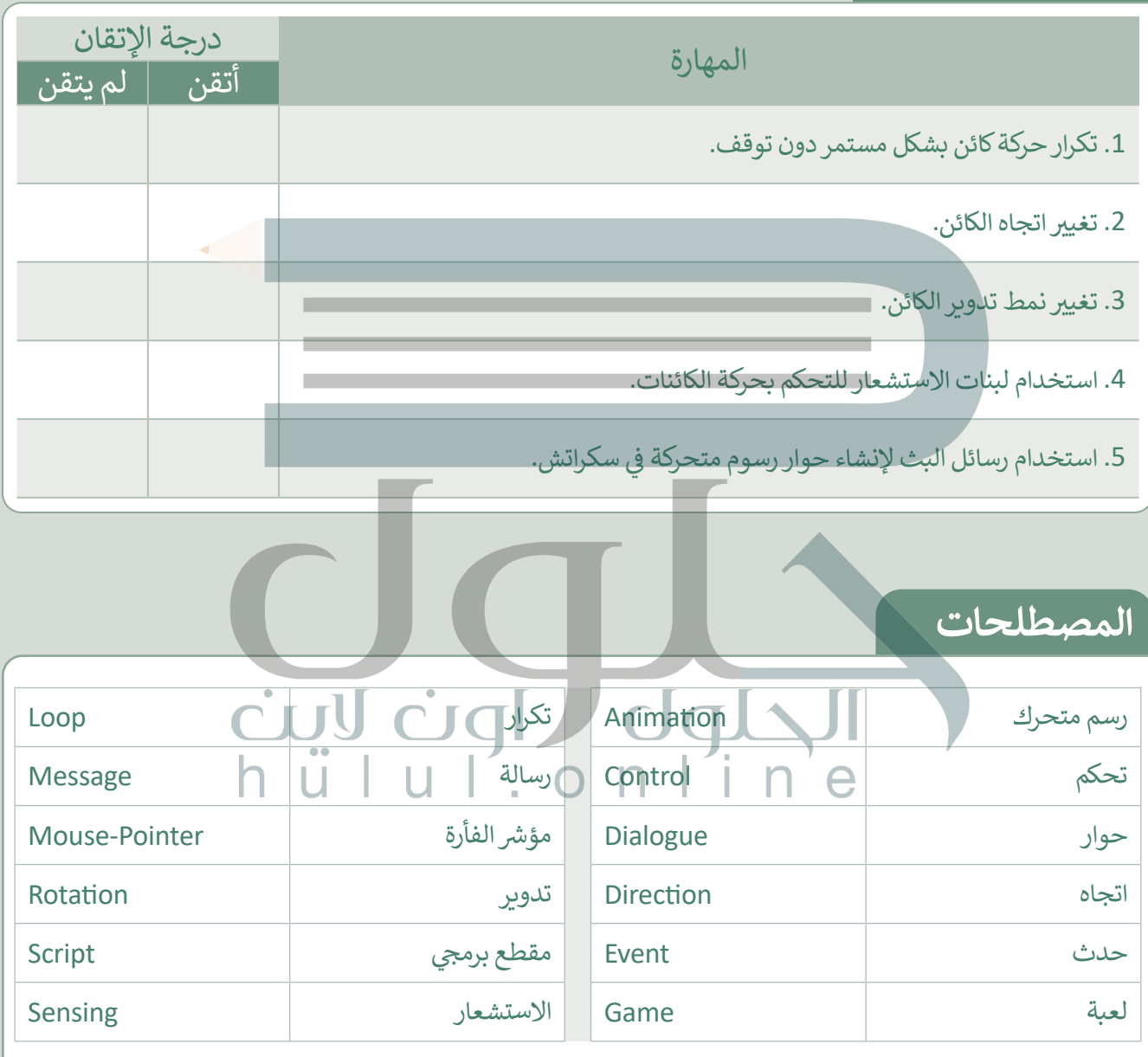

رابط الدرس الرقمي

ختبر نفسك

### 回游回 Œ www.ien.edu.sa

# **السؤال األول**

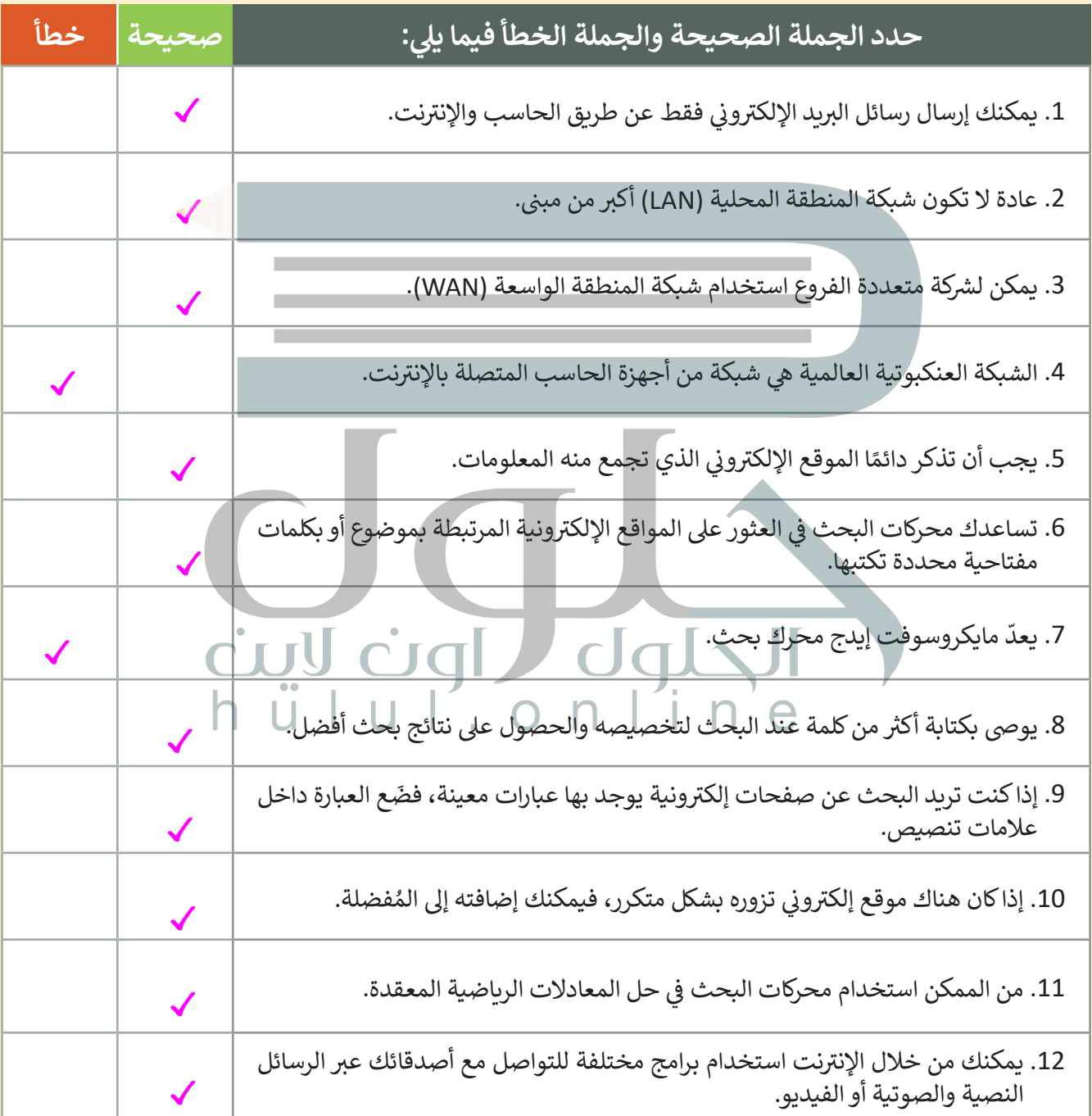
اختبر نفسك

#### **ي ن السؤال الثا�**

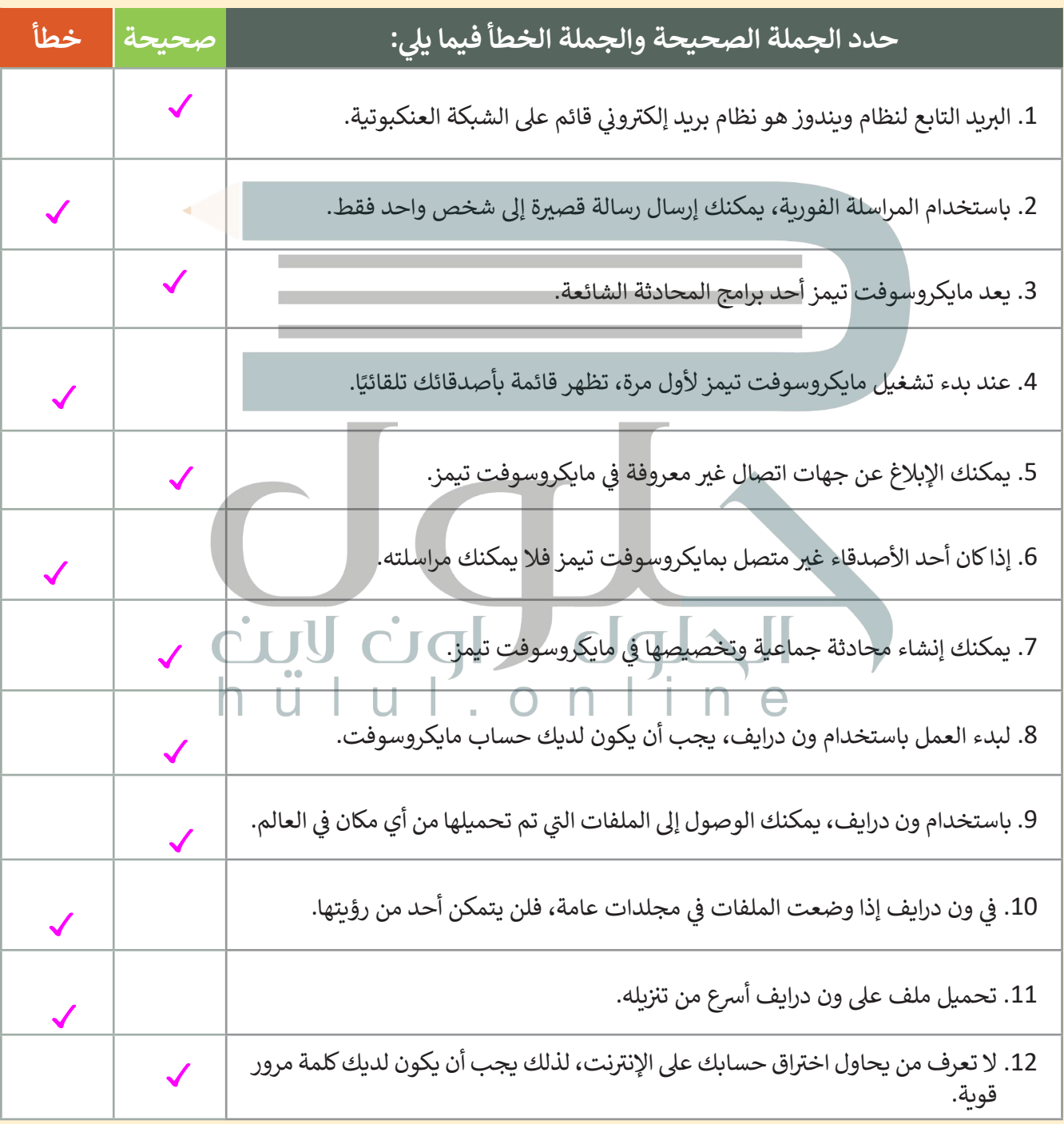

اختبر نفسك

## **السؤال الثالث**

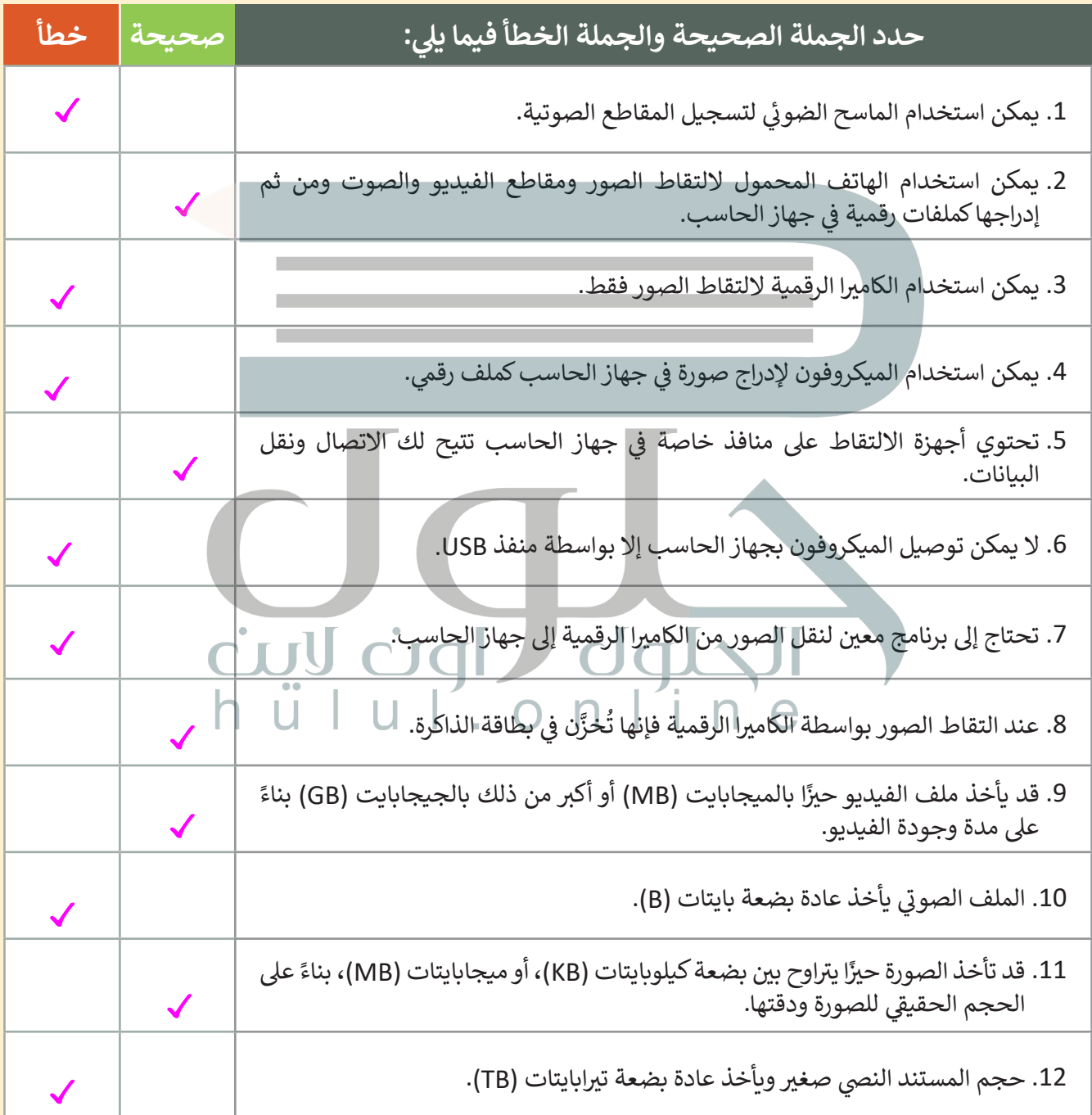

اختبر نفسك

# **السؤال الرابع**

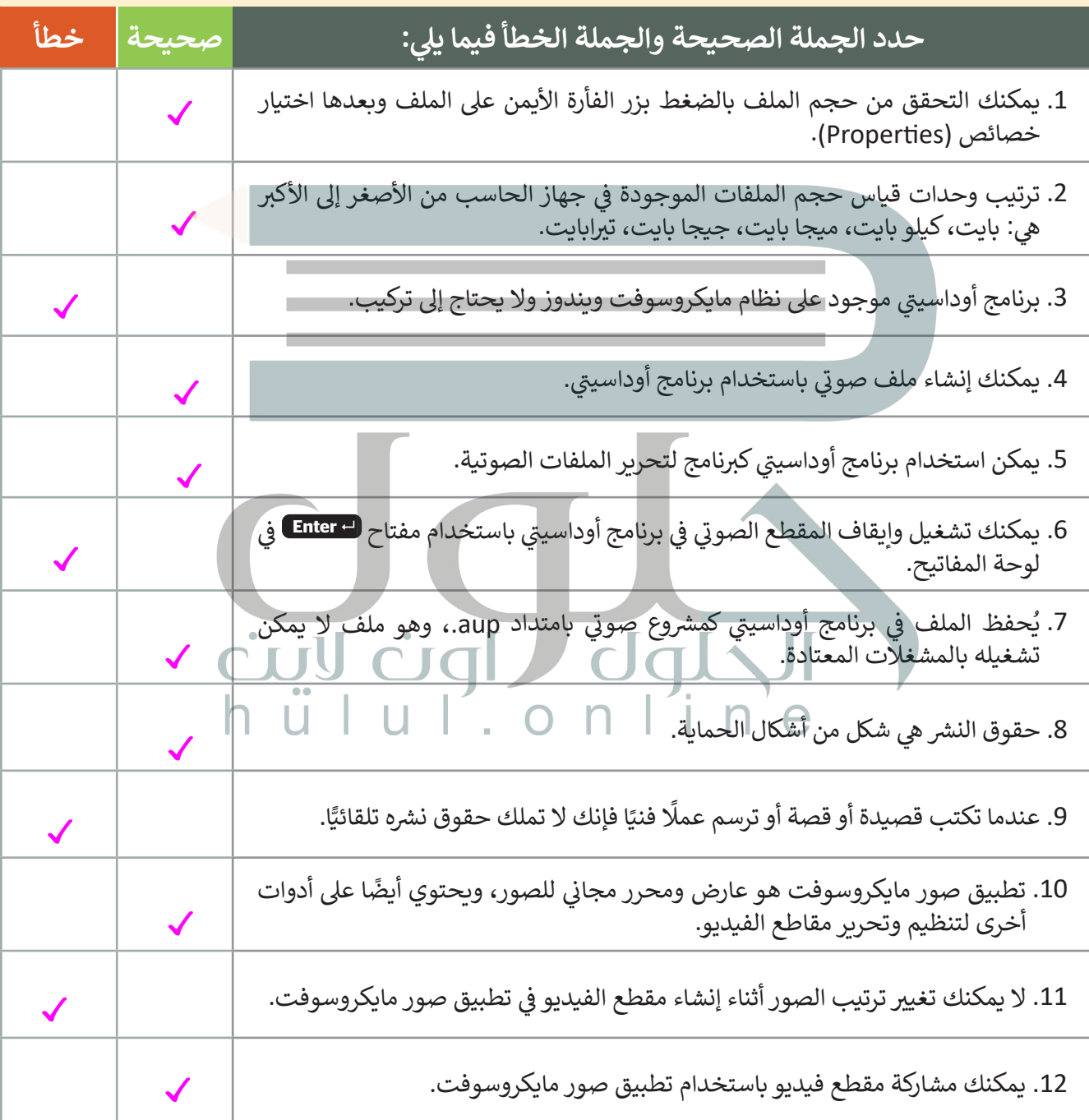

in isini

### السؤال الخامس

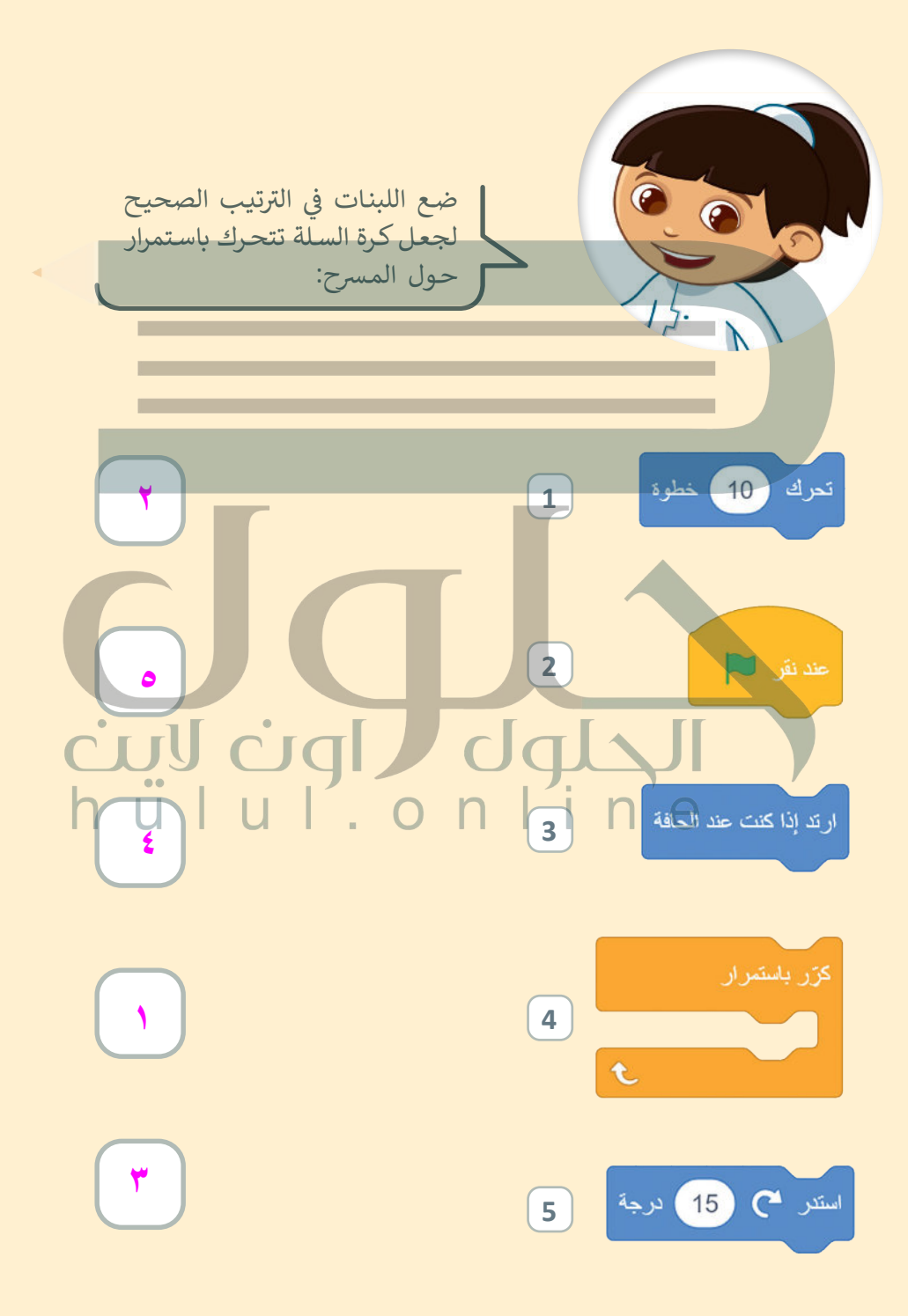

اختبر نفسك

### **السؤال السادس**

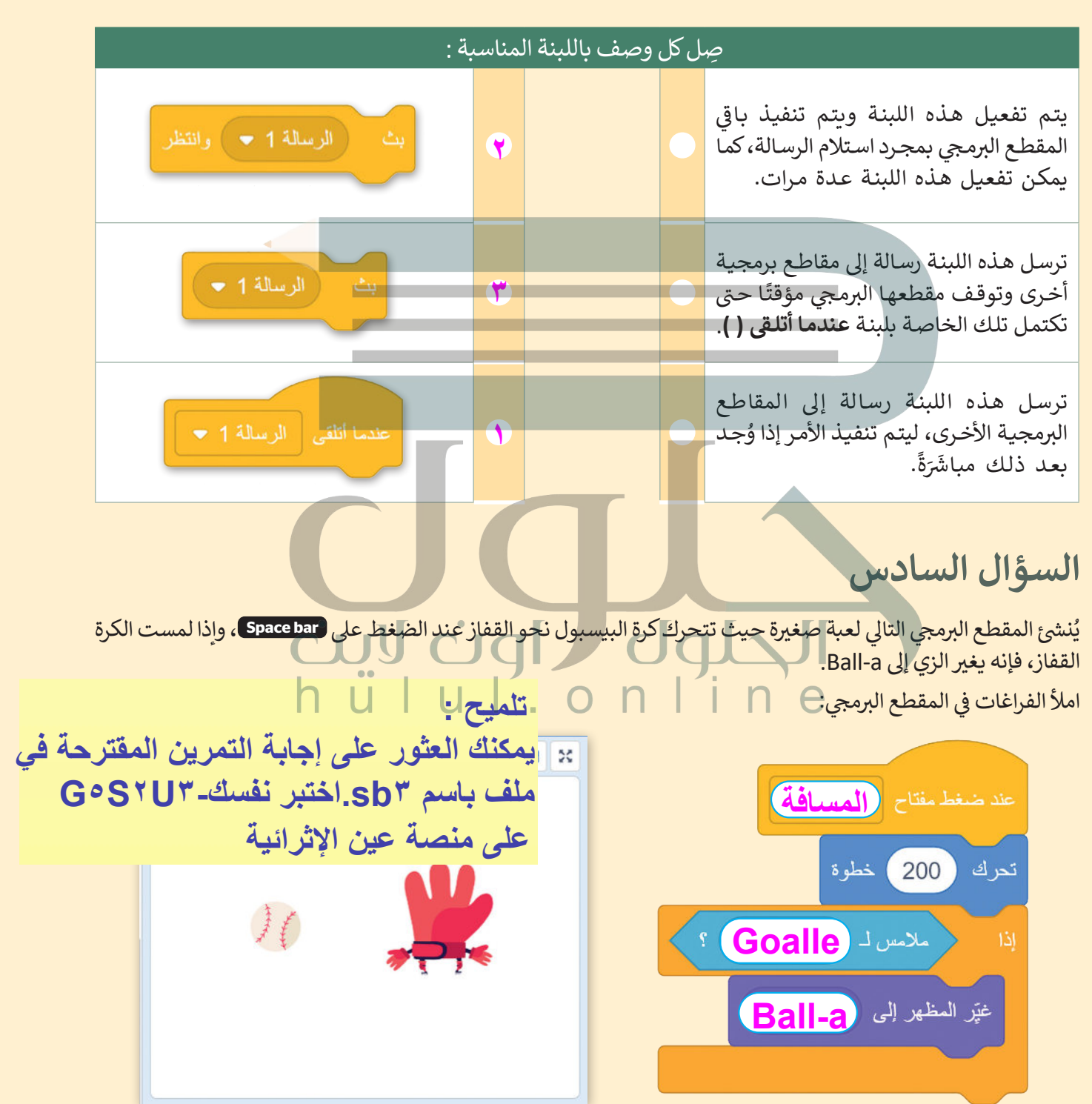